# Vodič za korisnike

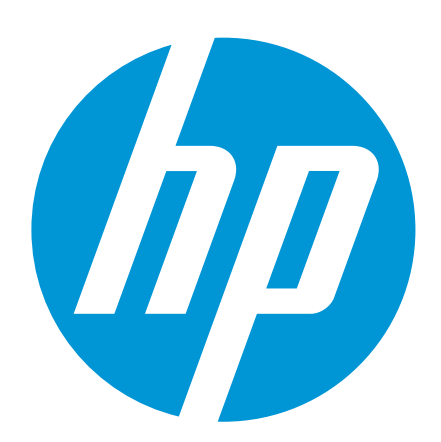

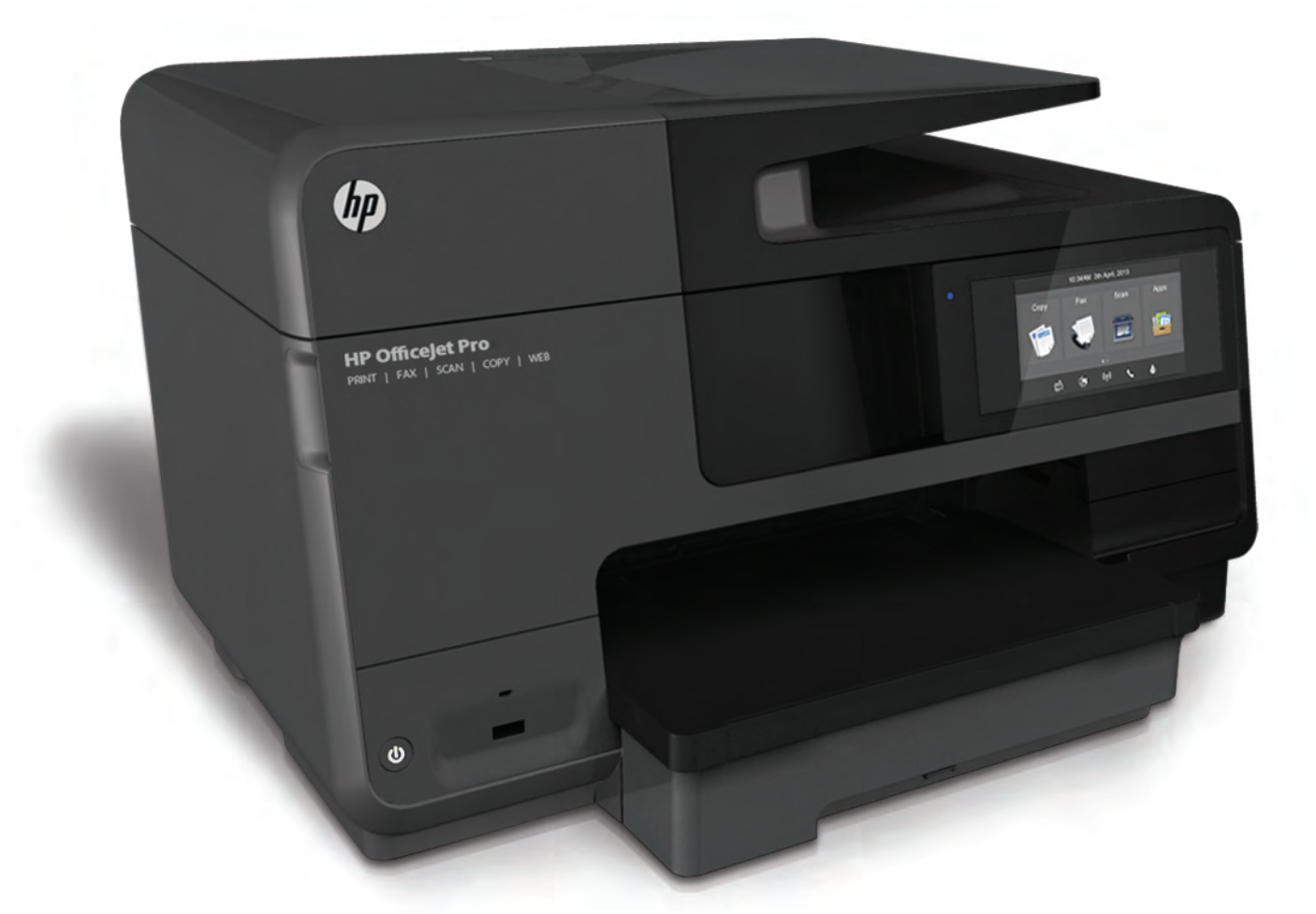

# **HP Officejet Pro** 8610/8620/8630

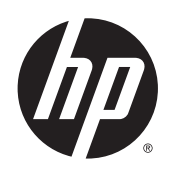

HP Officejet Pro 8610 e-All-in-One/HP Officejet Pro 8620 e-All-in-One/HP Officejet Pro 8630 e-All-in-One

Vodič za korisnike

#### Informacije o autorskim pravima

© 2014. Autorska prava Hewlett-Packard Development Company, L.P.

1. izdanje, 4/2014.

#### Obavijesti tvrtke Hewlett-Packard Company

Informacije sadržane u ovom dokumentu podložne su izmjenama bez prethodne najave.

Sva prava pridržana. Umnožavanje, modifikacija i prijevod ovog materijala nisu dopušteni bez prethodnog pismenog odobrenja tvrtke Hewlett-Packard, osim u mjeri dopuštenoj zakonima o autorskim pravima.

Jedina jamstva za HP-ove proizvode i usluge navedena su u izričitim jamstvenim izjavama priloženima uz takve proizvode i usluge. Ništa ovdje navedeno ne smije se shvatiti kao dodatno jamstvo. HP nije odgovoran za eventualne tehničke i uredničke pogreške ili propuste u dokumentu.

#### Korišteni nazivi proizvoda

Microsoft, Windows, Windows XP, Windows Vista, Windows 7 i Windows 8 zaštitni su znakovi tvrtke Microsoft Corporation registrirani u SAD-u.

ENERGY STAR i oznaka ENERGY STAR registrirani su zaštitni znakovi u SAD-u.

#### Sigurnosne informacije

# ⚠

Prilikom korištenja ovog proizvoda uvijek se pridržavajte osnovnih mjera opreza kako biste smanjili rizik od ozljeda izazvanih vatrom ili strujnim udarom.

1. Pročitajte s razumijevanjem sve upute u dokumentaciji koju ste dobili uz pisač.

2. Proučite sva upozorenja i upute označene na proizvodu.

3. Prije čišćenja uređaj isključite iz zidne utičnice.

4. Proizvod nemojte instalirati i koristiti u blizini vode ili dok ste mokri.

5. Proizvod postavite na čvrstu i stabilnu podlogu.

6. Proizvod postavite na zaštićeno mjesto na kojemu nitko ne može nagaziti kabel ili zapeti za njega i na kojemu se kabel neće oštetiti.

7. Ako proizvod ne funkcionira normalno, pogledajte odjeljak [Rješavanje problema](#page-136-0) [na stranici 121](#page-136-0).

8. Unutar uređaja ne postoje dijelovi koje korisnik može sam održavati. Održavanje prepustite stručnom osoblju.

# Sadržaj

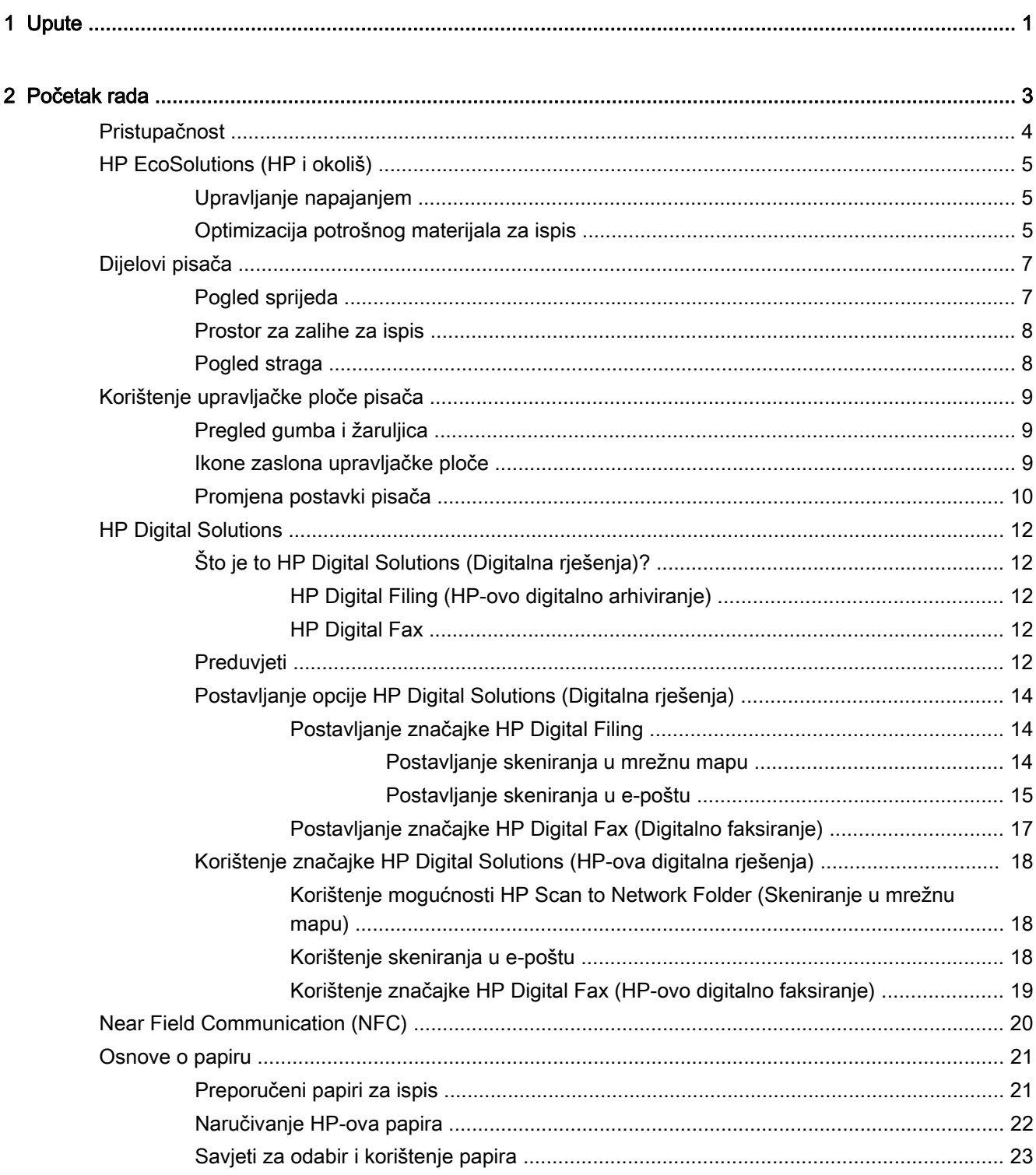

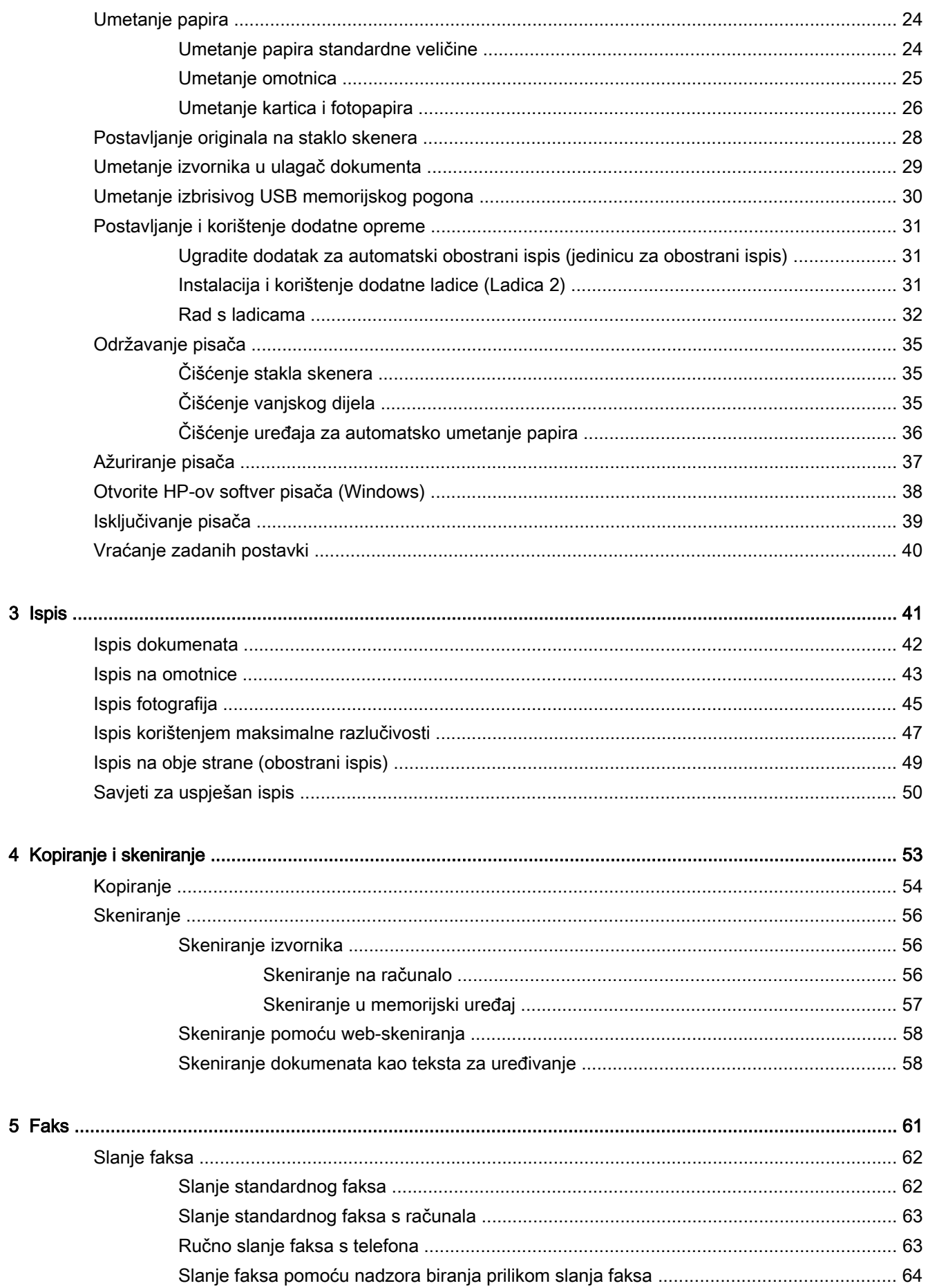

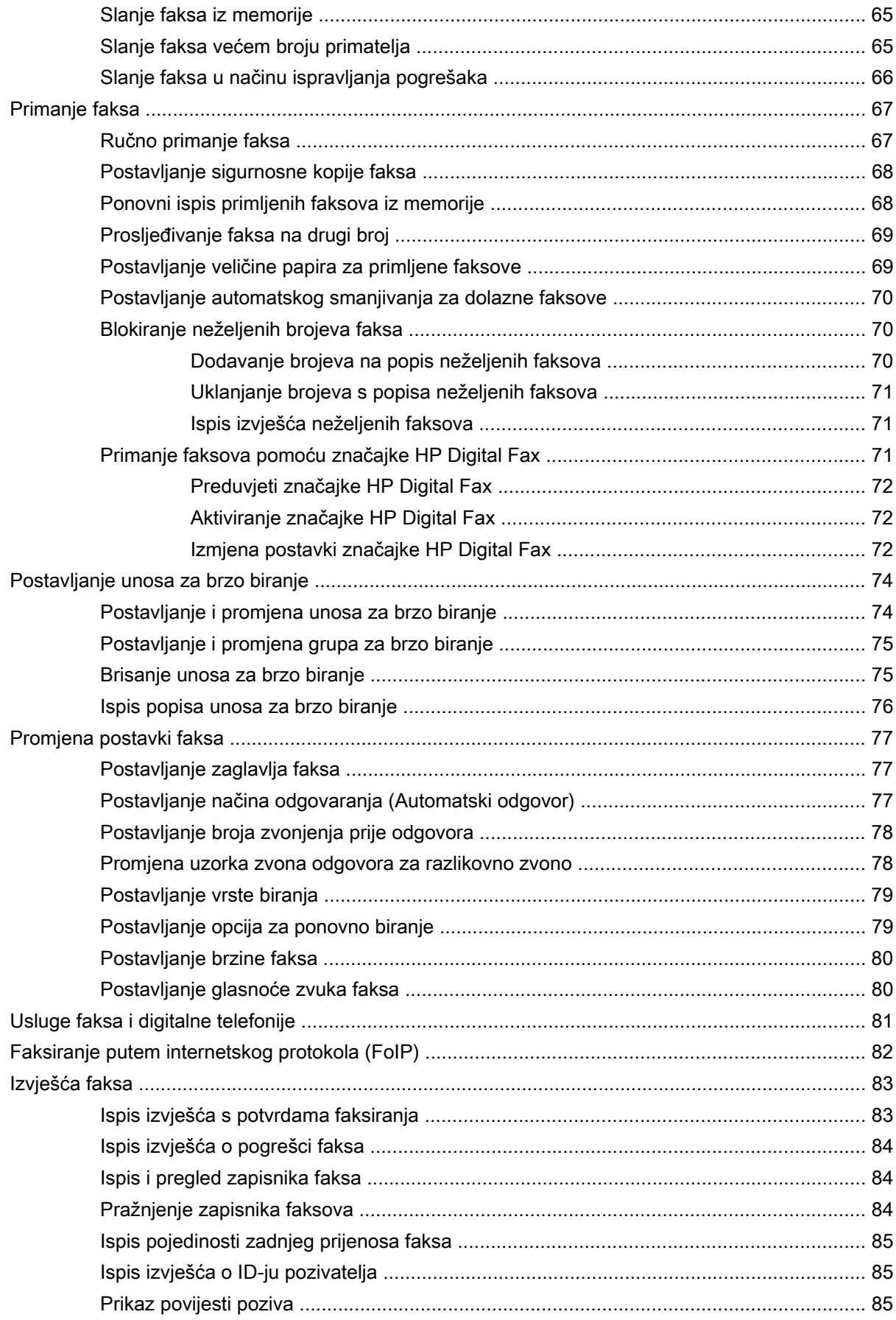

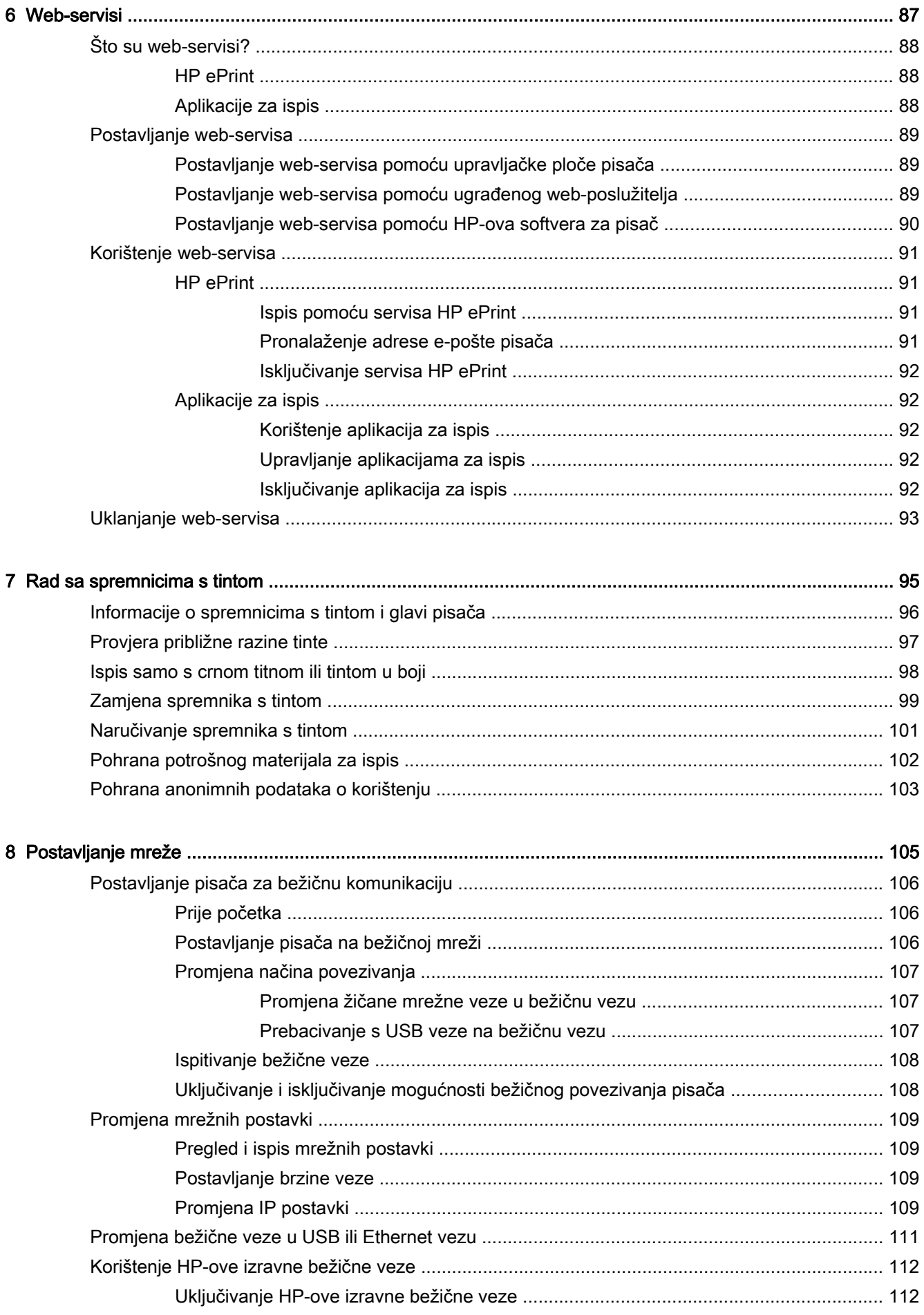

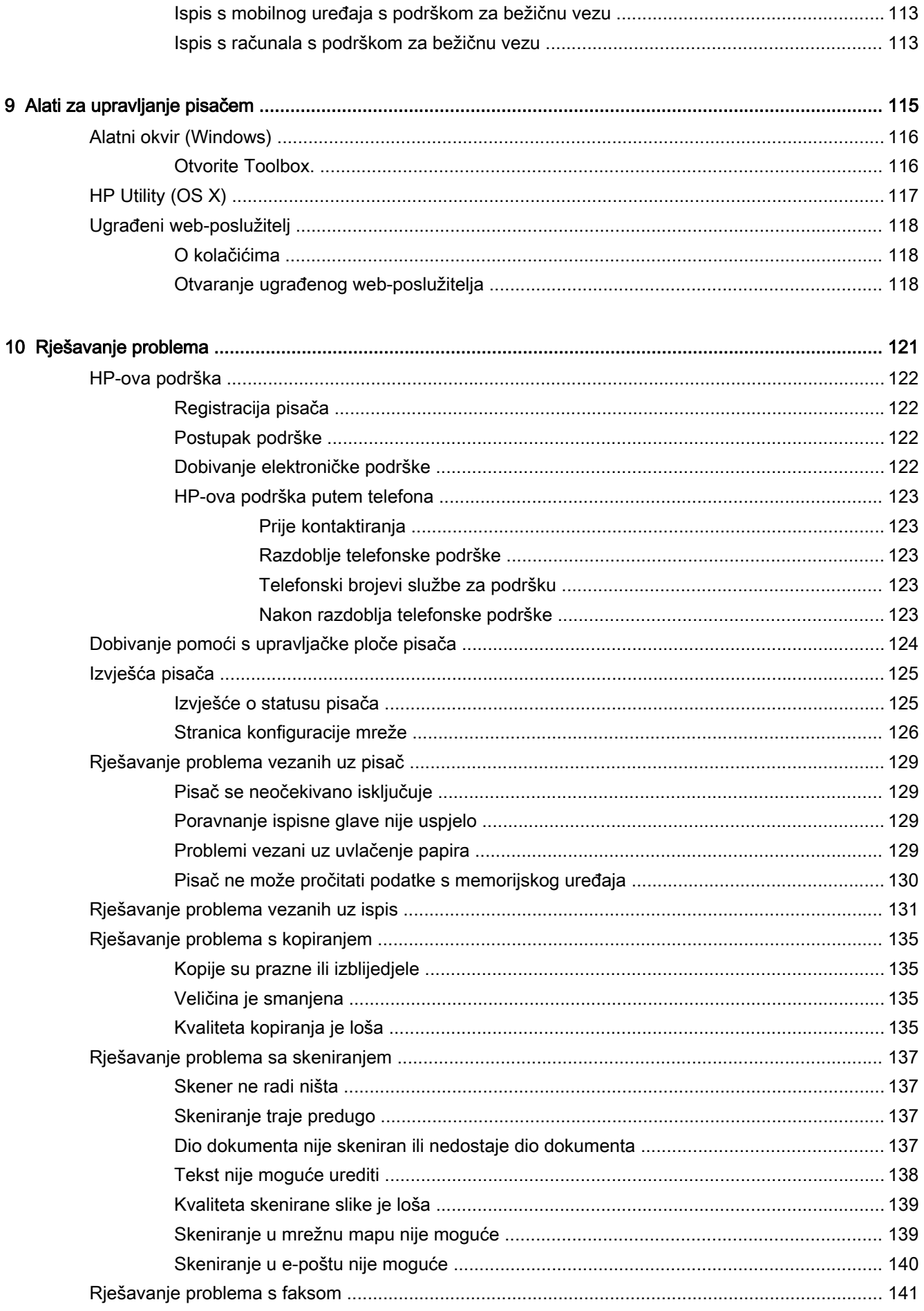

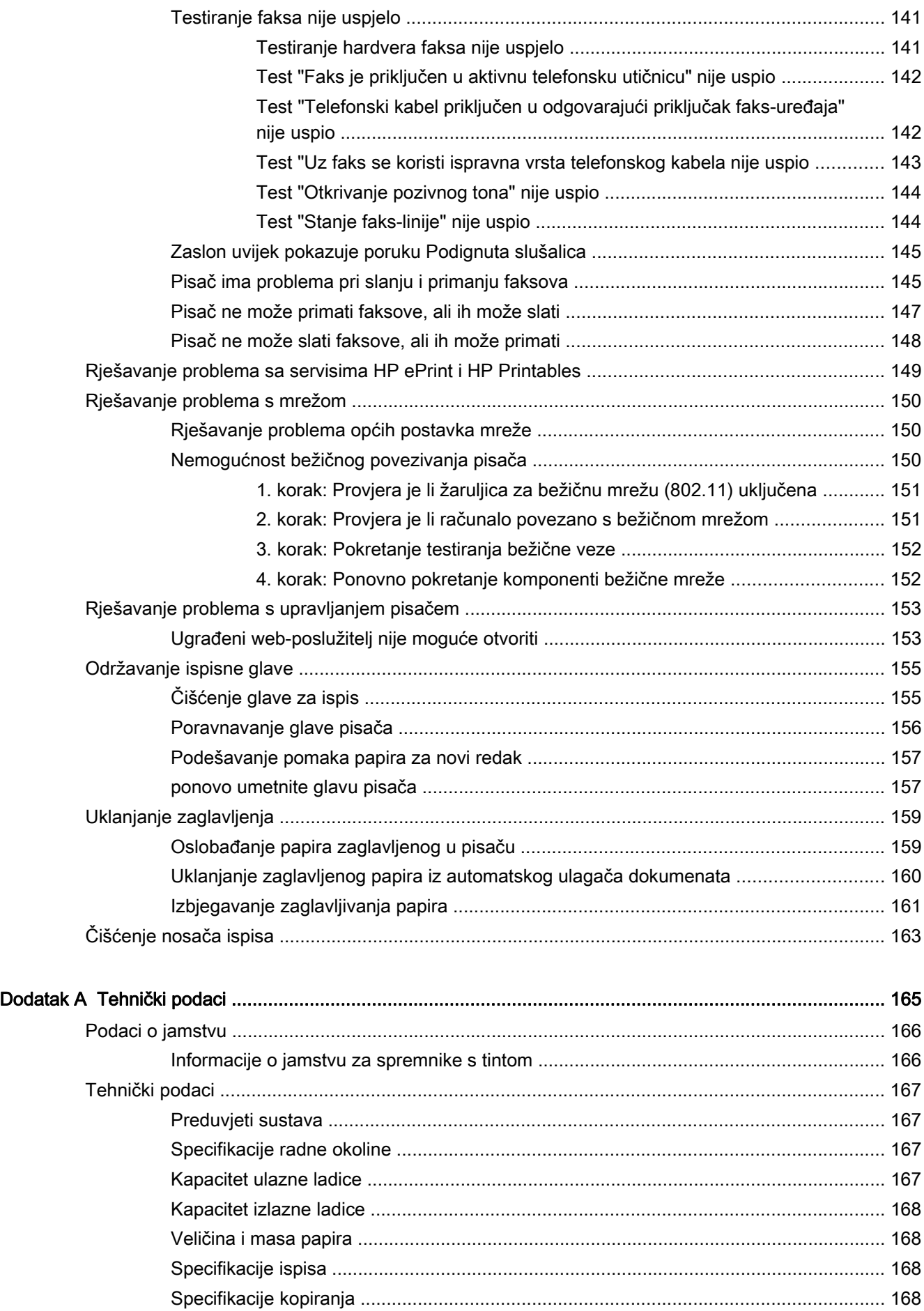

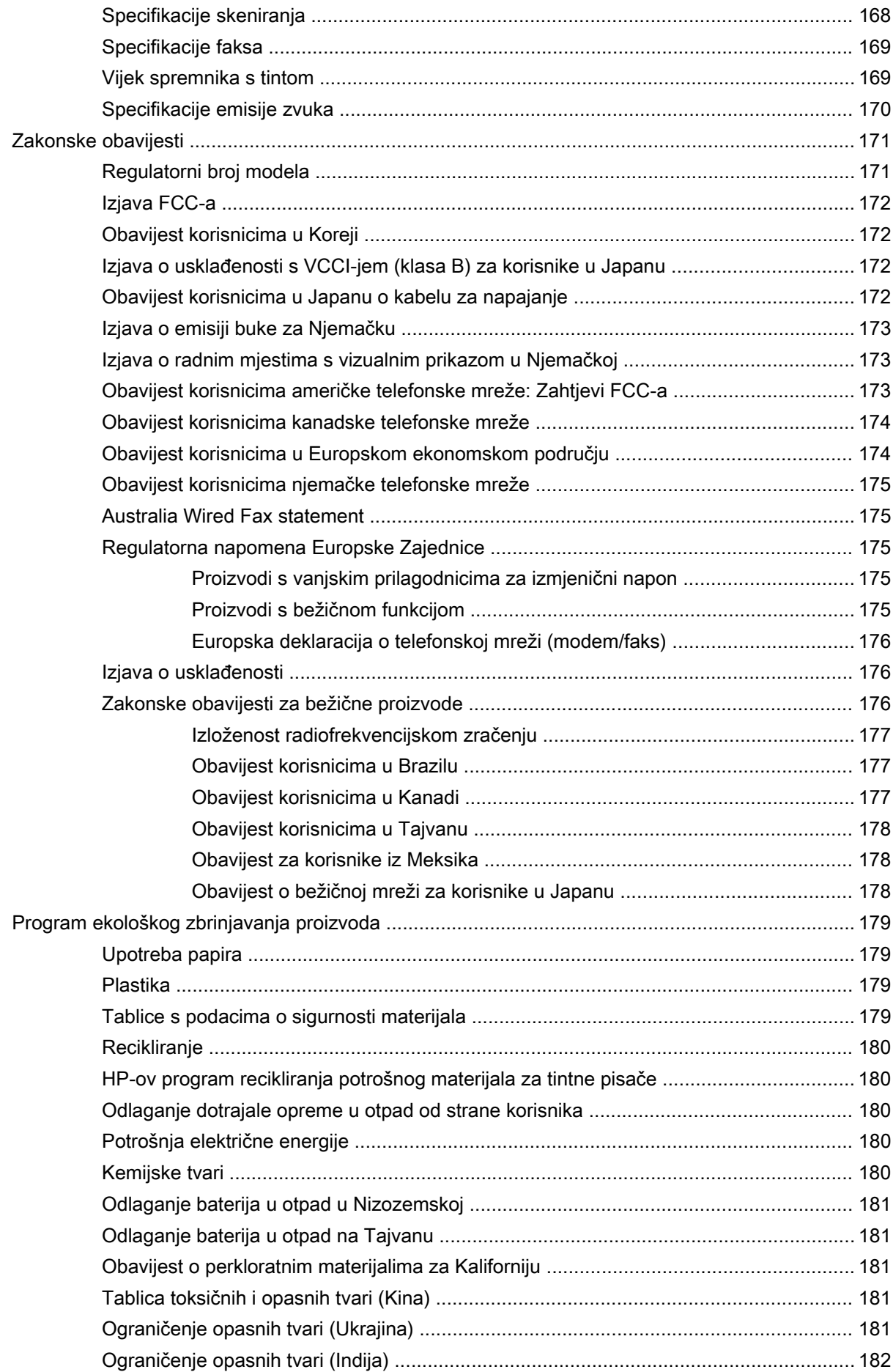

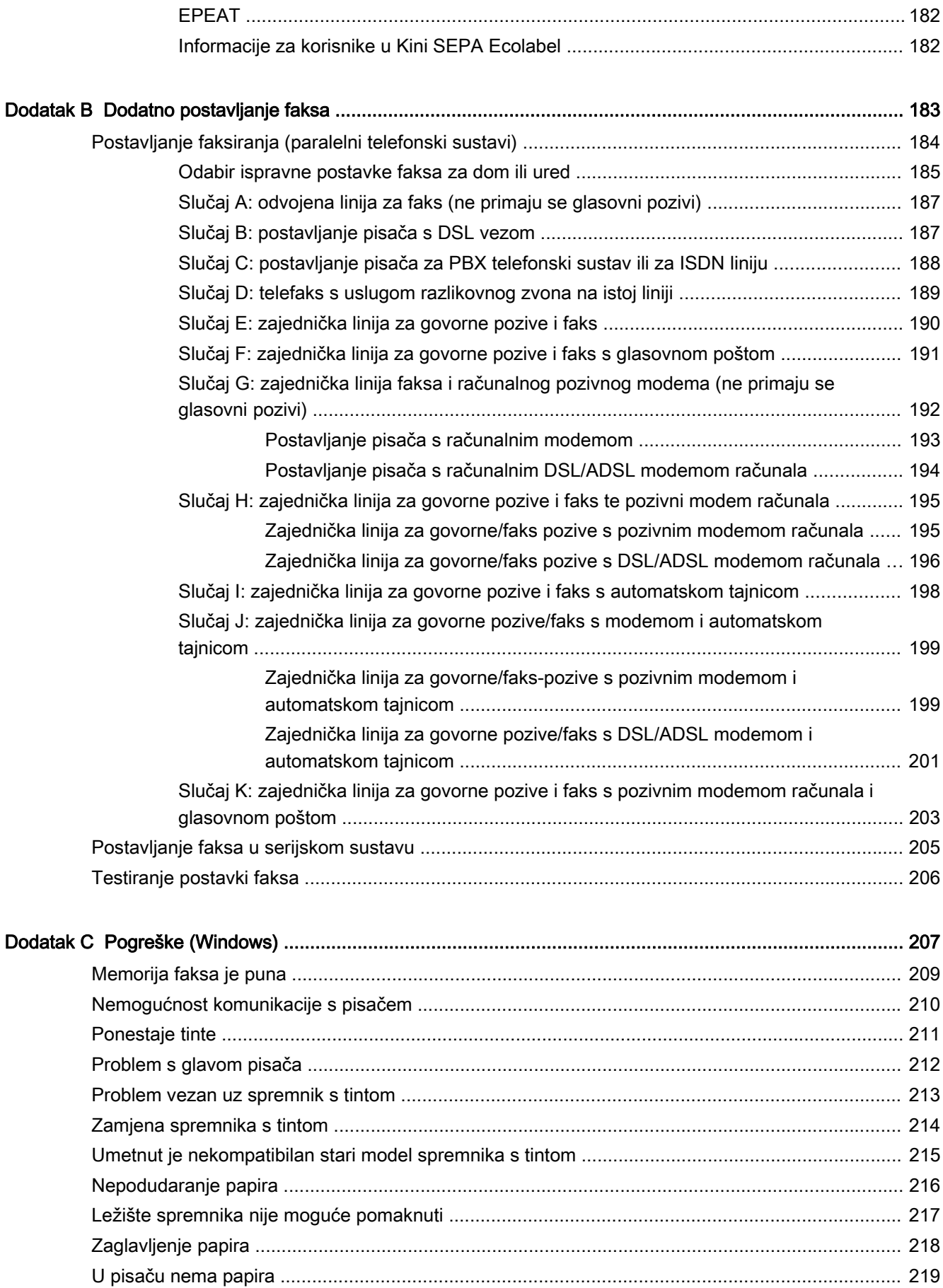

[Pisač izvan mreže ............................................................................................................................ 220](#page-235-0)

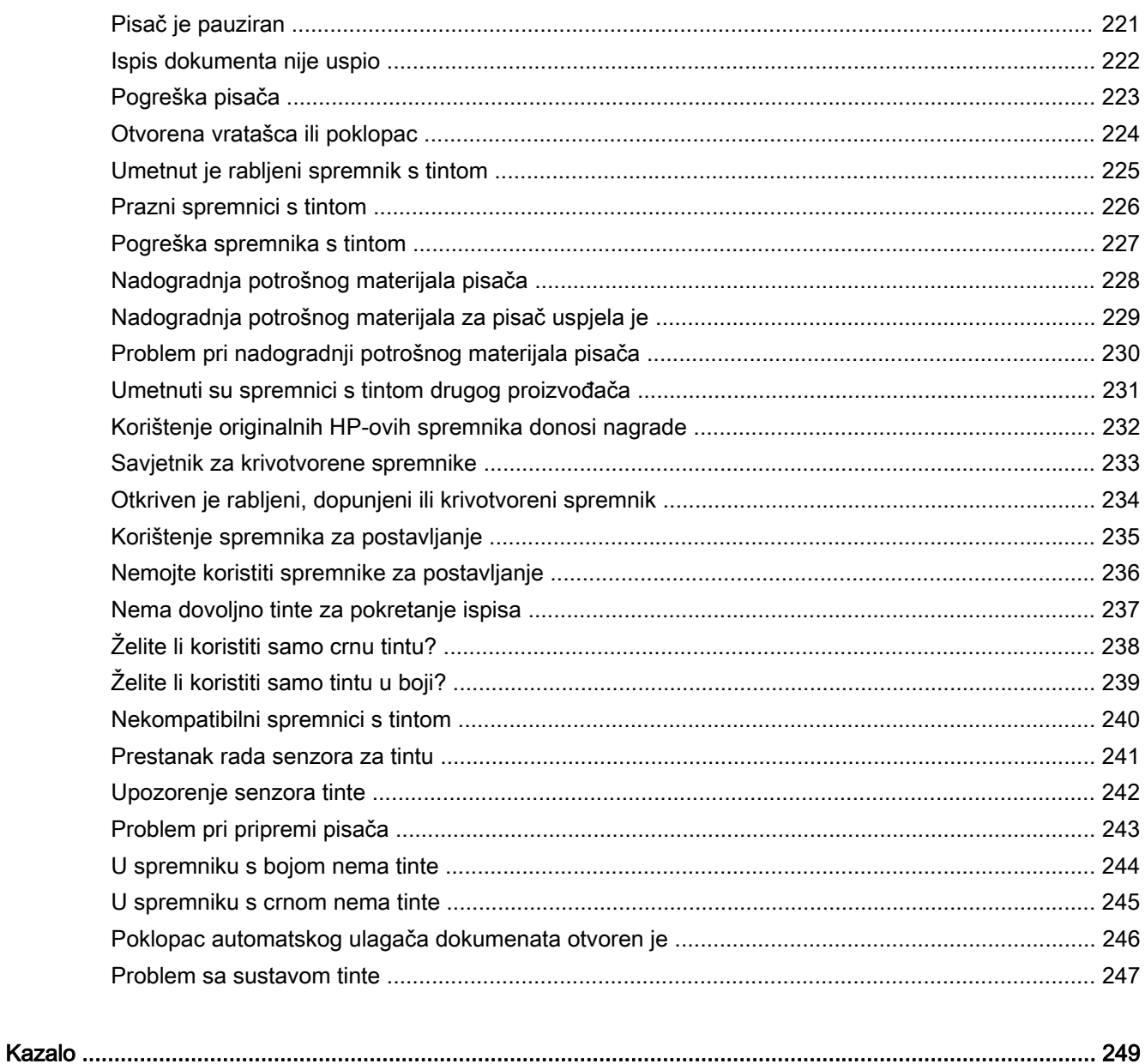

# <span id="page-16-0"></span>1 Upute

- [Početak rada na stranici 3](#page-18-0)
- [Ispis na stranici 41](#page-56-0)
- [Kopiranje i skeniranje na stranici 53](#page-68-0)
- [Faks na stranici 61](#page-76-0)
- [Web-servisi na stranici 87](#page-102-0)
- [Rad sa spremnicima s tintom na stranici 95](#page-110-0)
- [Rješavanje problema na stranici 121](#page-136-0)

# <span id="page-18-0"></span>2 Početak rada

U ovom se priručniku nalaze pojedinosti o načinu korištenja pisača i o rješavanju problema.

- [Pristupačnost](#page-19-0)
- [HP EcoSolutions \(HP i okoliš\)](#page-20-0)
- **·** [Dijelovi pisača](#page-22-0)
- [Korištenje upravljačke ploče pisača](#page-24-0)
- [HP Digital Solutions](#page-27-0)
- **[Near Field Communication \(NFC\)](#page-35-0)**
- **•** [Osnove o papiru](#page-36-0)
- [Umetanje papira](#page-39-0)
- [Postavljanje originala na staklo skenera](#page-43-0)
- [Umetanje izvornika u ulagač dokumenta](#page-44-0)
- [Umetanje izbrisivog USB memorijskog pogona](#page-45-0)
- [Postavljanje i korištenje dodatne opreme](#page-46-0)
- [Održavanje pisača](#page-50-0)
- [Ažuriranje pisača](#page-52-0)
- [Otvorite HP-ov softver pisača \(Windows\)](#page-53-0)
- [Isključivanje pisača](#page-54-0)
- [Vraćanje zadanih postavki](#page-55-0)

# <span id="page-19-0"></span>Pristupačnost

Pisač ima brojne značajke koje omogućuju pristup osobama s posebnim potrebama.

#### Vizualno

Slabovidni korisnici mogu pristupiti HP-ovu softveru koji se isporučuje s pisačem putem mogućnosti i značajki pristupačnosti operacijskog sustava. Softver ujedno i podržava tehnologiju pomagala, poput čitača zaslona, čitača Brailleova pisma i aplikacije za pretvorbu teksta u glas. Obojeni gumbi i jezičci koji se rabe u HP-ovu softveru sadrže jednostavne tekstne oznake ili oznake ikona za odgovarajući postupak, a namijenjeni su korisnicima daltonistima.

#### Mobilnost

Korisnici koji imaju poteškoća s kretanjem funkcije HP-ova softvera mogu izvršavati putem naredbi s tipkovnice. HP-ov softver ujedno podržava i mogućnosti pristupačnosti sustava Windows, kao što su StickyKeys, ToggleKeys, FilterKeys i MouseKeys. Vratima, tipkama, ladicama za papir i vodilicama za papir na pisaču mogu rukovati i korisnici ograničene snage i dosega.

#### Podrška

Dodatne informacije o značajkama pristupačnosti ovog pisača i HP-ovu razvoju značajki pristupačnosti proizvoda potražite na HP-ovu web-mjestu na adresi [www.hp.com/accessibility](http://www.hp.com/accessibility).

(OS X) Informacije o dostupnosti potražite na web-mjestu tvrtke Apple na adresi [www.apple.com/](http://www.apple.com/accessibility/) [accessibility.](http://www.apple.com/accessibility/)

# <span id="page-20-0"></span>HP EcoSolutions (HP i okoliš)

Hewlett-Packard je posvećen tome da vam pomogne optimizirati utjecaj na okoliš i dati vam priliku da odgovorno ispisujete, kod kuće ili u uredu.

Detaljnije informacije o smjernicama zaštite okoliša koje HP slijedi u postupku proizvodnje potražite na adresi [Program ekološkog zbrinjavanja proizvoda na stranici 179](#page-194-0). Dodatne informacije o HP-ovim inicijativama zaštite okoliša potražite na adresi [www.hp.com/ecosolutions.](http://www.hp.com/ecosolutions)

- Upravljanje napajanjem
- Optimizacija potrošnog materijala za ispis

### Upravljanje napajanjem

Radi štednje energije pisač se isporučuje sa sljedećim značajkama.

Značajke možete uključiti ili isključiti putem softvera pisača ili putem ugrađenog web-poslužitelja (EWS).

Da biste otvorili softver pisača, pročitajte [Otvorite HP-ov softver pisača \(Windows\) na stranici 38](#page-53-0).

Da biste otvorili EWS, pročitajte [Ugrađeni web-poslužitelj na stranici 118.](#page-133-0)

#### Način mirovanja

Potrošnja energije smanjuje se dok je pisač u stanju pripravnosti. Nakon prvog postavljanja pisač će u stanje pripravnosti ući nakon 5 minuta neaktivnosti.

Promjena vremena za prelazak u stanje mirovanja:

- 1. Na zaslonu upravljačke ploče pisača dodirnite eco (ECO).
- 2. Odaberite Sleep (Mirovanje), a zatim željenu mogućnost.
- <sup>2</sup> **NAPOMENA:** Ako na upravljačkoj ploči promijenite državu ili regiju, vrijeme ulaska u stanje pripravnosti automatski se postavlja na zadane vrijednosti koje iznose 5 minuta.

#### Zakazivanje uključivanja i isključivanja

Ovu značajku koristite da biste automatski štedjeli energiju tijekom večeri i vikenda. Možete, primjerice, zakazati uključivanje pisača u 8.00 i njegovo isključivanje u 20.00 od ponedjeljka do petka. Tako ćete štedjeti energiju noću i vikendom.

Konfiguracija značajke automatskog uključivanja i isključivanja pisača:

- 1. Na zaslonu upravljačke ploče pisača dodirnite **eco** (ECO).
- 2. Dodirnite Schedule On and Off (Zakazivanje uključivanja i isključivanja).
- 3. Dodirnite Schedule On (Zakaži uključivanje) i Schedule Off (Zakaži isključivanje) da biste postavili vrijeme uključivanja i isključivanja pisača.

 $\triangle$  OPREZ: Pisač uvijek ispravno isključite pomoću mogućnosti Sleep Mode (Način mirovanja), Schedule On and Off (Zakazivanje uključivanja i isključivanja) ili (gumb Napajanje).

Ako pisač nepravilno isključite, spremnik s tintom možda se neće vratiti u pravilan položaj, što će uzrokovati sušenje tinte u spremniku i probleme s kvalitetom ispisa.

## Optimizacija potrošnog materijala za ispis

Da biste optimizirali potrošne materijale za ispis kao što su tinta i papir, iskušajte sljedeće:

- Optimizirajte potrošnju papira ispisom na obje strane papira.
- Prilikom ispisa web-sadržaja uštedite tintu i papir pomoću značajke HP Smart Print. Dodatne informacije potražite na adresi [www.hp.com/go/smartprint.](http://www.hp.com/go/smartprint)
- Promijenite način ispisa na postavku skice. Postavka skice troši manje tinte.
- Glavu pisača nemojte čistiti bez potrebe. Time se troši tinta i skraćuje vijek trajanja spremnika s tintom.

# <span id="page-22-0"></span>Dijelovi pisača

Ovaj odjeljak sadrži sljedeće teme:

- Pogled sprijeda
- [Prostor za zalihe za ispis](#page-23-0)
- [Pogled straga](#page-23-0)

# Pogled sprijeda

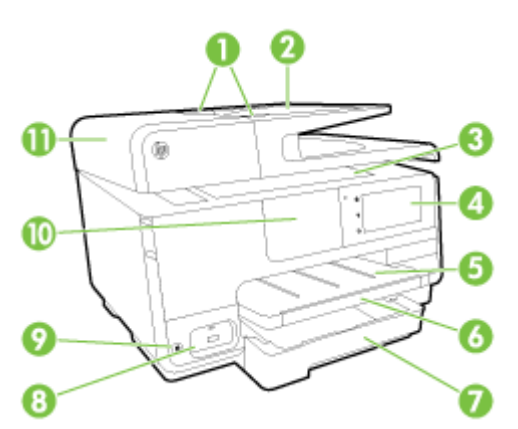

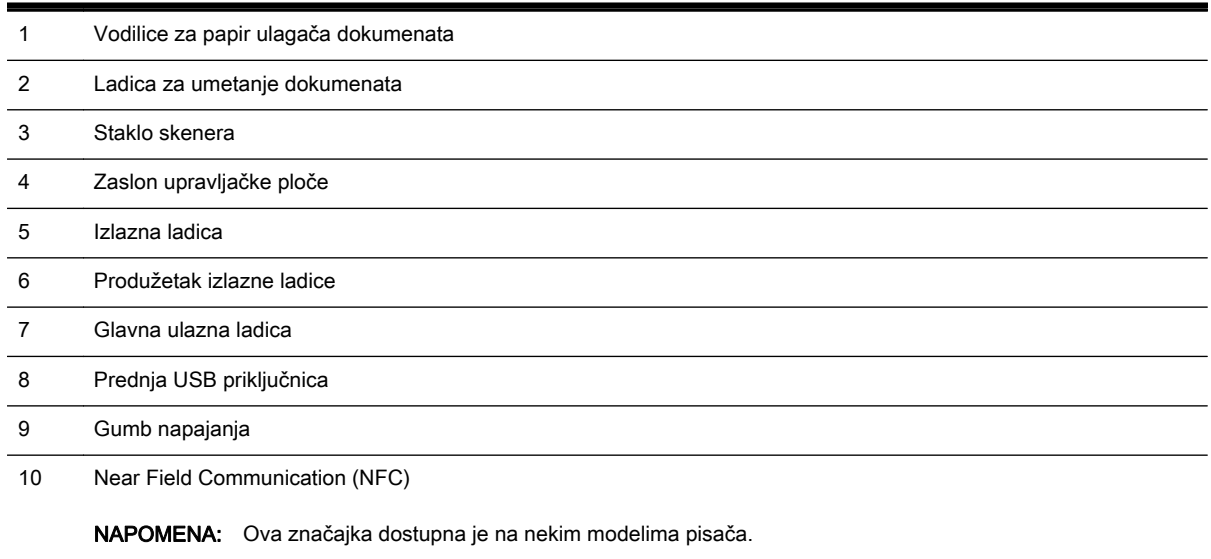

11 Ladica za umetanje dokumenata

## <span id="page-23-0"></span>Prostor za zalihe za ispis

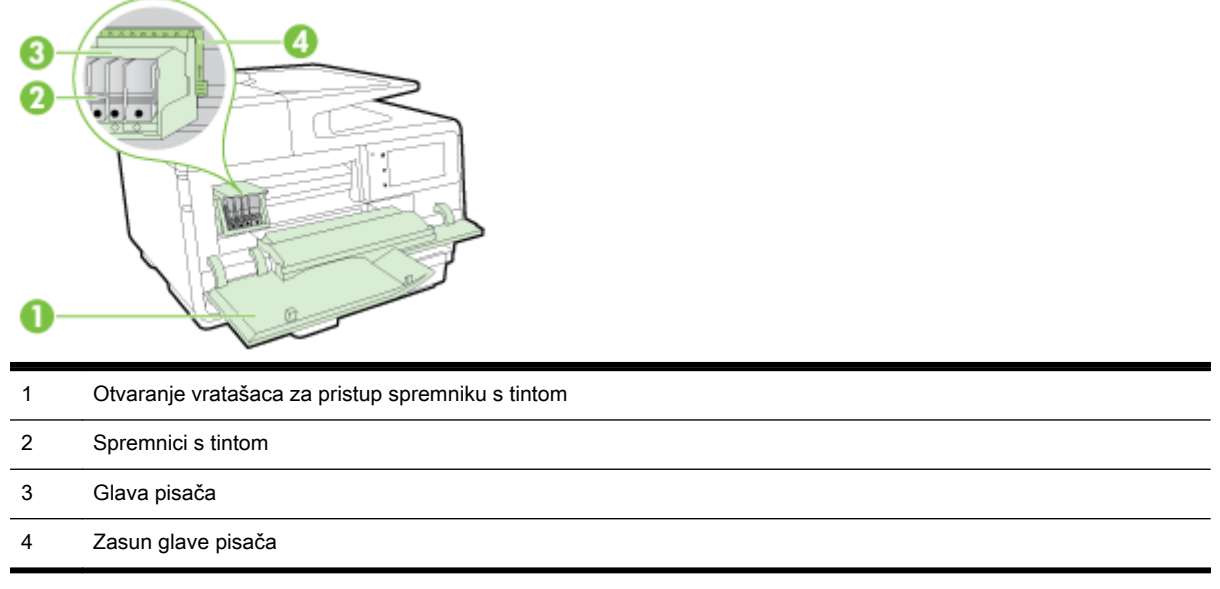

**WAPOMENA:** Potrošni materijal za ispis potrebno je držati u pisaču radi sprječavanja mogućih problema vezanih uz kvalitetu ispisa ili oštećenje glave pisača. Izbjegavajte uklanjanje potrošnog materijala tijekom duljeg razdoblja. Ne isključujte pisač kada spremnik s tintom nedostaje.

# Pogled straga

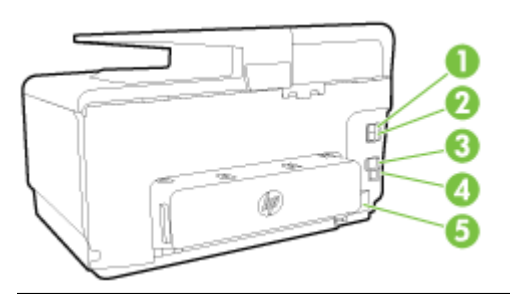

- 1 Priključak za faks (2-EXT)
- 2 Priključak za faks (1-LINE)
- 3 Ethernet priključak
- 4 Stražnja USB priključnica
- 5 Napajačka utičnica

# <span id="page-24-0"></span>Korištenje upravljačke ploče pisača

Ovaj odjeljak sadrži sljedeće teme:

- Pregled gumba i žaruljica
- Ikone zaslona upravljačke ploče
- **•** [Promjena postavki pisača](#page-25-0)

# Pregled gumba i žaruljica

Sljedeći dijagram i tablica nude brz pregled značajki upravljačke ploče pisača.

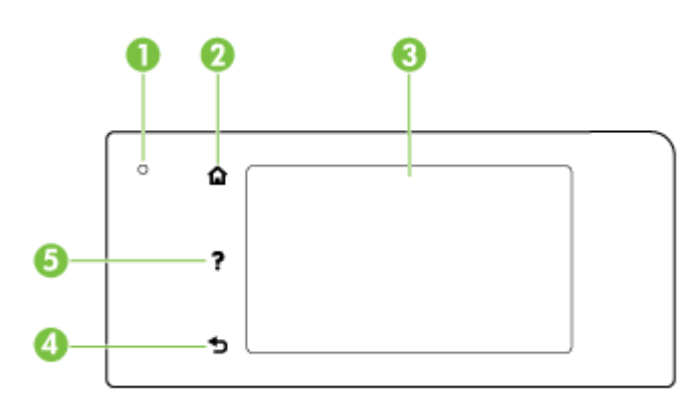

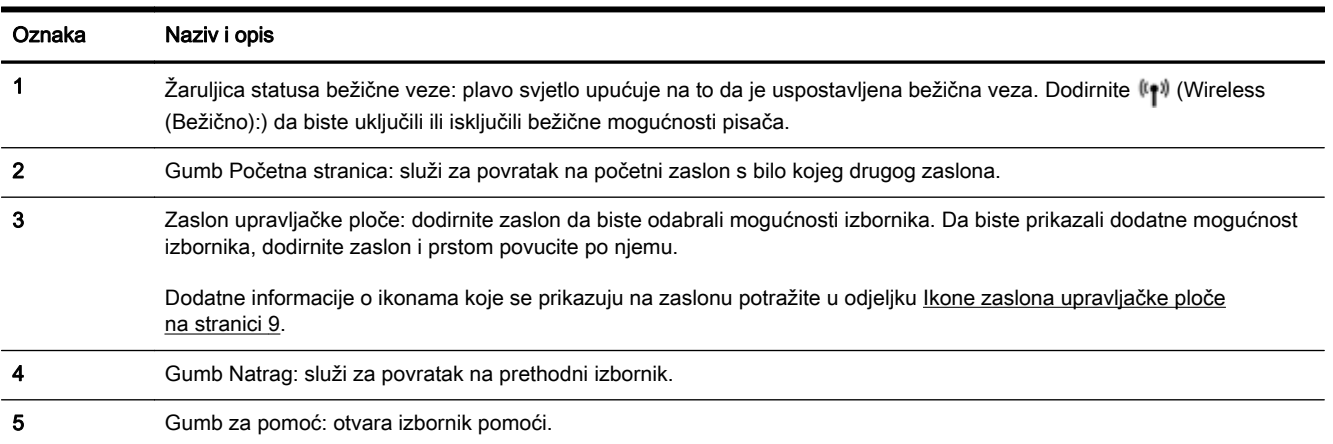

# Ikone zaslona upravljačke ploče

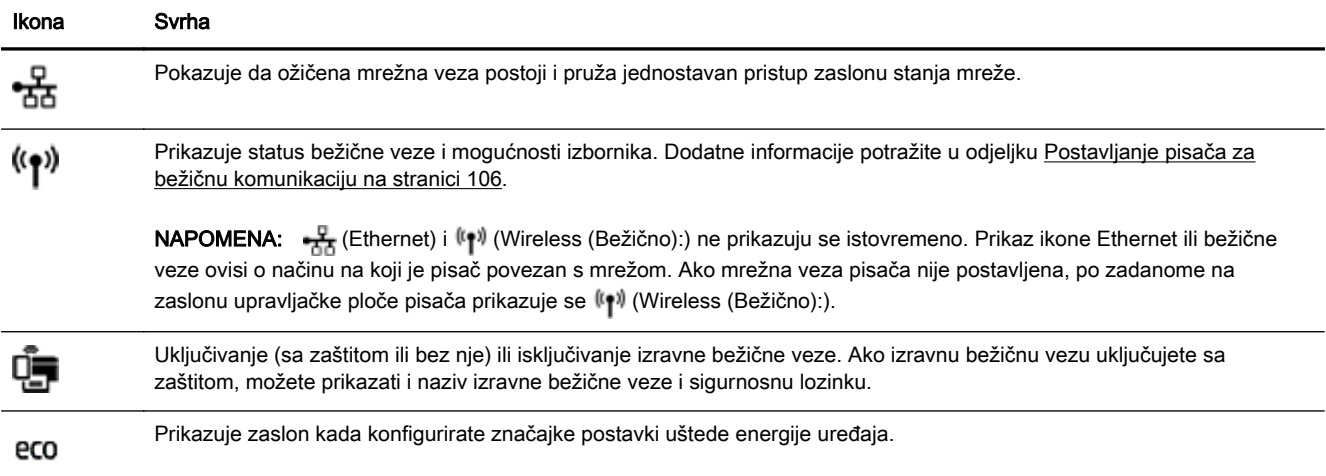

<span id="page-25-0"></span>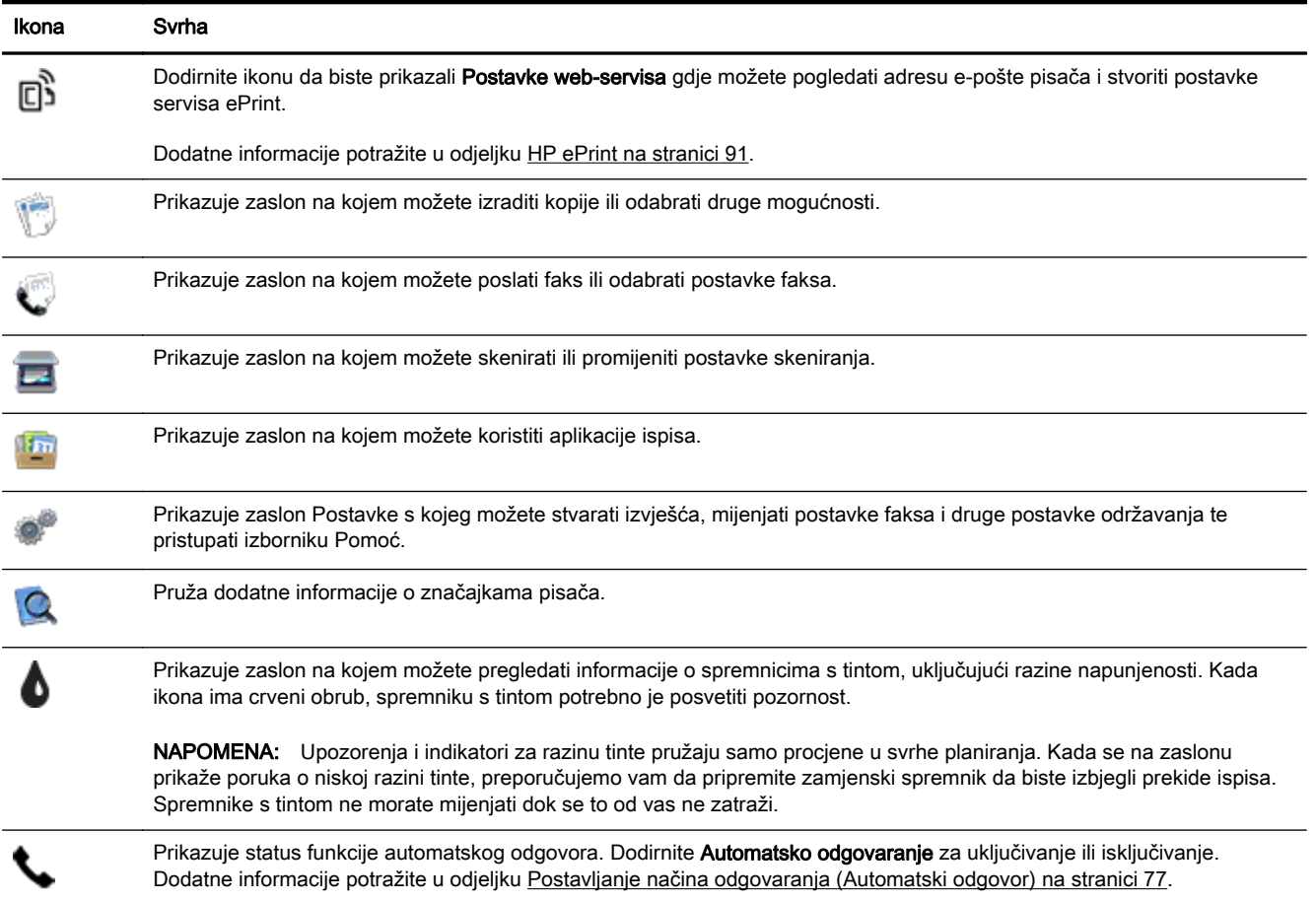

## Promjena postavki pisača

Pomoću upravljačke ploče mijenjajte način rada i postavke pisača, ispisujte izvješća ili potražite pomoć za pisač.

SAVJET: Ako je pisač povezan s računalom, postavke pisača možete promijeniti pomoću alata za upravljanje pisačem.

Dodatne informacije o tim alatima potražite u odjeljku [Alati za upravljanje pisačem na stranici 115](#page-130-0).

#### Izmjena postavki funkcije

Na zaslonu Početak zaslona upravljačke ploče prikazuju se dostupne funkcije pisača.

- 1. Na zaslonu upravljačke ploče, dodirnite zaslon i povucite prstom preko njega, a zatim dodirnite ikonu da biste odabrali željenu funkciju.
- 2. Kada odaberete funkciju, dodirnite i pomičite se kroz dostupne postavke, a zatim dodirnite postavku koju želite promijeniti.
- 3. Da biste promijenili postavke, pratite upite na zaslonu upravljačke ploče.

**X** NAPOMENA: Dodirnite (C) (Početak) da biste se vratili na zaslon Početak.

#### Promjena postavki pisača

Da biste promijenili postavke pisača ili ispisali izvješća, koristite mogućnosti dostupne na zaslonu Setup Menu (Izbornik postavljanja):

- 1. Dodirnite zaslon upravljačke ploče pisača i prstom povucite po njemu, a zatim dodirnite Postavke.
- 2. Dodirnite i krećite se po zaslonima.
- 3. Zaslone i mogućnosti birajte dodirom na stavke zaslona.

**E NAPOMENA:** Dodirnite (Početak) da biste se vratili na zaslon Početak.

# <span id="page-27-0"></span>HP Digital Solutions

Pisač sadrži zbirku digitalnih rješenja koja mogu pridonijeti pojednostavnjenju i ubrzanju rada. Ta digitalna rješenja sadrže sljedeće:

- HP Digital Filing (obuhvaća skeniranje u mrežnu mapu i skeniranje u e-poštu)
- HP Digital Fax (obuhvaća faksiranje u mrežnu mapu i faksiranje u e-poštu)

Ovaj odjeljak sadrži sljedeće teme:

- Što je to HP Digital Solutions (Digitalna rješenja)?
- Preduvjeti
- [Postavljanje opcije HP Digital Solutions \(Digitalna rješenja\)](#page-29-0)
- [Korištenje značajke HP Digital Solutions \(HP-ova digitalna rješenja\)](#page-33-0)

### Što je to HP Digital Solutions (Digitalna rješenja)?

HP Digital Solutions (HP-ova digitalna rješenja) predstavljaju skup alata koji se isporučuju uz ovaj pisač, a pridonose poboljšanju produktivnosti u uredu.

#### HP Digital Filing (HP-ovo digitalno arhiviranje)

HP Digital Filing omogućuje snažno skeniranje za opće uredske potrebe, kao i osnovne, raznolike mogućnosti upravljanja dokumentima za više korisnika na mreži. Uz HP Digital Filing možete jednostavno doći do pisača, odabrati mogućnosti na upravljačkoj ploči pisača i skenirati dokumente izravno u računalne mape u mreži ili ih brzo podijeliti s poslovnim partnerima u obliku privitaka epošte, a sve to bez dodatnog softvera za skeniranje.

Te skenirane dokumente možete poslati u zajedničku mrežnu mapu s osobnim ili grupnim pristupom, a možete ih i brzo podijeliti slanjem na jednu adresu e-pošte ili više njih. Osim toga, možete konfigurirati posebne postavke skeniranja za svako odredište, što vam omogućuje korištenje najboljih postavki za svaki pojedinačni zadatak.

#### **HP Digital Fax**

Nikada više nemojte zagubiti važne faksove u gomili papira!

HP Digital Fax omogućuje spremanje dolaznih crno-bijelih faksova u računalnu mapu u mreži radi jednostavnog zajedničkog korištenja i pohrane te prosljeđivanje faksova putem e-pošte, što omogućuje primanje važnih faksova s bilo kojeg mjesta kada niste u uredu.

Osim toga, možete i potpuno isključiti ispis faksova i uštedjeti novac za papir i tintu, kao i pomoći u štednji potrošnje papira i sprečavanju nakupljanju otpada.

#### Preduvjeti

Prije postavljanja značajke HP Digital Solutions (HP-ova digitalna rješenja) provjerite imate li sljedeće:

#### Za sva digitalna riešenia HP Digital Solutions

#### Mrežna veza

Pisač je moguće povezati putem bežične veze ili Ethernet kabela.

- NAPOMENA: Ako je pisač povezan putem USB kabela, HP-ov softver omogućuje skeniranje dokumenata na računalo i prilaganje skeniranog materijala porukama e-pošte. Dodatne informacije potražite u odjeljku [Skeniranje izvornika na stranici 56](#page-71-0). Faksove na računalo možete primati pomoću značajke HP Digital Fax. Dodatne informacije potražite u odjeljku [Primanje faksova pomoću značajke HP Digital Fax na stranici 71](#page-86-0).
- **HP-ov softver**

HP vam preporučuje da HP Digital Solutions (HP-ova digitalna rješenja) postavite putem HP-ova softvera koji ste dobili s pisačem.

 $\mathcal X$  SAVJET: Ako želite postaviti HP Digital Solutions, ali ne i instalirati HP-ov softver, koristite ugrađeni web-poslužitelj pisača.

#### Za značajke skeniranja i faksiranja u mrežnu mapu

Aktivna mrežna veza. Morate biti povezani s mrežom.

#### Postojeća zajednička mapa sustava Windows (SMB)

Dodatne informacije o pronalaženju naziva računala potražite u dokumentaciji operacijskog sustava.

#### ● Mrežna adresa za mapu

Na računalima s operacijskim sustavom Windows mrežne adrese obično su u sljedećem obliku: \\mojeračunalo\zajedničkamapa

#### Naziv računala u kojem se nalazi mapa

Dodatne informacije o pronalaženju naziva računala potražite u dokumentaciji operacijskog sustava.

#### Odgovarajuće ovlasti u zajedničkoj mapi

Morate imati pristup mapi s mogućnošću unošenja promjena.

#### Korisničko ime i lozinka za zajedničku mapu (ako je potrebno)

Korisničko ime, na primjer, i lozinka za sustav Windows ili OS X za prijavljivanje na mrežu.

#### **X NAPOMENA:** HP Digital Filing ne podržava Active Directory.

#### Za skeniranje u e-poštu i faksiranje u e-poštu

- Valjana adresa e-pošte
- Informacije o odlaznom SMTP poslužitelju
- Aktivna internetska veza

Ako skeniranje u e-poštu ili faksiranje u e-poštu postavljate na računalu sa sustavom Windows, čarobnjak za postavljanje automatski otkriva postavke e-pošte za sljedeće aplikacije za e-poštu:

- Microsoft Outlook 2003 2007 (WIndows XP, Windows Vista i Windows 7)
- Outlook Express (Windows XP)
- <span id="page-29-0"></span>Windows Mail (Windows Vista)
- Mozilla Thunderbird (Windows XP, Windows Vista i Windows 7)
- Qualcomm Eudora (verzija 7.0 i novija) (Windows XP i Windows Vista)
- Netscape (verzija 7.0) (Windows XP)

No čak i ako vaša aplikacija za e-poštu nije navedena na gornjem popisu, ako ispunjava preduvjete navedene u ovom odjeljku, možete postaviti i koristiti skeniranje u e-poštu i faksiranje u e-poštu.

## Postavljanje opcije HP Digital Solutions (Digitalna rješenja)

HP Digital Solutions možete postaviti pomoću HP-ova softvera koji ste dobili s pisačem – pomoću softverskih čarobnjaka koje možete otvoriti iz HP-ova softvera za pisač (Windows) ili programa HP Utility (Mac OS X).

- SAVJET: HP Digital Solutions (HP-ova digitalna rješenja) možete postaviti pomoću ugrađenog webposlužitelja pisača (EWS-a). Informacije o korištenju ugrađenog poslužitelja (EWS) potražite u dijelu [Ugrađeni web-poslužitelj na stranici 118](#page-133-0).
- **EX NAPOMENA:** Ako koristite pisač u okruženju koje podržava samo IPv6 mrežu, digitalna rješenja morate postaviti pomoću EWS-a.

Ovaj odjeljak sadrži sljedeće teme:

- Postavljanje značajke HP Digital Filing
- [Postavljanje značajke HP Digital Fax \(Digitalno faksiranje\)](#page-32-0)

#### Postavljanje značajke HP Digital Filing

Da biste postavili HP Digital Filing, slijedite odgovarajuće upute.

 $\mathbb{R}^n$  NAPOMENA: Da biste ubuduće mijenjali postavke, možete slijediti ove korake.

Ovaj odjeljak sadrži sljedeće teme:

- Postavljanje skeniranja u mrežnu mapu
- [Postavljanje skeniranja u e-poštu](#page-30-0)

#### Postavljanje skeniranja u mrežnu mapu

Možete konfigurirati do deset odredišnih mapa za svaki pisač.

NAPOMENA: Da biste koristili značajku skeniranja u mrežnu mapu, morate stvoriti i konfigurirati mapu koju koristite na računalu povezanom s mrežom. Mapu ne možete stvoriti s upravljačke ploče pisača. Provjerite i je li u preferencama mape postavljen pristup za čitanje i pisanje. Dodatne informacije o stvaranju mrežnih mapa i postavljanju preferenci mape potražite u dokumentaciji operacijskog sustava.

Kada završite s postavljanjem značajke skeniranja u mrežnu mapu, HP-ov softver automatski sprema konfiguracije na pisač.

Da biste postavili značajku skeniranja u mrežnu mapu, pratite sljedeće korake za svoj operacijski sustav.

#### <span id="page-30-0"></span>Postavljanje skeniranja u mrežnu mapu iz softvera pisača (Windows)

- 1. Otvorite softver HP-ova pisača. Dodatne informacije potražite u odjeljku [Otvorite HP-ov softver](#page-53-0) [pisača \(Windows\) na stranici 38](#page-53-0).
- 2. Idite na odjeljak Skeniranje u odjeljku Ispis, skeniranje i faksiranje, a zatim dvokliknite Scan to Network Folder Wizard (Čarobnjak za skeniranje u mrežnu mapu).
- 3. Slijedite upute na zaslonu.

NAPOMENA: Kada stvorite odredišne mape, pomoću ugrađenog web-poslužitelja (EWS-a) pisača možete prilagođavati postavke skeniranja za njih. Na posljednjem zaslonu čarobnjaka za skeniranje u mrežnu mapu provjerite je li potvrđen okvir Launch embedded Web server when finished (Po završetku pokreni ugrađeni web-poslužitelj). Kada kliknete Finish (Završi), EWS se prikazuje u zadanom web-pregledniku računala. Dodatne informacije o ugrađenom web-poslužitelju potražite u odjeljku [Ugrađeni web-poslužitelj na stranici 118.](#page-133-0)

#### Postavljanje skeniranja u mrežnu mapu iz softvera pisača (OS X)

- 1. Otvorite HP Utility. Dodatne informacije potražite u odjeljku [HP Utility \(OS X\) na stranici 117.](#page-132-0)
- 2. U odjeljku Scan Settings (Postavke skeniranja) kliknite Scan to Network Folder (Skeniraj u mrežnu mapu) pa slijedite upute na zaslonu.

**WAPOMENA:** Postavke skeniranja možete prilagoditi za svaku odredišnu mapu.

#### Postavljanje skeniranja u mrežnu mapu iz ugrađenog web-poslužitelja (EWS)

- 1. Otvorite ugrađeni web-poslužitelj (EWS). Dodatne informacije potražite u odjeljku [Otvaranje](#page-133-0) [ugrađenog web-poslužitelja na stranici 118.](#page-133-0)
- 2. Na kartici Home (Polazno) kliknite Network Folder Setup (Postavljanje mrežne mape) u okviru Setup (Postavka).
- 3. Kliknite New (Novo), a zatim slijedite upute na zaslonu.

 $\mathbb{R}^n$  NAPOMENA: Postavke skeniranja možete prilagoditi za svaku odredišnu mapu.

4. Kada unesete sve potrebne informacije o mrežnoj mapi, kliknite Save and Test (Spremi i ispitaj) da biste provjerili funkcionira li ispravno veza do mrežne mape. Unos se dodaje na popis Network Folder (Mrežna mapa).

#### Postavljanje skeniranja u e-poštu

Pomoću pisača dokumente možete skenirati, a zatim ih kao privitke poslati na jednu adresu e-pošte (ili više njih) bez potrebe za dodatnim softverom za skeniranje. Ne morate skenirati datoteke s računala i prilagati ih porukama e-pošte.

Da biste koristili značajku skeniranja u e-poštu, obavite sljedeće predradnje:

#### Postavljanje profila odlazne e-pošte

Konfigurirajte adresu e-pošte koja će se prikazivati u polju pošiljatelja poruke e-pošte koju šalje pisač. Možete dodati najviše deset profila odlazne e-pošte. Da biste stvorili te profile, koristite HP-ov softver instaliran na računalu.

#### Dodavanje adresa e-pošte u adresar e-pošte

Upravljajte popisom osoba kojima možete slati poruke e-pošte s pisača. Možete dodati najviše 15 adresa e-pošte s pripadajućim imenima kontakata. Uz to, možete stvarati grupe adresa e-pošte. Da biste dodali adrese e-pošte, morate koristiti ugrađeni web-poslužitelj pisača (EWS) ili upravljačku ploču pisača.

#### Konfiguriranje ostalih mogućnosti e-pošte

Možete konfigurirati zadani predmet i tijelo teksta koje se uvrštava u sve poruke e-pošte poslane s pisača. Da biste konfigurirali te mogućnosti, možete koristiti EWS pisača ili upravljačku ploču pisača.

#### 1. korak: Postavljanje profila odlazne e-pošte

Da biste postavili profil odlazne e-pošte koji koristi pisač, provedite sljedeće korake za svoj operacijski sustav.

#### Postavljanje profila odlazne e-pošte iz softvera pisača (Windows)

- 1. Otvorite softver HP-ova pisača. Dodatne informacije potražite u odjeljku [Otvorite HP-ov softver](#page-53-0) [pisača \(Windows\) na stranici 38](#page-53-0).
- 2. Idite na odjeljakScan (Skeniranje) u odjeljkuPrint, Scan & Fax (Ispis, skeniranje i faksiranje), a potom dvokliknite Scan to E-mail Wizard (Čarobnjak za skeniranje u e-poštu).
- 3. Kliknite New (Novo), a zatim slijedite upute na zaslonu.

<sup>2</sup> NAPOMENA: Kada postavite profile odlazne e-pošte, pomoću ugrađenog web-poslužitelja (EWS-a) pisača možete dodati još profila odlazne e-pošte, dodati adrese e-pošte u adresar e-pošte te konfigurirati ostale mogućnosti e-pošte. Da biste automatski otvorili ugrađeni web-poslužitelj, provjerite je li potvrđen okvir Launch embedded Web server when finished (Po završetku pokreni ugrađeni web-poslužitelj) na posljednjem zaslonu čarobnjaka za skeniranje u e-poštu. Kada kliknete Finish (Završi), EWS se prikazuje u zadanom web-pregledniku računala. Dodatne informacije o ugrađenom web-poslužitelju potražite u odjeljku [Ugrađeni web-poslužitelj na stranici 118](#page-133-0).

#### Postavljanje profila odlazne e-pošte iz softvera pisača (OS X)

- 1. Otvorite HP Utility. Dodatne informacije potražite u odjeljku [HP Utility \(OS X\) na stranici 117.](#page-132-0)
- 2. Kliknite Scan to Email (Skeniranje u e-poštu) u odjeljku Scan Settings (Postavke skeniranja).
- 3. Slijedite upute na zaslonu.
- 4. Kada unesete sve potrebne informacije o mrežnoj mapi, kliknite Save and Test (Spremi i ispitaj) da biste provjerili funkcionira li ispravno veza do mrežne mape. Unos se dodaje na popis Outgoing Email Profiles (Profili odlazne e-pošte).

#### Postavljanje skeniranja u mrežnu mapu iz ugrađenog web-poslužitelja (EWS)

- 1. Otvorite ugrađeni web-poslužitelj (EWS). Dodatne informacije potražite u odjeljku [Ugrađeni web](#page-133-0)[poslužitelj na stranici 118.](#page-133-0)
- 2. Na kartici Home (Polazno) kliknite Outgoing Email Profiles (Profili odlazne e-pošte) u okviru Setup (Postavljanje).
- 3. Kliknite New (Novo), a zatim slijedite upute na zaslonu.
- 4. Kada unesete sve potrebne informacije o mrežnoj mapi, kliknite **Save and Test** (Spremi i ispitaj) da biste provjerili funkcionira li ispravno veza do mrežne mape. Unos se dodaje na popis Outgoing E-mail Profile List (Popis profila odlazne e-pošte).

#### 2. korak: Dodavanje adresa e-pošte u adresar e-pošte

Da biste dodali adrese e-pošte u adresar e-pošte, pratite sljedeće korake:

- 1. Otvorite ugrađeni web-poslužitelj (EWS). Dodatne informacije potražite u odjeljku [Ugrađeni web](#page-133-0)[poslužitelj na stranici 118.](#page-133-0)
- 2. Na kartici Scan (Skeniranje) kliknite E-mail Address Book (Adresar e-pošte).

<span id="page-32-0"></span>3. Da biste dodali jednu adresu e-pošte, kliknite New (Novo).

-Ili-

Da biste stvorili popis za distribuciju e-pošte, kliknite Group (Grupa).

- $\mathbb{R}^n$  NAPOMENA: Prije no što stvorite popis za distribuciju e-pošte, u adresar e-pošte mora biti dodana najmanje jedna adresa e-pošte.
- 4. Slijedite upute na zaslonu. Unos će se dodati na popis **E-mail Address Book** (Adresar e-pošte).
- <sup>2</sup> NAPOMENA: Imena kontakata prikazuju se na zaslonu upravljačke ploče pisača i u aplikaciji za e-poštu.

#### 3. korak: Konfiguriranje ostalih mogućnosti e-pošte

Da biste konfigurirali ostale mogućnosti e-pošte (npr. zadani predmet i tijelo poruke koje se dodaje u sve poruke e-pošte poslane s pisača, baš kao i postavke skeniranja koje se koriste pri slanju e-pošte s pisača), pratite sljedeće korake:

- 1. Otvorite ugrađeni web-poslužitelj (EWS). Dodatne informacije potražite u odjeljku [Ugrađeni web](#page-133-0)[poslužitelj na stranici 118.](#page-133-0)
- 2. Na kartici Scan (Skeniranje) kliknite E-mail Options (Mogućnosti e-pošte).
- 3. Izmijenite postavke i kliknite Apply (Primijeni).

#### Postavljanje značajke HP Digital Fax (Digitalno faksiranje)

Uz HP Digital Fax pisač automatski prima faksove i sprema ih izravno u mrežnu mapu (faksiranje u mrežnu mapu) ili ih prosljeđuje kao privitke e-pošte (faksiranje u e-poštu).

<sup>2</sup> NAPOMENA: HP Digital Fax možete konfigurirati tako da koristi faksiranje u mrežnu mapu ili faksiranje u e-poštu. Ne možete koristiti obje mogućnosti istovremeno.

Primljeni faksovi spremaju se kao TIFF (Tagged Image File Format) ili PDF datoteke.

OPREZ: Značajka HP Digital Fax (Digitalno faksiranje) dostupna je samo za primanje crno-bijelih faksova. Faksovi u boji ispisuju se, ali se ne spremaju.

#### Postavljanje značajke HP Digital Fax iz softvera pisača (Windows)

- 1. Otvorite softver HP-ova pisača. Dodatne informacije potražite u odjeljku [Otvorite HP-ov softver](#page-53-0) [pisača \(Windows\) na stranici 38](#page-53-0).
- 2. Idite na odjeljak Fax (Faksiranje) u odjeljku Print, Scan & Fax (Ispis, skeniranje i faksiranje), a potom dvokliknite Digital Fax Setup (Postavljanje digitalnog faksa).
- 3. Slijedite upute na zaslonu.

**WAPOMENA:** Kada postavite HP Digital Fax, postavke te značajke možete urediti pomoću ugrađenog web-poslužitelja (EWS-a) pisača. Da biste automatski otvorili EWS, provjerite je li potvrđen okvir Launch embedded web server when finished (Nakon završetka pokreni ugrađeni webposlužitelj) na posljednjem zaslonu čarobnjaka za postavljanje mogućnosti digitalnog faksiranja. Kada kliknete Finish (Završi), EWS se prikazuje u zadanom web-pregledniku računala. Dodatne informacije o ugrađenom web-poslužitelju potražite u odjeljku [Ugrađeni web-poslužitelj na stranici 118.](#page-133-0)

#### Postavljanje značajke HP Digital Fax iz softvera pisača (OS X)

- 1. Otvorite HP Utility. Dodatne informacije potražite u odjeljku [HP Utility \(OS X\) na stranici 117.](#page-132-0)
- 2. Kliknite Digital Fax Archive (Digitalna arhiva faksova).
- <span id="page-33-0"></span>3. Slijedite upute na zaslonu.
- 4. Kada unesete sve potrebne informacije, kliknite Save and Test (Spremi i testiraj) da biste provjerili funkcionira li veza s mrežnom mapom.

#### Postavljanje značajke HP Digital Fax iz ugrađenog web-poslužitelja (EWS)

- 1. Na kartici Home (Polazno) kliknite Fax to Email/Network Folder (Faksiranje u e-poštu/mrežnu mapu) u okviru Setup (Postavljanje).
- 2. Slijedite upute na zaslonu.
- 3. Kada unesete sve potrebne informacije, kliknite Save and Test (Spremi i testiraj) da biste provjerili funkcionira li veza s mrežnom mapom.

## Korištenje značajke HP Digital Solutions (HP-ova digitalna rješenja)

Da biste koristili značajku HP Digital Solutions (HP-ova digitalna rješenja) koja je dostupna s pisačem, slijedite odgovarajuće upute.

#### Korištenje mogućnosti HP Scan to Network Folder (Skeniranje u mrežnu mapu)

- 1. Postavite izvornik u prednji desni kut stakla za skeniranje tako da strana za ispis bude okrenuta prema dolje ili u automatski ulagač dokumenata. Dodatne informacije potražite u odjeljku [Postavljanje originala na staklo skenera na stranici 28](#page-43-0) ili [Umetanje izvornika u ulagač](#page-44-0) [dokumenta na stranici 29.](#page-44-0)
- 2. Dodirnite Skeniranje, a zatim Network Folder (Mrežna mapa).
- 3. Na zaslonu upravljačke ploče odaberite naziv koji odgovara mapi koju želite koristiti.
- 4. Ako se to od vas zatraži, unesite PIN.
- 5. Izmijenite željene postavke skeniranja i dodirnite Start Scan (Početak skeniranja).

 $\mathbb{R}^n$  NAPOMENA: Uspostava veze može potrajati, ovisno o prometu na mreži te brzini veze.

#### Korištenje skeniranja u e-poštu

- 1. Postavite izvornik u prednji desni kut stakla za skeniranje tako da strana za ispis bude okrenuta prema dolje ili u automatski ulagač dokumenata. Dodatne informacije potražite u odjeljku [Postavljanje originala na staklo skenera na stranici 28](#page-43-0) ili [Umetanje izvornika u ulagač](#page-44-0) [dokumenta na stranici 29.](#page-44-0)
- 2. Dodirnite Scan (Skeniranje), a zatim Email (E-pošta).
- 3. Na zaslonu upravljačke ploče odaberite naziv koji odgovara profilu odlazne e-pošte koji želite koristiti.
- 4. Ako se to od vas zatraži, unesite PIN.
- 5. Odaberite adresu e-pošte primatelja (primatelja e-pošte) ili unesite adresu e-pošte.
- 6. Unesite ili promijenite PREDMET poruke e-pošte.
- 7. Izmijenite željene postavke skeniranja i dodirnite Start Scan (Početak skeniranja).

**EX** NAPOMENA: Uspostava veze može potrajati, ovisno o prometu na mreži te brzini veze.

#### <span id="page-34-0"></span>Korištenje značajke HP Digital Fax (HP-ovo digitalno faksiranje)

Kada postavite značajku HP Digital Fax (Digitalno faksiranje), svi će se crno-bijeli faksovi koje primate ispisivati prema zadanim postavkama, a potom spremati na unaprijed određeno odredište, koje može biti mrežna mapa ili adresa e-pošte koju ste naveli:

- Ako koristite značajku faksiranja u mrežnu mapu, taj se postupak odvija u pozadini. HP Digital Fax ne obavještava vas pri spremanju faksova u mrežnu mapu.
- Ako koristite faksiranje u e-poštu i ako je vaša aplikacija za e-poštu postavljena tako da vas obavještava o dolasku novih poruka u ulaznu poštu, vidjet ćete kada budu dolazili novi faksovi.

# <span id="page-35-0"></span>Near Field Communication (NFC)

Uz komunikaciju bliskog polja (NFC) moguć je brz ispis dokumenata i slika s mobilnog uređaja (primjerice s pametnog telefona ili tableta) samo dodirom na uređaj na pisaču. Potražite & s prednje strane pisača, blizu upravljačke ploče pisača pa dodirnite mobilnim uređajem to područje da biste pokrenuli ispis.

Dodatne informacije o podržanim mobilnim uređajima i njihovim mogućnostima potražite na HP-ovu web-mjestu za mobilni ispis [\(www.hp.com/go/mobileprinting](http://www.hp.com/go/mobileprinting)).

 $\mathbb{R}$  NAPOMENA: Ova značajka dostupna je na nekim modelima pisača.

Da biste koristili tu značajku, provjerite podržava li mobilni uređaj NFC te je li NFC na pisaču uključen.
# <span id="page-36-0"></span>Osnove o papiru

Ovaj pisač osmišljen je za rad s većinom uredskih papira. Prije kupnje većih količina najbolje je isprobati različite vrste papira za ispis. Da biste postigli optimalnu kvalitetu ispisa, koristite HP-ov papir. Dodatne informacije o HP-ovom papiru potražite na HP-ovu web-mjestu na adresi [www.hp.com.](http://www.hp.com)

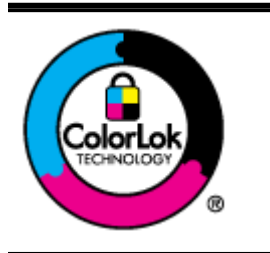

HP za ispisivanje svakodnevnih dokumenata preporučuje obične papire s logotipom ColorLok. Svi papiri s logotipom ColorLok testirani su od strane neovisne institucije radi zadovoljavanja standarda pouzdanosti i kvalitete ispisa te stvaranja dokumenata s oštrim i živopisnim bojama i dubljim nijansama crne boje koji se suše brže od običnih papira. Potražite različite težine i veličine papira s logotipom ColorLok koji nude vodeći proizvođači.

Ovaj odjeljak sadrži sljedeće teme:

- Preporučeni papiri za ispis
- [Naručivanje HP-ova papira](#page-37-0)
- [Savjeti za odabir i korištenje papira](#page-38-0)

### Preporučeni papiri za ispis

Ako želite postići najvišu kvalitetu ispisa, HP preporučuje korištenje HP-ovih papira posebno dizajniranih za vrstu dokumenta koji želite ispisati.

Ovisno o državi/regiji, neki od ovih papira možda nisu dostupni.

#### Photo printing (Ispis fotografija)

#### **HP Premium Plus Photo Paper**

HP Premium Plus Photo Paper HP-ov je foto-papir najveće kvalitete namijenjen ispisu najboljih fotografija. HP Premium Plus Photo Paper omogućuje vam ispis prekrasnih fotografija koje se odmah suše, pa ih možete razdijeliti čim ih pokupite s pisača. Dostupan je u nekoliko veličina, uključujući A4 (8,5 x 11 inča), 10 x 15 cm (4 x 6 inča), 13 x 18 cm (5 x 7 inča) i A3 (11 x 17 inča) te u dvije završne obrade - sjajni ili meki i sjajni (polusjajni). Idealan za najbolje fotografije i posebne fotografske projekte koje možete uokviriti, izložiti ili pokloniti. HP Premium Plus Photo Paper omogućuje postizanje iznimnih rezultata uz profesionalnu kvalitetu i trajnost.

#### **HP Advanced Photo Paper**

Ovaj debeli foto-papir odlikuje se trenutačnim sušenjem radi jednostavnog rukovanja bez nastajanja mrlja. Otporan je na vodu, mrlje, otiske prstiju i vlagu. Ispis izgledaju slični onima dobivenim u foto radnjama. Dostupni su u nekoliko veličina, uključujući A4 (8,5 x 11 inča), 10 x 15 cm(4 x 6 inča), 13 x 18 cm (5 x 7 inča). Da bi fotografije bile dugotrajnije, premaz ne sadrži kiselinu.

#### **HP Everyday Photo Paper**

Svakodnevno ispisujte raznobojne fotografije uz niske troškove korištenjem papira osmišljenog za manje važan fotografski ispis. Ovaj povoljan fotopapir brzo se suši i jednostavan je za rukovanje. Ispisujte jasne, oštre slike kada ovaj papir koristite uz bilo koji tintni pisač. Dostupan je sa sjajnim premazom u nekoliko veličina, uključujući A4, (8.5 x 11 inča) i 10 x 15 cm (4 x 6 inča). Da bi fotografije bile dugotrajnije, premaz ne sadrži kiselinu.

#### <span id="page-37-0"></span>Poslovni dokumenti

#### ● HP Premium Presentation Paper 120g Matte ili HP Professional Paper 120 Matt

Ti teški papiri s obostranim mat premazom savršeni su za prezentacije, prijedloge, izvješća i biltene. Vrlo su teški radi impresivnog izgleda.

#### ● HP Brochure Paper 180g Glossy ili HP Professional Paper 180 Glossy

Ti su papiri sjajni s obje strane i namijenjeni su za obostranu upotrebu. Ovaj papir je idealan za gotovo fotografske preslike i poslovnu grafiku za naslovnice izvješća, posebne prezentacije, brošure, letke ili kalendare.

#### ● HP Brochure Paper 180g Matte ili HP Professional Paper 180 Matt

Ti su papiri matirani s obje strane i namijenjeni za obostranu upotrebu. Ovaj papir je idealan za gotovo fotografske preslike i poslovnu grafiku za naslovnice izvješća, posebne prezentacije, brošure, letke ili kalendare.

#### Svakodnevni ispis

#### **HP Bright White Inkiet Paper**

HP Bright White Inkjet papir pruža boje s izraženim kontrastom i čist tekst. Dovoljno je nepropustan za uporabu kod obostranog ispisa u boji bez mogućeg prolaska boje, što ga čini idealnim za novine, izvješća i letke. Odlikuje se tehnologijom ColorLok koja omogućuje manje razmazivanje, tamnije crne nijanse i žive boje.

#### **HP Printing Paper**

HP Printing papir je visokokvalitetan višenamjenski papir. On pruža dokumente koji izgledaju bolje od dokumenata ispisanih na uobičajenim višenamjenskim ili papirima za kopiranje. Odlikuje se tehnologijom ColorLok koja omogućuje manje razmazivanje, tamnije crne nijanse i žive boje. Da bi fotografije bile dugotrajnije, premaz ne sadrži kiselinu.

#### **HP Office Paper**

HP Office Paper višenamjenski je papir visoke kvalitete. Prikladan je za kopije, skice, memorandume i ostale dokumente za svakodnevno korištenje. Odlikuje se tehnologijom ColorLok koja omogućuje manje razmazivanje, tamnije crne nijanse i žive boje. Da bi fotografije bile dugotrajnije, premaz ne sadrži kiselinu.

#### **HP Office Recycled Paper**

HP-ov uredski reciklirani papir visokokvalitetan je višenamjenski papir izrađen od 30% recikliranih vlakana. Odlikuje se tehnologijom ColorLok koja omogućuje manje razmazivanje, tamnije crne nijanse i žive boje.

#### Posebni projekti

#### HP Iron-On Transfers (HP terminalni preslikači)

HP -ovi termalni preslikači (za svijetle ili bijele tkanine) idealno su rješenje za stvaranje prilagođenih majica s otiskom digitalnih fotografija.

### Naručivanje HP-ova papira

Ovaj pisač osmišljen je za rad s većinom uredskih papira. Da biste postigli optimalnu kvalitetu ispisa, koristite HP-ov papir. Dodatne informacije o HP-ovom papiru potražite na HP-ovu web-mjestu na adresi [www.hp.com.](http://www.hp.com)

HP preporučuje korištenje običnog papira s logotipom ColorLok za ispis i kopiranje svakodnevnih dokumenata. Svi papiri s logotipom ColorLok neovisno su testirani radi zadovoljavanja visokih

<span id="page-38-0"></span>standarda pouzdanosti i kvalitete ispisa. Dokumenti ispisani na takvim papirima odlikuju se jasnim slikama, živopisnim bojama, tamnijim nijansama crne, a suše se brže od uobičajenih običnih papira. Papire s logotipom ColorLok potražite kod velikih proizvođača papira u različitim veličinama i težinama.

HP-ov papir i potrošni materijal možete kupiti na internetu na adresi [www.hp.com](http://www.hp.com). Potražite vezu Shop for Products and Services (Kupite proizvode i usluge).

### Savjeti za odabir i korištenje papira

Za najbolje rezultate pridržavajte se sljedećih smjernica.

- U ladicu za papir ili automatski ulagač dokumenata (ADF) istodobno umećite samo jednu vrstu papira.
- Prilikom umetanja papira u ladice i ADF provjerite je li papir pravilno umetnut.
- Nemojte umetati previše papira u ladicu ili ADF.
- Da biste spriječili zaglavljenja papira, lošu kvalitetu ispisa i ostale probleme prilikom ispisa, izbjegavajte punjenje ladice ili ADF-a sljedećim vrstama papira:
	- višedijelnim medijima
	- papirom koji je oštećen, savinut ili izgužvan
	- papirom sa zarezima i perforacijama
	- papirom teške teksture, reljefnim papirom ili onim koji dobro ne prima tintu
	- papirom koji su previše lagan i koji se lako može pocijepati
	- papirom na kojem su spojnice ili spajalice

Da biste doznali više o umetanju papira, pročitajte [Umetanje papira na stranici 24](#page-39-0) ili [Umetanje](#page-44-0) [izvornika u ulagač dokumenta na stranici 29.](#page-44-0)

# <span id="page-39-0"></span>Umetanje papira

U ovom odjeljku nalaze se upute za umetanje papira u pisač.

- Umetanje papira standardne veličine
- [Umetanje omotnica](#page-40-0)
- [Umetanje kartica i fotopapira](#page-41-0)

### Umetanje papira standardne veličine

Da biste umetnuli standardni papir, učinite sljedeće:

1. Izvucite glavnu ulaznu ladicu.

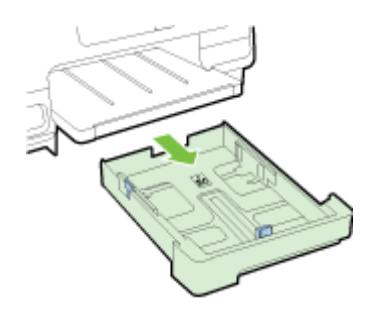

- 2. Povucite vodilice širine papira što je dalje moguće.
- 3. U sredinu ladice umetnite papir stranom za ispis okrenutom prema dolje.

Provjerite je li snop papira umetnut što je moguće dublje u pisač te ne prelazi li oznaku crte u ladici. Dodatnu pomoć potražite na dijagramu ugraviranom u ladicu.

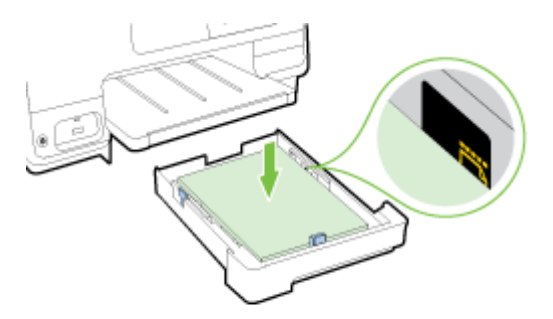

**NAPOMENA:** Ne umećite papir dok pisač ispisuje.

<span id="page-40-0"></span>4. Gurajte vodilice širine papira u ladici dok ne dodirnu rub snopa papira, a zatim ponovno umetnite ladicu.

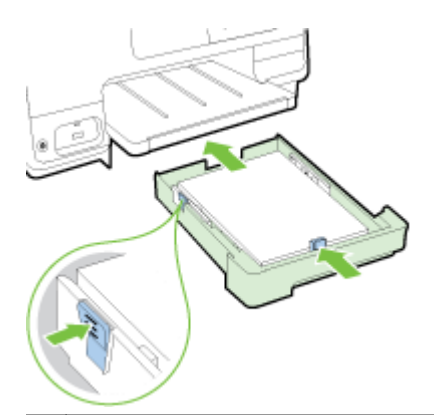

- **NAPOMENA:** Da biste umetnuli papir veličine Legal, pritisnite plavu polugu s donje lijeve strane ulazne ladice i posve izvucite ladicu.
- 5. Izvlačite produžetak izlazne ladice dok ne dosegnete namjeravanu veličinu papira.

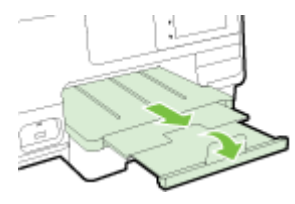

 $\mathbb{R}$  NAPOMENA: Ako imate dodatnu ladicu, upute o umetanju papira pročitajte [Instalacija i korištenje](#page-46-0) [dodatne ladice \(Ladica 2\) na stranici 31.](#page-46-0)

### Umetanje omotnica

Umetanje omotnice:

- **EY NAPOMENA:** Ako pisač ima dodatnu ladicu (Ladica 2), omotnice za ispis nemojte umetati u taj utor.
	- 1. Izvucite glavnu ulaznu ladicu.

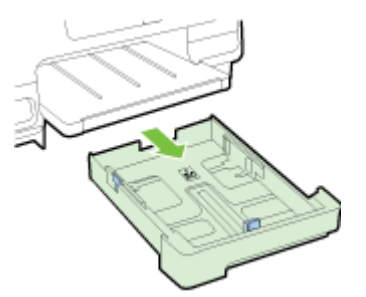

<span id="page-41-0"></span>2. Omotnice umetnite s ispisnom stranom okrenutom prema dolje i poravnajte u skladu sa slikom.

Provjerite ne prelazi li snop omotnica oznaku donje crte u ladici. Dodatnu pomoć potražite na dijagramu ugraviranom u ladicu.

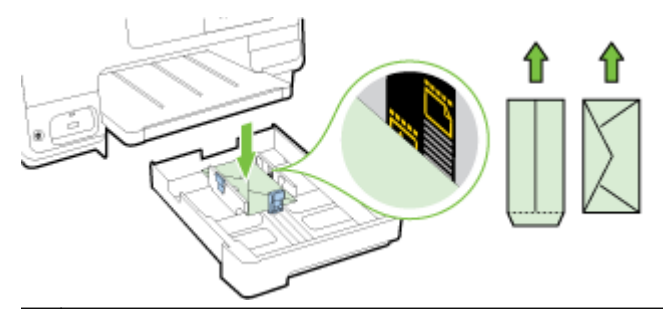

**EX NAPOMENA:** Ne umećite omotnice dok pisač ispisuje.

3. Gurajte vodilice širine papira u ladici dok ne dodirnu rub snopa omotnica, a zatim ponovno umetnite ladicu.

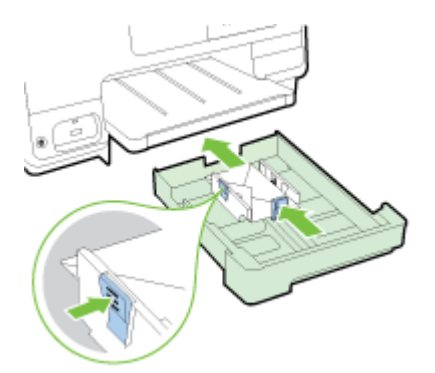

4. Izvlačite produžetak izlazne ladice dok ne dosegnete namjeravanu veličinu papira.

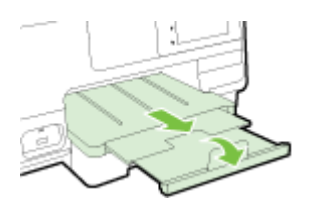

### Umetanje kartica i fotopapira

Umetanje kartica i fotopapira:

Ako pisač ima dodatnu ladicu (Ladica 2), kartice i fotopapir za ispis nemojte umetati u taj utor.

1. Izvucite glavnu ulaznu ladicu.

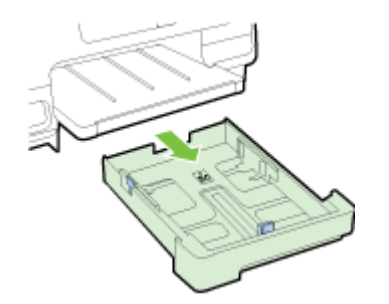

2. U sredinu ladice umetnite papir stranom za ispis okrenutom prema dolje.

Provjerite je li snop papira umetnut što je moguće dublje u pisač te ne prelazi li oznaku donje crte u ladici. Dodatnu pomoć potražite na dijagramu ugraviranom u ladicu.

Ako fotopapir na jednom rubu ima jezičac, okrenite taj jezičac prema prednjoj strani pisača.

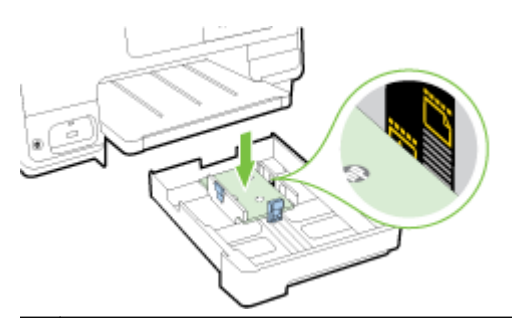

- **X** NAPOMENA: Ne umećite papir dok pisač ispisuje.
- 3. Gurajte vodilice širine papira u ladici dok ne dodirnu rub snopa papira, a zatim ponovno umetnite ladicu.

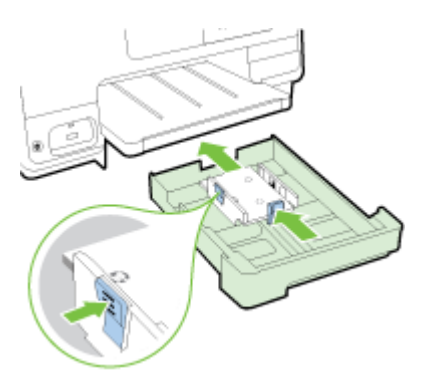

4. Izvlačite produžetak izlazne ladice dok ne dosegnete namjeravanu veličinu papira.

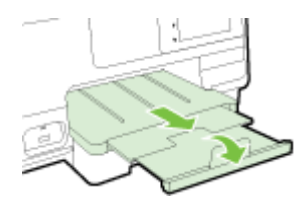

# <span id="page-43-0"></span>Postavljanje originala na staklo skenera

Izvornike možete kopirati, skenirati ili faksirati tako da ih postavite na staklo skenera.

- **X NAPOMENA:** Ako staklo i unutarnji dio poklopca nisu čisti, mnoge posebne značajke ne funkcioniraju pravilno. Dodatne informacije potražite u odjeljku [Održavanje pisača na stranici 35.](#page-50-0)
- **WAPOMENA:** Prije podizanja poklopca pisača izvadite sve originale iz ladice ulagača dokumenata.

#### Umetanje originala na staklo skenera

Original postavite na staklo skenera na sljedeći način.

- 1. Podignite poklopac skenera.
- 2. Izvornik postavite stranicom za ispis prema dolje blizu ugraviranih vodilica uz rub stakla skenera kao što je prikazano na sljedećoj slici.
- **EX** NAPOMENA: Ako koristite staklo skenera, provjerite je li automatski ulagač dokumenata prazan. Pisač će u suprotnom otkriti dokument u ADF-u, a ne papir na staklu skenera.

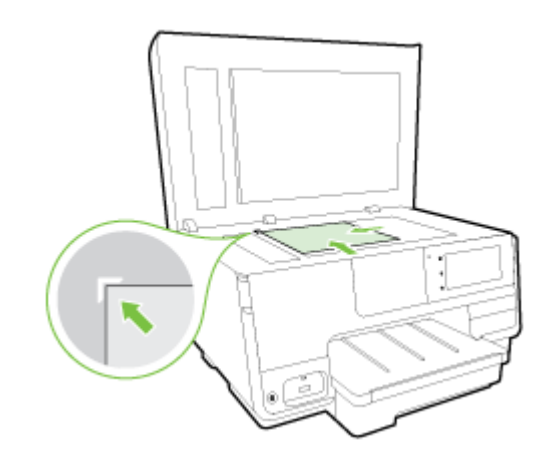

3. Zatvorite poklopac.

# <span id="page-44-0"></span>Umetanje izvornika u ulagač dokumenta

Dokument možete kopirati, skenirati ili faksirati tako da ga postavite u ulagač dokumenata.

 $\Lambda$  OPREZ: Ne umećite fotografije u ulagač dokumenata; tako ih možete oštetiti. Koristite samo papir koji ulagač dokumenata podržava.

Dodatne informacije potražite u odjeljku [Savjeti za odabir i korištenje papira na stranici 23](#page-38-0).

- NAPOMENA: Skeniranje obostranih dokumenata na papiru veličine A4, Letter ili Legal, podržavaju samo neki modeli ADF-a pisača.
- W NAPOMENA: Neke značajke poput značajke kopiranja Prilagodi stranici, ne djeluju kad su u ADF umetnuti izvornici. Izvornike morate postaviti na staklo skenera.

Ovisno o modelu pisača, u ladicu ulagača dokumenata moguće je staviti najviše 35 ili 50 listova običnog papira formata A4, Letter ili Legal.

#### Umetanje originala u ulagač dokumenata

Pomoću ovih koraka umetnite dokument u ADF.

- 1. Izvornik umetnite u ADF tako da je strana za ispis okrenuta prema gore.
	- a. Ako izvornik umećete u okomitom položaju, stranice postavite tako da najprije umetnete u uređaj gornji kraj dokumenata. Ako izvornik umećete u vodoravnom položaju, stranice postavite tako da lijevi kut dokumenta najprije umetnete u uređaj.
	- b. Papir gurajte u ADF dok ne začujete zvuk ili vidite poruku na zaslonu koja označava da su umetnute stranice otkrivene.
	- $\hat{X}$  SAVJET: Dodatnu pomoć oko postavljanja izvornika u ADF potražite na dijagramu koji je ugraviran u ladicu za ulaganje dokumenata.

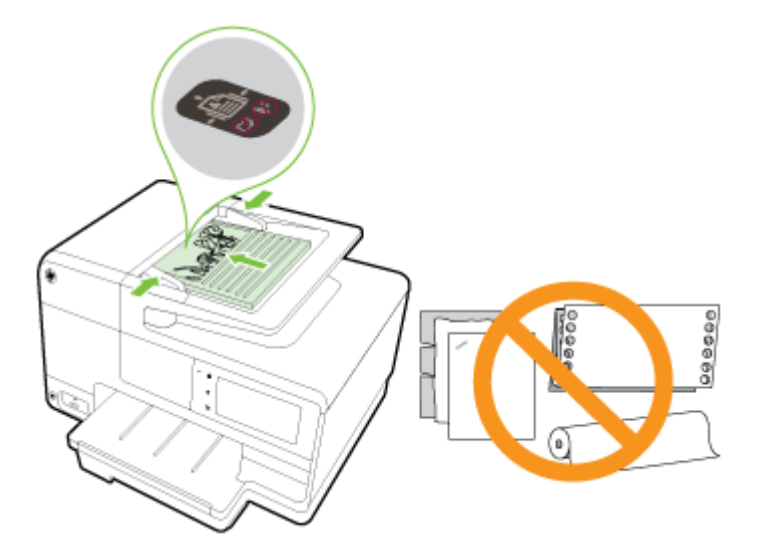

2. Pomičite vodilice širine papira prema unutra dok se ne zaustave uz lijevi i desni rub papira.

# <span id="page-45-0"></span>Umetanje izbrisivog USB memorijskog pogona

Pomoću USB priključka na prednjoj strani pisača možete povezati izmjenjivi USB pogon. Možete i prenijeti datoteke s izmjenjivog USB pogona na računalo ili skenirati datoteke na izmjenjivi USB pogon s pisača.

- OPREZ: Ako izmjenjivi USB pogon pokušate ukloniti dok joj uređaj pristupa, možete oštetiti datoteke na pogonu. Izmjenjivi USB pogon možete sigurno ukloniti samo dok lampica stanja ne treperi.
- **EX NAPOMENA:** Pisač ne podržava šifrirane izmjenjive USB pogone.

#### Povezivanje s izmjenjivim USB pogonom

- **▲** Izmjenjivi USB pogon umetnite u USB priključak na prednjoj strani pisača.
- **WAPOMENA:** Ako USB uređaj ne pristaje u ovaj priključak zbog ograničenja veličine ili ako je priključak na uređaju kraći od 11 milimetara (0,43 inča), morat ćete nabaviti produžni USB kabel da biste uređaj mogli koristiti s tim priključkom.

# <span id="page-46-0"></span>Postavljanje i korištenje dodatne opreme

Ako želite montirati i postaviti dodatnu opremu (kao što su dodatna ladica i dodatak za obostrani ispis), pročitajte sljedeće odjeljke.

Kada koristite više ladica, upotrijebite dostupne značajke ladice da biste učinkovitije radili.

- NAPOMENA: Dodatnu opremu možete kupiti na internetu na adresi [www.hp.com.](http://www.hp.com) Potražite Shop for Products and Services (Kupite proizvode i usluge).
	- Da biste instalirali dodatak za obostrani ispis, pročitajte Ugradite dodatak za automatski obostrani ispis (jedinicu za obostrani ispis) na stranici 31.
	- Da biste instalirali Ladicu 2, pročitajte Instalacija i korištenje dodatne ladice (Ladica 2) na stranici 31.
	- Da biste razumjeli korištenje značajki ladice, pročitajte [Rad s ladicama na stranici 32](#page-47-0).

### Ugradite dodatak za automatski obostrani ispis (jedinicu za obostrani ispis)

Da biste doznali više o korištenju dodatka za obostrani ispis, pročitajte [Ispis na obje strane \(obostrani](#page-64-0) [ispis\) na stranici 49.](#page-64-0)

#### Instalacija dodatka za obostrani ispis

**▲** Gurajte dodatak za obostrani ispis prema stražnjem dijelu pisača dok ne sjedne na svoje mjesto.

Pri postavljanju jedinice za obostrani ispis nemojte pritisnuti gumbe ni na jednoj strani jedinice; koristite ih samo za uklanjanje jedinice iz pisača.

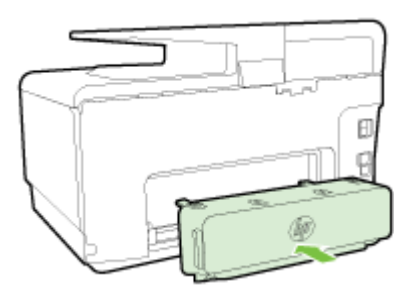

### Instalacija i korištenje dodatne ladice (Ladica 2)

#### Instalacija Ladice 2

- 1. Izvadite ladicu iz pakiranja, uklonite vrpce i omote te pomaknite ladicu na pripremljeno mjesto. Postavite ju na čvrstu i ravnu površinu.
- 2. Isključite pisač i odspojite kabel za napajanje iz strujne utičnice.
- 3. Pisač postavite na vrh ladice.

 $\land$  OPREZ: Vaši prsti i ruke moraju biti čisti kada dodirujete dno pisača.

- 4. Priključite kabel za napajanje i uključite pisač.
- 5. U upravljačkom programu pisača omogućite Ladicu 2.

Dodatne informacije potražite u odjeljku [Rad s ladicama na stranici 32](#page-47-0).

#### <span id="page-47-0"></span>Umetanje papira u Ladicu 2

Ladica 2 podržava samo običan papir koji nije manji od veličine A4 ili Letter . Da biste doznali više o kapacitetu ulazne ladice, pročitajte [Kapacitet ulazne ladice na stranici 167.](#page-182-0)

1. Izvucite ladicu iz pisača primajući je ispod prednje strane.

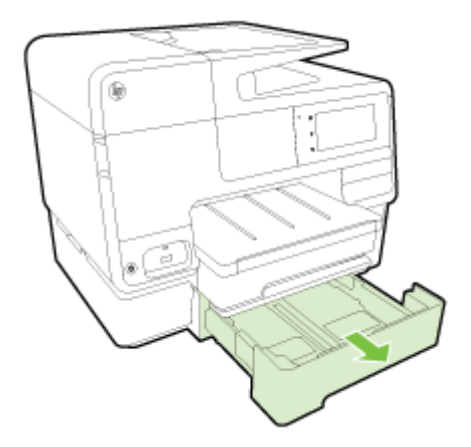

2. U sredinu ladice umetnite papir stranom za ispis okrenutom prema dolje.

Provjerite je li snop papira poravnat s linijom vodilice širine papira te ne prelazi li oznaku crte u ladici.

**EX NAPOMENA:** U Ladicu 2 možete umetnuti samo obični papir.

3. Pomičite vodilice širine papira u ladici da biste ih prilagodili veličini umetnutog papira.

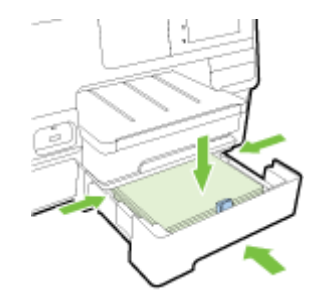

- 4. Pažljivo ponovo umetnite ladicu.
- 5. Izvucite produžetak izlazne ladice.

### Rad s ladicama

Kada koristite više ladica, upotrijebite dostupne značajke ladice i promijenite postavke da biste učinkovitije radili.

Pisač po zadanome povlači papir iz Ladice 1. Ako je Ladica 1 prazna, a Ladica 2 je montirana i sadrži papir, pisač će papir povlačiti iz nje.

Takvo ponašanje možete promijeniti pomoću sljedećih značajki:

- Zadana ladica: postavite zadanu ladicu iz koje će pisač najprije povlačiti papir.
- Zaključavanje ladice: zaključajte ladicu da biste spriječili slučajno korištenje, na primjer, kada umetnete poseban papir (kao što su memorandumi ili unaprijed ispisani papiri).

Pisač neće koristiti zaključanu ladicu čak ni kada je druga ladica prazna.

#### $\mathbb{R}^n$  NAPOMENA: Umetnite samo jednu vrstu papira u ladicu radi učinkovitijeg korištenja.

**WAPOMENA:** Ladica 2 podržava samo običan papir.

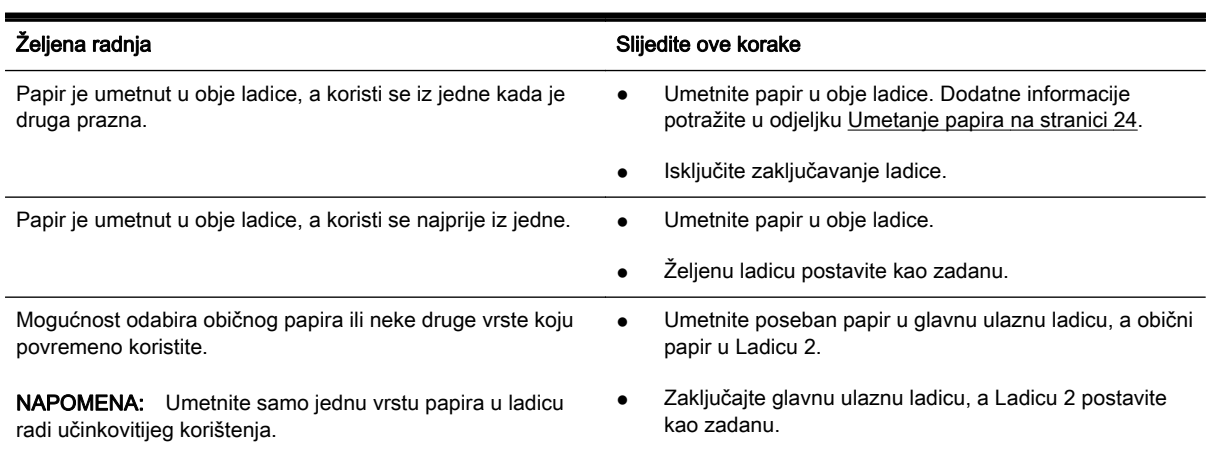

#### Promjena postavki ladice

**WAPOMENA:** Postavke ladice možete promijeniti i iz softvera pisača ili EWS-a.

Da biste pristupili EWS-u i softveru pisača, pročitajte [Ugrađeni web-poslužitelj na stranici 118](#page-133-0) i [Otvorite HP-ov softver pisača \(Windows\) na stranici 38.](#page-53-0)

- 1. Provjerite je li pisač uključen.
- 2. Provjerite jeste li uključili automatski odabir izvora papira.
- 3. Dodirnite zaslon upravljačke ploče pisača i prstom povucite po njemu, a zatim dodirnite Postavke.
- 4. Dodirnite Tray Setup (Postavljanje ladice), zatim Default Tray (Zadana ladica) ili Tray Lock (Zaključavanje ladice), a potom odaberite odgovarajuću mogućnost.

#### Uključivanje automatskog odabira ladice ili izvora papira (Windows)

- 1. Ovisno o operacijskom sustavu učinite nešto od sljedećeg:
	- Windows 8: Na zaslonu Početak kliknite Upravljačka ploča, a potom kliknite View devices and printers (Prikaži uređaje i pisače). Desnom tipkom miša kliknite ikonu pisača, a zatim Printing preferences (Preference ispisa).
	- Windows 7: Kliknite Početak, a zatimUređaji i pisači, Desnom tipkom miša kliknite ikoni pisača, zatim kliknite Printing preferences (Preference ispisa), a potom odaberite naziv pisača.
	- Windows Vista i Windows XP: Kliknite Početak, zatim Printers (Pisači) ili Printers and Faxes (Pisači i faksovi). Desnom tipkom miša kliknite ikonu pisača, a zatim kliknite Printing preferences (Preference ispisa).
- 2. Na kartici Printing preferences (Preference ispisa) kliknite karticu Paper/Quality (Papir/kvaliteta).
- 3. Odaberite Printer Auto Select (Automatski odabir pisača) na padajućem popisu Paper Source (Izvor papira) u području Tray Selection (Odabir ladice).
- 4. Dva puta kliknite U redu da biste zatvorili stranice i prihvatili promjene.

#### Uključivanje automatskog odabira ladice ili izvora papira (OS X)

- 1. Na izborniku Datoteka u softveru odaberite Ispis.
- 2. Provjerite je li pisač odabran.
- 3. Odaberite Automatically Select (Automatski odabir) na padajućem izborniku Source (Izvor).

Ako ne vidite mogućnosti u dijaloškom okviru Ispis, učinite sljedeće.

- OS X v10.6: Da biste pristupili mogućnostima ispisa, kliknite plavi trokut za otkrivanje uz odabir pisača.
- OS X Lion i Mountain Lion: Kliknite Pokaži detalje da biste pristupili mogućnostima ispisa.

# <span id="page-50-0"></span>Održavanje pisača

U ovome odlomku nalaze se upute o tome kako pisač održavati u besprijekornom stanju. Po potrebi obavite ove postupke održavanja.

- Čišćenje stakla skenera
- Čišćenje vanjskog dijela
- [Čišćenje uređaja za automatsko umetanje papira](#page-51-0)

### Čišćenje stakla skenera

Prašina ili prljavština na staklenoj plohi, pozadini poklopca ili okviru skenera mogu usporiti rad, smanjiti kvalitetu skeniranja i utjecati na preciznost posebnih značajki, kao što je prilagođavanje kopija određenoj veličini stranice.

#### Čišćenje stakla skenera

- 1. Pisač isključite pritiskom na (gumb Napajanje) te odspojite kabel za napajanje od električne utičnice.
- 2. Podignite poklopac skenera.
- 3. Staklo i poleđinu poklopca očistite mekom krpom koja ne ostavlja vlakna, navlaženom blagim sredstvom za čišćenje stakla.

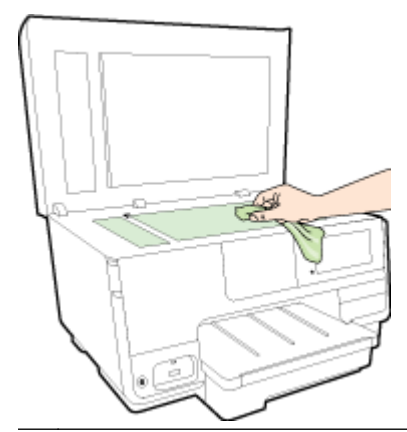

OPREZ: Za čišćenje stakla skenera koristite samo sredstvo za čišćenje stakla. Nemojte koristiti sredstva koja sadrže abrazive, aceton, benzen i ugljični tetraklorid jer mogu oštetiti staklo skenera. Nemojte koristite izopropilni alkohol jer na staklu skenera može ostaviti pruge.

OPREZ: Sredstvo za čišćenje stakla ne prskajte izravno na staklo skenera. Ako nanesete previše sredstva za čišćenje stakla, ono bi moglo procuriti ispod stakla te oštetiti skener.

4. Spustite poklopac skenera i uključite pisač.

### Čišćenje vanjskog dijela

 $\triangle$  UPOZORENJE! Prije čišćenja pisača pritisnite (J) (gumb Napajanje) da biste isključili napajanje i odspojite kabel za napajanje iz električne utičnice.

Prašinu i mrlje s kućišta obrišite vlažnom mekanom krpom koja ne ostavlja dlačice. Nemojte dopustiti prodor tekućine u unutrašnjost i na upravljačku ploču pisača.

### <span id="page-51-0"></span>Čišćenje uređaja za automatsko umetanje papira

Ako automatski ulagač dokumenata uzme više stranica odjedanput ili ako ne uzme običan papir, očistite valjke i jastučić za odvajanje.

#### Čišćenje valjaka i jastučića za odvajanje

- 1. Pisač isključite pritiskom na (gumb Napajanje) te odspojite kabel za napajanje od električne utičnice.
- 2. Uklonite sve originale iz ladice za umetanje dokumenata.
- 3. Podignite poklopac automatskog umetanje dokumenata (1).

To pruža jednostavan pristup valjcima (2) i jastučiću za odvajanje (3).

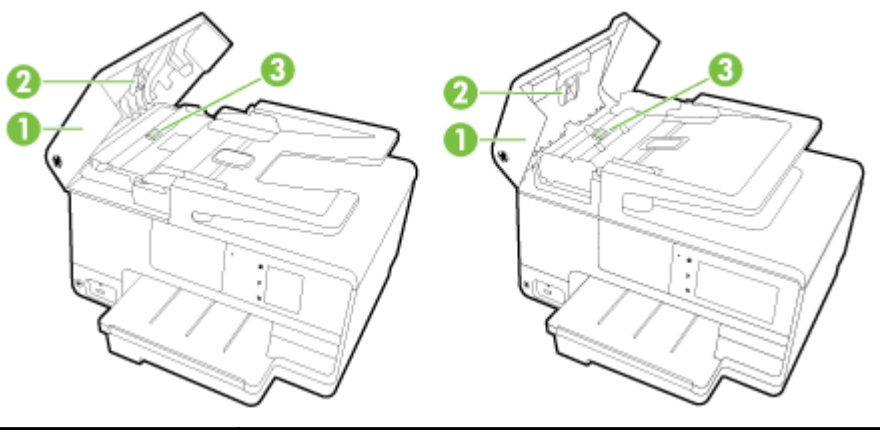

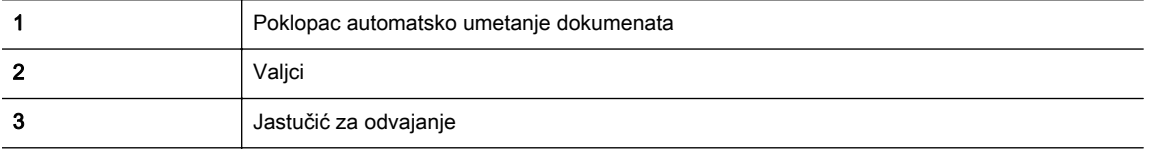

- 4. Blago navlažite čistu tkaninu koja ne pušta vlakna destiliranom vodom i ocijedite višak vode.
- 5. Vlažnom tkaninom obrišite talog s valjaka ili jastučića za odvajanje.

NAPOMENA: Ako ne možete očistiti talog destiliranom vodom, pokušajte s alkoholom za čišćenje.

6. Zatvorite poklopac uređaja za automatsko umetanje papira.

# Ažuriranje pisača

HP uvijek nastoji poboljšati performanse pisača i isporučiti vam najnovije značajke.

<sup>2</sup> NAPOMENA: Ako je pisač povezan s mrežom, a web-servisi su omogućeni, pisač automatski po zadanome traži ažuriranja.

#### Ažuriranje pisača pomoću upravljačke ploče pisača

- 1. Na zaslonu upravljačke ploče pisača dodirnite  $\mathbb{R}$  (HP ePrint), zatim U redu, potom Postavke te Ažuriranje pisača.
- 2. Dodirnite Provjeri ima li ažuriranja proizvoda, a potom slijedite zaslonske upute.

#### Omogućivanje automatskog traženja ažuriranja pisača

**WAPOMENA:** Zadana postavka za Auto Update (Automatsko ažuriranje) je Uključeno.

- 1. Na zaslonu upravljačke ploče pisača dodirnite **n**i (HP ePrint), zatim U redu, potom Postavke te Ažuriranje pisača.
- 2. Dodirnite Automatsko ažuriranje, a zatim Uključeno.

#### Ažuriranje pisača pomoću ugrađenog web-poslužitelja

1. Otvorite ugrađeni web-poslužitelj (EWS).

Dodatne informacije potražite u odjeljku [Ugrađeni web-poslužitelj na stranici 118.](#page-133-0)

- 2. Kliknite karticu Web-servisi.
- 3. U odjeljku Postavke web-servisa kliknite Ažuriranje proizvoda, zatim kliknite Provjeri odmah pa slijedite zaslonske upute.
- 4. Ako mogućnost ažuriranja proizvoda nije dostupna, slijedite ove upute:
	- a. U odjeljkuPostavke web-servisa kliknite Postavke pa kliknite Nastavi i slijedite zaslonske upute.
	- b. Ako se zatraži, odaberite omogućivanje pisaču traženja i instalacije ažuriranja pisača.
	- $\mathbb{R}^n$  NAPOMENA: Ako je dostupno ažuriranje pisača, pisač će ga preuzeti i instalirati, a zatim će se ponovno pokrenuti.
	- WAPOMENA: Ako se zatraže postavke proxy poslužitelja i ako ih vaša mreža koristi, postavite ih slijedeći upute na zaslonu. Ako nemate detalje, obratite se mrežnom administratoru ili osobi koja je postavila mrežu.

# <span id="page-53-0"></span>Otvorite HP-ov softver pisača (Windows)

Nakon instaliranja HP-ova softvera pisača, ovisno o operacijskom sustavu, odaberite nešto od sljedećeg:

- Windows 8: Desnom tipkom miša kliknite prazno područje na početnom zaslonu, pa Sve aplikacije na traci aplikacija te na kraju odaberite naziv pisača.
- Windows 7, Windows Vista i Windows XP: Na radnoj površini računala kliknite Start, odaberite All Programs (Svi programi), kliknite HP, a zatim mapu pisača te odaberite ikonu s nazivom pisača.

# Isključivanje pisača

Isključite pisač pritiskom na (J) (gumb Napajanje) na pisaču. Pričekajte s izvlačenjem kabela napajanja ili isključivanjem produžnog kabela dok žaruljica napajanja ne prestane svijetliti.

OPREZ: Ako pisač nepravilno isključite, spremnik s tintom možda se neće vratiti u pravilan položaj, što će dovesti do sušenja tinte u spremniku i problema s kvalitetom ispisa.

# Vraćanje zadanih postavki

Ako onemogućite neke funkcije ili promijenite neke postavke, a zatim ih želite vratiti na početne, možete vratiti izvorne tvorničke postavke pisača ili mreže.

#### Vraćanje izvornih tvorničkih postavki pisača

- 1. Dodirnite zaslon upravljačke ploče pisača i prstom povucite po njemu, a zatim dodirnite Postavke.
- 2. Dodirnite Alati.
- 3. Dodirnite Restore Factory Defaults (Vrati zadane postavke mreže), a zatim Da.

Pojavit će se poruka s obavješću da su vraćene zadane postavke pisača.

4. Dodirnite U redu.

#### Vraćanje izvornih mrežnih postavki pisača

- 1. Dodirnite zaslon upravljačke ploče pisača i prstom povucite po njemu, a zatim dodirnite Postavke te Network Setup (Postavke mreže).
- 2. Dodirnite Vrati zadane postavke mreže, a zatim Da.

Pojavit će se poruka s obaviješću da su vraćene zadane mrežne postavke.

- 3. Dodirnite U redu.
- 4. Ispišite stranicu s konfiguracijom mreže i provjerite jesu li ponovno postavljene izvorne mrežne postavke.

Dodatne informacije potražite u odjeljku [Stranica konfiguracije mreže na stranici 126](#page-141-0).

- **WAPOMENA:** Prethodno konfigurirane postavke bežične mreže uklanjaju se nakon vraćanja mrežnih postavki pisača.
- $\mathcal{X}$  SAVJET: Informacije i uslužne programe koji vam mogu pomoći pri otklanjanju mnogih uobičajenih poteškoća s pisačem potražite na HP-ovu web-mjestu za mrežnu podršku na adresi [www.hp.com/](http://h20180.www2.hp.com/apps/Nav?h_pagetype=s-001&h_page=hpcom&h_client=s-h-e008-1&h_product=5367602&h_lang=hr&h_cc=hr) [support.](http://h20180.www2.hp.com/apps/Nav?h_pagetype=s-001&h_page=hpcom&h_client=s-h-e008-1&h_product=5367602&h_lang=hr&h_cc=hr)

(Windows) Ako nailazite na poteškoće pri ispisu, [pokrenite HP Print and Scan Doctor](http://h20180.www2.hp.com/apps/Nav?h_pagetype=s-924&h_client=s-h-e004-01&h_keyword=lp70044-win&h_lang=hr&h_cc=hr) radi automatskog rješavanja problema. Uslužni će program pokušati dijagnosticirati i riješiti problem. HP Print and Scan Doctor možda nije dostupan na svim jezicima.

# 3 Ispis

Većinom postavki ispisa automatski upravlja softverska aplikacija iz koje ispisujete. Postavke mijenjajte ručno samo ako želite promijeniti kvalitetu ispisa, ispisivati na određene vrste papira ili koristiti posebne značajke.

Da biste doznali više o odabiru najboljeg papira za ispis dokumenata, pročitajte [Osnove o papiru](#page-36-0) [na stranici 21.](#page-36-0)

Da biste nastavili, odaberite zadatak ispisa:

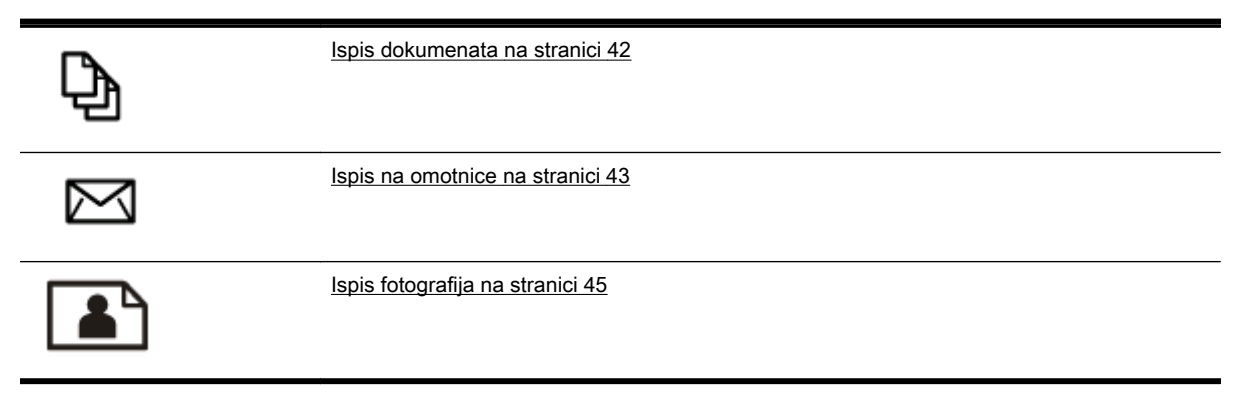

### <span id="page-57-0"></span>Ispis dokumenata

☆ **SAVJET:** Pisač sadrži HP ePrint, HP-ov besplatni servis koji omogućuje ispis dokumenata na pisaču omogućenom za HP ePrint bilo kada i s bilo kojeg mjesta te bez dodatnog softvera ili upravljačkih programa pisača. Dodatne informacije potražite u odjeljku [HP ePrint na stranici 91.](#page-106-0)

#### Ispis iz softvera (Windows)

- 1. Umetnite papir u ladicu. Dodatne informacije potražite u odjeljku [Umetanje papira na stranici 24.](#page-39-0)
- 2. U softveru odaberite Ispis.
- 3. Provjerite je li pisač odabran.
- 4. Pritisnite gumb koji otvara dijalog Properties (Svojstva).

Ovisno o aplikaciji, taj gumb može nositi naziv Svojstva, Mogućnosti, Postavljanje pisača, Svojstva pisača, Pisač ili Preference.

- 5. Odaberite odgovarajuće mogućnosti.
	- Na kartici Layout (Izgled) odaberite orijentaciju Portrait (Portret) ili Landscape (Pejzaž).
	- Na kartici Paper/Quality (Papir/Kvaliteta) odaberite odgovarajuću vrstu papira i kvalitetu ispisa s padajućeg popisa Media (Mediji) u području Tray Selection (Odabir ladice) i odaberite odgovarajuću veličinu papira u području Quality Settings (Postavke kvalitete).
	- Kliknite gumb Advanced (Napredno) u području Paper/Output (Papir/izlaz) pa s padajućeg izbornika Paper Size (Veličina papira) odaberite odgovarajuću veličinu papira.

Dodatne mogućnosti ispisa potražite u odjeljku [Savjeti za uspješan ispis na stranici 50](#page-65-0).

- 6. Pritisnite OK (U redu) za zatvaranje dijaloškog okvira Properties (Svojstva).
- 7. Kliknite Print (Ispis) ili OK (U redu).

#### Ispis iz softvera (OS X)

- 1. Umetnite papir u ladicu. Dodatne informacije potražite u odjeljku [Umetanje papira na stranici 24.](#page-39-0)
- 2. Na izborniku Datoteka u softveru odaberite Ispis.
- 3. Provjerite je li pisač odabran.
- 4. Odredite svojstva stranica.

Ako ne vidite mogućnosti u dijaloškom okviru Ispis, učinite sljedeće.

- OS X v10.6: Da biste pristupili mogućnostima ispisa, kliknite plavi trokut za otkrivanje uz odabir pisača.
- OS X Lion i Mountain Lion: Kliknite Pokaži detalie da biste pristupili mogućnostima ispisa.

<sup>2</sup> NAPOMENA: Za vaš su pisač dostupne sljedeće mogućnosti. Lokacije mogućnosti mogu se razlikovati ovisno o aplikaciji.

- Izaberite veličinu papira.
- Odaberite smjer.
- Unesite postotak razmjera.
- 5. Kliknite Print (Ispiši).

### <span id="page-58-0"></span>Ispis na omotnice

Izbjegavajte omotnice sa sljedećim karakteristikama:

- vrlo glatka završna obrada
- samoljepive trake, kopče ili prozori
- debeli, nepravilni ili savijeni rubovi
- područja koja su zgužvana, potrgana ili na drugi način oštećena

Nabori omotnica koje umećete u pisač moraju biti čvrsto presavijeni.

**WAPOMENA:** Dodatne informacije o ispisu na omotnice potražite u dokumentaciji koja dolazi uz softver koji koristite.

#### Ispis omotnica (Windows)

- 1. Umetnite omotnice u ladicu tako da je strana za ispis okrenuta prema dolje. Dodatne informacije potražite u odjeljku [Umetanje papira na stranici 24](#page-39-0).
- 2. Na izborniku Datoteka u softveru kliknite Ispis.
- 3. Provjerite je li pisač odabran.
- 4. Pritisnite gumb koji otvara dijalog **Properties** (Svojstva).

Ovisno o aplikaciji, taj gumb može nositi naziv Svojstva, Mogućnosti, Postavljanje pisača, Svojstva pisača, Pisač ili Preference.

- 5. Odaberite odgovarajuće mogućnosti.
	- Na kartici Layout (Izgled) odaberite orijentaciju Portrait (Portret) ili Landscape (Pejzaž).
	- Na kartici Paper/Quality (Papir/Kvaliteta) odaberite odgovarajuću vrstu papira i kvalitetu ispisa s padajućeg popisa Media (Mediji) u području Tray Selection (Odabir ladice) i odaberite odgovarajuću veličinu papira u području Quality Settings (Postavke kvalitete).
	- Kliknite gumb Advanced (Napredno) u području Paper/Output (Papir/izlaz) pa s padajućeg izbornika Paper Size (Veličina papira) odaberite odgovarajuću veličinu papira.

Dodatne mogućnosti ispisa potražite u odjeljku [Savjeti za uspješan ispis na stranici 50](#page-65-0).

6. Kliknite OK (U redu), a zatim kliknite Print (Ispis) ili OK (U redu) u dijaloškom okviru Print (Ispis).

#### Ispis omotnica (OS X)

- 1. Umetnite omotnice u ladicu tako da je strana za ispis okrenuta prema dolje. Dodatne informacije potražite u odjeljku [Umetanje papira na stranici 24](#page-39-0).
- 2. Na izborniku Datoteka u softveru odaberite Ispis.
- 3. Provjerite je li pisač odabran.
- 4. Postavite mogućnosti ispisa.

Ako ne vidite mogućnosti u dijaloškom okviru Ispis, učinite sljedeće.

- OS X v10.6: Da biste pristupili mogućnostima ispisa, kliknite plavi trokut za otkrivanje uz odabir pisača.
- OS X Lion i Mountain Lion: Kliknite Pokaži detalje da biste pristupili mogućnostima ispisa.
- WAPOMENA: Za vaš su pisač dostupne sljedeće mogućnosti. Lokacije mogućnosti mogu se razlikovati ovisno o aplikaciji.
	- a. Na skočnom izborniku Veličina papira odaberite veličinu omotnice.
	- b. Na skočnom izborniku odaberite Vrsta papira/Kvaliteta i provjerite je li postavka vrste papira postavljena na Običan papir.
- 5. Kliknite Print (Ispiši).

# <span id="page-60-0"></span>Ispis fotografija

Ne ostavljajte neiskorišteni fotopapir u ulaznoj ladici. Papir se može početi savijati, što može smanjiti kvalitetu ispisa. Fotopapir mora biti ravan prije ispisa.

 $\mathcal{R}$  SAVJET: Pisač sadrži HP ePrint, HP-ov besplatni servis koji omogućuje ispis dokumenata na pisaču omogućenom za HP ePrint bilo kada i s bilo kojeg mjesta te bez dodatnog softvera ili upravljačkih programa pisača. Dodatne informacije potražite u odjeljku [HP ePrint na stranici 91.](#page-106-0)

#### Ispis fotografije s računala (Windows)

- 1. Umetnite papir u ladicu. Dodatne informacije potražite u odjeljku [Umetanje papira na stranici 24.](#page-39-0)
- 2. U softveru odaberite Ispis.
- 3. Provjerite je li pisač odabran.
- 4. Pritisnite gumb koji otvara dijalog Properties (Svojstva).

Ovisno o aplikaciji, taj gumb može nositi naziv Svojstva, Mogućnosti, Postavljanje pisača, Svojstva pisača, Pisač ili Preference.

- 5. Odaberite odgovarajuće mogućnosti.
	- Na kartici Layout (Izgled) odaberite orijentaciju Portrait (Portret) ili Landscape (Pejzaž).
	- Na kartici Paper/Quality (Papir/Kvaliteta) odaberite odgovarajuću vrstu papira i kvalitetu ispisa s padajućeg popisa Media (Mediji) u području Tray Selection (Odabir ladice) i odaberite odgovarajuću veličinu papira u području Quality Settings (Postavke kvalitete).
	- Kliknite gumb Advanced (Napredno) u području Paper/Output (Papir/izlaz) pa s padajućeg izbornika Paper Size (Veličina papira) odaberite odgovarajuću veličinu papira.

Dodatne mogućnosti ispisa potražite u odjeljku [Savjeti za uspješan ispis na stranici 50](#page-65-0).

- NAPOMENA: Da biste postigli maksimalnu razlučivost, na kartici Paper/Quality (Papir/ kvaliteta) na padajućem popisu Media (Mediji) odaberite Photo Paper (Foto-papir), a u području Quality Settings (Postavke kvalitete) odaberite Best (Najbolje). Zatim kliknite gumb Advanced (Napredno) te na padajućem popisu Print in Max DPI (Ispis pri maks. tpi) odaberite Yes (Da). Ako želite ispisivati crno-bijelo uz maksimalnu razlučivost, s padajućeg popisa Print in Grayscale (Crno-bijeli ispis) odaberite High Quality Grayscale (Crno-bijeli ispis visoke kvalitete).
- 6. Pritisnite OK za povrat u dijalog Properties (Svojstva).
- 7. Kliknite OK (U redu), a zatim kliknite Print (Ispis) ili OK (U redu) u dijaloškom okviru Print (Ispis).
- **X NAPOMENA:** Kada ispis završi, izvadite neiskorišteni fotopapir iz ulazne ladice. Spremite fotopapir da se ne bi počeo savijati, zbog čega bi se mogla smanjiti kvaliteta ispisa.

#### Ispis fotografije s računala (OS X)

- 1. Umetnite papir u ladicu. Dodatne informacije potražite u odjeljku [Umetanje papira na stranici 24.](#page-39-0)
- 2. Na izborniku Datoteka u softveru odaberite Ispis.
- 3. Provjerite je li pisač odabran.
- 4. Postavite mogućnosti ispisa.

Ako ne vidite mogućnosti u dijaloškom okviru Ispis, učinite sljedeće.

- OS X v10.6: Da biste pristupili mogućnostima ispisa, kliknite plavi trokut za otkrivanje uz odabir pisača.
- OS X Lion i Mountain Lion: Kliknite Pokaži detalje da biste pristupili mogućnostima ispisa.

NAPOMENA: Za vaš su pisač dostupne sljedeće mogućnosti. Lokacije mogućnosti mogu se razlikovati ovisno o aplikaciji.

- a. Na skočnom izborniku Veličina papira odaberite odgovarajuću veličinu papira.
- b. Odaberite Smier.
- c. Na skočnom izborniku odaberite Vrsta/kvaliteta papira, a potom odaberite sljedeće postavke:
	- Paper Type (Vrsta papira): Odgovarajuća vrsta foto papira
	- Kvaliteta: Najbolja ili Maksimalni tpi
	- Kliknite Opcije za boju trokutić za otkrivanje, a potom odaberite odgovarajuću mogućnost Popravak fotografije.
		- Iskliučeno: ne primjenjuje promjene na sliku.
		- Basic (Osnovno): automatski fokusira fotografiju; umjereno prilagođava oštrinu slike.
- 5. Odaberite bilo koju drugu postavku ispisa koju želite i kliknite Ispis.

#### Ispis fotografija s memorijske kartice

U USB priključak na prednjoj strani pisača možete priključiti USB uređaj za pohranu (npr. memorijski pogon ili prijenosni tvrdi disk).

Dodatne informacije o korištenju memorijskih uređaja potražite u odjeljku [Umetanje izbrisivog USB](#page-45-0) [memorijskog pogona na stranici 30](#page-45-0).

- OPREZ: Ako pokušate ukloniti memorijski uređaj dok je pristup uređaju u tijeku, možete doći do oštećenja datoteka na memorijskoj kartici. Memorijsku karticu možete sigurno ukloniti samo kad žaruljica statusa ne bljeska.
	- 1. Umetnite izbrisivi USB memorijski pogon u prednji USB priključak.
	- 2. Na zaslonu upravljačke ploče dodirnite Print Photos (Ispis fotografija).
	- 3. Dodirnite View & Print (Prikaz i ispis) da biste prikazali fotografije.
	- 4. Odaberite izvješće faksa koje želite ispisati, a potom dodirnite U redu.
	- 5. Pomičite prema gore ili dolje da biste naveli broj fotografija za ispis.
	- 6. Dodirnite Uredi da biste odabrali mogućnosti uređivanja odabranih fotografija. Možete zakretati i obrezivati fotografiju te uključiti ili isključiti Photo Fix (Popravak fotografije) ili Red Eye Removal (Uklanjanje crvenih očiju).
	- 7. Dodirnite Done (Gotovo), a zatim Continue (Nastavi) da biste pregledali odabranu fotografiju. Ako želite prilagoditi izgled ili vrstu papira, dodirnite Settings (Postavke), a zatim svoj odabir. Sve nove postavke možete spremiti kao zadane.
	- 8. Dodirnite **Ispis** da biste započeli s ispisom.

### Ispis korištenjem maksimalne razlučivosti

Koristite maksimalni broj točaka po inču (tpi) da biste ispisali oštre slike visoke kvalitete na foto papiru.

Ispis u načinu maksimalni tpi traje dulje nego ispis s drugim postavkama i zahtijeva veću količinu memorije.

#### Ispis u načinu maksimalne razlučivosti (tpi) (Windows)

- 1. U softveru odaberite Ispis.
- 2. Provjerite je li pisač odabran.
- 3. Pritisnite gumb koji otvara dijalog Properties (Svojstva).

Ovisno o aplikaciji, taj gumb može nositi naziv Svojstva, Mogućnosti, Postavljanje pisača, Svojstva pisača, Pisač ili Preference.

- 4. Kliknite karticu Papir/kvaliteta.
- 5. S padajućeg popisa Media (Mediji) odaberite vrstu medija.
	- HP Premium Plus Photo Paper
	- HP Advanced Photo Paper
- 6. Kliknite gumb Advanced (Dodatno).
- 7. U području Printer Features (Značajke pisača) odaberite Yes (Da) na padajućem popisu Print in Max DPI (Ispis uz maks.razlučivost).
- 8. Na padajućem popisu Veličina papira odaberite odgovarajuću veličinu papira.
- 9. Kliknite OK (U redu) da biste zatvorili prozor.
- 10. Potvrdite Orijentaciju na kartici Izgled, a potom kliknite U redu da biste ispisali.

#### Ispis pomoću maksimalne razlučivosti (OS X)

- 1. Na izborniku Datoteka u softveru odaberite Ispis.
- 2. Provjerite je li pisač odabran.
- 3. Postavite mogućnosti ispisa.

Ako ne vidite mogućnosti u dijaloškom okviru Ispis, učinite sljedeće.

- OS X v10.6: Da biste pristupili mogućnostima ispisa, kliknite plavi trokut za otkrivanje uz odabir pisača.
- OS X Lion i Mountain Lion: Kliknite Pokaži detalje da biste pristupili mogućnostima ispisa.
- NAPOMENA: Za vaš su pisač dostupne sljedeće mogućnosti. Lokacije mogućnosti mogu se razlikovati ovisno o aplikaciji.
	- a. Na skočnom izborniku Veličina papira odaberite odgovarajuću veličinu papira.
	- b. Na skočnom izborniku odaberite Vrsta/kvaliteta papira, a potom odaberite sljedeće postavke:
- Paper Type (Vrsta papira): Odgovarajuća vrsta foto papira
- Kvaliteta: Najbolja ili Maksimalni tpi
- 4. Odaberite bilo koju drugu željenu postavku ispisa, a zatim kliknite Ispis.

# <span id="page-64-0"></span>Ispis na obje strane (obostrani ispis)

Pomoću dodatne opreme za automatski obostrani ispis (dodatka za obostrani ispis) možete automatski ispisivati na obje stranice papira.

**E** NAPOMENA: Značajka obostranog ispisa zahtijeva instalaciju dodatka za automatski obostrani ispis (jedinice za obostrani ispis) na pisaču.

**NAPOMENA:** Ručno možete ispisivati na obje strane tako da prvo ispišete neparne stranice, zatim okrenete listove, a potom ispišete parne stranice.

#### Ispis na obje stranice lista (Windows)

- 1. U softveru odaberite Ispis.
- 2. Provjerite je li odabran pisač.
- 3. Pritisnite gumb koji otvara dijalog Properties (Svojstva).

Ovisno o softverskoj aplikaciji koju koristite, taj gumb može imati sljedeće nazive: Svojstva, Mogućnosti, Postavljanje pisača, Svojstva pisača, Pisač ili Preference.

- 4. Odaberite odgovarajuće mogućnosti.
	- Na kartici Layout (Izgled) odaberite orijentaciju Portrait (Portret) ili Landscape (Pejzaž).
	- Na kartici Paper/Quality (Papir/Kvaliteta) odaberite odgovarajuću vrstu papira i kvalitetu ispisa s padajućeg popisa Media (Mediji) u području Tray Selection (Odabir ladice) i odaberite odgovarajuću veličinu papira u području Quality Settings (Postavke kvalitete).
	- Kliknite gumb Advanced (Napredno) u području Paper/Output (Papir/izlaz) pa s padajućeg izbornika Paper Size (Veličina papira) odaberite odgovarajuću veličinu papira.

Dodatne mogućnosti ispisa potražite u odjeljku [Savjeti za uspješan ispis na stranici 50](#page-65-0).

- 5. Na kartici Izgled odaberite Okreni na dugom rubu ili Okreni na kratkom rubu s padajućeg popisa Obostrani ispis.
- 6. Za početak ispisa kliknite U redu.
- NAPOMENA: Kada ispišete jednu stranicu dokumenta, od vas će se zatražiti da pričekate nekoliko sekundi. Pisač će potom automatski uvući papir radi ispisa na drugoj strani. Ne morate ručno umetati papir.

#### Ispis na obje stranice lista (OS X)

- 1. Na izborniku Datoteka u softveru odaberite Ispis.
- 2. U dijaloškom okviru Ispis odaberite Izgled na skočnom izborniku.
- 3. Odaberite željenu vrstu uvoza za dvostrane stranice, a potom kliknite Ispis.

# <span id="page-65-0"></span>Savjeti za uspješan ispis

Da biste u potpunosti iskoristili sve značajke ispisa, HP-ovi spremnici s tintom moraju biti ispravno umetnuti, razina tinte mora biti zadovoljavajuća, uređaj mora ispravno funkcionirati, a papir mora biti pravilno umetnut uz ispravne postavke ispisa.

#### Savjeti za korištenje tinte

- Ako kvaliteta ispisa nije prihvatljiva, pročitajte [Rješavanje problema vezanih uz ispis](#page-146-0) [na stranici 131](#page-146-0) da biste doznali više.
- Koristite izvorne HP-ove spremnike s tintom.
- Ispravno umetnite crne i trobojne spremnike s tintom.

Dodatne informacije potražite u odjeljku [Zamjena spremnika s tintom na stranici 99.](#page-114-0)

Provjerite procijenjene razine tinte u spremnicima da biste provjerili ima li u njima dovoljno tinte.

Dodatne informacije potražite u odjeljku [Provjera približne razine tinte na stranici 97](#page-112-0).

Pisač uvijek isključujte pomoću (J(gumb Napajanje) da biste pisaču omogućili zaštitu mlaznica.

#### Savjeti za umetanje papira

Da biste doznali više, pročitajte [Umetanje papira na stranici 24.](#page-39-0)

- Umetnite snop papira (ne samo jednu stranicu). Sav papir u snopu mora biti iste veličine i vrste da bi se izbjeglo zaglavljenje papira.
- U glavnu ladicu umetnite papir sa stranom za ispis okrenutom prema dolje
- Pazite da papir umetnut u ulaznu ladicu leži ravno te da rubovi nisu svijeni ili poderani.
- Prilagodite vodilice širine papira u ulaznoj ladici tako da prianjaju uz papir. Vodilice ne smiju savijati papir u ladici.

#### Savjeti vezani uz postavke pisača (Windows)

Da biste promijenili zadane postavke ispisa, kliknite Set Preferences (Postavi preference) u odjeljku Ispis, skeniranje i faksiranje u softveru HP-ova pisača.

Da biste doznali više o otvaranju softvera pisača, pročitajte [Otvorite HP-ov softver pisača](#page-53-0) [\(Windows\) na stranici 38.](#page-53-0)

- Da biste odabrali broj stranica za ispis po listu, na kartici Layout (Izgled) odaberite odgovarajuću mogućnost na padajućem popisu Pages per Sheet (Stranica po listu).
- Ako želite pormijeniti usmjerenje stranice, postavite ga u sučelju aplikacije.
- Da biste prikazali dodatne postavke ispisa, na kartici Layout (Izgled) ili Paper/Quality (Papir/ kvaliteta) upravljačkog programa pisača kliknite gumb Advanced (Napredno) da biste otvorili dijaloški okvir Advanced Options (Napredne mogućnosti).
	- **Print in Grayscale** (Crno-bijeli ispis): omogućuje vam ispis crno-bijelog dokumenta samo pomoću crne boje. Odaberite Black Ink Only (Samo crna tinta) pa kliknite gumb OK (U redu).
	- Pages per Sheet Layout (Raspored stranica po listu): pomaže vam da odredite redoslijed stranica ak ispisujete dokument na viiše od dvije stranice po listu.

 $\mathbb{R}^n$  NAPOMENA: U pretpregledu na kartici Layout (Izgled) ne odražava se odabir na padajućem popisu Pages per Sheet Layout (Raspored stranica po listu).

- Borderless Printing (Ispis bez rubova): tu značajku odaberite da biste ispisivali fotografije bez obruba. Značajku ne podržavaju sve vrste papira. Pokraj mogućnosti, ako je odabrana vrsta papira na padajućem popisu Media (Mediji) ne podržava, vidjet ćete ikonu upozorenja.
- Preserve Layout (Zadrži izgled): ta značajka funkcionira samo pri obostranom ispisu. Ako je slika veća od područja za ispis, odaberite tu značajku da biste sadržaj stranice skalirali u okvire manjih margina, pa se neće stvarati dodatne stranice.
- HP Real Life Technologies (HP-ove tehnologije Real Life): ta značajka izglađuje i izoštrava slike i grafiku, čime se postiže bolja kvaliteta ispisa.
- Booklet (Brošura): omogućuje vam ispis višestraničnog dokumenta u obliku brošure. Na svaku stranu lista postavlja dvije stranice, a listove je potom moguće presaviti u knjižicu veličine pola papira. S padajućeg popisa odaberite način uvezivanja pa kliknite OK (U redu).
	- Booklet-LeftBinding (Lijevi uvez knjižice): stranica za uvez nakon savijanja nalazi se s lijeve strane. Tu mogućnost odaberite ako čitate slijeva nadesno.
	- Booklet-RightBinding (Desni uvez knjižice): stranica za uvez nakon savijanja nalazi se s desne strane. Tu mogućnost odaberite ako čitate zdesna nalijevo.
- **WAPOMENA:** U pretpregledu na kartici Layout (Izgled) ne odražava se odabir na padajućem popisu Booklet (Knjižica).
- Page Borders (Obrubi stranica): olakšava dodavanje obruba stranica ako ispisujete dokument s više od dvije stranice po listu.
	- NAPOMENA: U pretpregledu na kartici Layout (Izgled) ne odražava se odabir na padajućem popisu Page Borders (Obrubi stranica).
- Da biste uštedieli na vremenu postavljanja, možete koristiti prečac za ispis. Prečac za ispis pohranjuje odgovarajuće vrijednosti postavki za određenu vrstu posla, pa sve mogućnosti možete postaviti jednim klikom Da biste ga koristili, idite na karticu Printing Shortcut (Prečac za ispis), odaberite neki prečac za ispis pa kliknite OK (U redu).

Da biste dodali novi prečac za ispis, nakon postavljanja vrijednosti postavki na kartici Layout (Izgled) ili Paper/Quality (Papir/kvaliteta) kliknite karticu Printing Shortcut (Prečac za pisi), zatim Save As (Spremi kao), a potom upišite naziv i kliknite OK (U redu).

Da biste izbrisali prečac za ispis, odaberite ga, a zatim kliknite Delete (Izbriši).

**WAPOMENA:** Zadane prečace za ispis ne možete izbrisati.

#### Savjeti vezani uz postavke pisača (OS X)

- U dijaloškom okviru Ispis koristite skočni izbornik Veličina papira da biste odabrali veličinu papira umetnutog u pisač.
- U dijaloškom okviru Ispis odaberite skočni izbornik Vrsta papira/kvaliteta da biste odabrali odgovarajuću vrstu i kvalitetu papira.
- Ako želite ispisati crno-bijeli dokument isključivo pomoću crne tinte, odaberite okno Vrsta papira/ kvaliteta, a potom na skočnom izborniku Boja odaberite U nijansama sive.

#### Napomene

- Izvorni HP ulošci s tintom dizajnirani su i testirani s HP-ovim pisačima i papirima da biste lakše svaki put postizali sjajne rezultate.
	- **WAPOMENA:** HP ne može jamčiti kvalitetu ili pouzdanost potrošnog materijala koji nije HP-ov proizvod. Servis uređaja ili popravci potrebni zbog korištenja tinte koja nije HP-ova nisu pokriveni jamstvom.

Ako mislite da ste kupili originalne HP-ove spremnike s tintom, posjetite web-mjesto [www.hp.com/go/anticounterfeit.](http://www.hp.com/go/anticounterfeit)

- Upozorenja i pokazatelji razine tinte pružaju procjene samo u svrhu planiranja.
- $\mathbb{R}^n$  NAPOMENA: Kad primite poruku upozorenja o niskoj razini tinte, razmislite o nabavi zamjenskog spremnika s tintom kako biste izbjegli moguće zastoje pri ispisivanju. Spremnike s tintom ne morate mijenjati dok kvaliteta ispisa ne postane neprihvatljiva.
- Postavke softvera odabrane u upravljačkom programu za ispis odnose se samo na ispis, a ne na kopiranje ili skeniranje.
- Dokumente možete ispisivati na obje strane papira.

# 4 Kopiranje i skeniranje

- [Kopiranje](#page-69-0)
- [Skeniranje](#page-71-0)

# <span id="page-69-0"></span>Kopiranje

Pomoću izbornika Copy (Kopiranje) na zaslonu upravljačke ploče pisača jednostavno odaberite broj kopija i kopiranje u boji ili crno-bijel kopiranje.

Možete pristupiti i naprednim postavkama, kao što su postavke za promjenu vrste i veličine papira, prilagodbu svjetline kopije i promjenu veličine kopije.

#### Kopiranje dokumenata

- 1. Provjerite je li papir umetnut u glavnu ladicu. Dodatne informacije potražite u odjeljku [Umetanje](#page-39-0) [papira na stranici 24](#page-39-0).
- 2. Izvornik stavite stranom za ispis prema dolje na staklo skenera ili stranom za ispis prema gore u automatski ulagač dokumenata.

Dodatne informacije potražite u odjeljku [Postavljanje originala na staklo skenera na stranici 28](#page-43-0) ili [Umetanje izvornika u ulagač dokumenta na stranici 29](#page-44-0).

- NAPOMENA: Ako kopirate fotografiju, postavite je na staklo skenera licem prema dolje, kao što je prikazano na ikoni na rubu stakla skenera.
- 3. Na zaslonu upravljačke ploče pisača dodirnite Kopiranie.
- 4. Dodirnite strelicu prema gore ili dolje da biste odabrali broj kopija.
- SAVJET: Da biste te postavke spremili kao zadane radi budućeg korištenja, na zaslonu upravljačke ploče pisača dodirnite Kopiranje, zatim iz ili Postavke, a potom Set As New Defaults (Postavi kao nove zadane postavke).
- 5. Dodirnite Crno-bijelo ili U boji da biste pokrenuli zadatak kopiranja.
	- $\mathbb{R}$  NAPOMENA: Ako imate izvornik u boji, odabirom postavke Crno-bijelo stvara se crno-bijela kopiju, a odabirom postavke U boji stvara se kopija u boji.

#### Dodatne postavke kopiranja

Zadatke kopiranja možete prilagoditi pomoću različitih postavki dostupnih na upravljačkoj ploči pisača.

Na izborniku Copy (Kopiranje) dodirnite **ina ili Postavke** i promijenite željene postavke.

- Broj kopija
- Veličina papira
- Vrsta papira
- **Odabir ladice**
- **HP Copy Fix**
- Obostrano (ova je značajka dostupna uz HP Officejet Pro 8620/8630)
- Značajka ID Copy
- Quality (Kvaliteta)
- Preview and Edit (Pregled i uređivanje)
- Lighter/Darker (Svietlije/tamnije)
- Promiena veličine
- Collate (Poredaj)
- Margin Shift (Pomicanje margine)
- Enhancements (Poboljšanja)
- Postavi kao nove zadane vrijednosti

### <span id="page-71-0"></span>**Skeniranje**

Možete skenirati dokumente, fotografije i druge izvornike i slati ih na različita odredišta, primjerice u mapu na računalu.

Softver HP-ova pisača omogućuje vam i skenirane dokumenata u format koji možete pretraživati, kopirati, lijepiti pa čak i uređivati.

**WAPOMENA:** Neke funkcije skeniranja dostupne su tek nakon instaliranja softvera HP-ova pisača.

- $\mathcal{X}$  SAVJET: Ako imate problema sa skeniranjem dokumenata, pogledajte odjeljak [Rješavanje](#page-152-0) [problema sa skeniranjem na stranici 137.](#page-152-0)
	- Skeniranje izvornika
	- [Skeniranje pomoću web-skeniranja](#page-73-0)
	- [Skeniranje dokumenata kao teksta za uređivanje](#page-73-0)

### Skeniranje izvornika

Pomoću izbornika Scan (Skeniranje) na zaslonu upravljačke ploče pisača jednostavno odaberite mjesto skeniranja:

- Skeniranje na računalo
- [Skeniranje u memorijski uređaj](#page-72-0)

 $\mathbb{R}$  NAPOMENA: Pisač mora biti povezan s računalom i uključen.

- WAPOMENA: Ako izvornik skenirate s upravljačke ploče pisača ili s računala pomoću softvera HPova pisača, prije skeniranja na računalu je potrebno instalirati softver koji se isporučuje uz pisač. Uz to, na računalima sa sustavom Windows potrebno je pokrenuti softver pisača prije skeniranja.
- NAPOMENA: Prilikom skeniranja izvornika bez obruba upotrijebite staklo skenera, a ne automatski ulagač dokumenata.

#### Skeniranje na računalo

**EX** NAPOMENA: Da biste skenirali na računalo, provjerite je li značajka omogućena.

(Windows) Otvorite softver HP-ova pisača, idite na odjeljak Skeniranje, a zatim odaberite Manage Scan to Computer (Upravljanje skeniranjem na računalo).

(OS X) Ako ste instalirali HP Scan, otvorite HP Utility. U odjeljku Scan Settings (Postavke skeniranja) kliknite Scan to Computer (Skeniranje na računalo) te provjerite je li postavka Enable Scan to Computer (Omogući skeniranje na računalo) odabrana.

#### Skeniranje izvornika s upravljačke ploče pisača

1. Postavite izvornik na stražnji lijevi kut stakla ili ADF-a tako da strana za ispis bude okrenuta prema dolje.

Dodatne informacije potražite u odjeljcima [Postavljanje originala na staklo skenera na stranici 28](#page-43-0) ili [Umetanje izvornika u ulagač dokumenta na stranici 29.](#page-44-0)

- 2. Dodirnite Skeniranje, a potom odaberite Računalo.
- 3. Dodirnite računalo na koje želite skenirati.
4. Odaberite željeni profil skeniranja.

#### 5. Dodirnite Početak skeniranja.

<sup>2</sup> NAPOMENA: HP-ov softver pisača možete koristiti i da biste dokumente skenirali u tekst koji je moguće uređivati. Dodatne informacije potražite u odjeljku [Skeniranje dokumenata kao teksta za](#page-73-0) [uređivanje na stranici 58.](#page-73-0)

#### Skeniranje izvornika softvera HP-ova pisača (Windows)

1. Postavite izvornik na stražnji lijevi kut stakla tako da strana za ispis bude okrenuta prema dolje ili u automatski ulagač dokumenata tako da strana za ispis bude okrenuta prema gore.

Dodatne informacije potražite u odjeljcima [Postavljanje originala na staklo skenera na stranici 28](#page-43-0) ili [Umetanje izvornika u ulagač dokumenta na stranici 29.](#page-44-0)

- 2. Otvorite softver HP-ova pisača. Dodatne informacije potražite u odjeljku [Otvorite HP-ov softver](#page-53-0) [pisača \(Windows\) na stranici 38](#page-53-0).
- 3. U softveru HP-ova pisača kliknite Scan a Document or Photo (Skeniranje dokumenta ili fotografije) u odjeljku Ispis, skeniranje i faksiranje.
- 4. Odaberite željenu vrstu skeniranja s izbornika prečaca, a potom kliknite Skeniraj.
- **WAPOMENA:** Ako je mogućnost Prikaži pretpregled skeniranja, moći ćete načiniti prilagodbe skenirane slike na zaslonu za pretpregled.
- 5. Odaberite Spremi ako želite aplikaciju zadržati otvorenom za drugo skeniranje ili odaberite Dovršeno da biste izašli iz aplikacije.
- 6. Kliknite Skeniranje i odaberite prečac skeniranja.
- 7. Kada spremite sken, u prozoru programa Windows Explorer otvorit ćete direktorij u kojem je sken spremlien.

#### Skeniranje originala iz HP-ova softvera za pisač (OS X)

1. Otvorite HP Scan.

HP Scan nalazi se u mapi Applications/Hewlett-Packard na gornjoj razini tvrdog diska.

2. Odaberite željenu vrstu profila skeniranja i slijedite upute na zaslonu.

#### Skeniranje u memorijski uređaj

S upravljačke ploče pisača moguće je skenirati izravno na USB izbrisivi memorijski pogon bez korištenja računala ili softvera HP-ova pisača.

<sup>2</sup> NAPOMENA: Da biste skenirali dokumente kao tekst koji je moguće uređivati, koristite softver pisača. Dodatne informacije potražite u odjeljku [Skeniranje dokumenata kao teksta za uređivanje](#page-73-0) [na stranici 58.](#page-73-0)

#### Skeniranje originala na memorijski uređaj s upravljačke ploče pisača

1. Postavite izvornik na stražnji lijevi kut stakla tako da strana za ispis bude okrenuta prema dolje ili u automatski ulagač dokumenata tako da strana za ispis bude okrenuta prema gore.

Dodatne informacije potražite u odjeljcima [Postavljanje originala na staklo skenera na stranici 28](#page-43-0) ili [Umetanje izvornika u ulagač dokumenta na stranici 29.](#page-44-0)

2. Umetnite USB izbrisivi memorijski pogon. Dodatne informacije potražite u odjeljku [Umetanje](#page-45-0) [izbrisivog USB memorijskog pogona na stranici 30](#page-45-0).

- <span id="page-73-0"></span>3. Dodirnite Skeniranje, a potom odaberite Memorijski uređaj.
- 4. Promijenite bilo koju mogućnost skeniranja, a zatim dodirnite Početak skeniranja.

## Skeniranje pomoću web-skeniranja

Webscan je značajka ugrađenog web-poslužitelja koja omogućuje skeniranje slika i dokumenata s pisača na računalo pomoću web-preglednika.

Ta je značajka dostupna čak i ako na računalo niste instalirali HP-ov softver za pisač.

<sup>2</sup> NAPOMENA: Značajka Webscan isključena je i mora se uključiti u EWS-u. Da biste doznali više o otvaranju EWS-a, pročitajte [Otvaranje ugrađenog web-poslužitelja na stranici 118](#page-133-0).

Ako ne možete otvoriti Webscan u EWS-u, možda ga je vaš mrežni administrator isključio. Dodatne informacije zatražite od mrežnog administratora ili osobe koja je postavljala mrežu.

#### Skeniranje pomoću značajke Webscan

NAPOMENA: Skeniranje pomoću značajke Webscan nudi osnovne mogućnosti skeniranja. Dodatne mogućnosti skeniranja primijenite skeniranjem iz softvera HP-ova pisača.

1. Postavite izvornik na stražnji lijevi kut stakla skenera tako da strana za ispis bude okrenuta prema dolje ili u automatski ulagač dokumenata tako da strana za ispis bude okrenuta prema gore.

Dodatne informacije potražite u odjeljcima [Postavljanje originala na staklo skenera na stranici 28](#page-43-0) ili [Umetanje izvornika u ulagač dokumenta na stranici 29.](#page-44-0)

- 2. Otvorite ugrađeni web-poslužitelj. Dodatne informacije potražite u odjeljku [Ugrađeni web](#page-133-0)[poslužitelj na stranici 118.](#page-133-0)
- 3. Kliknite karticu Postavke.
- 4. U odjeljku Security (Sigurnost) kliknite Administrator Settings (Postavke administratora), a zatim U redu.
- 5. Da biste omogućili Webscan, odaberite Webscan.
- 6. Kliknite Apply (Primjeni), a zatim U redu.
- 7. Kliknite karticu Skeniranje, na lijevom oknu kliknite Web-skeniranje, promijenite postavke pa kliknite Početak skeniranja.

## Skeniranje dokumenata kao teksta za uređivanje

Pri skeniranju dokumenata pomoću HP-ova softvera dokumente možete skenirati u oblik koji možete pretraživati, kopirati, lijepiti i uređivati. Na taj način možete uređivati pisma, isječke iz novina i mnoge druge dokumente.

#### Skeniranje dokumenata kao teksta koji je moguće uređivati (Windows)

1. Postavite izvornik u stražnji lijevi kut stakla tako da strana za ispis bude okrenuta prema dolje ili u automatski ulagač dokumenata tako da strana za ispis bude okrenuta prema gore.

Dodatne informacije potražite u odjeljku [Postavljanje originala na staklo skenera na stranici 28](#page-43-0) ili [Umetanje izvornika u ulagač dokumenta na stranici 29](#page-44-0).

2. Otvorite softver HP-ova pisača. Dodatne informacije potražite u odjeljku [Otvorite HP-ov softver](#page-53-0) [pisača \(Windows\) na stranici 38](#page-53-0).

- 3. U softveru HP-ova pisača odaberite Scan a Document or Photo (Skeniranje dokumenta ili fotografije) u odjeljku Ispis, skeniranje i faksiranje.
- 4. Odaberite vrstu teksta koji je moguće uređivati:

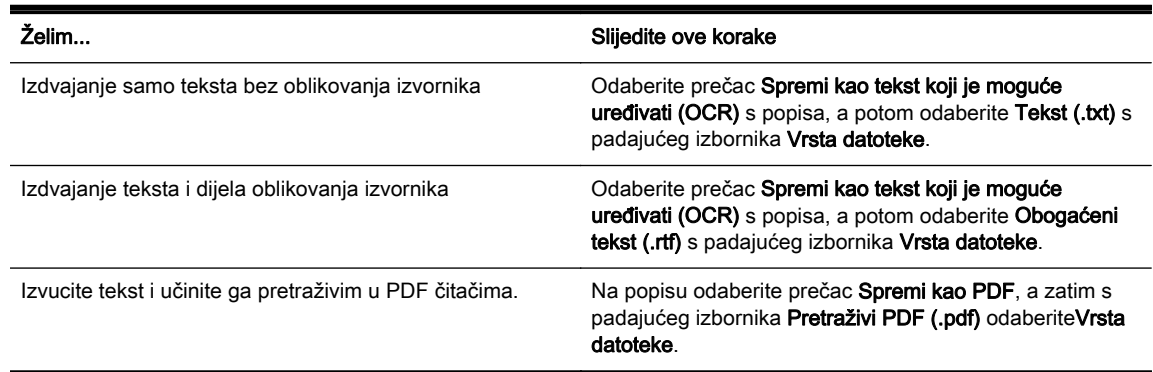

5. Kliknite Skeniranje i slijedite upute na zaslonu.

#### Skeniranje dokumenata kao teksta koji je moguće uređivati (OS X)

1. Postavite izvornik u stražnji lijevi kut stakla tako da strana za ispis bude okrenuta prema dolje ili u automatski ulagač dokumenata tako da strana za ispis bude okrenuta prema gore.

Dodatne informacije potražite u odjeljku [Postavljanje originala na staklo skenera na stranici 28](#page-43-0) ili [Umetanje izvornika u ulagač dokumenta na stranici 29](#page-44-0).

2. Otvorite HP Scan.

HP Scan nalazi se u mapi Applications/Hewlett-Packard na gornjoj razini tvrdog diska.

3. Odaberite vrstu teksta koji je moguće uređivati:

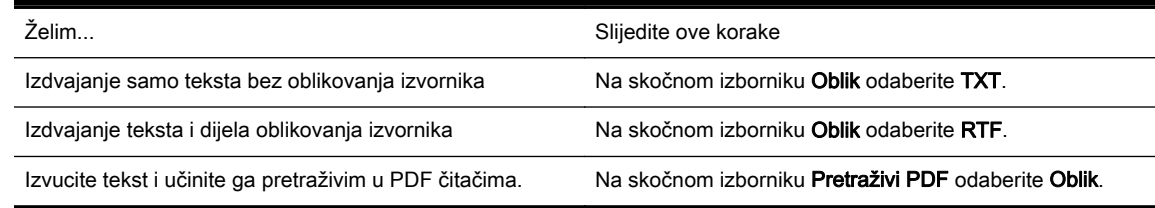

4. Pratite upute na zaslonu da biste dovršili skeniranje.

#### Smjernice za skeniranje dokumenata kao teksta koji se može uređivati

Da bi softver mogao uspješno pretvarati dokumente, učinite sljedeće:

#### Provjerite jesu li staklo skenera ili prozor ADF-a čisti.

prilikom skeniranja mogu se skenirati i mrlje ili prašinu sa stakla skenera ili prozora ADF-a i time onemogućiti softversku pretvorbu dokumenta u tekst koji je moguće uređivati.

#### Provjerite je li dokument pravilno umetnut.

Pri skeniranju dokumenata kao teksta koji je moguće uređivati iz ADF-a, izvornik mora biti umetnut u ADF s gornjom stranom prema naprijed i licem prema gore. Pri skeniranju sa stakla skenera, izvornik mora biti umetnut gornjom stranom okrenutom prema lijevom rubu stakla skenera.

Provjerite i nije li dokument ukošen. Dodatne informacije potražite u odjeljku [Postavljanje](#page-43-0) [originala na staklo skenera na stranici 28](#page-43-0) ili [Umetanje izvornika u ulagač dokumenta](#page-44-0) [na stranici 29.](#page-44-0)

#### Provjerite je li tekst dokumenta čitljiv.

Da biste uspješno pretvorili dokument u tekst koji je moguće uređivati, izvornik mora biti čitljiv i visoke kvalitete.

Sljedeći slučajevi mogu ometati proces:

- Izvornik je izgužvan.
- Struktura dokumenta suviše je složena.
- Tekst je preblijed ili presitan.
- Ako je tekst previše stisnut, ako nedostaju znakovi ili postoje kombinirani znakovi, "rn" može se prikazati kao "m".
- Tekst je na pozadini u boji. Zbog pozadine u boji slike u prednjem planu mogu se previše stopiti s pozadinom.

#### Odaberite odgovarajuću vrstu teksta koji je moguće uređivati.

Odaberite prečac ili predefinirani skup postavki koji omogućuje skeniranje u obliku teksta koji se može uređivati. Za te mogućnosti koriste se postavke skeniranja osmišljene za maksimiziranje kvalitete OCR-a skeniranog materijala.

(Windows) Koristite prečace Editable Text (OCR) (Tekst koji se može uređivati (OCR)) ili Save as PDF (Spremi kao PDF).

(OS X) Koristite predefinirani skup postavki Documents (Dokumenti).

#### Spremite datoteku u odgovarajući oblik.

# 5 Faks

Pisač možete koristiti za slanje i primanje faksova, uključujući i onih u boji. Možete programirati odgođeno slanje faksa i postaviti brojeve za brzo biranje da biste brže i jednostavnije slali faksove na brojeve koje najčešće koristite. Na upravljačkoj ploči pisača možete postaviti i velik broj mogućnosti faksiranja, kao što su razlučivost te kontrast između svijetlih i tamnih dijelova faksa koji šaljete.

**X NAPOMENA:** Prije no što krenete s faksiranjem provjerite jeste li pisač ispravno postavili za faksiranje.

Pokretanjem provjere postavke faksa s upravljačke ploče provjerite je li faks postavljen.

Doznajte više o postavljanju faksa i testiranju. [Kliknite ovdje da biste se povezali s internetom i](http://h20180.www2.hp.com/apps/Nav?h_pagetype=s-924&h_client=s-h-e004-01&h_keyword=lp70048-all&h_lang=hr&h_cc=hr) [potražili dodatne informacije.](http://h20180.www2.hp.com/apps/Nav?h_pagetype=s-924&h_client=s-h-e004-01&h_keyword=lp70048-all&h_lang=hr&h_cc=hr)

- [Slanje faksa](#page-77-0)
- [Primanje faksa](#page-82-0)
- [Postavljanje unosa za brzo biranje](#page-89-0)
- [Promjena postavki faksa](#page-92-0)
- [Usluge faksa i digitalne telefonije](#page-96-0)
- [Faksiranje putem internetskog protokola \(FoIP\)](#page-97-0)
- [Izvješća faksa](#page-98-0)

## <span id="page-77-0"></span>Slanje faksa

Faks možete poslati na više načina. Putem upravljačke ploče pisača možete poslati crno-bijeli ili faks u boji. Faks možete poslati i ručno, putem priključenog telefona. Tako prije slanja faksa možete pričati s primateljem.

Ovaj odjeljak sadrži sljedeće teme:

- Slanje standardnog faksa
- [Slanje standardnog faksa s računala](#page-78-0)
- [Ručno slanje faksa s telefona](#page-78-0)
- [Slanje faksa pomoću nadzora biranja prilikom slanja faksa](#page-79-0)
- [Slanje faksa iz memorije](#page-80-0)
- [Slanje faksa većem broju primatelja](#page-80-0)
- [Slanje faksa u načinu ispravljanja pogrešaka](#page-81-0)

## Slanje standardnog faksa

Putem upravljačke ploče pisača možete jednostavno slati crno-bijele faksove i faksove u boji na jednoj ili više stranica.

- $\mathbb{R}^n$  NAPOMENA: Ako trebate tiskanu potvrdu da su vaši faksovi uspješno poslani, omogućite potvrdu faksiranja.
- ☆ SAVJET: Faks možete poslati i ručno s telefona ili pomoću nadzora biranja. Ove značajke omogućuju vam nadzor brzine biranja. Korisne su i ako želite koristiti telefonsku karticu za naplatu poziva i kada želite odgovoriti na tonske naredbe prilikom biranja.

#### Slanje standardnog faksa s upravljačke ploče pisača

1. Postavite izvornik na stražnji lijevi kut stakla tako da strana za ispis bude okrenuta prema dolje ili u automatski ulagač dokumenata tako da strana za ispis bude okrenuta prema gore.

Dodatne informacije potražite u odjeljcima [Postavljanje originala na staklo skenera na stranici 28](#page-43-0) ili [Umetanje izvornika u ulagač dokumenta na stranici 29.](#page-44-0)

- **X** NAPOMENA: Ako koristite staklo skenera, provjerite je li automatski ulagač dokumenata prazan. Pisač će u suprotnom otkriti dokument u ADF-u, a ne papir na staklu skenera.
- 2. Na zaslonu upravljačke ploče pisača dodirnite Faks.
- 3. Pomoću tipkovnice unesite broj faksa.
- $\mathcal{F}$  SAVJET: Da biste dodali stanku u broj faksa koji unosite, dodirujte \* dok se na zaslonu ne pojavi crtica (-).
- 4. Dodirnite Crno-bijelo ili U boji.

Ako pisač otkrije da je original umetnut u automatski ulagač dokumenata, šalje dokument na broj koji ste unijeli.

SAVJET: Ako se primatelj požali na kvalitetu faksa koji ste poslali, pokušajte promijeniti razlučivost ili kontrast faksa.

## <span id="page-78-0"></span>Slanje standardnog faksa s računala

Dokument na računalu možete poslati kao faks, bez potrebe za ispisivanjem kopije i faksiranjem te kopije s pisača.

NAPOMENA: Faksovi poslani s računala na taj način koriste faks-vezu pisača, a ne internetsku ili modemsku vezu. Stoga pripazite da pisač bude povezan s ispravnom telefonskom linijom te da je funkcija faksa postavljena i da ispravno funkcionira.

Da biste koristili tu značajku, morate instalirati softver za pisač putem instalacijskog programa koji se isporučuje uz pisač na CD-u sa softverom tvrtke HP.

#### Slanje standardnog faksa s računala (Windows)

- 1. Na računalu otvorite dokument koji želite faksirati.
- 2. U izborniku File (Datoteka) aplikacije pritisnite Print (Ispis).
- 3. Na popisu Name (Naziv) odaberite pisač koji u nazivu sadrži "fax" (faks).
- 4. Da biste promijenili postavke (primjerice slanje dokumenta kao crno-bijelog faksa ili faksa u boji), kliknite gumb koji otvara dijaloški okvir Properties (Svojstva). Ovisno o softverskoj aplikaciji koju koristite, ovaj gumb može imati sljedeće nazive: Properties (Svojstva), Options (Mogućnosti), Printer Setup (Postavljanje pisača), Printer (Pisač) ili Preferences (Preference).
- 5. Kada promijenite bilo koju postavku, kliknite U redu.
- 6. Kliknite Print (Ispis) ili OK (U redu).
- 7. Unesite broj faksa i druge podatke primatelja te po potrebi promijenite ostale postavke za faks, a zatim kliknite Send Fax (Slanje faksa). Pisač će birati broj faksa i faksirati dokument.

#### Slanje standardnog faksa s računala (OS X)

- 1. Na računalu otvorite dokument koji želite faksirati.
- 2. Na izborniku File (Datoteka) u softveru kliknite Print (Ispis).
- 3. Odaberite pisač koji u svojem nazivu sadrži pojam "(Fax)".
- 4. Na skočnom izborniku koji se nalazi ispod postavke Orijentation (Orijentacija) odaberite Fax Recipients (Primatelji faksa).
- <sup>2</sup> NAPOMENA: Ako ne možete pronaći skočni izbornik, pokušajte kliknuti trokutić za otkrivanje pokraj mogućnosti Odabir pisača.
- 5. U ponuđene okvire unesite broj faksa i druge informacije, a zatim kliknite Dodaj među primatelje.
- 6. Odaberite Način rada s faksiraniem i sve ostale mogućnosti koje želite, a zatim kliknite Pošalii faks odmah da biste birali broj i poslali dokument.

### Ručno slanje faksa s telefona

Ručno slanje faksa omogućuje da prije samog slanja faksa telefonirate i razgovarate s primateljem. To je prikladno za slučaj kada želite obavijestiti primatelja prije slanja faksa o namjeri da mu pošaljete faks. Kada ručno šaljete faks, kroz slušalicu telefona čut ćete tonove biranja, upite telefona ili druge tonove. To vam olakšava korištenje telefonske kartice za slanje faksa.

Ovisno o tome kako je postavljen faks primatelja, na poziv će možda odgovoriti primatelj ili faksuređaj. Ako na poziv odgovori osoba, možete popričati s primateljem prije slanja faksa. Ako na poziv odgovori faks-uređaj, faks možete poslati izravno na faks-uređaj kada iz faks-uređaja primatelja začujete tonove faksa.

#### <span id="page-79-0"></span>Ručno slanje faksa s telefona s lokalnom ekstenzijom

1. Postavite izvornik na stražnji lijevi kut stakla tako da strana za ispis bude okrenuta prema dolje ili u automatski ulagač dokumenata tako da strana za ispis bude okrenuta prema gore.

Dodatne informacije potražite u odjeljcima [Postavljanje originala na staklo skenera na stranici 28](#page-43-0) ili [Umetanje izvornika u ulagač dokumenta na stranici 29.](#page-44-0)

- $\mathbb{R}^n$  NAPOMENA: Ako koristite staklo skenera, provjerite je li automatski ulagač dokumenata prazan. Pisač će u suprotnom otkriti dokument u ADF-u, a ne papir na staklu skenera.
- 2. Na zaslonu upravliačke ploče pisača dodirnite Faks.
- 3. Birajte broj putem tipkovnice na telefonu koji je priključen na pisač.
- $\mathbb{R}^n$  NAPOMENA: Prilikom ručnog slanja faksa nemojte koristiti tipkovnicu na upravljačkoj ploči pisača. Za biranje broja primatelja morate koristiti tipkovnicu na telefonu.
- 4. Ako primatelj odgovori na poziv, možete s njim porazgovarati prije slanja faksa.
- NAPOMENA: Ako na poziv odgovori faks-uređaj, s faks-uređaja primatelja čut ćete tonove faksa. Za prijenos faksa idite na sljedeći korak.
- 5. Kad ste spremni za slanje faksa, dodirnite Crno-bijelo ili U boji.

**X** NAPOMENA: Ako se to od vas zatraži, odaberite Slanje faksa.

Ako s primateljem razgovarate telefonski, zatražite od njega da pokrene primanje faksa kad na faks-uređaju čuje tonove faksa.

Telefonska linija bit će zauzeta dok traje prijenos faksa. U to vrijeme možete spustiti slušalicu. Ako želite nastaviti razgovor s primateljem, ostanite na liniji dok se prijenos faksa ne završi.

## Slanje faksa pomoću nadzora biranja prilikom slanja faksa

Nadzor biranja omogućuje biranje broja s upravljačke ploče pisača na isti način na koji biste ga birali na običnom telefonu. Kada faks šaljete pomoću nadzora biranja, na zvučniku pisača čut ćete zvukove biranja, telefonske upite i druge zvukove. To vam omogućuje da prilikom biranja broja odgovarate na upite i prilagođavate brzinu biranja.

- $\Diamond$ : SAVJET: Ako koristite telefonsku karticu i ne upišete PIN dovoljno brzo, pisač bi mogao prerano početi slati tonove faksa i time telefonskom operateru onemogućiti prepoznavanje PIN-a. U tom slučaju možete stvoriti unos za brzo biranje da biste pohranili PIN telefonske kartice. Dodatne informacije potražite u odjeljku [Postavljanje unosa za brzo biranje na stranici 74](#page-89-0).
- **WAPOMENA:** Provjerite je li zvuk uključen da biste čuli ton za biranje.

#### Slanje faksa s upravljačke ploče pisača pomoću nadzora biranja

1. Postavite izvornik u stražnji lijevi kut stakla ili ADF-a tako da strana za ispis bude okrenuta prema dolje.

Da biste doznali više, pročitajte [Postavljanje originala na staklo skenera na stranici 28](#page-43-0) ili [Umetanje izvornika u ulagač dokumenta na stranici 29](#page-44-0).

- NAPOMENA: Ako koristite staklo skenera, provjerite je li automatski ulagač dokumenata prazan. Pisač će u suprotnom otkriti dokument u ADF-u, a ne papir na staklu skenera.
- 2. Na zaslonu upravljačke ploče pisača dodirnite Faks.
- 3. Dodirnite Crno-bijelo ili U boji.
- <span id="page-80-0"></span>Ako pisač prepozna original umetnut u automatski ulagač papira, čut ćete ton za biranje.
- Ako je izvornik postavljen na staklo skenera, odaberite Fax from scaner glass (Faksiraj sa stakla skenera).
- 4. Kada čujete ton za biranje, unesite broj putem tipkovnice na upravljačkoj ploči pisača.
- 5. Slijedite svako pitanje koje se pojavi.
- $\hat{X}$ : SAVJET: Ako za slanje faksa koristite telefonsku karticu i imate PIN kartice pohranjen u brzo biranje, kada se od vas zatraži unos PIN-a, dodirnite (Brzo biranje) za odabir unosa brzog biranja u kojem ste pohranili PIN Da biste doznali više o stvaranju unosa za brzo biranje, pročitajte [Postavljanje unosa za brzo biranje na stranici 74](#page-89-0).

Vaš se faks šalje kada faks-uređaj primatelja odgovori.

## Slanje faksa iz memorije

Crno-bijeli faks možete skenirati u memoriju i potom faks poslati iz memorije. Ta je značajka korisna ako je broj faksa koji pokušavate nazvati zauzet ili privremeno nedostupan. Pisač originale skenira u memoriju i šalje ih kada se uspije povezati s faks-uređajem primatelja. Kada pisač izvornike skenira u memoriju, možete ih odmah ukloniti iz ladice za umetanje dokumenata ili sa stakla skenera.

**X NAPOMENA:** Iz memorije možete slati samo crno-bijeli faks.

#### Slanje faksa iz memorije

1. Izvornik umetnite u ADF tako da je strana za ispis okrenuta prema dolje.

Da biste doznali više, pročitajte [Umetanje izvornika u ulagač dokumenta na stranici 29.](#page-44-0)

- 2. Na zaslonu upravljačke ploče pisača dodirnite Faks.
- 3. Pomoću tipkovnice unesite broj faksa, dodirnite (Brzo biranje) da biste odabrali brzo biranje ili dodirnite (Povijest poziva) da biste odabrali prethodno pozvani ili primljeni broj.

Da biste doznali više o stvaranju unosa za brzo biranje, pročitajte [Postavljanje unosa za brzo](#page-89-0) [biranje na stranici 74.](#page-89-0)

#### 4. Dodirnite Crno-bijelo ili U boji.

Pisač skenira originale u memoriju i šalje faksove kada je faks-uređaj primatelja dostupan.

## Slanje faksa većem broju primatelja

Faks možete poslati i većem broju primatelja istodobno tako što ćete grupirati pojedinačne unose za brzo biranje u skupinu unosa za brzo biranje.

#### Slanje faksa većem broju primatelja pomoću skupine brojeva za brzo biranje

1. Postavite izvornik u stražnji lijevi kut stakla ili ADF-a tako da strana za ispis bude okrenuta prema dolje.

Da biste doznali više, pročitajte [Postavljanje originala na staklo skenera na stranici 28](#page-43-0) ili [Umetanje izvornika u ulagač dokumenta na stranici 29](#page-44-0).

- $\mathbb{R}^n$  NAPOMENA: Ako koristite staklo skenera, provjerite je li automatski ulagač dokumenata prazan. Pisač će u suprotnom otkriti dokument u ADF-u, a ne papir na staklu skenera.
- 2. Na zaslonu upravljačke ploče pisača dodirnite **Faks**, a zatim  $\mathbb{F}$  (Brzo biranje).
- 3. Dodirnite (Setup (Postavka)).
- <span id="page-81-0"></span>4. Dodirnite Group Speed Dial (Grupa brzog biranja), a zatim slijedite upute na zaslon da biste stvorili grupu primatelja.
- 5. Dodirnite grupu primatelja na zaslonu Select Speed Dial (Odabir brzog biranja).
- 6. Dodirnite Početak slanja faksa.

Ako pisač prepozna original umetnut u automatski ulagač papira, šalje dokument na svaki broj u grupi za brzo biranje.

NAPOMENA: Zbog memorijskih ograničenja grupne unose za brzo biranje možete koristiti samo za slanje crno-bijelih faksova. Pisač skenira faks u memoriju i bira prvi broj. Nakon uspostavljanja veze šalje faks i bira sljedeći broj. Ako je broj zauzet ili nema odaziva, pisač slijedi postavke za slučajeve Ponovno biranje kod zauzete linije i Ponovno biranje kad nema odgovora. Ako se veza ne može uspostaviti, pisač bira sljedeći broj i stvara izvješće o pogrešci.

Da biste doznali više o mijenjanju mogućnosti ponovnog biranja, pročitajte [Postavljanje opcija za](#page-94-0) [ponovno biranje na stranici 79.](#page-94-0)

## Slanje faksa u načinu ispravljanja pogrešaka

Ispravljanje pogrešaka (ECM) sprječava gubitak podataka uzrokovan lošim telefonskim linijama otkrivanjem pogrešaka koje se pojavljuju tijekom prijenosa i automatskim zahtjevom za ponovnim prijenosom dijela koji sadrži pogreške. Na dobrim telefonskim linijama troškovi se ne mijenjaju ili su čak smanjeni. Na lošim telefonskim linijama ECM povećava vrijeme slanja i telefonske troškove, ali podatke šalje mnogo pouzdanije. Zadana je postavka Uključeno. ECM isključite samo ako znatno povećava telefonske troškove te ako ste radi smanjenja troškova spremni prihvatiti lošiju kvalitetu.

Prije isključivanja ECM postavke vodite računa o sljedećem. Ako isključite ECM, dogodit će se sljedeće:

- To će utjecati na kvalitetu i brzinu prijenosa faksova koje šaljete i primate.
- Brzina faksa automatski će se postaviti na Srednje.
- Više nećete moći slati ni primati faksove u boji.

#### Promjena postavke ECM putem upravljačke ploče

- 1. Dodirnite zaslon upravljačke ploče pisača i prstom povucite po njemu, a zatim dodirnite Postavke.
- 2. Dodirnite Postavljanje faksa.
- 3. Dodirnite Napr. postavke faksa.
- 4. Dodirnite Ispravljanje pogrešaka da biste uključili ili isključili.
- 5. Odaberite Uključeno ili Isključeno.

## <span id="page-82-0"></span>Primanje faksa

Faksove možete primati ručno ili automatski. Ako isključite mogućnost Automatsko odgovaranje, faksove morate primati ručno. Ako uključite mogućnost Automatsko odgovaranje (zadana postavka), pisač automatski odgovara na dolazne pozive i prima faksove nakon broja zvona navedenog u postavci Zvona prije odgovora. (Zadana je postavka za Zvona prije odgovora pet zvona.)

Ako primite faks veličine Legal ili veći, a pisač trenutačno nije postavljen da prima papir te veličine, pisač će smanjiti faks da bi stao na papir koji je umetnut. Ako ste onemogućili značajku Automatsko smanjivanje, pisač će ispisati faks na dvije stranice.

 $\mathbb{R}^n$  NAPOMENA: Ako u trenutku dolaska faksa kopirate dokument, faks će biti spremljen u memoriju pisača dok kopiranje ne završi. To može smanjiti broj stranica faksa spremljenih u memoriju.

- Ručno primanje faksa
- [Postavljanje sigurnosne kopije faksa](#page-83-0)
- [Ponovni ispis primljenih faksova iz memorije](#page-83-0)
- [Prosljeđivanje faksa na drugi broj](#page-84-0)
- [Postavljanje veličine papira za primljene faksove](#page-84-0)
- [Postavljanje automatskog smanjivanja za dolazne faksove](#page-85-0)
- [Blokiranje neželjenih brojeva faksa](#page-85-0)
- [Primanje faksova pomoću značajke HP Digital Fax](#page-86-0)

## Ručno primanje faksa

Kada telefonirate, osoba s kojom razgovarate može poslati faks dok ste još na vezi. Ovo je poznato kao ručno faksiranje. Rabite upute iz ovog odjeljka za ručno primanje faksa.

 $\mathbb{R}^n$  NAPOMENA: Podignite slušalicu da biste ste razgovarali ili slušali tonove faksa.

Faksove možete ručno primati s telefona koji je:

- izravno povezan s pisačem (putem priključka 2-EXT)
- na istoj telefonskoj liniji, ali nije izravno povezan s pisačem

#### Ručno primanje faksa

- 1. Provjerite je li pisač uključen i ima li u glavnoj ladici papira.
- 2. Uklonite originale iz ladice za umetanje dokumenata.
- 3. Postavku Zvona prije odgovora postavite na veći broj, što će vam omogućiti da na dolazni poziv odgovorite prije nego što to učini pisač. Ili isključite postavku Automatsko odgovaranje da pisač ne bi automatski odgovarao na dolazne pozive.
- 4. Ako trenutno telefonski razgovarate s pošiljateljem, uputite ga da na svom faks-uređaju pritisne Početak.
- 5. Kada s faks-uređaja pošiljatelja začujete tonove faksa, učinite sljedeće:
	- a. Na zaslonu upravljačke ploče pisača dodirnite Faks, a zatim odaberite Crno-bijelo ili U boji.
	- b. Kada pisač počne primati faks, možete spustiti slušalicu ili ostati na liniji. Telefonska je veza tijekom prijenosa faksa bez zvuka.

## <span id="page-83-0"></span>Postavljanje sigurnosne kopije faksa

Ovisno o preferencama i sigurnosnim zahtjevima, pisač možete postaviti tako da sprema sve primljene faksove, da sprema samo faksove koje primi dok je u stanju pogreške ili da uopće ne sprema faksove koje primi.

#### Postavljanje sigurnosnog kopiranja faksa s upravljačke ploče pisača

- 1. Dodirnite zaslon upravljačke ploče pisača i prstom povucite po njemu, a zatim dodirnite Postavke.
- 2. Dodirnite Postavljanje faksa.
- 3. Dodirnite Napr. postavke faksa.
- 4. Dodirnite Primanje sigurnosne kopije faksa.
- 5. Dodirnite traženu postavku.

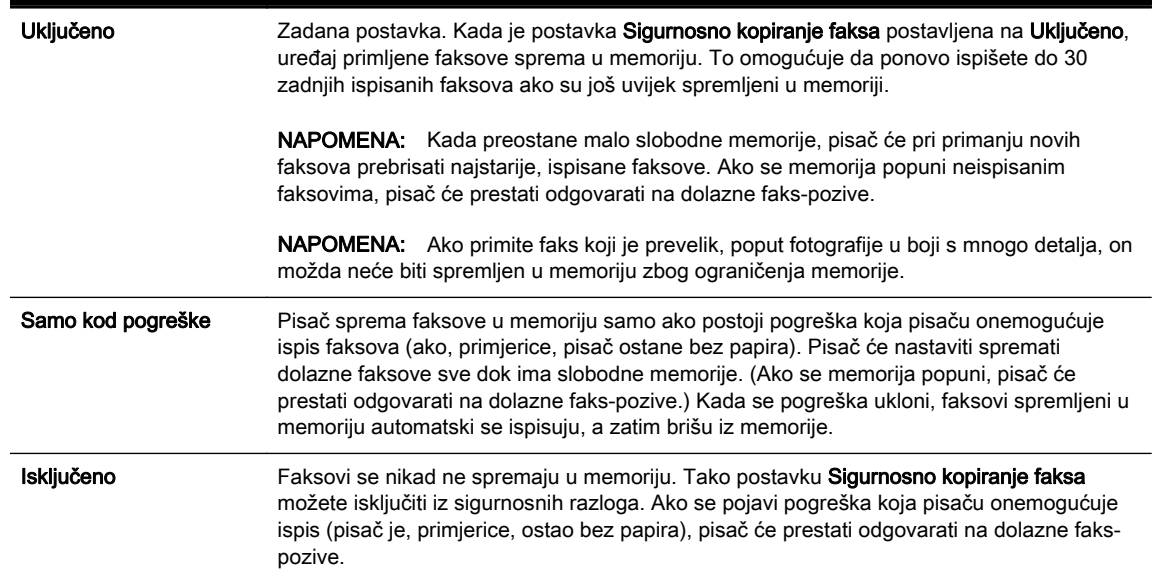

## Ponovni ispis primljenih faksova iz memorije

Primljeni faksovi koji se ne ispišu pohranjuju se u memoriju.

 $\mathbb{R}^n$  NAPOMENA: Kada se memorija napuni, pisač ne može primati nove faksove dok iz nje ne ispišete ili ne izbrišete postojeće. Faksove u memoriji možete izbrisati radi zaštite sigurnosti ili privatnosti.

Ovisno o veličini faksova u memoriji, možete ponovno ispisati do osam posljednjih ispisanih faksova ako su oni još u memoriji. Na primjer, možda trebate ponovno ispisati faksove ako ste izgubili primjerak posljednjeg ispisanog faksa.

#### Ponovni ispis faksova iz memorije s upravljačke ploče pisača

- 1. Provjerite je li papir umetnut u glavnu ladicu. Dodatne informacije potražite u odjeljku [Umetanje](#page-39-0) [papira na stranici 24](#page-39-0).
- 2. Dodirnite zaslon upravljačke ploče pisača i prstom povucite po njemu, a zatim dodirnite Postavke.
- 3. Dodirnite Fax Setup (Postavljanje faksa).
- 4. Dodirnite Fax Tools (Alati faksa).

<span id="page-84-0"></span>5. Dodirnite Reprint Faxes in Memory (Ponovni ispis faksova iz memorije).

Faksovi se ispisuju redoslijedom obrnutim od onoga kojim su primljeni, tako da se faks koji je primljen posljednji ispisuje prvi i tako dalje.

6. Ako želite prestati ponovno ispisivati faksove iz memorije, dodirnite (Odustani).

## Prosljeđivanje faksa na drugi broj

Pisač možete postaviti tako da faksove prosljeđuje na neki drugi broj faksa. Ako je funkcija prosljeđivanja faksa omogućena, vaš pisač može primati i prosljeđivati samo crno-bijele faksove. Primljeni faks u boji prosljeđuje se kao crno-bijeli.

HP preporučuje provjeru funkcioniranja linije kojoj prosljeđujete faks. Pošaljite probni faks kako biste provjerili je li faks-uređaj u mogućnosti primati proslijeđeni faks.

#### Prosljeđivanje faksa s upravljačke ploče pisača

- 1. Dodirnite zaslon upravljačke ploče pisača i prstom povucite po njemu, a zatim dodirnite Postavke.
- 2. Dodirnite Postavljanje faksa.
- 3. Dodirnite Napr. postavke faksa.
- 4. Dodirnite Prosljeđivanje faksa.
- 5. Dodirnite Uključeno (Ispiši i proslijedi) da biste ispisali faks i proslijedili ga ili odaberite Uključeno (Proslijedi) da biste proslijedili faks.
- **EX NAPOMENA:** Ako pisač nije u mogućnosti proslijediti faks odabranom faks-uređaju (ako, primjerice, uređaj nije uključen), sam će ispisati faks. Ako pisač postavite da ispisuje izvješća o pogreškama za primljene faksove, ispisivat će i ta izvješća.
- 6. Kada se to zatraži, unesite broj faks-uređaja koji će primiti proslijeđene faksove, a zatim dodirnite Završeno. Za svaki od sljedećih upita unesite potrebne informacije: datum početka, vrijeme početka, datum završetka i vrijeme završetka.
- 7. Prosljeđivanje faksa je aktivirano. Dodirnite U redu za potvrdu.

Ako pisač ostane bez struje kada postavite prosljeđivanje faksa, on sprema postavke za prosljeđivanje i telefonski broj. Kada pisač ponovo dobije napajanje, postavka prosljeđivanja faksa i dalje je postavljena na Uključeno.

<sup>2</sup> NAPOMENA: Možete otkazati prosljeđivanje faksa odabirom mogućnosti **Isključeno** na izborniku Proslieđivanie faksa.

## Postavljanje veličine papira za primljene faksove

Za primljene faksove možete odabrati veličinu papira. Odabrana veličina papira trebala bi odgovarati mediju koji je postavljen u glavnu ladicu za papir. Faksove je moguće ispisati samo na papiru formata Letter, A4 ili Legal.

 $\mathbb{R}^n$  NAPOMENA: Ako je u glavnu ladicu za papir umetnuta neispravna veličina papira kada se faks prima, faks se neće ispisati, a na zaslonu upravljačke ploče će se pojaviti obavijest o pogrešci. Umetnite papir formata Letter, A4 ili Legal, a zatim dodirnite U redu da biste ispisali faks.

#### <span id="page-85-0"></span>Postavljanje veličine papira za primljene faksove s upravljačke ploče pisača

- 1. Dodirnite zaslon upravljačke ploče pisača i prstom povucite po njemu, a zatim dodirnite Postavke.
- 2. Dodirnite Postavlianie faksa.
- 3. Dodirnite Osn. post. faksa.
- 4. Dodirnite Fax Paper Size (Veličina papira faksa), a zatim neku od mogućnosti.

## Postavljanje automatskog smanjivanja za dolazne faksove

Postavka **Automatsko smanjivanje** određuje što će pisač učiniti ako primi faks prevelik za zadanu veličinu papira. Ta je postavka prema zadanim postavkama uključena pa se slika primljenog faksa smanjuje da bi mogla stati na jednu stranicu (ako je to moguće). Ako je ta značajka isključena, podaci koji nisu stali na prvu stranicu ispisuju se na drugoj stranici. Značajka Automatsko smanjivanje korisna je kada primate faks veličine Legal, a u ulaznu ladicu umetnut je papir veličine Letter.

#### Postavljanje automatskog smanjivanja s upravljačke ploče pisača

- 1. Dodirnite zaslon upravljačke ploče pisača i prstom povucite po njemu, a zatim dodirnite Postavke.
- 2. Dodirnite Postavljanje faksa.
- 3. Dodirnite Napr. postavke faksa.
- 4. Dodirnite Automatsko smanjivanje da biste uključili ili isključili.

## Blokiranje neželjenih brojeva faksa

Ako se kod svojeg davatelja telefonskih usluga pretplatite na uslugu prikaza broja pozivatelja, određene brojeve faksova možete blokirati, tako da pisač ne ispisuje faksove primljene s tih brojeva. Kada primite dolazni faks-poziv, pisač uspoređuje broj s popisom neželjenih brojeva faksa da bi odredio treba li poziv blokirati. Ako broj odgovara broju s popisa neželjenih brojeva, faks se neće ispisati. (Maksimalni broj faks-brojeva koji možete blokirati ovisi o modelu.)

 $\mathbb{R}^n$  **NAPOMENA:** Ova značajka nije podržana u svim državama/regija. Ako nije podržana u vašoj državi ili regiji, postavka Postavljanje blokade neželjenih faksova ne pojavljuje se u izbornicima Mogućnosti faksa ili Postavke faksa.

- NAPOMENA: Ako se nijedan broj ne doda u popis ID pozivatelia, pretpostavlia se da niste pretplaćeni za uslugu ID-ja pozivatelja.
	- Dodavanje brojeva na popis neželjenih faksova
	- [Uklanjanje brojeva s popisa neželjenih faksova](#page-86-0)
	- [Ispis izvješća neželjenih faksova](#page-86-0)

#### Dodavanje brojeva na popis neželjenih faksova

Određene brojeve možete blokirati dodavanjem na popis neželjenih brojeva.

#### Dodavanje brojeva na popis neželjenih faksova

- 1. Dodirnite zaslon upravljačke ploče pisača i prstom povucite po njemu, a zatim dodirnite Postavke.
- 2. Dodirnite Postavljanje faksa.
- 3. Dodirnite Osn. post. faksa.
- <span id="page-86-0"></span>4. Dodirnite Postavljanje blokade neželjenih faksova .
- 5. Pojavit će se poruka da je za blokiranje neželjenih faksova potrebna usluga prikaza broja pozivatelja. Da biste nastavili, dodirnite U redu.
- 6. Dodirnite Dodavanje brojeva.
- 7. Da biste s popisa brojeva pozivatelja odabrali broj faksa koji želite blokirati, dodirnite Odabir iz povijesti brojeva pozivatelja.

- ili -

Da biste ručno unijeli broj faksa koji želite blokirati, dodirnite Unos novog broja.

- 8. Nakon unosa broja faksa za blokiranje dodirnite Završeno, a zatim U redu.
	- $\mathbb{R}^n$  NAPOMENA: Imajte na umu da broj faksa morate unijeti u obliku u kojem se pojavljuje na zaslonu upravljačke ploče, a ne onako kako se pojavljuje u zaglavlju primljenog faksa, jer se ti brojevi mogu razlikovati.

#### Uklanjanje brojeva s popisa neželjenih faksova

Ako više ne želite blokirati broj faksa, možete ga ukloniti s popisa neželjenih brojeva.

#### Uklanjanje brojeva s popisa neželjenih faks-brojeva

- 1. Dodirnite zaslon upravljačke ploče pisača i prstom povucite po njemu, a zatim dodirnite Postavke.
- 2. Dodirnite Postavljanje faksa.
- 3. Dodirnite Osn. post. faksa.
- 4. Dodirnite Postavljanje blokade neželjenih faksova .
- 5. Dodirnite Uklanjanje brojeva.
- 6. Dodirnite broj koji želite ukloniti, a zatim dodirnite U redu.

#### Ispis izvješća neželjenih faksova

Popis blokiranih brojeva neželjenih faksova ispišite na sljedeći način.

#### Ispis izvješća neželjenih faksova

- 1. Dodirnite zaslon upravljačke ploče pisača i prstom povucite po njemu, a zatim dodirnite Postavke.
- 2. Dodirnite Postavke, a zatim Postavljanje faksa.
- 3. Dodirnite Osn. post. faksa.
- 4. Dodirnite Postavljanje blokade neželjenih faksova .
- 5. Dodirnite Ispis izvješća, a potom Popis neželjenih faksova.

## Primanje faksova pomoću značajke HP Digital Fax

Ako je pisač povezan s računalom pomoću Ethernet kabela, bežične veze ili USB kabela, HP Digital Fax možete koristiti radi automatskog primanja faksova i spremanja faksova izravno u ili u mrežnu mapu koju navedete. HP Digital Fax omogućuje vam jednostavno spremanje digitalnih kopija faksova te uklanja gnjavažu s rukovanjem velikim papirnatim mapama.

Primljeni su faksovi spremljeni kao TIFF (Tagged Image File Format).

Datoteke se imenuju na sljedeći način: XXXX\_YYYYYYYY\_ZZZZZZ.tif, gdje je X informacija o pošiljatelju, Y je datum, a Z je vrijeme primanja faksa.

- **WAPOMENA:** Značajka HP Digital Fax dostupna je samo za primanje crno-bijelih faksova. Faksovi u boji će se ispisivati.
	- Preduvjeti značajke HP Digital Fax
	- Aktiviranje značajke HP Digital Fax
	- Izmjena postavki značajke HP Digital Fax

#### Preduvjeti značajke HP Digital Fax

- Računalo ili poslužitelj s odredišnom mapom uvijek moraju biti uključeni. I odredišno računalo mora biti aktivno. Ako se računalo nalazi u načinu mirovanja ili hibernacije faksovi neće bit spremljeni.
- Papir mora biti postavljen u ulaznu ladicu. Dodatne informacije potražite u odjeljku [Umetanje](#page-39-0) [papira na stranici 24](#page-39-0).

### Aktiviranje značajke HP Digital Fax

#### Postavljanje značajke HP Digital Fax (Windows)

- 1. Otvorite HP-ov softver za pisač. Dodatne informacije potražite u odjeljku [Otvorite HP-ov softver](#page-53-0) [pisača \(Windows\) na stranici 38](#page-53-0).
- 2. U softveru HP-ova pisača kliknite Čarobnjak za postavljanje digitalnog faksiranja u odjeljkuIspis, skeniranje i faksiranje.
- 3. Slijedite upute na zaslonu.

#### Postavljanje značajke HP Digital Fax (OS X)

- 1. Otvorite HP Utility. Dodatne informacije potražite u odjeljku [HP Utility \(OS X\) na stranici 117.](#page-132-0)
- 2. Odaberite pisač.
- 3. Kliknite Digitalna arhiva faksova u odjeljku postavki faksa.

#### Izmjena postavki značajke HP Digital Fax

HP Digital Fax možete isključiti i tako onemogućiti ispis faksova s upravljačke ploče pisača.

#### Promjena postavki s upravljačke ploče pisača

- 1. Dodirnite zaslon upravljačke ploče pisača i prstom povucite po njemu, a zatim dodirnite Postavke.
- 2. Dodirnite Postavljanje faksa.
- 3. Dodirnite Osn. post. faksa, a zatim HP Digital Fax.
- 4. Odaberite postavku koju želite promijeniti. Možete promijeniti sljedeće postavke:
	- Fax Print (Ispis faksa): odaberite ovu mogućnost da biste ispisivali faksove nakon primitka. Ako isključite ispis, faksovi u boji i dalje će se ispisivati.
	- Disable HP Digital Fax (Onemogući HP Digital Fax): isključite HP Digital Fax.

#### **WAPOMENA:** Koristite softver HP-ova pisača na računalu da biste uključili HP Digital Fax.

#### Izmjena postavki iz softvera HP-ova pisača (Windows)

- 1. Otvorite HP-ov softver za pisač. Dodatne informacije potražite u odjeljku [Otvorite HP-ov softver](#page-53-0) [pisača \(Windows\) na stranici 38](#page-53-0).
- 2. U softveru HP-ova pisača kliknite Čarobnjak za postavljanje digitalnog faksiranja u odjeljkulspis, skeniranje i faksiranje.
- 3. Slijedite upute na zaslonu.

#### Izmjena postavki iz softvera HP-ova pisača (OS X)

- 1. Otvorite HP Utility. Dodatne informacije potražite u odjeljku [HP Utility \(OS X\) na stranici 117.](#page-132-0)
- 2. Odaberite pisač.
- 3. Kliknite Digitalna arhiva faksova u odjeljku postavki faksa.

#### Isključivanje značajke HP Digital Fax

- 1. Dodirnite zaslon upravljačke ploče pisača i prstom povucite po njemu, a zatim dodirnite Postavke.
- 2. Dodirnite Postavljanje faksa.
- 3. Dodirnite Osn. post. faksa, a zatim HP Digital Fax.
- 4. Dodirnite Disable HP Digital Fax (Onemogući HP Digital Fax).
- 5. Dodirnite Yes (Da).

## <span id="page-89-0"></span>Postavljanje unosa za brzo biranje

Često birane brojeve faksa možete postaviti kao unose brzog biranja. Ova vam postavka omogućuje brzo biranje tih brojeva s upravljačke ploče pisača.

- $\mathcal{L}$  SAVJET: Osim stvaranja i organiziranja unosa brzog biranja putem upravljačke ploče pisača, možete koristiti alate dostupne na računalu, kao što je HP-ov softver koji ste dobili s pisačem i EWSom pisača. Dodatne informacije potražite u odjeljku [Alati za upravljanje pisačem na stranici 115](#page-130-0).
	- Postavljanje i promjena unosa za brzo biranje
	- [Postavljanje i promjena grupa za brzo biranje](#page-90-0)
	- [Brisanje unosa za brzo biranje](#page-90-0)
	- [Ispis popisa unosa za brzo biranje](#page-91-0)

## Postavljanje i promjena unosa za brzo biranje

Brojeve faksa možete pohraniti kao unose za brzo biranje.

#### Postavljanje unosa za brzo biranje

- 1. Dodirnite zaslon upravljačke ploče pisača i prstom povucite po njemu, a zatim dodirnite Postavke.
- 2. Dodirnite Postavljanje faksa.
- 3. Dodirnite Postavka brzog biranja.
- 4. Dodirnite Dodavanje/uređivanje brzog biranja, a zatim dodirnite nekorišteni broj unosa.
- 5. Unesite broj faksa, a zatim dodirnite Dalje.
- $\mathbb{R}^n$  NAPOMENA: Svakako unesite sve stanke ili ostale potrebne brojeve, kao što su pozivni broj, pristupna šifra za brojeve izvan PBX sustava (uglavnom 9 ili 0) ili prefiks za međunarodne pozive.
- 6. Unesite naziv unosa za brzo biranje, a zatim dodirnite Završeno.
- 7. Dodirnite U redu.

#### Promjena unosa za brzo biranje

- 1. Dodirnite zaslon upravljačke ploče pisača i prstom povucite po njemu, a zatim dodirnite Postavke.
- 2. Dodirnite Postavljanje faksa.
- 3. Dodirnite Postavka brzog biranja.
- 4. Dodirnite Dodavanje/uređivanje brzog biranja, a zatim dodirnite unos za brzo biranje koji želite promijeniti.
- 5. Ako želite promijeniti broj faksa, unesite novi broj, a potom dodirnite Dalje.
- **EX** NAPOMENA: Svakako unesite sve stanke ili ostale potrebne brojeve, kao što su pozivni broj, pristupna šifra za brojeve izvan PBX sustava (uglavnom 9 ili 0) ili prefiks za međunarodne pozive.
- 6. Unesite naziv unosa za brzo biranje, a zatim dodirnite Završeno.
- 7. Dodirnite U redu.

## <span id="page-90-0"></span>Postavljanje i promjena grupa za brzo biranje

Brojeve faksa ili grupe brojeva faksa možete pohraniti kao grupe unosa za brzo biranje.

#### Postavljanje grupa unosa za brzo biranje

- NAPOMENA: Prije stvaranja grupe unosa za brzo biranje, najprije morate stvoriti najmanje jedan unos za brzo biranje.
	- 1. Dodirnite zaslon upravljačke ploče pisača i prstom povucite po njemu, a zatim dodirnite Postavke.
	- 2. Dodirnite Postavljanje faksa.
	- 3. Dodirnite Postavka brzog biranja.
	- 4. Dodirnite Grupno brzo biranje, a zatim dodirnite nekorišteni broj unosa.
	- 5. Dodirnite unose brzog biranja koje želite uvrstiti u unos grupe brzog biranja, a potom dodirnite U redu.
	- 6. Unesite naziv unosa za brzo biranje, a zatim dodirnite Završeno.

#### Postavljanje grupnog unosa za brzo biranje

- 1. Dodirnite zaslon upravljačke ploče pisača i prstom povucite po njemu, a zatim dodirnite Postavke.
- 2. Dodirnite Postavljanje faksa, a zatim odaberite Postavka brzog biranja.
- 3. Odaberite Grupno brzo biranje, a zatim dodirnite unos koji želite promijeniti..
- 4. Ako želite dodati ili promijeniti unose brzog biranja iz grupe, dodirnite unose koje želite uvrstiti ili one koje želite ukloniti, a potom dodirnite U redu.
- 5. Ako želite promijeniti naziv grupe brzog biranja, upišite novi naziv, a zatim dodirnite Završeno.

#### Promjena unosa za brzo biranje

- 1. Dodirnite zaslon upravljačke ploče pisača i prstom povucite po njemu, a zatim dodirnite Postavke.
- 2. Dodirnite Postavljanje faksa.
- 3. Dodirnite Postavka brzog biranja.
- 4. Dodirnite Dodavanje/uređivanje brzog biranja, a zatim dodirnite unos za brzo biranje koji želite promijeniti.
- 5. Ako želite promijeniti broj faksa, unesite novi broj, a potom dodirnite Dalje.
- **EX** NAPOMENA: Svakako unesite sve stanke ili ostale potrebne brojeve, kao što su pozivni broj, pristupna šifra za brojeve izvan PBX sustava (uglavnom 9 ili 0) ili prefiks za međunarodne pozive.
- 6. Unesite naziv unosa za brzo biranje, a zatim dodirnite Završeno.
- 7. Dodirnite U redu.

### Brisanje unosa za brzo biranje

Da biste izbrisali unose za brzo biranje ili unose za grupno brzo biranje, pratite sljedeće korake:

- <span id="page-91-0"></span>1. Dodirnite zaslon upravljačke ploče pisača i prstom povucite po njemu, a zatim dodirnite Postavke.
- 2. Dodirnite Postavljanje faksa, a zatim Postavka brzog biranja.
- 3. Dodirnite Delete Speed Dial (Brisanje brzog biranja), zatim unos koji želite izbrisati, potom Delete (Izbriši) te Da da biste potvrdili.

## Ispis popisa unosa za brzo biranje

Da biste ispisali sve postavljene unose za brzo biranje, pratite sljedeće korake:

- 1. Umetnite papir u ladicu. Dodatne informacije potražite u odjeljku [Umetanje papira na stranici 24.](#page-39-0)
- 2. Na upravljačkoj ploči pisača dodirnite Postavke.
- 3. Dodirnite Postavljanje faksa, a zatim Postavka brzog biranja.
- 4. Dodirnite Ispis popisa brojeva za brzo biranje.

**EX** NAPOMENA: Brisanjem unosa za grupno brzo biranje ne brišete pojedinačne unose za brzo biranje.

## <span id="page-92-0"></span>Promjena postavki faksa

Kada dovršite korake iz vodiča za početak rada koji ste dobili uz pisač, slijedite ove korake da biste izmijenili početne postavke ili konfigurirali druge mogućnosti faksiranja.

- Postavljanje zaglavlja faksa
- Postavljanje načina odgovaranja (Automatski odgovor)
- [Postavljanje broja zvonjenja prije odgovora](#page-93-0)
- [Promjena uzorka zvona odgovora za razlikovno zvono](#page-93-0)
- [Postavljanje vrste biranja](#page-94-0)
- [Postavljanje opcija za ponovno biranje](#page-94-0)
- [Postavljanje brzine faksa](#page-95-0)
- [Postavljanje glasnoće zvuka faksa](#page-95-0)

## Postavljanje zaglavlja faksa

Zaglavlje faksa ispisuje vaše ime i broj faksa pri vrhu svakog faksa koji šaljete. HP preporučuje da zaglavlje faksa postavite pomoću softvera HP-ova pisača koji se isporučuje uz pisač. Zaglavlje faksa možete postaviti i s upravljačke ploče pisača, kao što je ovdje opisano.

#### $\mathbb{R}^n$  NAPOMENA: U nekim državama/regijama informacije u zaglavlju faksa zakonska su obaveza.

#### Postavljanje ili promjena zaglavlja faksa

- 1. Dodirnite zaslon upravljačke ploče pisača i prstom povucite po njemu, a zatim dodirnite Postavke.
- 2. Dodirnite Postavljanje faksa, a zatim Osn. post. faksa.
- 3. Dodirnite Zaglavlje faksa.
- 4. Unesite svoje ime ili naziv tvrtke, a zatim dodirnite Završeno.
- 5. Unesite svoj broj faksa, a zatim dodirnite Završeno.

## Postavljanje načina odgovaranja (Automatski odgovor)

Način odgovaranja određuje hoće li pisač odgovoriti na dolazne pozive ili neće.

- Ako želite da pisač automatski odgovara na faksove, uključite postavku Automatsko odgovaranje. Pisač će odgovarati na sve dolazne pozive i faksove.
- Ako faksove želite primati ručno, isključite postavku Automatsko odgovaranje. Na dolazne fakspozive morate odgovarati ručno jer u suprotnome nećete moći primati faksove.

#### Postavljanje načina odgovaranja

- 1. Dodirnite zaslon upravljačke ploče pisača i prstom povucite po njemu, a zatim dodirnite Postavke.
- 2. Dodirnite Postavljanje faksa, a zatim Osn. post. faksa.
- 3. Dodirnite Automatsko odgovaranje da biste uključili ili isključili.

## <span id="page-93-0"></span>Postavljanje broja zvonjenja prije odgovora

Ako uključite postavku Automatsko odgovaranje, možete odrediti koliko je zvona potrebno prije nego što uređaj automatski odgovori na dolazne pozive.

Postavka Zvona prije odgovora važna je ako su automatska tajnica i pisač na istoj telefonskoj liniji jer želite da automatska tajnica odgovara na poziv prije pisača. Broj zvona za odgovor pisača mora biti veći od broja zvona za odgovor automatske tajnice.

Automatsku tajnicu tako možete postaviti na niži broj zvona, a pisač na najveći dopušteni broj. (Najveći broj zvona razlikuje se ovisno o državi/regiji.) Uz takvu će postavku automatska tajnica odgovoriti na poziv, a pisač će nadzirati liniju. Ako pisač prepozna tonove faksa, primit će faks. Ako je poziv glasovni, automatska tajnica snimit će dolaznu poruku.

#### Postavljanje broja zvonjenja za odgovor

- 1. Dodirnite zaslon upravljačke ploče pisača i prstom povucite po njemu, a zatim dodirnite Postavke.
- 2. Dodirnite Postavlianie faksa, a zatim Osn. post. faksa.
- 3. Dodirnite Zvona prije odgovora.
- 4. Služi za određivanje broja oglašavanja zvonjenja.
- 5. Za prihvat postavke dodirnite Završeno.

### Promjena uzorka zvona odgovora za razlikovno zvono

Mnoge telefonske tvrtke nude značajku razlikovnog zvona, koja omogućuje da na jednoj telefonskoj liniji imate više telefonskih brojeva. Kada se pretplatite na tu uslugu, svakom se broju dodjeljuje različit uzorak zvonjenja. Pisač možete postaviti da odgovara na dolazne pozive koji imaju određeni uzorak zvona.

Ako pisač povezujete s linijom koja ima razlikovno zvono, neka vam davatelj telefonskih usluga dodijeli jedan uzorak zvona za govorne pozive i jedan za faks-pozive. HP preporučuje da za zvono broja faksa zatražite dvostruko ili trostruko zvono. Kada pisač otkrije navedeni uzorak zvona, odgovorit će na poziv i primiti faks.

SAVJET: razlikovno zvono možete postaviti i pomoću značajke otkrivanja obrasca zvona na upravljačkoj ploči pisača. Ta značajka pisaču omogućuje prepoznavanje i snimanje načina zvonjenja dolaznog poziva te, na temelju tog poziva, automatsko određivanje razlikovnih načina zvonjenja koje je vaš davatelj telefonskih usluga dodijelio faks-pozivima.

Ako nemate uslugu razlikovnog zvona, koristite zadani uzorak zvona koji je **Kod svakog zvonjenja.** 

NAPOMENA: Pisač ne može primati faksove ako je glavni telefonski broj zauzet.

#### Promjena uzorka zvona odgovora radi razlikovanja zvona

- 1. Provjerite je li pisač postavljen za automatsko odgovaranje na dolazne faks-pozive.
- 2. Dodirnite zaslon upravljačke ploče pisača i prstom povucite po njemu, a zatim dodirnite Postavke.
- 3. Dodirnite Postavljanje faksa, a zatim odaberite Napr. postavke faksa.
- 4. Dodirnite Obrazac zvona za odgovor.
- <span id="page-94-0"></span>5. Pojavit će se poruka da tu postavku ne biste trebali mijenjati, osim ako nemate više brojeva na jednoj telefonskoj liniji. Da biste nastavili, dodirnite Da.
- 6. Učinite nešto od sljedećeg:
	- Dodirnite način zvonjenja koji je vaš davatelj telefonskih usluga dodijelio faks-pozivima.

- Ili -

- Dodirnite Otkrivanje obrasca zvona pa pratite upute na upravljačkoj ploči pisača.
- <sup>2</sup> NAPOMENA: Ako značajka otkrivanja obrasca zvona ne može otkriti obrazac zvona ili ako prekinete rad značajke prije no što dovrši posao, obrazac zvona automatski se postavlja na zadanu vrijednost, što je Kod svakog zvonjenja.

## Postavljanje vrste biranja

Koristite ovaj postupak da biste postavili tonsko ili pulsno biranje. Tvornički zadana postavka je Tonsko biranje. Nemojte mijenjati ovu postavku, osim ako ste sigurni da vaša telefonska linija ne može koristiti tonsko biranje.

 $\mathbb{R}^n$  NAPOMENA: Opcija za pulsno biranje nije dostupna u svim državama/regijama.

#### Postavljanje vrste biranja

- 1. Dodirnite zaslon upravljačke ploče pisača i prstom povucite po njemu, a zatim dodirnite Postavke.
- 2. Dodirnite Postavljanje faksa, a zatim Osn. post. faksa.
- 3. Dodirnite Dial Type (Vrsta pozivanja).
- 4. Dodirom odaberite Tonsko biranje ili Impulsno biranje.

## Postavljanje opcija za ponovno biranje

Ako pisač ne može poslati faks jer faks-uređaj primatelja nije ogovorio na poziv ili je zauzet, pisač pokušava ponovno birati broj na temelju postavki mogućnosti za ponovno biranje kada je linija zauzeta ili kad nema odgovora. Da biste uključili ili isključili te mogućnosti, slijedite ovaj postupak.

- Ponovno biranje kod zauzete linije: ako je ta mogućnost uključena, pisač automatski ponovno bira broj ako dobije signal zauzete linije. Tvornički zadana vrijednost za tu mogućnost je Ukliučeno.
- Ponovno biranje kad nema odgovora: ako je ta mogućnost uključena, pisač automatski ponovno bira broj ako faks-uređaj primatelja ne odgovara. Tvornički zadana vrijednost za tu mogućnost je Isključeno.

#### Postavljanje opcija ponovnog biranja

- 1. Dodirnite zaslon upravljačke ploče pisača i prstom povucite po njemu, a zatim dodirnite Postavke.
- 2. Dodirnite Postavljanje faksa, a zatim Napr. postavke faksa.
- 3. Dodirnite Ponovno biranje kod zauzete linije ili Ponovno biranje kad nema odgovora, a zatim odaberite odgovarajuće mogućnosti.

**XXXXVIII NAPOMENA:** ako koristite telefonski sustav PBX s različitim uzorcima zvonjenja za interne i vanjske pozive, telefonskom broju morate poziv uputiti s vanjskog broja.

## <span id="page-95-0"></span>Postavljanje brzine faksa

Možete postaviti brzinu komunikacije između svojeg pisača i ostalih faks-uređaja prilikom slanja i primanja faksova.

Ako koristite neku od sljedećih usluga, možda će biti potrebno postaviti brzinu faksa na manju brzinu:

- internetska telefonska usluga
- PBX sustav
- faksiranje putem internetskog protokola (FoIP)
- **ISDN** usluga

Ako imate problema sa slanjem i primanjem faksova, koristite nižu Brzina faksa. U sljedećoj tablici prikazane su raspoložive postavke brzine faksa.

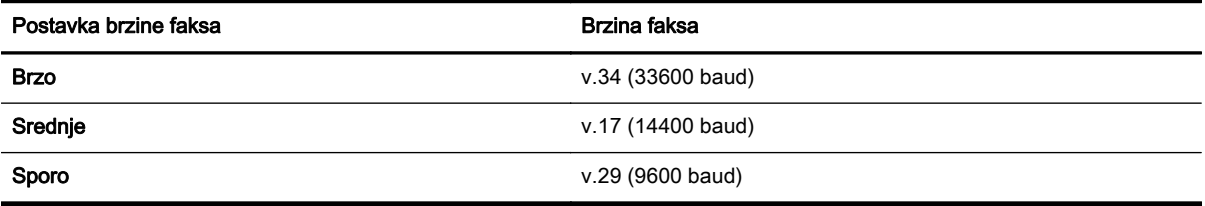

#### Postavljanje brzine faksa

- 1. Dodirnite zaslon upravljačke ploče pisača i prstom povucite po njemu, a zatim dodirnite Postavke.
- 2. Dodirnite Postavljanje faksa, a zatim Napr. postavke faksa.
- 3. Dodirnite Brzina faksa.
- 4. Dodirnite da biste odabrali mogućnost.

### Postavljanje glasnoće zvuka faksa

Za povećanje ili smanjivanje glasnoće zvukova faksa učinite sljedeće.

#### Postavljanje glasnoće zvuka faksa

- 1. Dodirnite zaslon upravljačke ploče pisača i prstom povucite po njemu, a zatim dodirnite Postavke.
- 2. Dodirnite Postavljanje faksa, a zatim Osn. post. faksa.
- 3. Dodirnite Glasnoća zvuka faksa.
- 4. Dodirom odaberite Tiho, Glasno ili Isključeno.

## <span id="page-96-0"></span>Usluge faksa i digitalne telefonije

Mnoge telefonske tvrtke svojim korisnicima omogućuju pristup uslugama digitalnog telefona, npr.:

- DSL: DSL (Digital subscriber line) usluga telefonske tvrtke. (DSL se u vašoj državi/regiji možda zove ADSL.)
- PBX: telefonski sustav s kućnom centralom (PBX).
- ISDN: sustav s digitalnom mrežom integriranih usluga (ISDN).
- FoIP: pristupačna telefonska usluga koja vam omogućuje slanje i primanje faksova pomoću pisača putem interneta. Ta je metoda poznata nazivom faksiranje putem internetskog protokola (engl. Fax over Internet Protocol, FoIP).

Dodatne informacije potražite u odjeljku [Faksiranje putem internetskog protokola \(FoIP\)](#page-97-0) [na stranici 82.](#page-97-0)

HP-ovi su pisači osmišljeni posebno za korištenje s tradicionalnim, analognim telefonskim uslugama. Ako se nalazite u okruženju digitalnih telefona (kao što su DSL/ADSL, PBX ili ISDN), prilikom postavljanja pisača za faksiranje trebali biste koristiti filtre za pretvaranje digitalnog signala u analogni ili pretvarače.

 $\mathbb{R}$  NAPOMENA: HP ne jamči kompatibilnost pisača sa svim digitalnim linijama koje pružaju davatelji usluga, u svim digitalnim okruženjima ili sa svim pretvaračima digitalnog signala u analogni. Preporučujemo vam da se s predstavnicima svojeg davatelja telefonskih usluga posavjetujete o mogućnostima pravilnog postavljanja na temelju linijskih usluga koje pružaju.

## <span id="page-97-0"></span>Faksiranje putem internetskog protokola (FoIP)

Možda se možete pretplatiti na jeftinu telefonsku uslugu koja omogućuje slanje i primanje faksova pomoću pisača putem interneta. Ta je metoda poznata nazivom faksiranje putem internetskog protokola (engl. Fax over Internet Protocol, FoIP).

FoIP uslugu (koju pruža vaš davatelj telefonskih usluga) vjerojatno koristite kada:

- birate posebnu pristupnu šifru prilikom biranja broja faksa
- imate IP pretvarač koji služi za povezivanje s internetom i ima analogne telefonske priključke za uspostavljanje faks-veze.
- <sup>2</sup> NAPOMENA: Faksove možete slati i primati samo ako telefonski kabel povežete s priključkom s oznakom "1-LINE" na pisaču. To znači da se s internetom morate povezati putem pretvarača (koji ima uobičajene analogne telefonske priključke za faks-vezu) ili putem telefonske kompanije.
- $\mathcal{R}$  SAVJET: Podrška za tradicionalni prijenos faksova putem svih je telefonskih sustava s internetskim protokolima često ograničena. Ako nailazite na poteškoće vezane uz faksiranje, pokušajte koristiti sporiju faks-vezu ili onemogućite način rada za ispravljanje pogrešaka faksa (ECM). No ako isključite ECM, ne možete slati ni primati faksove u boji.

Da biste doznali više o promjeni brzine faksiranja, pročitajte [Postavljanje brzine faksa na stranici 80.](#page-95-0) Dodatne informacije o korištenju ECM-a potražite u odjeljku [Slanje faksa u načinu ispravljanja](#page-81-0) [pogrešaka na stranici 66](#page-81-0).

Ako imate pitanja o slanju faksova putem interneta, daljnju pomoć zatražite od odjela podrške za slanje faksova putem interneta ili lokalnog davatelja usluge.

## <span id="page-98-0"></span>Izvješća faksa

Pisač možete postaviti da automatski ispisuje izvješća s pogreškama i potvrdama za svaki faks koji pošaljete i primite. Izvješća sustava možete po potrebi ispisivati i ručno. Ta izvješća pružaju korisne informacije sustava o pisaču.

Po zadanim postavkama pisač je postavljen da izvješća ispisuje samo ako postoji problem sa slanjem ili primanjem faksova. Potvrdna poruka koja označava je li faks uspješno poslan nakratko će se pojaviti na zaslonu upravljačke ploče nakon svakog prijenosa.

 $\mathbb{R}^n$  NAPOMENA: Ako izvješća nisu čitljiva, provjerite procijenjene razine tinte na upravljačkoj ploči ili u HP-ovom softveru. Dodatne informacije potražite u odjeljku [Provjera približne razine tinte](#page-112-0) [na stranici 97.](#page-112-0)

- Ispis izvješća s potvrdama faksiranja
- [Ispis izvješća o pogrešci faksa](#page-99-0)
- [Ispis i pregled zapisnika faksa](#page-99-0)
- [Pražnjenje zapisnika faksova](#page-99-0)
- [Ispis pojedinosti zadnjeg prijenosa faksa](#page-100-0)
- [Ispis izvješća o ID-ju pozivatelja](#page-100-0)
- [Prikaz povijesti poziva](#page-100-0)

## Ispis izvješća s potvrdama faksiranja

Ako vam je potrebna tiskana potvrda da su vaši faksovi uspješno poslani, omogućite potvrdu faksa prije slanja faksova. Odaberite Uključeno (Slanje faksa) ili Uključeno (Slanje i primanje).

Zadana postavka potvrde faksiranja je **Isključeno**. To znači da se neće ispisivati izvješće o potvrdi za svaki poslani ili primljeni faks. Potvrdna poruka koja označava je li faks uspješno poslan nakratko će se pojaviti na zaslonu upravljačke ploče nakon svakog prijenosa.

#### Omogućivanje potvrde faksiranja

- 1. Dodirnite zaslon upravljačke ploče pisača i prstom povucite po njemu, a zatim dodirnite Postavke.
- 2. Dodirnite Postavljanje faksa.
- 3. Dodirnite Advanced Fax Setup (Napredne postavke faksa), a zatim Potvrda faksiranja.
- 4. Dodirom odaberite jednu od sljedećih mogućnosti.

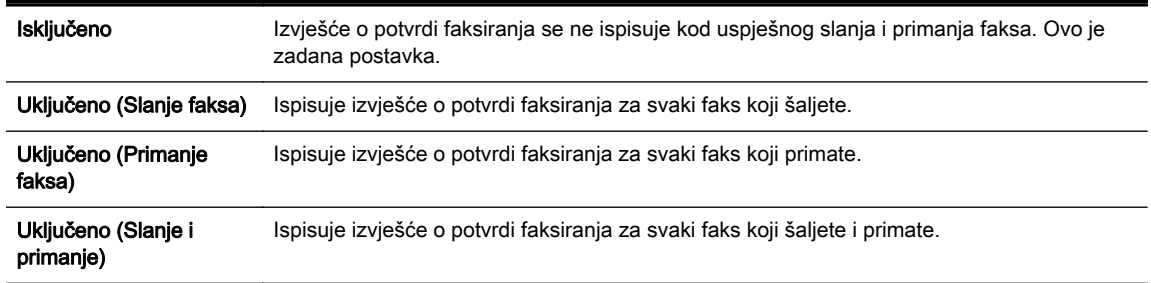

 $\mathbb{R}^n$  NAPOMENA: U izvješće o potvrdi slanja faksa možete uključiti sliku prve stranice faksa ako odaberete Uključeno (Slanje faksa) ili Uključeno (Slanje i primanje) i ako skenirate faks za slanje iz memorije ili koristite mogućnost Skeniranje i faksiranje.

#### <span id="page-99-0"></span>Uvrštavanje slike faksa u izvješće

- 1. Dodirnite zaslon upravljačke ploče pisača i prstom povucite po njemu, a zatim dodirnite Postavke.
- 2. Dodirnite Postavlianie faksa.
- 3. Dodirnite Advanced Fax Setup (Napredne postavke faksa), a zatim Potvrda faksiranja.
- 4. Dodirnite Uključeno (Slanje faksa) ili Uključeno (Slanje i primanje).
- 5. Dodirnite Potvrda faksiranja sa slikom.

## Ispis izvješća o pogrešci faksa

Pisač možete konfigurirati tako da automatski ispisuje izvješće kod pogreške tijekom prijenosa ili primanja.

#### Postavljanje pisača za automatski ispis izvješća o pogrešci faksiranja

- 1. Dodirnite zaslon upravljačke ploče pisača i prstom povucite po njemu, a zatim dodirnite Postavke.
- 2. Dodirnite Postavljanje faksa.
- 3. Dodirnite Advanced Fax Setup (Napredne postavke faksa), a zatim Fax Error Report (Izvješće o pogrešci faksa).
- 4. Dodirom odaberite jednu od sljedećih mogućnosti.

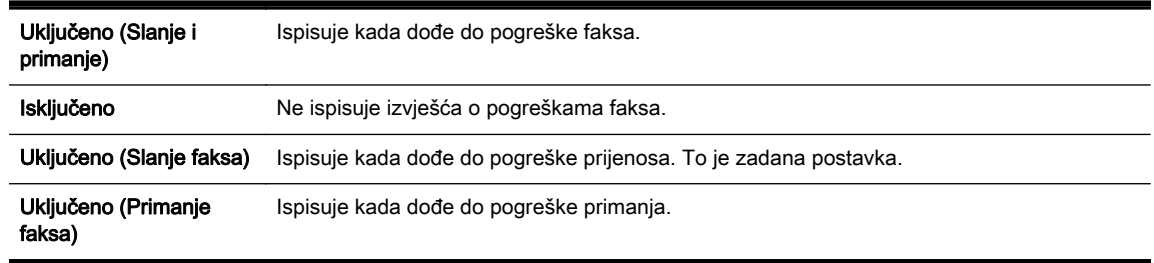

## Ispis i pregled zapisnika faksa

Možete ispisati zapisnik faksova koji je pisač primio i poslao.

#### Ispis zapisnika faksova s upravljačke ploče pisača

- 1. Dodirnite zaslon upravljačke ploče pisača i prstom povucite po njemu, a zatim dodirnite Postavke.
- 2. Dodirnite Postavljanje faksa, a zatim Izvješća faksa.
- 3. Dodirnite Zapisnik faksova.

## Pražnjenje zapisnika faksova

Zapisnik faksova ispraznite na sljedeći način.

NAPOMENA: Čišćenjem zapisnika faksova brišu se i svi faksovi pohranjeni u memoriji.

#### <span id="page-100-0"></span>Brisanje zapisnika faksova

- 1. Dodirnite zaslon upravljačke ploče pisača i prstom povucite po njemu, a zatim dodirnite Postavke.
- 2. Dodirnite Postavlianie faksa, a zatim Fax Tools (Alati faksa).
- 3. Dodirnite Pražnjenje zapisnika faksova.

## Ispis pojedinosti zadnjeg prijenosa faksa

Izvješće zadnjeg prijenosa faksa ispisuje pojedinosti o zadnjem prijenosu faksa koji se dogodio. Pojedinosti sadrže broj faksa, broj stranica i stanje faksa.

#### Ispis izvješća zadnjeg prijenosa faksa

- 1. Dodirnite zaslon upravljačke ploče pisača i prstom povucite po njemu, a zatim dodirnite Postavke.
- 2. Dodirnite Postavljanje faksa, a zatim Izvješća faksa.
- 3. Dodirnite Zadnji prijenos.

## Ispis izvješća o ID-ju pozivatelja

Popis brojeva faksa za ID pozivatelja ispišite na sljedeći način.

#### Ispis izvješća o povijesti ID-a pozivatelja

- 1. Dodirnite zaslon upravljačke ploče pisača i prstom povucite po njemu, a zatim dodirnite Postavke.
- 2. Dodirnite Postavljanje faksa, a zatim Izvješća faksa.
- 3. Dodirnite Izvješće o ID-u pozivatelja.

## Prikaz povijesti poziva

Popis svih poziva s tog pisača pregledajte na sljedeći način.

NAPOMENA: Povijest poziva nije moguće ispisati. Možete je samo pregledavati na zaslonu upravljačke ploče pisača.

#### Prikaz povijesti poziva

- 1. Na zaslonu upravljačke ploče pisača dodirnite Faks.
- 2. Dodirnite  $\bullet$  (Povijest poziva).

# 6 Web-servisi

Pisač pruža inovativna web-rješenja koja omogućuju brz pristup internetu, dohvaćanje dokumenata i brži ispis uz manje gnjavaže – i sve to bez računala.

**TY NAPOMENA:** Da biste koristili te web-značajke, pisač mora biti povezan s internetom (putem Ethernet kabela ili bežične veze). Te internetske značajke ne možete koristiti ako je pisač povezan putem USB kabela.

Ovaj odjeljak sadrži sljedeće teme:

- [Što su web-servisi?](#page-103-0)
- [Postavljanje web-servisa](#page-104-0)
- [Korištenje web-servisa](#page-106-0)
- [Uklanjanje web-servisa](#page-108-0)

# <span id="page-103-0"></span>Što su web-servisi?

Pisač obuhvaća sljedeće web-servise:

- **HP ePrint**
- Aplikacije za ispis

## HP ePrint

HP ePrint besplatni je HP-ov servis koji omogućuje ispis na pisač s podrškom za HP ePrint u bilo kojem trenutku i s bilo kojeg mjesta. To je jednostavno kao slanje poruke e-pošte na adresu e-pošte dodijeljenu pisaču kada ste na pisaču omogućili web-servise. Nisu vam potrebni posebni upravljački programi ili softver. Ako možete poslati e-poštu, možete i ispisivati s bilo kojeg mjesta pomoću servisa HP ePrint.

Kada se prijavite za račun na servisu HP Connected ([www.hpconnected.com\)](http://www.hpconnected.com), možete se prijaviti da biste pregledali status posla na servisu HP ePrint, upravljali redom čekanja pisač na servisu HP ePrint, upravljali osobama koje mogu koristiti adresu e-pošte pisača na servisu HP ePrint radi ispisa te dobili pomoć za HP ePrint.

## Aplikacije za ispis

Aplikacije za ispis omogućuju vam jednostavno pronalaženje i ispis unaprijed oblikovanog websadržaja izravno s pisača. Možete i skenirati dokumente i digitalno ih pohraniti na webu.

Aplikacije za pisač pružaju široki raspon sadržaja u rasponu od kupona za trgovine do obiteljskih aktivnosti, vijesti, putovanja, sportova, kuhanja, fotografija i još mnogo toga. Čak možete pregledati i ispisati slike s popularnih web-mjesta koja sadrže fotografije

Određene aplikacije za ispis omogućuju vam i zakazivanje isporuke sadržaja aplikacije na pisač.

Unaprijed oblikovani sadržaj osmišljen je posebno za vaš pisač, a uklanja odrezani tekst i slike te sprječava pojavu dodatnih stranica samo s jednim retkom teksta. Na nekim pisačima možete odabrati postavke papira i kvalitete ispisa na zaslonu za pregled prije ispisa.

A sve to bez uključivanja računala!

## <span id="page-104-0"></span>Postavljanje web-servisa

Da biste postavili web-servisa, primijenite jedan od sljedećih postupaka:

- $\mathbb{R}^n$  NAPOMENA: Prije postavljanja web-servisa provjerite je li pisač povezan s internetom putem Ethernet ili bežične veze.
	- Postavljanje web-servisa pomoću upravljačke ploče pisača
	- Postavljanje web-servisa pomoću ugrađenog web-poslužitelja
	- [Postavljanje web-servisa pomoću HP-ova softvera za pisač](#page-105-0)

### Postavljanje web-servisa pomoću upravljačke ploče pisača

Upravljačka ploča pisača omogućuje jednostavan način za postavljanje web-servisa i upravljanja niima.

Da biste postavili web-servise, izvršite sljedeće korake:

- 1. Provjerite je li pisač povezan s internetom putem Ethernet veze ili bežične veze.
- 2. Na upravljačkoj ploči pisača dodirnite (bi (aplikacije za ispis) ili ni (HP ePrint).
- 3. Dodirnite Da da biste prihvatili uvjete korištenja web-servisa i omogućili web-servise.
- 4. Na zaslonu Automatsko ažuriranje dodirnite Da da biste pisaču omogućili automatsku provjeru i instalaciju ažuriranja proizvoda..
- $\mathbb{R}^n$  NAPOMENA: Ako je dostupno ažuriranje pisača, pisač će ga preuzeti i instalirati, a zatim će se ponovno pokrenuti. Da biste postavili HP ePrint, morat ćete ponoviti upute iz prvog koraka.
- **EX** NAPOMENA: Ako se zatraže postavke proxy poslužitelja i ako ih vaša mreža koristi, postavite ih slijedeći upute na zaslonu. Ako nemate detalje o proxyju, obratite se mrežnom administratoru ili osobi koja je postavila mrežu.
- 5. Kada se poveže s poslužiteljem, pisač će ispisati stranicu s podacima. Da biste dovršili postavljanje slijedite upute na stranici s podacima.

### Postavljanje web-servisa pomoću ugrađenog web-poslužitelja

Za postavljanje i upravljanje web-servisa možete koristiti ugrađeni web-poslužitelj pisača (EWS).

Da biste postavili web-servise, izvršite sljedeće korake:

- 1. Otvorite ugrađeni web-poslužitelj (EWS). Dodatne informacije potražite u odjeljku [Ugrađeni web](#page-133-0)[poslužitelj na stranici 118.](#page-133-0)
- 2. Kliknite karticu Web-servisi.
- 3. U odjeljku Postavke web-servisa kliknite Postavke pa Nastavi i pratite zaslonske upute da biste prihvatili uvjete korištenja.
- 4. Ako se zatraži, odaberite omogućivanje pisaču traženja i instalacije ažuriranja pisača.
- $\mathbb{R}$  NAPOMENA: Ako je dostupno ažuriranje pisača, pisač će ga preuzeti i instalirati, a zatim će se ponovno pokrenuti. Slijedite upute od prvog koraka da biste postavili HP ePrint.
- <span id="page-105-0"></span>**XXX NAPOMENA:** Ako se zatraže postavke proxy poslužitelja i ako ih vaša mreža koristi, postavite ih slijedeći upute na zaslonu. Ako nemate detalje o proxyju, obratite se mrežnom administratoru ili osobi koja je postavila mrežu.
- 5. Kada se poveže s poslužiteljem, pisač će ispisati stranicu s podacima. Da biste dovršili postavljanje slijedite upute na stranici s podacima.

## Postavljanje web-servisa pomoću HP-ova softvera za pisač

Ako web-servise niste postavili pri instalaciji HP-ova softvera na računalo, ipak možete koristiti softver za postavlianie web-servisa.

#### Postavljanje web-servisa (Windows)

- 1. [Otvorite HP-ov softver](#page-53-0) za pisač. Dodatne informacije potražite u odjeljku Otvorite HP-ov softver [pisača \(Windows\) na stranici 38](#page-53-0).
- 2. U softveru HP-ova pisača odaberite ePrint Setup u odjeljkulspis, skeniranje i faksiranje. Otvorit će se EWS pisača.
- 3. Kliknite karticu Web-servisi.
- 4. U odjeljku Postavke web-servisa kliknite Postavke pa Nastavi i pratite zaslonske upute da biste prihvatili uvjete korištenja.
- 5. Ako se zatraži, odaberite omogućivanje pisaču traženja i instalacije ažuriranja pisača.
- $\mathbb{R}^n$  NAPOMENA: Ako je dostupno ažuriranje pisača, pisač će ga preuzeti i instalirati, a zatim će se ponovno pokrenuti. Da biste postavili HP ePrint, morat ćete ponoviti upute iz prvog koraka.
- 6. Ako vaša mreža koristi proxy postavke pri povezivanju s internetom, upišite ih:
	- a. Dodirnite Upišite proxy.
	- b. Upišite postavke proxy poslužitelja, a potom dodirnite Završeno.
- 7. Kada se poveže s poslužiteljem, pisač će ispisati stranicu s podacima. Da biste dovršili postavljanje slijedite upute na stranici s podacima.

#### Postavljanje web-servisa (OS X)

**▲** Da biste koristili web-servise i upravljali njima, možete koristiti ugrađeni web-poslužitelj (EWS) pisača. Dodatne informacije potražite u odjeljku [Postavljanje web-servisa pomoću ugrađenog](#page-104-0) [web-poslužitelja na stranici 89.](#page-104-0)

## <span id="page-106-0"></span>Korištenje web-servisa

U sljedećem je odjeljku opisan način korištenja i konfiguriranja web-servisa.

- **HP ePrint**
- [Aplikacije za ispis](#page-107-0)

## HP ePrint

HP ePrint omogućuje ispis na pisač s podrškom za HP ePrint u bilo kojem trenutku i s bilo kojeg mjesta.

Da biste koristili HP ePrint, potrebno je sljedeće:

- Računalo ili prijenosni uređaj s podrškom za internet i e-poštu
- Pisač s podrškom za HP ePrint za koji su omogućeni web-servisi
- SAVJET: Da biste doznali više o konfiguriranju postavki servisa HP ePrint i upravljanju njima te najnovijim značajkama, posjetite HP Connected na adresi [www.hpconnected.com.](http://www.hpconnected.com)

#### Ispis pomoću servisa HP ePrint

Da biste ispisivali dokumente pomoću servisa HP ePrint, pratite sljedeće korake:

- 1. Omogućite web-servise.
	- a. Na zaslonu upravljačke ploče pisača dodirnite nik (HP ePrint).
	- b. Prihvatite uvjete korištenja, a zatim slijedite upute na zaslonu da biste omogućili webservise.
	- c. Ispišite stranicu s informacijama servisa ePrint, a potom slijedite upute na stranici da biste se prijavili za račun na servisu HP ePrint.
- 2. Na stolnom računalu ili prijenosnom uređaju otvorite aplikaciju za e-poštu.
- **WAPOMENA:** Dodatne informacije o korištenju aplikacije za e-poštu na računalu ili prijenosnom uređaju potražite u dokumentaciji priloženoj uz aplikaciju.
- 3. Stvorite novu poruku e-pošte, a potom priložite datoteku koju želite ispisati.
- 4. Upišite adresu e-pošte pisača u okvir "Prima" u poruci e-pošte, a potom odaberite mogućnost slanja poruka e-pošte.
	- $\mathbb{R}^n$  NAPOMENA: Poslužitelj za HP ePrint ne prima zadatke ispisa putem e-pošte ako se u polju "Prima" ili "Kopija" nalazi više adresa. U polje "Prima" unesite samo adresu e-pošte svog HP-ova pisača. Ne unosite adrese u ostala polja e-pošte.

#### Pronalaženje adrese e-pošte pisača

**EX NAPOMENA:** Provjerite jeste li stvorili račun za ePrint.

Da biste se prijavili za račun na servisu HP Connected, posjetite HP Connected na adresi [www.hpconnected.com.](http://www.hpconnected.com)

Na zaslonu upravljačke ploče pisača dodirnite n**i** (HP ePrint).

Da biste prilagodili adresu e-pošte, dodirnite Ispiši informacije. Pisač ispisuje stranicu s informacijama koja sadrži kod pisača te upute kako prilagoditi adresu e-pošte.

### <span id="page-107-0"></span>Isključivanje servisa HP ePrint

- 1. Na upravljačkoj ploči pisača dodirnite  $\mathbb{R}$  (HP ePrint), a zatim dodirnite Postavke.
- 2. Dodirnite ePrint, a potom Isključeno.

NAPOMENA: Informacije o uklanjanju svih web-servisa potražite u odjeljku [Uklanjanje web-servisa](#page-108-0) [na stranici 93.](#page-108-0)

## Aplikacije za ispis

Aplikacije za ispis omogućuju vam jednostavno pronalaženje i ispis unaprijed oblikovanog websadržaja izravno s pisača.

- Korištenje aplikacija za ispis
- Upravljanje aplikacijama za ispis
- Isključivanje aplikacija za ispis

#### Korištenje aplikacija za ispis

Da biste koristili aplikacije za pisač na pisaču, dodirnite (aplikacije za ispis) na zaslonu upravljačke ploče pisača, a potom dodirnite aplikaciju za ispis koju želite koristiti.

Dodatne informacije o pojedinačnim aplikacijama za ispis potražite na web-mjestu [www.hpconnected.com.](http://www.hpconnected.com)

#### Upravljanje aplikacijama za ispis

Aplikacijama za ispis možete upravljati pomoću servisa HP Connected. Aplikacije za ispis možete dodavati, konfigurirati ili ukloniti, a možete odrediti i redoslijed njihova pojavljivanja na zaslonu upravljačke ploče pisača.

<sup>2</sup> NAPOMENA: Da biste upravljali aplikacijama za ispis iz servisa HP Connected, stvorite račun u servisu HP Connected i dodajte pisač. Dodatne informacije potražite na web-mjestu [www.hpconnected.com.](http://www.hpconnected.com)

#### Isključivanje aplikacija za ispis

Da biste isključili aplikacije za ispis, izvršite sljedeće korake:

- 1. Na upravljačkoj ploči pisača dodirnite nik (HP ePrint), a zatim dodirnite Postavke.
- 2. Dodirnite Aplikacije, a potom Isključeno.

#### **WAPOMENA:** Informacije o uklanjanju svih web-servisa potražite u odjeljku [Uklanjanje web-servisa](#page-108-0) [na stranici 93.](#page-108-0)
# Uklanjanje web-servisa

Da biste uklonili web-servise, izvršite sljedeće korake:

- 1. Na zaslonu upravljačke ploče pisača dodirnite **(HP ePrint)**, a zatim Postavke.
- 2. Dodirnite Ukloni web-servise.

**EX NAPOMENA:** Možete ukloniti i web-servise iz EWS-a. Da biste pristupili EWS-u, pročitajte [Otvaranje ugrađenog web-poslužitelja na stranici 118.](#page-133-0)

# 7 Rad sa spremnicima s tintom

Da biste osigurali najbolju kvalitetu ispisa pisača, trebali biste provesti nekoliko jednostavnih postupaka održavanja.

 $\frac{1}{2}$  SAVJET: Ako imate problema s kopiranjem dokumenata, pogledajte odjeljak [Rješavanje problema](#page-146-0) [vezanih uz ispis na stranici 131.](#page-146-0)

Ovaj odjeljak sadrži sljedeće teme:

- [Informacije o spremnicima s tintom i glavi pisača](#page-111-0)
- [Provjera približne razine tinte](#page-112-0)
- [Ispis samo s crnom titnom ili tintom u boji](#page-113-0)
- [Zamjena spremnika s tintom](#page-114-0)
- [Naručivanje spremnika s tintom](#page-116-0)
- [Pohrana potrošnog materijala za ispis](#page-117-0)
- [Pohrana anonimnih podataka o korištenju](#page-118-0)

# <span id="page-111-0"></span>Informacije o spremnicima s tintom i glavi pisača

Sljedeći savjeti olakšavaju održavanje HP-ovih spremnika s tintom i jamče kvalitetu ispisa.

- Upute u ovom korisničkom priručniku su za zamjenu spremnika s tintom i nisu namijenjene prvoj instalaciji.
- Sve spremnike s tintom, do trenutka korištenja, držite u njihovoj izvornoj ambalaži.
- Pazite da ispravno isključite pisač. Detaljnije informacije potražite u odjeljku [Isključivanje pisača](#page-54-0) [na stranici 39.](#page-54-0)
- Spremnike s tintom pohranite na sobnoj temperaturi (15 35 °C ili 59 95 °F).
- Glavu pisača nemojte nepotrebno čistiti. Ovim se troši tinta i skraćuje vijek trajanja spremnika s tintom.
- Pažljivo rukujte spremnicima s tintom. Ispuštanje, udaranje ili grubo rukovanje tijekom umetanja može dovesti do privremenih problema s ispisom.
- Da biste pri prijenosu pisača spriječili curenje tinte ili neka druga oštećenja, poduzmite sljedeće:
	- ∘ Obavezno isključite pisač pritiskom na (l) (gumb Napajanje). Prije nego što isključite pisač iz utičnice, pričekajte da prestanu svi zvukovi unutarnjih pokreta. Dodatne informacije potražite u odjeljku [Isključivanje pisača na stranici 39](#page-54-0).
	- provjerite jesu li instalirani spremnici s tintom
	- Pisač se mora prenositi u uobičajenom položaju i ne smije se postaviti na bočnu, stražnju, prednju ili gornju stranu.

 $\triangle$  OPREZ: Da bi se izbjegli problemi s kvalitetom ispisa te moguća dodatna potrošnja tinte ili oštećenje sustava ispisa, HP vam preporučuje da sve spremnike koji nedostaju zamijenite što prije. Ne isključujte pisač ako u njemu nema spremnika s tintom.

#### Povezane teme

[Provjera približne razine tinte na stranici 97](#page-112-0)

# <span id="page-112-0"></span>Provjera približne razine tinte

Procijenjene razine tinte možete provjeriti iz softvera ili s upravljačke ploče pisača. Informacije o korištenju tih alata potražite u odjeljcima [Alati za upravljanje pisačem na stranici 115](#page-130-0) i [Korištenje](#page-24-0) [upravljačke ploče pisača na stranici 9.](#page-24-0) Da biste pregledali te informacije, možete i ispisati stranicu o stanju pisača (pogledajte odjeljak [Izvješće o statusu pisača na stranici 125](#page-140-0)).

#### Provjera procijenjene razine tinte s upravljačke ploče pisača

- 1. Dodirnite zaslon upravljačke ploče pisača i prstom povucite po njemu, a zatim dodirnite Postavke.
- 2. Dodirnite Alati, a zatim Prikaz procijenjenih razina tinte.
- $\mathbb{R}^n$  NAPOMENA: Upozorenja i pokazivači razina tinte pružaju procjene samo u svrhu planiranja. Kada primite upozorenje o niskoj razini tinte, razmislite o nabavci zamjenskog spremnika s tintom da biste izbjegli moguće zastoje pri ispisivanju. Spremnike s tintom ne morate mijenjati dok se to ne zatraži od vas.
- **NAPOMENA:** Ako ste postavili ponovno napunjen ili prerađeni spremnik s tintom, ili spremnik koji je bio korišten u drugom uređaju, pokazivač razine tinte možda će biti netočan ili nedostupan.

WAPOMENA: tinta iz spremnika koristi se u postupku ispisa na nekoliko različitih načina, među ostalim i u sklopu početnog postupka kojim se pisač i spremnici s tintom pripremaju za ispis te tijekom servisiranja ispisne glave, čime se održavaju čistoća ispisnih mlaznica i nesmetan protok tinte. Izvjesna količina tinte ostaje, k tome, i u potrošenom spremniku. Dodatne informacije potražite u odjeljku [www.hp.com/go/inkusage.](http://www.hp.com/go/inkusage)

# <span id="page-113-0"></span>Ispis samo s crnom titnom ili tintom u boji

Kada je riječ o redovnom korištenju, ovaj proizvod nije osmišljen za ispis samo pomoću spremnika s crnom tintom kada se spremnici s tintom u boji isprazne.

No vaš je pisač projektiran da vam omogući ispis sve dok u spremnicima ima tinte.

Kada u ispisnoj glavi ima dovoljno tinte, pisač će ponuditi korištenje samo crne tinte kada je jedan spremnik s tintom u boji (ili više njih) prazan i korištenje tinte u boji samo kada je spremnik s crnom tintom prazan.

- Količina koju možete ispisati samo pomoću crne tinte ili tinte u boji je ograničena, stoga zamjenske spremnike s tintom imajte pri ruci kada ispisujete samo s crnom tintom ili tintom u boji.
- Kada više nema dovoljno tinte za ispis, prikazat će se poruka da se spremnik ispraznio (ili više njih) te da morate zamijeniti prazne spremnike prije nastavka ispisa.

 $\Lambda$  OPREZ: Spremnici s tintom neće se oštetiti ako ih ostavite izvan pisača, no nakon postavljanja i početka korištenja pisača svi spremnici s tintom moraju biti postavljeni u glavi pisača. Ako ostavite jedan ili više utora za spremnike praznima tijekom duljeg razdoblja, to može uzrokovati probleme vezane uz kvalitetu ispisa ili čak oštetiti glavu pisača. Ako ste tijekom duljeg razdoblja ostavili spremnik s tintom izvan pisača ili ako vam se nedavno zaglavio papir te ste uočili lošu kvalitetu ispisa, očistite ispisnu glavu. Dodatne informacije potražite u odjeljku [Čišćenje glave za ispis na stranici 155](#page-170-0).

# <span id="page-114-0"></span>Zamjena spremnika s tintom

**WAPOMENA:** Informacije o recikliranju istrošenih spremnika s tintom možete pronaći na [HP-ov](#page-195-0) [program recikliranja potrošnog materijala za tintne pisače na stranici 180.](#page-195-0)

Ako još nemate zamjenski spremnik s tintom, pogledajte [Naručivanje spremnika s tintom](#page-116-0) [na stranici 101](#page-116-0).

- **EX NAPOMENA:** Trenutno su neki dijelovi HP-ovog web-mjesta raspoloživi samo na engleskom jeziku.
- **WAPOMENA:** Nisu svi spremnici dostupni u svim državama/regijama.
- A OPREZ: Da bi se izbjegli problemi s kvalitetom ispisa te moguća dodatna potrošnja tinte ili oštećenje sustava ispisa, HP vam preporučuje da sve spremnike koji nedostaju zamijenite što prije. Ne isključujte pisač ako u njemu nema spremnika s tintom.

#### Zamjena spremnika s tintom

Da biste zamijenili spremnike s tintom, slijedite ove korake.

- 1. Provierite je li pisač ukliučen.
- 2. Otvorite vratašca za pristup spremnicima s tintom.

 $\mathbb{R}^n$  NAPOMENA: Prije nego što nastavite, pričekajte da se spremnik s tintom prestane kretati.

3. Pritisnite spremnik s tintom s prednje strane da biste ga oslobodili pa ga zatim uklonite iz utora.

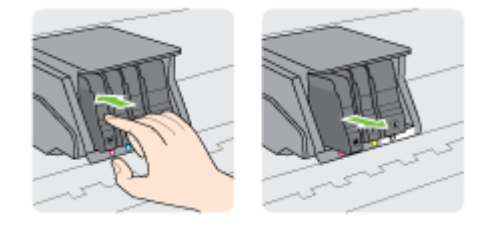

- 4. Izvadite novi spremnik s tintom iz pakiranja.
- 5. Gurnite spremnik s tintom u prazan utor dok čvrsto ne sjedne na mjesto prateći oznake u boji.

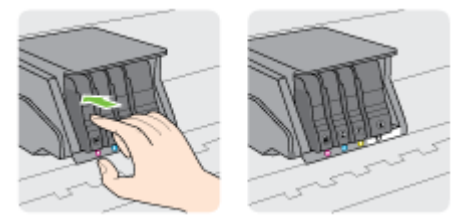

Provjerite jeste li spremnik s tintom umetnuli u utor sa slovom u boji koja je ista boji koju umećete.

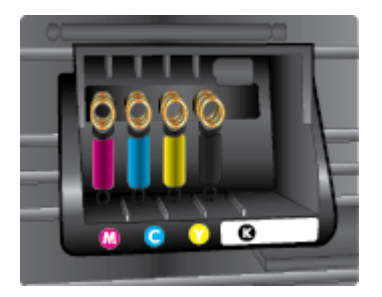

- 6. Ponovite korake od 3. do 5. za svaki spremnik s tintom koji mijenjate.
- 7. Zatvorite vratašca za pristup nosaču spremnika.

# <span id="page-116-0"></span>Naručivanje spremnika s tintom

Da biste naručili ispisne uloške, idite na [www.hp.com.](http://www.hp.com) (Trenutno su neki dijelovi HP-ova web-mjesta dostupni samo na engleskom jeziku.) Kupnja spremnika putem interneta nije podržana za sve države/ regije. Međutim, u mnogim državama postoje informacije o naručivanju telefonom, pronalaženju lokalne trgovine i ispisivanju popisa za kupnju. Osim toga, možete posjetiti stranicu [www.hp.com/buy/](http://www.hp.com/buy/supplies) [supplies](http://www.hp.com/buy/supplies) da biste dobili informacije o kupnji HP-ovih proizvoda u svojoj državi.

Koristite samo zamjenske spremnike koji imaju isti broj spremnika kao spremnik s tintom koji zamjenjujete. Broj spremnika s tintom nalazi se na sljedećim mjestima:

- U ugrađenom web-poslužitelju kliknite karticu Alati, a potom u odjeljku Informacije o proizvodu kliknite Mierač tinte. Dodatne informacije potražite u odjeljku [Ugrađeni web-poslužitelj](#page-133-0) [na stranici 118](#page-133-0).
- U izvješću o stanju pisača (vidi [Izvješće o statusu pisača na stranici 125](#page-140-0)).
- Na naljepnici spremnika s tintom koji namjeravate zamijeniti.
- Na naljepnici u pisaču. Otvorite vratašca za pristup ispisnom spremniku da biste pronašli naljepnicu.

**X NAPOMENA:** Ispisni spremnik za **postavljanje** koji se isporučuje s pisačem ne može se kupiti zasebno.

# <span id="page-117-0"></span>Pohrana potrošnog materijala za ispis

Spremnike s tintom moguće je dulje vrijeme ostaviti u pisaču. No da biste osigurali optimalno stanje spremnika s tintom, obavezno isključujte pisač na pravilan način.

Dodatne informacije potražite u odjeljku [Isključivanje pisača na stranici 39.](#page-54-0)

# <span id="page-118-0"></span>Pohrana anonimnih podataka o korištenju

HP-ovi spremnici s tintom koji se koriste za ovaj pisač sadrže memorijski čip koji pomaže pri radu pisača. Taj memorijski čip prikuplja i ograničeni skup anonimnih podataka o korištenju pisača, koji može obuhvaćati sljedeće: broj stranica ispisanih pomoću spremnika, pokrivenost stranice, učestalost ispisa i korišteni načini ispisa.

Na temelju tih podataka HP projektira buduće pisače u skladu s ispisnim potrebama korisnika. Podaci prikupljeni iz memorijskog čipa spremnika ne sadrže podatke koji bi se mogli koristiti za raspoznavanje kupca ili korisnika spremnika ili pisača.

HP prikuplja uzorak memorijskih čipova iz spremnika vraćenih u sklopu njegova programa besplatnog povrata i recikliranja (HP Planet Partners: [www.hp.com/recycle](http://www.hp.com/recycle)). Memorijski čipovi iz tog uzorka čitaju se i proučavaju da bi se poboljšali budući HP-ovi pisači. Pristup tim podacima mogli bi imati i HP-ovi partneri koji sudjeluju u recikliranju ovog spremnika.

Bilo koja treća strana u posjedu spremnika može ostvariti pristup anonimnim podacima s memorijskog čipa. Ako želite onemogućiti pristup tim podacima, možete onesposobiti memorijski čip. No kada onesposobite memorijski čip, spremnik se više ne može koristiti u HP-ovu pisaču.

Ako ste zabrinuti zbog davanja tih anonimnih podataka, možete ih učiniti nedostupnima isključivanjem mogućnosti čipa da prikupnja podatke o korištenju pisača:

#### Da biste onemogućili funkciju podataka o korištenju

- 1. Dodirnite upravljačku ploču pisača i prstom povucite po njemu, a zatim dodirnite Postavke.
- 2. Odaberite Alati, a zatim dodirnite Cartridge Chip Information (Podaci čipa spremnika).
- 3. Dodirnite U redu da biste onemogućili sakupljanje informacija o korištenju.
- NAPOMENA: Da biste uključili funkciju podataka o korištenju, vratite tvorničke postavke. Informacije o vraćanju zadanih postavki potražite u odjeljku [Vraćanje zadanih postavki na stranici 40.](#page-55-0)
- **EX NAPOMENA:** Spremnik u HP-ovu pisaču možete nastaviti koristiti uz isključenu mogućnost memorijskog čipa da prikuplja podatke o korištenju pisača.

# 8 Postavljanje mreže

Dodatne napredne postavke dostupne su na početnoj stranici pisača (ugrađeni web-poslužitelj ili EWS).

Dodatne informacije potražite u odjeljku [Ugrađeni web-poslužitelj na stranici 118.](#page-133-0)

- [Postavljanje pisača za bežičnu komunikaciju](#page-121-0)
- [Promjena mrežnih postavki](#page-124-0)
- [Promjena bežične veze u USB ili Ethernet vezu](#page-126-0)
- [Korištenje HP-ove izravne bežične veze](#page-127-0)

# <span id="page-121-0"></span>Postavljanje pisača za bežičnu komunikaciju

- Prije početka
- Postavljanje pisača na bežičnoj mreži
- [Promjena načina povezivanja](#page-122-0)
- [Ispitivanje bežične veze](#page-123-0)
- [Uključivanje i isključivanje mogućnosti bežičnog povezivanja pisača](#page-123-0)

**WAPOMENA:** Ako se pri povezivanju pisača pojave problemi, pogledajte odjeljak [Nemogućnost](#page-165-0) [bežičnog povezivanja pisača na stranici 150](#page-165-0).

 $\mathcal{R}$  SAVJET: Dodatne informacije o bežičnom postavljanju i korištenju pisača potražite na HP-ovom centru za bežični ispis [\(www.hp.com/go/wirelessprinting](http://www.hp.com/go/wirelessprinting)).

# Prije početka

Provierite sliedeće:

- Pisač nije povezan s mrežom putem Ethernet kabela.
- Bežična je mreža postavljena i ispravno funkcionira.
- Pisač i računala koja ga koriste nalaze se na istoj mreži (podmreži).

Tijekom povezivanja pisača od vas se može tražiti unos bežičnog mrežnog naziva (SSID) i lozinke bežične veze.

- Naziv bežične mreže je naziv vaše bežične mreže.
- Bežična lozinka sprječava da se druge osobe povežu s vašom bežičnom mrežom bez vašeg dopuštenja. Ovisno o traženoj razini sigurnosti, vaša bežična mreža može koristiti WPA ključ ili WEP pristupni izraz.

Ako niste promijenili naziv mreže ili sigurnosni pristupni ključ otkako ste postavili bežičnu mrežu, ti se podaci možda nalaze na poleđini ili na bočnoj strani bežičnog usmjerivača.

Ako ne možete pronaći naziv mreže ili sigurnosnu lozinku ili se ne možete sjetiti tih podataka, pogledajte dokumentaciju koju ste dobili uz računalo ili bežični usmjerivač. Ako i dalje ne možete pronaći te podatke, obratite se administratoru mreže ili osobi koja je postavila bežičnu mrežu.

# Postavljanje pisača na bežičnoj mreži

Čarobnjak za postavljanje bežične mreže na zaslonu upravljačke ploče pisača koristite da biste postavili bežičnu vezu. Dodatne informacije potražite u odjeljku [Promjena žičane mrežne veze u](#page-122-0) [bežičnu vezu na stranici 107](#page-122-0).

- 1. Dodirnite zaslon upravljačke ploče pisača i prstom povucite po njemu, a zatim dodirnite Postavke.
- 2. Dodirnite Network Setup (Postavljanje mreže).
- 3. Dodirnite Postavke bežične veze.
- 4. Dodirnite Čarobnjak za bežičnu vezu.
- 5. Pratite upute na zaslonu da biste dovršili instalaciju.

Ako ste pisač već koristili s drugom vrstom veze, kao što je USB veza, slijedite upute u [Promjena](#page-122-0) [načina povezivanja na stranici 107](#page-122-0)da biste postavili pisač u bežičnoj mreži.

## <span id="page-122-0"></span>Promjena načina povezivanja

Nakon instalacije HP-ova softvera i povezivanja pisača s računalom ili mrežom, softver možete koristiti da biste promijenili vrstu veze (iz USB veze, na primjer, u bežičnu vezu).

 $\mathbb{R}^n$  NAPOMENA: Ako mijenjate u bežičnu vezu, provjerite nije li Ethernet kabel nije povezan s pisačem. Priključivanjem Ethernet kabela isključuju se mogućnosti bežičnog veze pisača. Može se zatražiti i da privremeno povežete USB kabel tijekom procesa postavljanja.

Provjerite vezu na jedan od sljedećih načina:

- Promjena žičane mrežne veze u bežičnu vezu
- Prebacivanje s USB veze na bežičnu vezu

#### Promjena žičane mrežne veze u bežičnu vezu

**EX** NAPOMENA: Provierite preduviete prije no što počnete. Dodatne informacije potražite u odjeljku [Prije početka na stranici 106.](#page-121-0)

#### Promjena Ethernet veze u bežičnu vezu (Windows)

- 1. Odspojite Ethernet kabel iz pisača.
- 2. Otvorite softver pisača nakon instalacije. Dodatne informacije potražite u odjeljku [Otvorite HP-ov](#page-53-0) [softver pisača \(Windows\) na stranici 38](#page-53-0).

Pokrenite čarobnjak za bežično povezivanje da biste uspostavili bežičnu vezu. Dodatne informacije potražite u odjeljku [Postavljanje pisača na bežičnoj mreži na stranici 106.](#page-121-0)

#### Promjena Ethernet veze u bežičnu vezu (OS X)

Prije nastavka prođite popis u odjeljku [Prije početka na stranici 106.](#page-121-0)

- 1. Povežite pisač s bežičnom mrežom.
- 2. Pomoću programa HP Setup Assistant u mapi Applications/Hewlett-Packard/Device Utilities u softveru promijenite vezu pisača u bežičnu.

### Prebacivanje s USB veze na bežičnu vezu

NAPOMENA: Provjerite preduvjete prije no što počnete. Dodatne informacije potražite u odjeljku [Prije početka na stranici 106.](#page-121-0)

#### Promjena USB veze u bežičnu mrežu (Windows)

- 1. Ovisno o operacijskom sustavu, učinite nešto od ovog:
	- Windows 8: desnom tipkom miša kliknite prazno područje na početnom zaslonu, zatim na traci aplikacija kliknite Sve aplikacije, odaberite naziv pisača, a zatim kliknite Uslužni programi.
	- Windows 7, Windows Vista i Windows XP: Na radnoj površini računala kliknite Start, odaberite All Programs (Svi programi), kliknite HP, a zatim kliknite mapu pisača.
- 2. Kliknite Postavljanje pisača i softver.
- 3. Odaberite Pretvori pisač povezan USB vezom u bežični pisač. Slijedite upute na zaslonu.

#### <span id="page-123-0"></span>Promjena s USB veze na bežičnu vezu (OS X)

- 1. Povežite pisač s bežičnom mrežom.
- 2. Pomoću programa HP Setup Assistant u mapi Applications/Hewlett-Packard/Device Utilities u softveru promijenite vezu pisača u bežičnu.

Doznajte kako promijeniti USB u bežičnu vezu. [Kliknite ovdje da biste se povezali s internetom i](http://h20180.www2.hp.com/apps/Nav?h_pagetype=s-924&h_client=s-h-e004-01&h_keyword=lp70015-win-OJ8610&h_lang=hr&h_cc=hr) [potražili dodatne informacije.](http://h20180.www2.hp.com/apps/Nav?h_pagetype=s-924&h_client=s-h-e004-01&h_keyword=lp70015-win-OJ8610&h_lang=hr&h_cc=hr)

## Ispitivanje bežične veze

Da biste dobili informacije o bežičnoj vezi pisača, ispišite izvješće o testu bežične mreže. U izvješću o testu bežične veze navedeni su podaci o statusu pisača, hardverskoj (MAC) adresi i IP adresi. Ako je pisač povezan s mrežom, u izvješću o testu prikazuju se detalji o postavkama mreže.

#### Ispis izvješća o testiranju bežične veze

- 1. Na upravljačkoj ploči pisača dodirnite  $\psi$  (Wireless (Bežično):), a zatim Postavke.
- 2. Dodirnite Print Reports (Ispis izvješća)
- 3. Dodirnite Print Wireless Test Report (Ispiši izvješće o testiranju bežične veze).

## Uključivanje i isključivanje mogućnosti bežičnog povezivanja pisača

Mogućnost bežičnog povezivanja pisača uključena je po zadanom na što ukazuje plava žaruljica Wireless (Bežična veza) na upravljačkoj ploči pisača. Ako je bežična veza omogućena (bežični je primopredajnik uključen), a niste povezani bežičnom vezom, žaruljica bežične veze će treptati. Ako žaruljica bežične veze svijetli plavo, pisač je povezan s bežičnom mrežom.

Ako je pisač povezan putem Ethernet mreže, mogućnost bežične veze se ne koristi. U tom slučaju možete isključiti mogućnost bežične veze pisača.

**X NAPOMENA:** Povezivanjem Ethernet kabela s pisačem automatski se isključuje mogućnost bežične veze, a žaruljica bežične veze prestaje svijetliti.

- 1. Dodirnite zaslon upravljačke ploče pisača i prstom povucite po njemu, a zatim dodirnite Postavke te Network Setup (Postavke mreže).
- 2. Dodirnite Postavke bežične veze.
- 3. Dodirnite Wireless (Bežična veza) da biste uključili ili isključili radio.

# <span id="page-124-0"></span>Promjena mrežnih postavki

Upravljačka ploča pisača omogućuje vam postavljanje bežične veze i upravljanje njome te izvršavanje različitih zadataka upravljanja mrežom. Time se obuhvaća pregled i promjena mrežnih postavki, vraćanje zadanih mrežnih postavki te, isključivanje i uključivanje funkcije bežične veze.

- Pregled i ispis mrežnih postavki
- Postavljanje brzine veze
- Promjena IP postavki

 $\Lambda$  OPREZ: Navodimo mrežne postavke da bismo vam olakšali rad. Ako niste napredni korisnik, ne biste trebali neke od tih postavki (primjerice brzinu veze, IP postavke, zadani pristupnik i postavke vatrozida).

## Pregled i ispis mrežnih postavki

Da biste prikazali ili ispisali postavke mreže, primijenite jedan od sljedećih načina:

- Na upravljačkoj ploči uređaja dodirnite (v) (Wireless (Bežično):) ili «K (Ethernet). Prikazuje se zaslon stanja mreže.
- ispišite stranicu s konfiguracijom mreže. Dodatne informacije potražite u odjeljku [Stranica](#page-141-0) [konfiguracije mreže na stranici 126](#page-141-0)
- Pokrenite testiranje bežične veze. Dodatne informacije potražite u odjeljku [3. korak: Pokretanje](#page-167-0) [testiranja bežične veze na stranici 152.](#page-167-0)

Da biste pristupili softveru, pročitajte [Otvorite HP-ov softver pisača \(Windows\) na stranici 38.](#page-53-0)

## Postavljanje brzine veze

Možete promijeniti brzinu kojom se prenose podaci u mreži. Zadana postavka je Automatsko.

- 1. Dodirnite zaslon upravljačke ploče pisača i prstom povucite po njemu, a zatim dodirnite Postavke te Network Setup (Postavke mreže).
- 2. Dodirnite Ethernet Settings (Postavke Ethernet veze).
- 3. Odaberite Advanced Setup (Napredno postavljanje).
- 4. Dodirnite Link Speed (Brzina veze).
- 5. Dodirnite odgovarajuću mogućnost koja odgovara vašem mrežnom hardveru.

## Promjena IP postavki

Zadana je postavka IP-a Automatski, čime su IP postavke automatski postavljene. Ako ste napredni korisnik i želite koristiti drugačije postavke (kao što su IP adresu, maska podmreže ili zadani pristupnik) možete ih ručno promijeniti.

OPREZ: Budite pažljivi pri ručnom dodjeljivanju IP adrese. Ako tijekom instalacije unesete IP adresu koja nije valjana, mrežne komponente neće se moći povezivati s pisačem.

- 1. Dodirnite zaslon upravljačke ploče pisača i prstom povucite po njemu, a zatim dodirnite Postavke te Network Setup (Postavke mreže).
- 2. Dodirnite Ethernet Settings (Postavke Ethernet veze) ili Wireless Settings (Postavke bežične veze).
- 3. Dodirnite Advanced Setup (Napredno postavljanje).
- 4. Dodirnite IP Settings (IP postavke).
- 5. Pojavit će se poruka s upozorenjem da ćete promjenom IP adrese pisač ukloniti iz mreže. Da biste nastavili, dodirnite U redu.
- 6. Automatski je odabrano prema zadanim postavkama. Da biste ručno promijenili postavke, dodirnite Ručno, a potom upišite odgovarajuće podatke za sljedeće postavke:
	- IP
	- Maska podmreže
	- Zadani pristupnik
	- DNS adresa
- 7. Unesite promjene pa dodirnite Završeno.
- 8. Dodirnite U redu.

# <span id="page-126-0"></span>Promjena bežične veze u USB ili Ethernet vezu

#### Promjena bežične veze u USB ili Ethernet vezu(Windows)

- 1. Ovisno o operacijskom sustavu učinite nešto od sljedećeg:
	- Windows 8: desnom tipkom miša kliknite prazno područje na početnom zaslonu, zatim na traci aplikacija kliknite Sve aplikacije, odaberite naziv pisača, a zatim kliknite Uslužni programi.
	- Windows 7, Windows Vista i Windows XP: Na radnoj površini računala kliknite Start, odaberite All Programs (Svi programi), kliknite HP, a zatim kliknite mapu pisača.
- 2. Kliknite Postavljanje pisača i softver.
- 3. Kliknite Povezivanje novog pisača.
- 4. Odaberite odgovarajuću vrstu veze kada se zatraži, a zatim slijedite upute na zaslonu da biste dovršili postavljanje.

#### Promjena bežične veze u USB ili Ethernet vezu (OS X)

- 1. Povežite pisač s bežičnom mrežom.
- 2. Pomoću programa HP Setup Assistant u mapi Applications/Hewlett-Packard/Device Utilities u softveru promijenite vezu pisača u bežičnu.

# <span id="page-127-0"></span>Korištenje HP-ove izravne bežične veze

HP Izravna bežična veza omogućuje vam bežični ispis s računala, pametnog telefona, tablet računala ili drugog uređaja s podrškom za bežične veze bez povezivanja s postojećom bežičnom mrežom.

Kada koristitte HP Izravna bežična veza, imajte sljedeće smjernice na umu:

Provjerite ima li računalo ili mobilni uređaj potrebni softver:

Ako koristite računalo, provjerite jeste li instalirali softver za pisač koji ste dobili s pisačem.

- Ako koristite mobilni uređaj, provjerite jeste li instalirali kompatibilnu aplikaciju za ispis. Dodatne informacije o mobilnom ispisu potražite na web-mjestu [www.hp.com/global/us/en/eprint/](http://www.hp.com/global/us/en/eprint/mobile_printing_apps.html) [mobile\\_printing\\_apps.html.](http://www.hp.com/global/us/en/eprint/mobile_printing_apps.html)
- Provjerite je li HP Izravna bežična veza uključen na pisaču te po potrebi provjerite je li sigurnost omogućena. Dodatne informacije potražite u odjeljku Uključivanje HP-ove izravne bežične veze na stranici 112.
- Ako niste instalirali softver za HP-ov pisač na računalo, najprije se povežite s izravnom bežičnom vezom, a zatim instalirajte softver za pisač. Kada softver za pisač zatraži vrstu veze, odaberite Bežična veza.
- Istu vezu HP Izravna bežična veza može koristiti do pet računala i mobilnih uređaja.
- HP Izravna bežična veza možete koristiti i dok je pisač povezan s računalom putem USB kabela ili s mrežom putem bežične veze.
- HP Izravna bežična veza ne možete koristiti za povezivanje računala, mobilnog uređaja ili pisača s internetom.

 [Kliknite ovdje da biste na internetu potražili dodatne informacije.](http://h20180.www2.hp.com/apps/Nav?h_pagetype=s-924&h_client=s-h-e004-01&h_keyword=lp70046-all-OJ8610&h_lang=hr&h_cc=hr)

 $\mathbb{R}^n$  NAPOMENA: Ta web-mjesta trenutno možda nisu dostupna na svim jezicima.

Ovaj odjeljak sadrži sljedeće teme:

- Uključivanje HP-ove izravne bežične veze
- [Ispis s mobilnog uređaja s podrškom za bežičnu vezu](#page-128-0)
- [Ispis s računala s podrškom za bežičnu vezu](#page-128-0)

## Uključivanje HP-ove izravne bežične veze

- 1. Na upravljačkoj ploči uređaja dodirnite de (Izravna bežična veza).
- 2. Pomoću klizača uz HP Wireless Direct (HP-ova izravna bežična veza) uključite ili isključite Izravna bežična veza.
- $\hat{\varphi}$ : SAVJET: Ako HP-ov izravni bežični ispis želite koristiti uz bolju zaštitu te ako računalo ili mobilni uređaj podržavaju WPA2 šifriranje, odaberite Security (Zaštita) da biste omogućili ili onemogućili zaštitu. Kada je zaštita uključena, samo će se korisnici koji imaju lozinku moći bežično povezati s pisačem. Ako isključite zaštitu, svaki korisnik s bežičnim uređajem u dometu bežične veze pisača moći će se povezati s pisačem.
- <span id="page-128-0"></span>3. Dodirnite Wireless Direct Name (Naziv izravne bežične veze) da biste prikazali naziv servisa Izravna bežična veza.
- 4. Ako ste omogućili sigurnost, dodirnite Sigurnosni pristupni ključ da biste prikazali lozinku za izravnu bežičnu vezu.
- ☆ SAVJET: HP-ovu izravnu bežičnu vezu možete uključiti i iz EWS-a. Informacije o korištenju ugrađenog poslužitelja (EWS) potražite u dijelu [Ugrađeni web-poslužitelj na stranici 118.](#page-133-0)

## Ispis s mobilnog uređaja s podrškom za bežičnu vezu

Provjerite jeste li na mobilni uređaj instalirali kompatibilnu aplikaciju za ispis. Dodatne informacije potražite na adresi [www.hp.com/global/us/en/eprint/mobile\\_printing\\_apps.html](http://www.hp.com/global/us/en/eprint/mobile_printing_apps.html).

- 1. Provjerite jeste li uključili HP Izravna bežična veza na pisaču. Dodatne informacije potražite u odjeljku [Uključivanje HP-ove izravne bežične veze na stranici 112](#page-127-0).
- 2. Uključite Wi-Fi vezu na mobilnom uređaju. Dodatne informacije potražite u dokumentaciji koju ste dobili uz mobilni uređaj.
	- <sup>₩</sup> NAPOMENA: Ako vaš mobilni uređaj ne podržava Wi-Fi, ne možete koristiti HP Izravna bežična veza.
- 3. Povežite se s novom mrežom putem mobilnog uređaja. Koristite postupak kojim se obično povezujete s novom bežičnom mrežom ili pristupnom točkom. Odaberite naziv za HP Izravna bežična veza, primjerice HP-Print-\*\*-Officejet Pro XXXX (pri čemu simboli \*\* označavaju jedinstvene znakove za identifikaciju pisača, a XXXX na pisaču označava model pisača).

Ako je HP Izravna bežična veza uključen uz zaštitu, upišite lozinku kad se to od vas zatraži.

4. Ispišite dokument.

## Ispis s računala s podrškom za bežičnu vezu

HP-ova izravna bežična veza omogućuje vam bežični ispis iz računala bez povezivanja s postojećom bežičnom vezom ili pomoću softvera HP-ova pisača dobivenim uz pisač.

Sijedite upute da biste ispisivali iz računala sa značajkom bežične veze.

#### Ispis s bežičnog računala (Windows)

- 1. Provjerite jeste li uključili HP Izravna bežična veza na pisaču. Dodatne informacije potražite u odjeljku [Uključivanje HP-ove izravne bežične veze na stranici 112](#page-127-0).
- 2. Uključite Wi-Fi vezu računala. Dodatne informacije potražite u dokumentaciji koju ste dobili uz računalo.

#### NAPOMENA: Ako vaše računalo ne podržava Wi-Fi, ne možete koristiti HP Izravna bežična veza.

3. Povežite se s novom mrežom putem računala. Koristite postupak kojim se obično povezujete s novom bežičnom mrežom ili pristupnom točkom. Odaberite naziv za HP Izravna bežična veza, primjerice HP-Print-\*\*-Officejet Pro XXXX (pri čemu simboli \*\* označavaju jedinstvene znakove za identifikaciju pisača, a XXXX na pisaču označava model pisača).

Ako je HP Izravna bežična veza uključen uz zaštitu, upišite lozinku kad se to od vas zatraži.

- 4. Prijeđite na 5. korak ako je pisač instaliran i povezan s računalom putem bežične mreže. Ako ste pisač instalirali i povezali s računalom putem USB kabela, slijedite korake u nastavku da biste instalirali softver pisača putem veze HP Izravna bežična veza.
	- a. Ovisno o operacijskom sustavu, učinite nešto sljedećeg:
- Windows 8: desnom tipkom miša kliknite prazno područje na početnom zaslonu, zatim na traci aplikacija kliknite Sve aplikacije, odaberite naziv pisača, a zatim kliknite Uslužni programi.
- Windows 7, Windows Vista i Windows XP: Na radnoj površini računala kliknite Start, odaberite All Programs (Svi programi), kliknite HP, a zatim kliknite mapu pisača.
- b. Kliknite Postavljanje pisača i softver, a zatim kliknite Povezivanje novog pisača
- c. Kada se pojavi zaslon Mogućnosti povezivanja, odaberite Bežična veza.

Na popisu pisača odaberite softver za svoj HP-ov pisač.

- d. Slijedite upute na zaslonu.
- 5. Ispišite dokument.

#### Ispis s bežičnog računala (OS X)

- 1. Provjerite jeste li uključili HP Izravna bežična veza na pisaču. Dodatne informacije potražite u odjeljku [Uključivanje HP-ove izravne bežične veze na stranici 112](#page-127-0).
- 2. Uključite AirPort.

Dodatne informacije potražite u dokumentaciji tvrtke Apple.

3. Kliknite ikonu AirPort i odaberite naziv za HP Izravna bežična veza, primjerice HP-Print-\*\*-Officejet Pro XXXX (pri čemu simboli \*\* označavaju jedinstvene znakove za identifikaciju pisača, a XXXX na pisaču označava model pisača).

Ako je HP Izravna bežična veza uključen uz zaštitu, upišite lozinku kad se to od vas zatraži.

- 4. Dodajte pisač.
	- a. U odjeljku Preference sustava odaberite Ispis i faksiranje ili Ispis i skeniranje, ovisno o operacijskom sustavu koji koristite.
	- b. Kliknite + ispod popisa pisača s lijeve strane.
	- c. Odaberite pisač s popisa otkrivenih pisača (u desnom stupcu pored naziva pisača navedena je riječ "Bonjour"), a potom kliknite Dodaj.

# <span id="page-130-0"></span>9 Alati za upravljanje pisačem

Ovaj odjeljak sadrži sljedeće teme:

- [Alatni okvir \(Windows\)](#page-131-0)
- [HP Utility \(OS X\)](#page-132-0)
- [Ugrađeni web-poslužitelj](#page-133-0)

# <span id="page-131-0"></span>Alatni okvir (Windows)

Toolbox sadrži informacije o održavanju pisača.

- **WAPOMENA:** Toolbox je moguće instalirati s CD-a s HP-ovim softverom ako računalo ispunjava sistemske preduvjete.
	- **•** Otvorite Toolbox.

# Otvorite Toolbox.

- 1. Otvorite softver HP-ova pisača. Dodatne informacije potražite u odjeljku [Otvorite HP-ov softver](#page-53-0) [pisača \(Windows\) na stranici 38](#page-53-0).
- 2. U softveru HP-ova pisača kliknite Maintain Your Printer (Održavanje pisača) u odjeljku Ispis, skeniranje i faksiranje.

# <span id="page-132-0"></span>HP Utility (OS X)

HP Utility sadrži alate za konfiguriranje postavki ispisa, kalibriranje uređaja, naručivanje potrošnog materijala putem interneta i traženje informacija o podršci na web-mjestu.

**WAPOMENA:** Značajke dostupne u uslužnom programu HP Utility ovise o odabranom pisaču.

Upozorenja i indikatori za razinu tinte pružaju samo procjene radi planiranja. Pobrinite se da imate spreman rezervni spremnik za ispis kada se na zaslonu pojavi poruka o niskoj razini tinte kako biste izbjegli kašnjenja s ispisom. Spremnike s tintom ne morate mijenjati dok kvaliteta ispisa ne postane neprihvatljiva.

Dvokliknite HP Utility u mapi Hewlett-Packard u mapi Aplikacije na najvišoj razini tvrdog diska.

# <span id="page-133-0"></span>Ugrađeni web-poslužitelj

Kada je pisač povezan s mrežom, pomoću početne stranice pisača (ugrađeni web-poslužitelj ili EWS) možete pregledati informacije o statusu, promijeniti postavke i upravljati pisačem pomoću računala.

NAPOMENA: Da biste pregledali ili promijenili neke postavke, možda će vam biti potrebna lozinka.

Ugrađeni web-poslužitelj možete otvoriti i upotrebljavati i bez povezivanja s internetom. No neke značajke neće biti dostupne.

- O kolačićima
- Otvaranje ugrađenog web-poslužitelja

## O kolačićima

Ugrađeni web-poslužitelj (EWS) prilikom pregledavanja na vaš tvrdi disk postavlja vrlo malene tekstualne datoteke (kolačiće). Te datoteke omogućuju ugrađenom web-poslužitelju da prepozna vaše računalo pri sljedećem posjetu. Primjerice, ako ste konfigurirali jezik ugrađenog webposlužitelja, kolačić pomaže u pamćenju odabranog jezika tako da se pri sljedećem pristupu ugrađenom web-poslužitelju stranice prikazuju na tom jeziku. Neki se kolačići (npr. kolačići koji pohranjuju specifične preference za pojedine korisnike) pohranjuju na računalu dok ih ručno ne očistite.

Svoj preglednik možete konfigurirati da prihvaća sve kolačiće ili pak da vas upozori za svaki ponuđeni kolačić, čime vam omogućuje da sami odlučite koje kolačiće želite prihvatiti ili odbiti. Putem preglednika možete i ukloniti neželjene kolačiće.

**X NAPOMENA:** Ako odaberete onemogućivanje kolačića, mogli biste, ovisno o pisaču, onemogućiti i jednu ili više sljedećih značajki:

- početak rada na mjestu na kojem ste izašli iz aplikacije (posebice korisno prilikom korištenja čarobnjaka za postavljanje)
- pamćenje postavki jezika za preglednik EWS-a
- personalizacija stranice Početak EWS-a

Informacije o načinu mijenjanja postavki privatnosti i kolačića te načinu pregleda i brisanja kolačića potražite u dokumentaciji dostupnoj uz vaš web-preglednik.

## Otvaranje ugrađenog web-poslužitelja

Ugrađenom web-poslužitelju možete pristupiti ili putem mreže ili putem direktne bežične veze.

**WAPOMENA:** Pisač mora biti u mreži i imati IP adresu. IP adresa i naziv poslužitelja za pisač navedeni su na izvješću o stanju. Dodatne informacije potražite u odjeljku [Stranica konfiguracije](#page-141-0) [mreže na stranici 126.](#page-141-0)

#### Otvaranje ugrađenog web-poslužitelja iz web-preglednika

U podržanom web-pregledniku na računalu upišite IP adresu ili naziv glavnog računala koji su dodijeljeni pisaču.

Ako je IP adresa, primjerice, 123.123.123.123, u web-preglednik upišite sljedeće: http:// 123.123.123.123

#### Otvaranje ugrađenog web-poslužitelja putem Izravna bežična veza

- 1. Na zaslonu upravljačke ploče pisača dodirnite de (Izravna bežična veza).
- 2. Ako je na zaslonu prikazano da je Izravna bežična veza Isključeno, dodirnite Wireless Direct (Izravna bežična veza) da biste je uključili.
- 3. Na računalu s podrškom za bežičnu vezu uključite bežičnu vezu pa potražite naziv Izravna bežična veza i povežite se s tim uređajem. Ako imate uključenu zaštitu Izravna bežična veza, upišite lozinku Izravna bežična veza kada se to od vas zatraži.
- 4. U podržanom web-pregledniku na računalu upišite sljedeću adresu: http://192.168.223.1.

# 10 Rješavanje problema

U ovom se odjeljku daju rješenja za česte probleme. Ako pisač ne radi pravilno, a niste uspjeli riješiti problem na predloženi način, pokušajte potražiti pomoć putem neke od sljedećih usluga podrške.

Ovaj odjeljak sadrži sljedeće teme:

- [HP-ova podrška](#page-137-0)
- [Dobivanje pomoći s upravljačke ploče pisača](#page-139-0)
- [Izvješća pisača](#page-140-0)
- [Rješavanje problema vezanih uz pisač](#page-144-0)
- [Rješavanje problema vezanih uz ispis](#page-146-0)
- [Rješavanje problema s kopiranjem](#page-150-0)
- [Rješavanje problema sa skeniranjem](#page-152-0)
- [Rješavanje problema s faksom](#page-156-0)
- [Rješavanje problema sa servisima HP ePrint i HP Printables](#page-164-0)
- [Rješavanje problema s mrežom](#page-165-0)
- [Rješavanje problema s upravljanjem pisačem](#page-168-0)
- [Održavanje ispisne glave](#page-170-0)
- [Uklanjanje zaglavljenja](#page-174-0)
- [Čišćenje nosača ispisa](#page-178-0)

# <span id="page-137-0"></span>HP-ova podrška

- Registracija pisača
- Postupak podrške
- Dobivanje elektroničke podrške
- [HP-ova podrška putem telefona](#page-138-0)

## Registracija pisača

Ako odvojite nekoliko minuta da biste se registrirali, možete uživati u bržoj usluzi, učinkovitijoj podršci te upozorenjima vezanima uz podršku za proizvod. Ako niste registrirali pisač tijekom instalacije softvera, registrirajte se sada na adresi [http://www.register.hp.com.](http://www.register.hp.com)

## Postupak podrške

Ako imate problem, pratite ove korake:

- 1. Provjerite dokumentaciju koju ste dobili uz pisač.
- 2. Posjetite HP-ovo web-mjesto za internetsku podršku na adresi [www.hp.com/support](http://h20180.www2.hp.com/apps/Nav?h_pagetype=s-001&h_page=hpcom&h_client=s-h-e008-1&h_product=5367602&h_lang=hr&h_cc=hr).

HP-ova internetska podrška na raspolaganju je svim HP-ovim kupcima. To je najbrži izvor najnovijih informacija o proizvodima i stručne pomoći, a obuhvaća sljedeće značajke:

- brz pristup kvalificiranim stručniacima na online podršci
- softver i ažuriranja upravljačkih programa za pisač
- korisne informacije o otklanjanju najčešćih poteškoća
- Proaktivna ažuriranja pisača, obavijesti o podršci i HP-ovi bilteni koji su dostupni pri registraciji HP-ovog pisača
- 3. Nazovite HP podršku. Dodatne informacije potražite u odjeljku [HP-ova podrška putem telefona](#page-138-0) [na stranici 123](#page-138-0).

Mogućnosti podrške i njezina dostupnost ovise o pisaču, državi/regiji i jeziku.

## Dobivanje elektroničke podrške

Informacije o podršci i jamstvu potražite na HP-ovu web-mjestu na adresi [www.hp.com/support.](http://h20180.www2.hp.com/apps/Nav?h_pagetype=s-001&h_page=hpcom&h_client=s-h-e008-1&h_product=5367602&h_lang=hr&h_cc=hr) Ovo web-mjesto pruža informacije i uslužne programe koji olakšavaju otklanjanje mnogih uobičajenih problema vezanih uz pisač. Ako se to od vas zatraži, odaberite državu/regiju, a zatim kliknite Kontaktiraj HP za informacije o pozivanju tehničke podrške.

Ova web-stranica nudi i tehničku podršku, upravljačke programe, potrošni materijal, informacije o naručivanju i druge mogućosti, primjerice sljedeće:

- pristup internetskim stranicama za podršku
- Pošaljite HP-u poruku e-pošte i zatražite odgovore na svoja pitanja.
- stupanje u vezu s HP-ovim tehničarom putem mrežnog čavrljanja
- provjera postoje li dostupne datoteke za ažuriranje HP-ova softvera

Podršku možete dobiti i putem HP-ova softvera za sustav Windows ili OS X, koji pruža jednostavna rješenja u koracima za najčešće probleme pri ispisu. Dodatne informacije potražite u odjeljku [Alati za](#page-130-0) [upravljanje pisačem na stranici 115](#page-130-0).

Mogućnosti podrške i njezina dostupnost ovise o pisaču, državi/regiji i jeziku.

## <span id="page-138-0"></span>HP-ova podrška putem telefona

Mogućnosti i dostupnost telefonske podrške razlikuju se ovisno o pisaču, državi/području i jeziku.

Ovaj odjeljak sadrži sljedeće teme:

- Prije kontaktiranja
- Razdoblje telefonske podrške
- Telefonski brojevi službe za podršku
- Nakon razdoblja telefonske podrške

### Prije kontaktiranja

HP-ovu službu za podršku nazovite dok ste ispred računala i pisača. Budite spremni priopćiti sljedeće informacije:

- broj modela
- serijski broj (naveden je na stražnjoj ili donjoj strani uređaja)
- poruke koje se pojavljuju kad se pojavi problem
- odgovore na sljedeća pitanja:
	- Je li se ta situacija već događala?
	- Možete li je ponoviti?
	- Jeste li dodavali novi hardver ili softver u vrijeme kada se problem pojavio?
	- Je li se što dogodilo prije pojave tog problema (primjerice grmljavinska oluja ili premještanje pisača)?

## Razdoblje telefonske podrške

Jedna godina telefonske podrške dostupna je u Sjevernoj Americi, na Aziji Pacifiku i u Latinskoj Americi (uključujući Meksiko). Podatke o trajanju telefonske podrške za Europu, Bliski Istok i Afriku potražite na web-stranici [www.hp.com/support.](http://h20180.www2.hp.com/apps/Nav?h_pagetype=s-001&h_page=hpcom&h_client=s-h-e008-1&h_product=5367602&h_lang=hr&h_cc=hr) Troškovi telefonskog razgovora obračunavaju se prema cjeniku vaše telefonske kompanije.

### Telefonski brojevi službe za podršku

Najnoviji popis telefonskih brojeva za pružanje podrške te informacije o cijenama poziva potražite na adresi [www.hp.com/support.](http://h20180.www2.hp.com/apps/Nav?h_pagetype=s-001&h_page=hpcom&h_client=s-h-e008-1&h_product=5367602&h_lang=hr&h_cc=hr)

### Nakon razdoblja telefonske podrške

Nakon isteka razdoblja telefonske podrške, HP-ova se pomoć dodatno plaća. Pomoć može biti dostupna i na HP-ovoj web-stranici za mrežnu podršku: [www.hp.com/support.](http://h20180.www2.hp.com/apps/Nav?h_pagetype=s-001&h_page=hpcom&h_client=s-h-e008-1&h_product=5367602&h_lang=hr&h_cc=hr) Za više informacija o mogućnostima podrške obratite se HP zastupniku ili nazovite telefonski broj podrške za svoju državu/ regiju.

# <span id="page-139-0"></span>Dobivanje pomoći s upravljačke ploče pisača

Teme pomoći pisača možete koristiti da biste doznali više o pisaču. Neke teme pomoći sadrže animacije koje vas vode kroz postupke kao što su uklanjanje zaglavljenog papira.

Da biste otvorili teme pomoći na upravljačkoj ploči pisača, na početnom zaslonu dodirnite "? (Help (Pomoć).

# <span id="page-140-0"></span>Izvješća pisača

Možete ispisati sljedeća izvješća da biste olakšali otklanjanje poteškoća s pisačem.

- Izvješće o statusu pisača
- [Stranica konfiguracije mreže](#page-141-0)

## Izvješće o statusu pisača

Pomoću izvješća o stanju pisača možete pregledati trenutne informacije o pisaču i stanje spremnika s tintom. Izvješće o stanju pisača pruža vam i pomoć pri rješavanju problema s pisačem.

Izvješće o stanju pisača sadrži i zapisnik nedavnih događaja.

Ako morate nazvati HP, prije poziva dobro je ispisati izvješće o stanju pisača.

#### Ispis izvješća o statusu pisača

- 1. Dodirnite zaslon upravljačke ploče pisača i prstom povucite po njemu, a zatim dodirnite Postavke.
- 2. Dodirnite Izvješća o ispisu, a zatim Printer Status Report (Izvješće o statusu pisača).

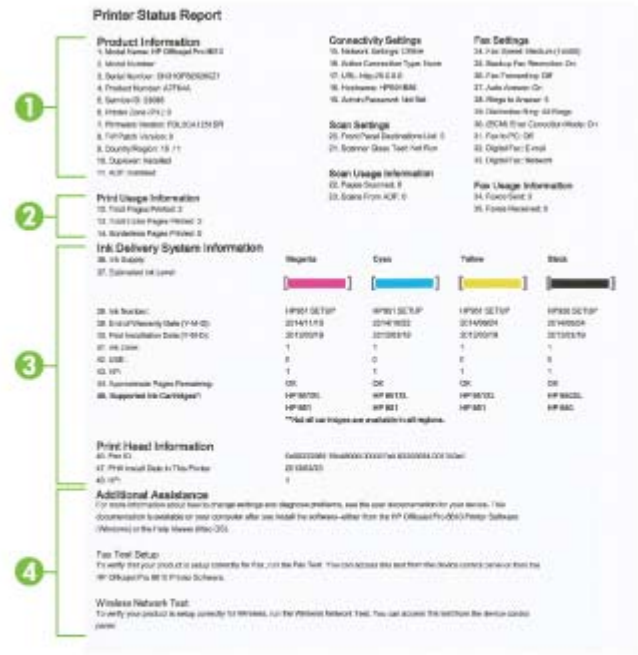

- 1. Informacije o proizvodu: prikazuje informacije o pisaču (primjerice naziv pisača, broj modela, serijski broj i broj verzije firmvera), instaliranu dodatnu opremu (kao što je dodatak za automatski obostrani ispis) te broj stranica ispisanih iz ladica i dodatne opreme.
- 2. Informacije o korištenju ispisa: prikazuje sažete podatke o stranicama ispisanima s pisača.
- <span id="page-141-0"></span>3. Informacije o sustavu isporuke tinte: prikazuje procijenjene razine tinte (grafički prikazane u obliku mjerača) te brojeve dijelova i datume isteka jamstva za spremnike s tintom.
- **EX** NAPOMENA: Upozorenja i indikatori za razinu tinte pružaju samo procjene radi planiranja. Pobrinite se da imate spreman rezervni spremnik za ispis kada se na zaslonu pojavi poruka o niskoj razini tinte kako biste izbjegli kašnjenja s ispisom. Spremnike s tintom ne morate mijenjati dok kvaliteta ispisa ne postane neprihvatljiva.
- 4. Dodatna pomoć: daje informacije o tome gdje je moguće dobiti dodatne informacije o pisaču te o tome kako postaviti testiranja faksa i kako pokrenuti testiranje bežične mreže.

## Stranica konfiguracije mreže

Ako je pisač povezan s mrežom, možete ispisati stranicu mrežne konfiguracije da biste vidjeli mrežne postavke pisača i popis mreža koje je pisač otkrio. Na posljednju stranicu izvješća uvršten je popis svih bežičnih mreža u tom području koje je moguće otkriti, zajedno sa snagom signala i korištenim kanalima. To vam može olakšati odabir kanala za mrežu koji druge mreže ne koriste u tolikoj mjeri (a time ćete poboljšati mrežne performanse).

Stranicu s mrežnom konfiguracijom možete koristiti da biste otklonili poteškoće vezane uz mrežno povezivanje. Ukoliko morate nazvati HP, korisno je prije pozivanja ispisati ovu stranicu.

#### Za ispis stranice za konfiguraciju mreže

- 1. Dodirnite zaslon upravljačke ploče pisača i prstom povucite po njemu, a zatim dodirnite Postavke.
- 2. Dodirnite Izvješća o ispisu, a zatim Network Configuration Page (Stranica mrežne konfiguracije).

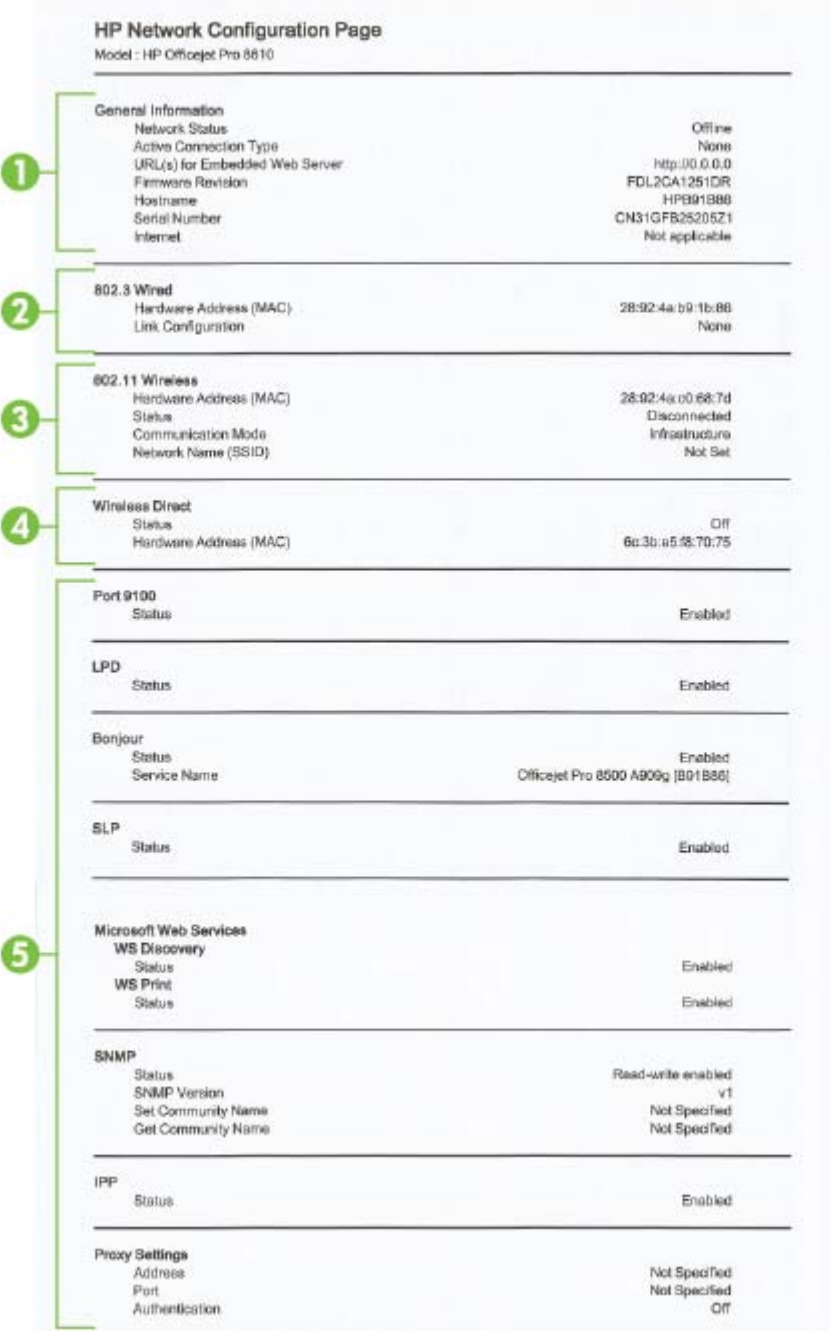

- 1. Opće informacije: prikazuje informacije o trenutnom stanju i vrsti aktivne veze mreže te ostale informacije kao što je URL ugrađenog web-poslužitelja.
- 2. 802.3 Wired: prikazuje podatke o aktivnoj Ethernet mrežnoj vezi, kao što su IP adresa, maska podmreže, zadani pristupnik, baši kao i hardversku adresu pisača.
- 3. 802.11 Wireless: prikazuje informacije o bežičnoj mrežnoj vezi, kao što su naziv glavnog računala, IP adresa, maska podmreže, zadani pristupnik i poslužitelj. Također označava mrežni naziv (SSID), relativne snage signala te kanale koji se koriste. Možete provjeriti i popis mreža da biste vidjeli je li snaga signala vaše mreže dobra te promijenili postavke bežične komunikacije pomoću čarobnjaka za postavljanje bežične mreže. Dodatne informacije potražite u odjeljku [Promjena žičane mrežne veze u bežičnu vezu na stranici 107](#page-122-0).
- 4. Izravna bežična veza: Prikazuje informacije o Izravna bežična veza mreži, kao što su naziv glavnog računala, SSID, IP adresa, maska podmreže, zadani pristupnik i poslužitelj.
- 5. Razno: prikazuje informacije o naprednijim mrežnim postavkama.
	- Port 9100: pisač podržava običan IP ispis putem TCP priključka 9100. Ta HP-ova TCP/IP priključnica na pisaču zadana je priključnica za ispis. Pristupa joj se putem HP-ova softvera (npr. HP Standard Port).
	- LPD: Line Printer Daemon (LPD) odnosi se na protokole i programe povezane sa servisima za red čekanja linijskog pisača koji su možda instalirani u raznim TCP/IP sustavima.
	- $\mathbb{R}^n$  NAPOMENA: Funkciju LPD moguće je koristiti uz bilo koju vrstu implementacije LPD-a na glavnom računalu koja je kompatibilna s dokumentom RFC 1179. Postupak konfiguracije reda čekanja pisača može se razlikovati. Informacije o konfiguraciji tih sustava potražite u dokumentaciji sustava.
	- Bonjour: servisi Bonjour (koji koriste mDNS ili Multicast Domain Name System) obično se koriste za određivanje IP adresa i naziva (putem UDP ulaza broj 5353) u malim mrežama u kojima se ne koriste klasični DNS poslužitelji.
	- SLP: Service Location Protocol (SLP) standardni je internetski mrežni protokol koji daje okvir koji mrežnim aplikacijama omogućuje otkrivanje postojanja, mjesta i konfiguracije umreženih servisa u korporacijskim mrežama. taj protokol pojednostavnjuje otkrivanje i upotrebu mrežnih resursa kao što su pisači, web-poslužitelji, faksovi, videokamere, datotečni sustavi, uređaji za sigurnosno kopiranje (pogoni s trakama), baze podataka, direktoriji, poslužitelji e-pošte, kalendari.
	- Microsoftove web-usluge: omogućivanje ili onemogućivanje Microsoftovih protokola Web Services Dynamic Discovery (WS Discovery) ili usluga ispisa Web Services for Devices (WSD) podržanih na pisaču. Onemogućite nekorištene usluge ispisa da biste spriječili pristup putem njih.
	- **EX NAPOMENA:** Dodatne informacije o uslugama WS Discovery i WSD Print potražite na adresi [www.microsoft.com.](http://www.microsoft.com)
	- SNMP: Simple Network Management Protocol (SNMP) koriste aplikacije za upravljanje mrežom za upravljanje uređajima. Ovaj pisač podržava protokole SNMPv1/v2 i SNMPv3 u IP mrežama.
	- WINS: ako se na mreži nalazi poslužitelj s protokolom DHCP (Dynamic Host Configuration Protocol), pisaču će se automatski dodjeljivati IP adresa s tog poslužitelja, a njegov naziv registrirat će se na bilo kojem dinamičkom imeničkom servisu usklađenom s protokolima RFC 1001 i 1002 ako je navedena IP adresa WINS poslužitelja.
	- IPP: Internet Printing Protocol (IPP) je standardni mrežni protokol za daljinski ispis. Za razliku od drugih daljinskih protokola koji se temelje na IP-ju, IPP podržava kontrolu pristupa, provjeru autentičnosti i šifriranje te time omogućuje sigurniji ispis.
	- Proxy Settings (Postavke proxy poslužitelja): prikazuje podatke o adresi proxy poslužitelja, priključku i statusu provjere autentičnosti. Postavke proxy poslužitelja možete promijeniti iz EWS-a .

Da biste promijenili postavke proxy poslužitelja, kliknite Web Services (Web-servisi) iz EWS-a, zatim Proxy Settings (Postavke proxy poslužitelja) u odjeljku Web Services Settings (Postavke web-servisa) te odaberite odgovarajuće mogućnosti.
# Rješavanje problema vezanih uz pisač

Ovaj odjeljak sadrži sljedeće teme:

- Pisač se neočekivano isključuje
- Poravnanje ispisne glave nije uspjelo
- Problemi vezani uz uvlačenje papira
- [Pisač ne može pročitati podatke s memorijskog uređaja](#page-145-0)

# Pisač se neočekivano isključuje

## Provjerite napajanje i veze kabela za napajanje

Provjerite je li kabel napajanja pisača čvrsto priključen u ispravnu utičnicu.

## Provjera značajke zakazivanja uključivanja i isključivanja

● Značajka zakazivanja uključivanja i isključivanja pisača isključit će računalo u vrijeme koje postavite.

Provjerite je li značajka zakazivanja uključivanja i isključivanja omogućena. Dodatne informacije potražite u odjeljku [Upravljanje napajanjem na stranici 5.](#page-20-0)

# Poravnanje ispisne glave nije uspjelo

Ako postupak poravnanja ne uspije, provjerite jeste li u ulaznu ladicu umetnuli prazan običan bijeli papir. Ako ste prilikom poravnavanja u ulaznu ladicu umetnuli papir u boji, poravnavanje neće uspjeti.

Ako proces poravnanja neprekidno ne uspijeva, a kvaliteta ispisa je slaba, možda biste trebali očistiti glavu pisača. Da biste očistili glavu pisača, pročitajte [Čišćenje glave za ispis na stranici 155](#page-170-0).

Ako čišćenjem ispisne glave ne riješite problem, obratite se HP-ovoj službi za podršku. Posjetite [www.hp.com/support.](http://h20180.www2.hp.com/apps/Nav?h_pagetype=s-001&h_page=hpcom&h_client=s-h-e008-1&h_product=5367602&h_lang=hr&h_cc=hr) Ovo web-mjesto pruža informacije i uslužne programe koji olakšavaju otklanjanje mnogih uobičajenih problema vezanih uz pisač. Ako se to od vas zatraži, odaberite državu/regiju, a zatim kliknite Kontaktiraj HP za informacije o pozivanju tehničke podrške.

# Problemi vezani uz uvlačenje papira

 $\hat{\mathcal{R}}$  SAVJET: Informacije i uslužne programe koji vam mogu pomoći pri otklanjanju mnogih uobičajenih poteškoća s pisačem potražite na HP-ovu web-mjestu na adresi [www.hp.com/support.](http://h20180.www2.hp.com/apps/Nav?h_pagetype=s-001&h_page=hpcom&h_client=s-h-e008-1&h_product=5367602&h_lang=hr&h_cc=hr)

## Papir nije povučen iz ladice

- Provjerite je li papir umetnut u ladicu. Dodatne informacije potražite u odjeljku [Umetanje papira](#page-39-0) [na stranici 24.](#page-39-0) Rastresite papir prije umetanja.
- Provierite jesu li vodilice širine papira u ladici postavljene na ispravne oznake za veličinu papira koji stavljate. Provjerite i prianjaju li vodilice papira, koje ne smiju biti prečvrsto stisnute, uz snop.
- Provjerite je li papir u ladici savijen. Ako je papir savijen, izravnajte ga savijanjem u suprotnom smjeru.

### <span id="page-145-0"></span>Stranice su ukošene

- Provjerite je li papir umetnut u ladice poravnat s vodilicama širine papira. Ako je potrebno, izvucite ladice iz pisača te ponovno ispravno umetnite papir, pritom pazeći da su vodilice papira ispravno poravnate.
- Papir umećite u pisač samo ako ispis nije u tijeku.
- Uklonite i zamijenite dodatak za automatski obostrani ispis (jedinicu za obostrani ispis).
	- Pritisnite gumb na bilo kojoj strani dodatka za obostrani ispis, a zatim uklonite jedinicu.

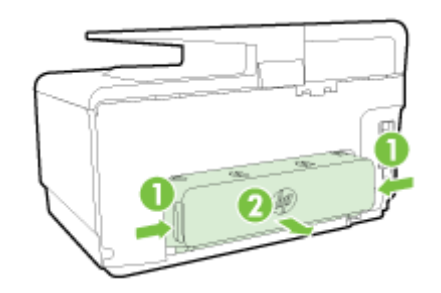

◦ Ponovo umetnite dodatak za obostrani ispis u pisača.

#### Uređaj povlači više stranica odjedanput

- Provjerite jesu li vodilice širine papira u ladici postavljene na ispravne oznake za veličinu papira koji stavljate. Provjerite i prianjaju li vodilice širine papira, koje ne smiju biti prečvrsto stisnute, uz snop.
- Provjerite je li ladica pretrpana papirom.
- Koristite HP-ov papir za optimalne performanse i učinkovitost.

# Pisač ne može pročitati podatke s memorijskog uređaja

Provjerite je li memorijski uređaj jedan od onih koje pisač podržava i je li posve umetnut u odgovarajući utor. Dodatne informacije potražite u odjeljku [Umetanje izbrisivog USB memorijskog](#page-45-0) [pogona na stranici 30.](#page-45-0)

Neki memorijski uređaji imaju prekidač koji kontrolira način korištenja. Provjerite je li prekidač postavljen tako da je moguće čitanje s memorijskog uređaja.

# Rješavanje problema vezanih uz ispis

☆ SAVJET: (Windows) Ako nailazite na poteškoće pri ispisu, [pokrenite HP Print and Scan Doctor](http://h20180.www2.hp.com/apps/Nav?h_pagetype=s-924&h_client=s-h-e004-01&h_keyword=lp70044-win&h_lang=hr&h_cc=hr) radi automatskog rješavanja problema. Uslužni će program pokušati dijagnosticirati i riješiti problem. HP Print and Scan Doctor možda nije dostupan na svim jezicima.

### Pisač ne reagira (nema ispisa)

### Poslovi ispisa zapeli su u redu čekanja za ispis

Otvorite red čekanja za ispis, poništite sve dokumente, a zatim ponovno pokrenite računalo. Pokušajte ispisati nakon što se računalo ponovno pokrene. Više informacija potražite u sustavu pomoći za operacijski sustav.

## Provjerite instalaciju HP-ova softvera

Ako je pisač isključen kada ispisujete, na zaslonu računala pojavit će se poruka s upozorenjem; u suprotnom, HP-ov softver koji ste dobili uz računalo možda nije ispravno instaliran. Da biste riješili taj problem, potpuno deinstalirajte HP-ov softver, a zatim ga ponovno instalirajte.

### Provjerite povezanost kabela

Provjerite jesu li oba kraja USB ili Ethernet kabela čvrsto povezana.

Ako je pisač povezan s mrežom, obratite pažnju na sljedeće:

- Provjerite lampicu veze na stražnjem dijelu pisača iznad ulaza napajanja.
- Za povezivanje pisača nemojte koristiti telefonski kabel.

#### Provierite bežičnu vezu pisača

Ako je pisač povezan s mrežom putem bežične veze, provjerite je li plava žaruljica bežične veze uključena te ne trepće li. Žaruljica koja trepće upućuje na problem s vezom između pisača i mreže. Možete ispisati i izvješće o testiranju bežične da biste lakše dijagnosticirali eventualne probleme.

#### Provjera svih osobnih vatrozida instaliranih na računalu

Osobni je vatrozid sigurnosni program koji štiti računalo od neovlaštenog pristupa. No vatrozid ponekad može blokirati komunikaciju između računala i pisača. Ako je došlo do problema u komunikaciji s pisačem, pokušajte privremeno onemogućiti vatrozid. Ako se problem nastavi, vatrozid nije uzrok problema u komunikaciji. Ponovo omogućite vatrozid.

Pomoću ovog alata za otklanjanje poteškoća povežite pisač s mrežom ako imate vatrozid ili zaštitu od virusa i ako ti programi uzrokuju problem. [Kliknite ovdje da biste se povezali s](http://h20180.www2.hp.com/apps/Nav?h_pagetype=s-924&h_client=s-h-e004-01&h_keyword=lp70017-win-OJ8610&h_lang=hr&h_cc=hr) [internetom i potražili dodatne informacije.](http://h20180.www2.hp.com/apps/Nav?h_pagetype=s-924&h_client=s-h-e004-01&h_keyword=lp70017-win-OJ8610&h_lang=hr&h_cc=hr) Web-mjesto trenutno možda nije dostupno na svim jezicima.

## Ponovno pokretanje pisača i računala

Ako pisač i dalje ne reagira, isključite pisač i računalo, a zatim ih ponovno uključite.

 Ako pomoću gore navedenih rješenja ne riješite problem, [kliknite ovdje da biste dobili dodatna](http://h20180.www2.hp.com/apps/Nav?h_pagetype=s-924&h_client=s-h-e004-01&h_keyword=lp70011-all-OJ8610&h_lang=hr&h_cc=hr) [rješenja za otklanjanje poteškoća putem interneta.](http://h20180.www2.hp.com/apps/Nav?h_pagetype=s-924&h_client=s-h-e004-01&h_keyword=lp70011-all-OJ8610&h_lang=hr&h_cc=hr)

#### Nešto na stranici nedostaje ili je pogrešno ispisano

- Isprobajte rješenja u odjeljku Kvaliteta ispisa nije prihvatljiva
- Provjerite lokaciju pisača i duljinu USB kabela

Snažna elektromagnetska zračenja (kao što su ona koja generiraju USB kabeli) mogu ponekad uzrokovati manje nepravilnosti u ispisu. Maknite pisač dalje od izvora elektromagnetskog zračenja. Preporučuje se i korištenje USB kabela kraćeg od 3 metra da bi se smanjio učinak elektromagnetskog zračenja.

### Rješavanje problema s kvalitetom ispisa

- 1. Svakako koristite originalne HP-ove spremnike s tintom. Originalni HP-ovi spremnici s tintom dizajnirani su za HP-ove pisače i testirani na njima da bismo vam olakšali dobivanje sjajnih rezultata uvijek iznova.
- **EX NAPOMENA:** HP ne jamči kvalitetu ni pouzdanost potrošnog materijala koji nije on proizveo. Servis pisača i popravci potrebni zbog korištenja tinte koja nije HP-ova nisu pokriveni jamstvom.

Ako vjerujete da ste kupili izvorne HP spremnike s tintom, idite na:

[www.hp.com/go/anticounterfeit](http://www.hp.com/go/anticounterfeit)

2. Provierite razine tinte.

U spremnicima s tintom možda nema dovoljno tinte.

Provjerite približnu razinu tinte u spremnicima s tintom. Dodatne informacije potražite u odjeljku [Provjera približne razine tinte na stranici 97](#page-112-0).

 $\mathbb{R}^n$  NAPOMENA: Kada je riječ o redovnom korištenju, ovaj proizvod nije osmišljen za ispis samo pomoću spremnika s crnom tintom kada se spremnici s tintom u boji isprazne.

No vaš je pisač projektiran da vam omogući ispis sve dok u spremnicima ima tinte.

Kada u ispisnoj glavi ima dovoljno tinte, pisač će ponuditi korištenje samo crne tinte kada je jedan spremnik s tintom u boji (ili više njih) prazan i korištenje tinte u boji samo kada je spremnik s crnom tintom prazan.

- Količina koju možete ispisati samo pomoću crne tinte ili tinte u boji je ograničena, stoga zamjenske spremnike s tintom imajte pri ruci kada ispisujete samo s crnom tintom ili tintom u boji.
- Kada više nema dovoljno tinte za ispis, prikazat će se poruka da se spremnik ispraznio (ili više njih) te da morate zamijeniti prazne spremnike prije nastavka ispisa.

Da biste doznali više o ispisu u takvim okolnostima, pročitajte sljedeće:

- Kada je jedan spremnik s bojom (ili više njih) prazan, pročitajte [Želite li koristiti samo crnu](#page-253-0) [tintu? na stranici 238.](#page-253-0)
- Kada u spremniku s crnom tintom nema tinte, pročitajte [Želite li koristiti samo tintu u boji?](#page-254-0) [na stranici 239](#page-254-0).
- $\Lambda$  OPREZ: Spremnici s tintom neće se oštetiti ako ih ostavite izvan pisača, no nakon postavljanja i početka korištenja pisača svi spremnici s tintom moraju biti postavljeni u glavi pisača. Ako ostavite jedan ili više utora za spremnike praznima tijekom duljeg razdoblja, to može uzrokovati probleme vezane uz kvalitetu ispisa ili čak oštetiti glavu pisača. Ako ste nedavno na dulje vrijeme spremnik s tintom ostavili izvan pisača i sada primjećujete slabiju kvalitetu ispisa, očistite glavu pisača.

Dodatne informacije potražite u odjeljku [Čišćenje glave za ispis na stranici 155](#page-170-0).

3. Provjerite papir umetnut u ulaznu ladicu. Uvjerite se kako je papir pravilno umetnut te da nije izgužvan ili predebeo.

- Umetnite papir tako da strana za ispis bude okrenuta prema dolje. Ako, primjerice, ako umećete sjajni fotopapir, umetnite ga tako da sjajna strana bude okrenuta prema dolje.
- Provjerite da je papir postavljen ravno u ulaznoj ladici i da nije izgužvan. Ako je tijekom ispisivanja papir preblizu glavi pisača tinta može biti razmrljana. To se može dogoditi ako je papir podignut, zgužvan ili predebeo kao što je slučaj kod koverti.

Dodatne informacije potražite u odjeljku [Umetanje papira na stranici 24.](#page-39-0)

4. Provjerite vrstu papira.

HP preporučuje korištenje HP-ova papira ili neke druge odgovarajuće vrste papira s tehnologijom ColorLok za taj pisač. Svi papiri s logotipom ColorLok neovisno su testirani radi zadovoljavanja visokih standarda pouzdanosti i kvalitete ispisa. Dokumenti ispisani na takvim papirima odlikuju se jasnim slikama, živopisnim bojama, tamnijim nijansama crne, a suše se brže od uobičajenih običnih papira. Dodatne informacije potražite u odjeljku [Osnove o papiru](#page-36-0) [na stranici 21.](#page-36-0)

Papir na koji ispisujete mora biti ravan. Za najbolje rezultate u ispisu fotografija koristitefotopapir HP Advanced.

Poseban papir čuvajte u izvornom pakiranju, u plastičnoj vrećici koju je moguće čvrsto zatvoriti, na ravnoj površini i na hladnom, suhom mjestu. Prije ispisa izvadite samo papir koji namjeravate odmah upotrijebiti. Nakon završetka ispisa vratite sav neupotrijebljeni fotopapir u plastičnu vrećicu. Time se sprječava savijanje fotopapira.

- 5. Provjerite postavke ispisa tako da kliknete gumb za otvaranje dijaloškog okvira Properties (Svojstva). (Ovisno o aplikaciji koju koristite, gumb može imati naziv Properties (Svojstva), Options (Mogućnosti), Printer Setup (Postavljanje pisača), Printer Properties (Svojstva pisača), Printer (Pisač) ili Preferences (Preference).)
	- Provjerite postavke ispisa u upravljačkom programu pisača da biste vidjeli jesu li postavke boje netočne.

Primjerice, provjerite je li dokument postavljen za ispis u nijansama sive. Ili pak provjerite jesu li napredne postavke boje kao što so zasićenost, svjetlost ili ton boje postavljene za izmjenu izgleda boja.

● Provjerite postavke kvalitete ispisa te provjerite odgovaraju li vrsti papira u pisaču.

Ako se boje pri ispisu miješaju, možda ćete morati odabrati postavku slabije kvalitete ispisa. Ako ispisujete visokokvalitetnu fotografiju, možete izabrati i višu postavku, a zatim provjerite je li u ulaznu ladicu umetnut fotopapir, kao što je HP Advanced.

- $\mathbb{R}^n$  NAPOMENA: Na nekim računalnim zaslonima boje mogu izgledati drukčije od onih ispisanih na papiru. Stanje pisača, postavki ispisa ili spremnika s tintom u tom je slučaju normalno. Daljnje otklanjanje poteškoća nije potrebno.
- 6. Ispišite i procijenite izvješće o kvaliteti ispisa.

Problemi s kvalitetom ispisa mogu imati mnogo uzroka: softverske postavke, slaba kvaliteta slikovne datoteke ili sam ispisni sustav. Ako niste zadovoljni kvalitetom ispisa, stranica za dijagnostiku ispisne kvalitete može vam pomoći utvrditi radi li ispravno sustav ispisivanja.

#### Ispis izvješća o kvaliteti ispisa

- a. Dodirnite zaslon i prstom povucite po njemu, zatim dodirnite Postavke.
- b. Dodirnite Izvješća o ispisu.
- c. Dodirnite Print Quality Report (Izvješće o kvaliteti ispisa).

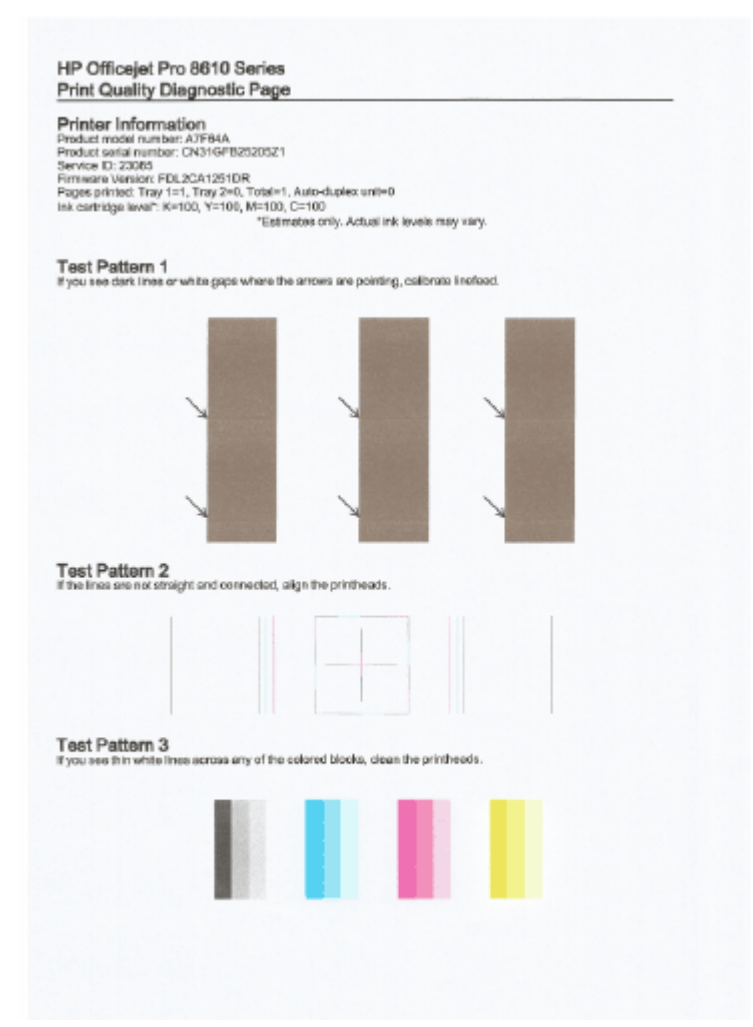

Ako na stranici primijetite greške, slijedite korake u nastavku:

a. Ako dijagnostičko izvješće o kvaliteti ispisa pokazuje izblijedjele, djelomične, iscrtkane ili nepostojeće trake ili uzorke u boji, provjerite razinu napunjenosti spremnika s tintom i zamijenite spremnik koji odgovara obojenoj traci ili uzorku boje s pogreškom. Ako nema praznih spremnika s tintom, uklonite i ponovno instalirajte sve spremnike da biste bili sigurni da su ispravno ugrađeni.

Nemojte vaditi istrošeni spremnik dok ne nabavite zamjenski spremnik s tintom. Da biste doznali više o umetanju novih spremnika, pročitajte [Zamjena spremnika s tintom](#page-114-0) [na stranici 99.](#page-114-0)

- b. Ako u testnom uzorku 1 uočite bijele ili tamne crte na mjestima gdje strelice pokazuju, poravnajte pomak papira za novi redak. Dodatne informacije potražite u odjeljku [Podešavanje pomaka papira za novi redak na stranici 157](#page-172-0).
- c. Ako crte u testnom uzorku 2 nisu ravne i povezane, poravnajte pisač. Dodatne informacije potražite u odjeljku [Poravnavanje glave pisača na stranici 156.](#page-171-0)
- d. Ako u bilo kojem od blokova u boji u testnom uzorku 3 uočite bijele crte, očistite glavu pisača. Dodatne informacije potražite u odjeljku [Čišćenje glave za ispis na stranici 155.](#page-170-0)
- e. Ako niti jedan od prethodnih koraka nije riješio problem, obratite se HP-ovoj podršci radi zamjene glave pisača. Dodatne informacije potražite u odjeljku [HP-ova podrška](#page-137-0) [na stranici 122](#page-137-0).

# Rješavanje problema s kopiranjem

Ako vam sljedeće teme ne pomognu, dodatne informacije o HP-ovoj podršci potražite u odjeljku [HP](#page-137-0)[ova podrška na stranici 122.](#page-137-0)

- Kopije su prazne ili izblijedjele
- Veličina je smanjena
- Kvaliteta kopiranja je loša

Doznajte više o rješavanju problema s kopiranjem. [Kliknite ovdje da biste se povezali s internetom i](http://h20180.www2.hp.com/apps/Nav?h_pagetype=s-924&h_client=s-h-e004-01&h_keyword=lp70034-all-OJ8610&h_lang=hr&h_cc=hr) [potražili dodatne informacije.](http://h20180.www2.hp.com/apps/Nav?h_pagetype=s-924&h_client=s-h-e004-01&h_keyword=lp70034-all-OJ8610&h_lang=hr&h_cc=hr)

# Kopije su prazne ili izblijedjele

- Postavka kontrasta možda je postavljena na presvijetlu razinu. Na upravljačkoj ploči pisača dodirnite Kopiranje, zatim  $\bullet$  pa Postavke, te Lighter/Darker (Svjetlije/tamnije), a zatim koristite strelice da biste stvorili tamnije kopije.
- Možda je postavka Postavka kvalitete Brzo (stvara kopije slabije kvalitete) odgovorna za dokumente kojih nema ili koji blijede. Provjerite postavke Obično ili Najbolje.
	- Postavka kontrasta možda je postavljena na presvijetlu razinu. Na upravljačkoj ploči pisača dodirnite Kopiranje, zatim  $\bullet$  pa Postavke, te Lighter/Darker (Svjetlije/tamnije), a zatim koristite strelice da biste stvorili tamnije kopije.

# Veličina je smanjena

- Smanjivanje/povećavanje ili druge značajke kopiranja možda su postavljene na upravljačkoj ploči pisača tako da se smanji veličina skenirane slike. Provjerite postavke za zadatak kopiranja da biste vidjeli odgovaraju li normalnoj veličini.
- Postavke HP-ova softvera možda su namještene tako da smanjuju veličinu skenirane slike. Ako je potrebno, promijenite postavke. Dodatne informacije potražite u zaslonskoj pomoći za HP-ov softver.
- Prljavo staklo skenera može smanjiti skeniranu sliku. Čišćenje stakla skenera i poleđine poklopca Dodatne informacije potražite u odjeljku [Održavanje pisača na stranici 35.](#page-50-0)
- Veličina ulazne stranice može biti veća od izvornika koje je trenutno umetnut.

# Kvaliteta kopiranja je loša

- Provjerite pisač
	- Poklopac skenera možda nije dobro zatvoren.
	- Možda je potrebno čišćenje staklene plohe ili pozadine poklopca. Dodatne informacije potražite u odjeljku [Održavanje pisača na stranici 35](#page-50-0).
	- Možda je potrebno očistiti automatski ulagač dokumenata (ADF). Dodatne informacije potražite u odjeljku [Održavanje pisača na stranici 35](#page-50-0).
- Neželjene linije
	- Možda je potrebno čišćenje staklene plohe, pozadine poklopca ili okvira skenera. Dodatne informacije potražite u odjeljku [Održavanje pisača na stranici 35.](#page-50-0)

## Kopije su iskrivljene ili nagnute

Ako koristite automatski ulagač papira (ADF), provjerite sljedeće:

- Provjerite je li ulazna ladica ADF-a pretrpana.
- Provjerite prianjaju li vodilice ADF-a za širinu uz rubove papira.

Dodatne informacije potražite u odjeljku [Umetanje izvornika u ulagač dokumenta na stranici 29](#page-44-0).

## ● Horizontalne zrnate ili bijele trake u svijetlosivim i srednjesivim područjima

◦ Zadana postavka povećavanja možda nije prikladna za kopiranje. Provjerite postavku i promijenite je da biste povećali tekst ili fotografije, ako je potrebno. Dodatne informacije potražite u odjeljku [Kopiranje na stranici 54.](#page-69-0)

# Rješavanje problema sa skeniranjem

- Skener ne radi ništa
- Skeniranje traje predugo
- Dio dokumenta nije skeniran ili nedostaje dio dokumenta
- [Tekst nije moguće urediti](#page-153-0)
- [Kvaliteta skenirane slike je loša](#page-154-0)
- [Skeniranje u mrežnu mapu nije moguće](#page-154-0)
- [Skeniranje u e-poštu nije moguće](#page-155-0)

Doznajte više o rješavanju problema vezanih uz skeniranje. [Kliknite ovdje da biste se povezali s](http://h20180.www2.hp.com/apps/Nav?h_pagetype=s-924&h_client=s-h-e004-01&h_keyword=lp70003-all-OJ8610&h_lang=hr&h_cc=hr) [internetom i potražili dodatne informacije.](http://h20180.www2.hp.com/apps/Nav?h_pagetype=s-924&h_client=s-h-e004-01&h_keyword=lp70003-all-OJ8610&h_lang=hr&h_cc=hr)

# Skener ne radi ništa

# Provjerite original

- Provjerite je li original ispravno umetnut. Dodatne informacije potražite u odjeljcima [Postavljanje originala na staklo skenera na stranici 28](#page-43-0) ili [Umetanje izvornika u ulagač](#page-44-0) [dokumenta na stranici 29.](#page-44-0)
- Provjerite pisač
	- Nakon određenog razdoblja neaktivnosti pisač se možda vraća iz stanja mirovanja, a time se nakratko usporava obrada. Pričekajte neka pisač prikaže Početak zaslon.

## Provjerite HP-ov softver

Provjerite je li HP-ov softver koji je priložen uz računalo pravilno instaliran.

**EX NAPOMENA:** Ako ne namjeravate često skenirati, možete onemogućiti tu postavku.

- (Windows)Otvorite softver HP-ova pisač. Dodatne informacije potražite u odjeljku [Otvorite](#page-53-0) [HP-ov softver pisača \(Windows\) na stranici 38.](#page-53-0) U pripadnom prozoru idite do odjeljka Skeniranje u odjeljku Ispis, skeniranje i faksiranje, odaberiteScan a Document or Photo (Skeniranje dokumenta ili fotografije).
- (OS X) Otvorite HP Utility. Dodatne informacije potražite u odjeljku [HP Utility \(OS X\)](#page-132-0) [na stranici 117](#page-132-0). U odjeljku Scan Settings (Postavke skeniranja) odaberite Scan to Computer (Skeniranje na računalo) te provjerite je li postavka Enable Scan to Computer (Omogući skeniranje na računalo) odabrana.

# Skeniranie traje predugo

Skeniranje u višoj razlučivosti skeniranja traje duže i stvara veće datoteke. Za brže skeniranje možete smanjiti razlučivost.

# Dio dokumenta nije skeniran ili nedostaje dio dokumenta

# Provjerite original

◦ Provjerite jeste li ispravno umetnuli izvornik.

Dodatne informacije potražite u odjeljku [Postavljanje originala na staklo skenera](#page-43-0) [na stranici 28](#page-43-0) ili [Umetanje izvornika u ulagač dokumenta na stranici 29](#page-44-0).

<span id="page-153-0"></span>◦ Ako ste skenirali dokument iz ADF-a, pokušajte skenirati dokument izravno na staklu skenera.

Dodatne informacije potražite u odjeljku [Postavljanje originala na staklo skenera](#page-43-0) [na stranici 28.](#page-43-0)

◦ Pozadine u boji mogu uzrokovati da se slike u prednjem planu stope s pozadinom. Pokušajte prilagoditi postavke prije skeniranja originala ili pokušajte povećati sliku nakon što ste skenirali original.

## Provjerite postavke

- Provjerite je li veličina ulaznog papira dovoljno velika za original koji skenirate.
- Ako koristite softver HP-ova pisača, zadane postavke u tom softveru možda će automatski biti postavljene da izvršavaju određeni zadatak, umjesto zadatka koji pokušavate izvršiti. Upute o izmjeni svojstava potražite u zaslonskoj pomoći softvera pisača.

# Tekst nije moguće urediti

Provjerite je li instaliran OCR

Ovisno o operacijskom sustavu učinite nešto od sljedećeg:

- Windows 8: desnom tipkom miša kliknite prazno područje na početnom zaslonu, zatim na traci aplikacija kliknite All Apps (Sve aplikacije), potom ikonu s nazivom pisača i na kraju Utilities (Uslužni programi). Odaberite Printer Setup & Software (Postavljanje pisača i softver). Kliknite Add More Software (Dodaj više softvera), zatim kliknite Customize Software Selections (Prilagodi odabir softvera) te provjerite je li odabrana mogućnost OCR.
- Windows 7, Windows Vista i Windows XP: na radnoj površini računala kliknite Start, odaberiteAll Programs (Svi programi), kliknite HP, odaberite naziv pisača, a zatim odaberite Printer Setup & Software (Postavljanje pisača i softver). Kliknite Add More Software (Dodaj više softvera), zatim kliknite Customize Software Selections (Prilagodi odabire softvera) te provjerite je li odabrana mogućnost OCR.
- (OS X) ako ste odabrali minimalnu instalaciju HP-ova softvera, OCR možda nije instaliran. Da biste instalirali softver, CD sa softverom pisača umetnite u računalo, dvokliknite ikonu HP Installer na CD-u sa softverom pisača.

Kada skenirate original, provjerite jeste li u softveru odabrali vrstu dokumenta koja stvara tekst koji je moguće uređivati. Ako se tekst svrsta kao slika, neće biti pretvoren u tekst.

Ako koristite poseban program za OCR (optičko prepoznavanje znakova), program za OCR može biti povezan s programom za obradu teksta koji ne obavlja zadatke OCR-a. Dodatne informacije potražite u dokumentaciji koju ste dobili uz program za OCR.

Provjerite jeste li odabrali jezik za OCR koji odgovara jeziku koji se koristi za dokument koji skenirate. Dodatne informacije potražite u dokumentaciji koju ste dobili uz program za OCR.

#### **Provjerite originale**

◦ Pri skeniranju dokumenata kao teksta koji je moguće uređivati iz ADF-a, izvornik mora biti umetnut u ADF s gornjom stranom prema naprijed i licem prema gore. Pri skeniranju sa stakla skenera, izvornik mora biti umetnut gornjom stranom okrenutom prema desnom rubu stakla skenera. Provjerite i nije li dokument ukošen. Dodatne informacije potražite u odjeljku

[Postavljanje originala na staklo skenera na stranici 28](#page-43-0) ili [Umetanje izvornika u ulagač](#page-44-0) [dokumenta na stranici 29.](#page-44-0)

- <span id="page-154-0"></span>◦ Softver možda neće prepoznati tekst koji je ispisan bez proreda. Ako, primjerice, u tekstu koji softver pretvori nedostaju znakovi ili postoje kombinirani znakovi, "rn" može se prikazati kao "m".
- Točnost softvera ovisi o kvaliteti slike, veličini teksta te o strukturi i kvaliteti same skenirane kopije. Provjerite ima li izvornik dobru kvalitetu slike.
- Zbog pozadine u boji slike u prednjem planu mogu se previše stopiti s pozadinom.

# Kvaliteta skenirane slike je loša

- Tekst ili slika s pozadine obostrano ispisanog originala pojavljuju se na skeniranoj slici
	- Tekstovi ili slike s pozadine dvostranih originala mogu "procuriti" na skeniranu sliku ako je original ispisan na pretankom ili preprozirnom papiru.

### Neželjene linije

Na staklu skenera možda se nalaze tinta, ljepilo, tekućina korektora ili druge neželjene tvari. Pokušajte očistiti staklo skenera.

Dodatne informacije potražite u odjeljku [Održavanje pisača na stranici 35](#page-50-0).

### Skenirana slika je iskrivljena

◦ Izvorni možda nije ispravno umetnut. Obavezno koristite vodilice širine papira kada izvornike stavljate u automatski ulagač dokumenata. Dodatne informacije potražite u odjeljku [Umetanje izvornika u ulagač dokumenta na stranici 29](#page-44-0).

Da biste postigli najbolje rezultate prilikom skeniranja, koristite staklo skenera, a ne automatski ulagač dokumenata. Dodatne informacije potražite u odjeljku [Postavljanje](#page-43-0) [originala na staklo skenera na stranici 28](#page-43-0).

#### Na skeniranoj slici se pojavljuju mrlje, linije, vertikalne bijele crte ili drugi nedostaci

◦ Ako je staklo skenera prljavo, skenirana slika neće biti vrhunske čistoće.

Pročitajte [Održavanje pisača na stranici 35](#page-50-0) da biste doznali više o čišćenju.

◦ Nedostaci mogu biti na originalu, a ne rezultat postupka skeniranja.

## Veličina je smanjena

◦ Postavke softvera HP-ova pisača možda su postavljene tako da smanjuju veličinu skenirane slike.

Dodatne informacije o promjeni postavki potražite u pomoći softvera HP-ova pisača.

# Skeniranje u mrežnu mapu nije moguće

**WAPOMENA:** HP Digital Filing ne podržava Active Directory.

#### ● Računalo u kojem se nalazi mrežna mapa je isključeno

Provjerite je li računalo na kojem se nalazi mrežna mapa uključeno i povezano s mrežom.

Mrežna mapa nije ispravno postavljena

- <span id="page-155-0"></span>◦ Provjerite je li stvorena mapa na poslužitelju. Dodatne informacije potražite u dokumentaciji operacijskog sustava.
- Provjerite je li omogućeno zajedničko korištenje mape te mogu li svi korisnici čitati iz mape i upisivati u nju. Ako koristite računalo Mac, provjerite jeste li omogućili SMB dijeljenje. Dodatne informacije potražite u dokumentaciji operacijskog sustava.
- Provjerite sadrži li naziv mape samo one znakove ili slova koja operacijski sustav podržava. Dodatne informacije potražite u dokumentaciji operacijskog sustava.
- Provjerite je li naziv mape u HP-ov softver unesen u odgovarajućem obliku. Dodatne informacije potražite u čarobnjaku ili pomoćniku za postavljanje.
- Provjerite jeste li unijeli valjano korisničko ime i lozinku. Dodatne informacije potražite u čarobnjaku ili pomoćniku za postavljanje.

## Disk je pun

Provjerite ima li na poslužitelju na kojem se nalazi mrežna mapa dovoljno slobodnog prostora na disku.

- Pisač ne može stvoriti jedinstveni naziv datoteke pomoću dodijeljenog prefiksa i sufiksa ili prefiks naziva datoteke nije pravilno postavljen.
	- Pisač može stvoriti najviše 9999 datoteka pomoću istog prefiksa i sufiksa. Ako ste u mapu skenirali previše datoteka, promijenite prefiks.
	- Provjerite jesu li u prefiksu naziva datoteke samo slova ili znakovi koje operacijski sustav podržava. Dodatne informacije potražite u dokumentaciji operacijskog sustava.

# Skeniranje u e-poštu nije moguće

## Profil e-pošte nije pravilno postavljen

Provjerite jesu li u HP-ovu softveru postavljene valjane postavke odlaznog SMTP poslužitelja. Dodatne informacije o postavkama SMTP poslužitelja potražite u dokumentaciji koju ste dobili od davatelja usluga e-pošte.

### ● Pri slanju većem broju primatelja poruke e-pošte šalju se samo nekima

Adrese e-pošte možda nisu točne ili ih poslužitelj e-pošte ne prepoznaje. Provjerite jesu li u HPov softver točno unesene adrese e-pošte za sve primatelje. Provjerite nalaze li se u ulaznoj pošti poruke o neuspjeloj isporuci koje je poslao poslužitelj e-pošte.

#### Slanie velikih poruka e-pošte

Neki poslužitelji e-pošte konfigurirani su tako da odbijaju poruke e-pošte veće od unaprijed određene veličine. Da biste utvrdili ima li vaš poslužitelj e-pošte ograničenje veličine datoteke, pregledajte dokumentaciju davatelja usluga e-pošte. Ako poslužitelj e-pošte ima takvo ograničenje, promijenite maksimalnu veličinu privitka u profilu odlazne e-pošte na vrijednost nižu od vrijednosti koja je određena na poslužitelju e-pošte.

# Rješavanje problema s faksom

Ovaj odjeljak sadrži informacije o otklanjanju poteškoća pri postavljanju faksa za pisač. Ako pisač nije pravilno postavljen za faksiranje, možda ćete imati problema sa slanjem faksova, primanjem faksova ili i jednim i drugim.

Ako imate problema s faksiranjem, ispišite izvješće o testnom faksiranju da biste provjerili status pisača. Test neće uspjeti ako pisač nije ispravno postavljen za faksiranje. Testiranje provedite kada dovršite postavljanje pisača za faksiranje. Dodatne informacije potražite u odjeljku [Testiranje postavki](#page-221-0) [faksa na stranici 206.](#page-221-0)

Ako test ne zadovoljava, na izvješću potražite informacije kako riješiti pronađene probleme. Doznajte više o pokretanju testiranja faksa. [Kliknite ovdje da biste se povezali s internetom i potražili dodatne](http://h20180.www2.hp.com/apps/Nav?h_pagetype=s-924&h_client=s-h-e004-01&h_keyword=lp70048-all&h_lang=hr&h_cc=hr) [informacije.](http://h20180.www2.hp.com/apps/Nav?h_pagetype=s-924&h_client=s-h-e004-01&h_keyword=lp70048-all&h_lang=hr&h_cc=hr)

Doznajte više o otklanjanju poteškoća s faksom. [Kliknite ovdje da biste se povezali s internetom i](http://h20180.www2.hp.com/apps/Nav?h_pagetype=s-924&h_client=s-h-e004-01&h_keyword=lp70045-all-OJ8610&h_lang=hr&h_cc=hr) [potražili dodatne informacije.](http://h20180.www2.hp.com/apps/Nav?h_pagetype=s-924&h_client=s-h-e004-01&h_keyword=lp70045-all-OJ8610&h_lang=hr&h_cc=hr) (Web-mjesto trenutno možda nije dostupno na svim jezicima.)

Dodatnu pomoć potražite na HP-ovu web-mjestu za podršku [www.hp.com/support.](http://h20180.www2.hp.com/apps/Nav?h_pagetype=s-001&h_page=hpcom&h_client=s-h-e008-1&h_product=5367602&h_lang=hr&h_cc=hr)

- Testiranje faksa nije uspjelo
- [Zaslon uvijek pokazuje poruku Podignuta slušalica](#page-160-0)
- [Pisač ima problema pri slanju i primanju faksova](#page-160-0)
- [Pisač ne može primati faksove, ali ih može slati](#page-162-0)
- [Pisač ne može slati faksove, ali ih može primati](#page-163-0)

# Testiranje faksa nije uspjelo

Ako ste testirali faks, a test nije uspio, na izvješću potražite osnovne informacije o pogrešci. Za dodatne informacije na izvješću pogledajte koji dio testa nije uspio te prijeđite na odgovarajuću temu u ovom odjeljku i pronađite rješenje:

Ovaj odjeljak sadrži sljedeće teme:

- Testiranje hardvera faksa nije uspjelo
- [Test "Faks je priključen u aktivnu telefonsku utičnicu" nije uspio](#page-157-0)
- [Test "Telefonski kabel priključen u odgovarajući priključak faks-uređaja" nije uspio](#page-157-0)
- [Test "Uz faks se koristi ispravna vrsta telefonskog kabela nije uspio](#page-158-0)
- [Test "Otkrivanje pozivnog tona" nije uspio](#page-159-0)
- [Test "Stanje faks-linije" nije uspio](#page-159-0)

## Testiranje hardvera faksa nije uspjelo

- Isključite pisač pritiskom na (1) (gumb Napajanje) na upravljačkoj ploči pisača, a zatim izvucite kabel za napajanje sa stražnje strane pisača. Nakon nekoliko sekundi ponovno priključite kabel za napajanje i uključite pisač. Ponovno pokrenite test. Ako test ponovo ne zadovolji, nastavite s pregledom informacija u ovom odjeljku.
- Pokušajte poslati ili primiti probni faks. Ako uspješno pošaljete ili primite faks, moguće je da problem ne postoji.
- Ako testiranje pokrećete iz Fax Setup Wizard (Čarobnjaka za postavljanje faksa) (Windows) ili HP Utility (OS X), provjerite nije li uređaj zauzet s drugim zadatkom, kao što je primanje faksa ili

<span id="page-157-0"></span>kopiranje. Pogledajte prikazuje li se na zaslonu poruka da je pisač zauzet. Ako jest, prije pokretanja testa pričekajte da se uređaj vrati u stanje mirovanja.

- Obavezno koristite telefonski kabel koji ste dobili uz pisač. Ako pomoću priloženog telefonskog kabela pisač ne priključite u zidnu telefonsku utičnicu, možda nećete moći slati ni primati faksove. Nakon što priključite telefonski kabel koji se isporučuje uz pisač, ponovno pokrenite testiranje faksa.
- Korištenjem telefonskog razdjelnika možete uzrokovati probleme pri faksiranju (razdjelnik je priključak za dvožilni kabel koji se priključuje u zidnu telefonsku utičnicu). Pokušajte ukloniti razdjelnik te pisač priključiti izravno u zidnu telefonsku utičnicu.

Nakon što otklonite sve probleme, ponovno pokrenite testiranje faksa da biste provjerili je li test uspio te je li uređaj spreman za faksiranje. Ako Testiranje hardvera faksa i dalje ne zadovoljava, a pri faksiranju imate poteškoće, obratite se HP-ovoj podršci. Posjetite [www.hp.com/support](http://h20180.www2.hp.com/apps/Nav?h_pagetype=s-001&h_page=hpcom&h_client=s-h-e008-1&h_product=5367602&h_lang=hr&h_cc=hr). Ovo webmjesto pruža informacije i uslužne programe koji olakšavaju otklanjanje mnogih uobičajenih problema vezanih uz pisač. Ako se to od vas zatraži, odaberite državu/regiju, a zatim kliknite Kontaktiraj HP za informacije o pozivanju tehničke podrške.

# Test "Faks je priključen u aktivnu telefonsku utičnicu" nije uspio

- Provjerite vezu zidne telefonske utičnice i pisača da biste provjerili je li telefonski kabel pravilno priključen.
- Obavezno koristite telefonski kabel koji ste dobili uz pisač. Ako pomoću priloženog telefonskog kabela pisač ne priključite u zidnu telefonsku utičnicu, možda nećete moći slati ni primati faksove. Nakon što priključite telefonski kabel koji se isporučuje uz pisač, ponovno pokrenite testiranie faksa.
- Provjerite jeste li pisač pravilno priključili u zidnu telefonsku utičnicu. Jedan kraj priloženog telefonskog kabela priključite u zidnu telefonsku utičnicu, a drugi kraj u priključak s oznakom 1- LINE na stražnjoj strani pisača. Saznajte više o postavljanju pisača za faksiranje. [Kliknite ovdje](http://h20180.www2.hp.com/apps/Nav?h_pagetype=s-924&h_client=s-h-e004-01&h_keyword=lp70048-all&h_lang=hr&h_cc=hr) [da biste se povezali s internetom i potražili dodatne informacije](http://h20180.www2.hp.com/apps/Nav?h_pagetype=s-924&h_client=s-h-e004-01&h_keyword=lp70048-all&h_lang=hr&h_cc=hr).
- Korištenjem telefonskog razdjelnika možete uzrokovati probleme pri faksiranju (razdjelnik je priključak za dvožilni kabel koji se priključuje u zidnu telefonsku utičnicu). Pokušajte ukloniti razdjelnik te pisač priključiti izravno u zidnu telefonsku utičnicu.
- U utičnicu u koju je bio priključen pisač priključite ispravan telefon i telefonski kabel te provjerite ima li telefonskog signala. Ako nema telefonskog signala, obratite se svom davatelju telefonskih usluga da provjeri telefonsku liniju.
- Pokušajte poslati ili primiti probni faks. Ako uspješno pošaljete ili primite faks, moguće je da problem ne postoji.

Nakon što otklonite sve probleme, ponovno pokrenite testiranje faksa da biste provjerili je li test uspio te je li uređaj spreman za faksiranje.

# Test "Telefonski kabel priključen u odgovarajući priključak faks-uređaja" nije uspio

uključite telefonski kabel u odgovarajući priključak.

- Obavezno koristite telefonski kabel koji ste dobili uz pisač. Ako pomoću priloženog telefonskog kabela pisač ne priključite u zidnu telefonsku utičnicu, možda nećete moći slati ni primati faksove. Nakon što priključite telefonski kabel koji se isporučuje uz pisač, ponovno pokrenite testiranje faksa.
- Korištenjem telefonskog razdjelnika možete uzrokovati probleme pri faksiranju (razdjelnik je priključak za dvožilni kabel koji se priključuje u zidnu telefonsku utičnicu). Pokušajte ukloniti razdjelnik te pisač priključiti izravno u zidnu telefonsku utičnicu.
- <span id="page-158-0"></span>1. Jedan kraj priloženog telefonskog kabela priključite u zidnu telefonsku utičnicu, a drugi kraj u priključak s oznakom 1-LINE na stražnjoj strani pisača.
- $\mathbb{R}^n$  NAPOMENA: Ako za priključivanje u zidnu telefonsku utičnicu koristite priključak 2-EXT, nećete moći slati ni primati faksove. Priključak 2-EXT smije se koristiti samo za povezivanje s drugom opremom, kao što je automatska tajnica.

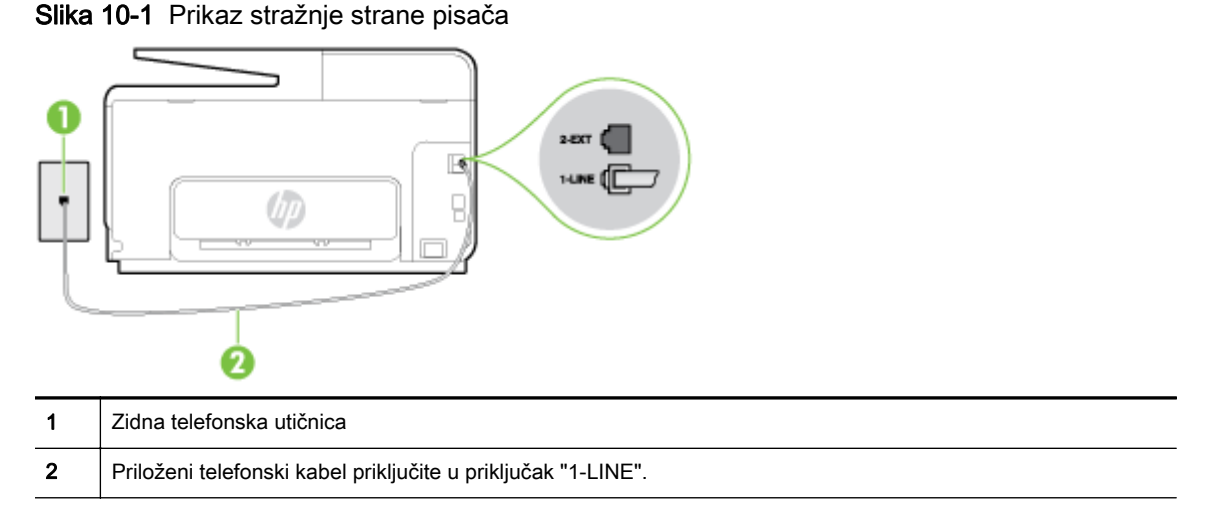

- 2. Nakon što priključite telefonski kabel u priključak 1-LINE, ponovno pokrenite test faksiranja da biste provjerili je li se uspješno dovršio te je li pisač spreman za faksiranje.
- 3. Pokušajte poslati ili primiti probni faks.

# Test "Uz faks se koristi ispravna vrsta telefonskog kabela nije uspio

Za priključivanje u zidnu telefonsku utičnicu svakako koristite telefonski kabel koji ste dobili u kutiji s pisačem. Jedan kraj telefonskog kabela priključite u priključak s oznakom 1-LINE na stražnjoj strani pisača, a drugi kraj priključite u zidnu telefonsku utičnicu, kao što je prikazano na slici.

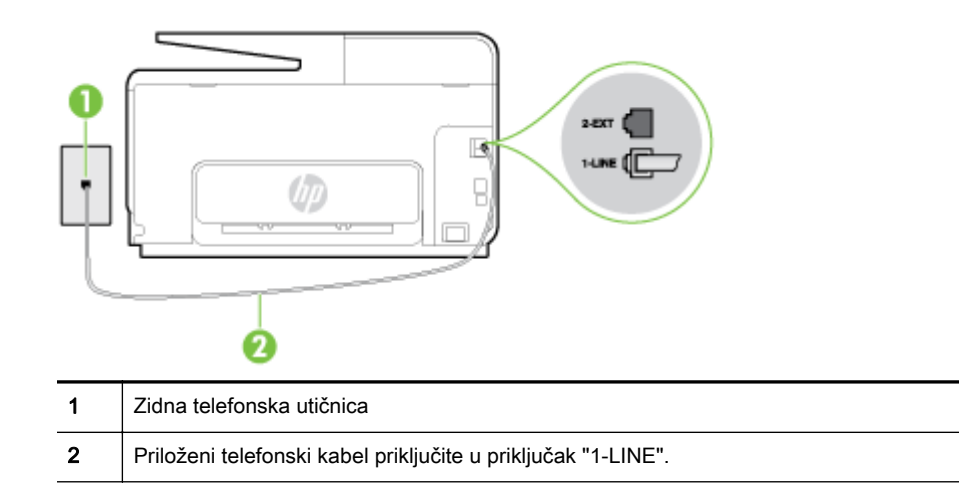

Ako priloženi telefonski kabel koji ste dobili uz pisač nije dovoljno dugačak, produljite ga pomoću dužeg dvožičanog telefonskog kabela. Kabel možete kupiti u trgovini elektroničke opreme koja prodaje telefonski pribor.

● Provjerite vezu zidne telefonske utičnice i pisača da biste provjerili je li telefonski kabel pravilno prikliučen.

- <span id="page-159-0"></span>● Obavezno koristite telefonski kabel koji ste dobili uz pisač. Ako pomoću priloženog telefonskog kabela pisač ne priključite u zidnu telefonsku utičnicu, možda nećete moći slati ni primati faksove. Nakon što priključite telefonski kabel koji se isporučuje uz pisač, ponovno pokrenite testiranie faksa.
- Korištenjem telefonskog razdjelnika možete uzrokovati probleme pri faksiranju (razdjelnik je priključak za dvožilni kabel koji se priključuje u zidnu telefonsku utičnicu). Pokušajte ukloniti razdjelnik te pisač priključiti izravno u zidnu telefonsku utičnicu.

# Test "Otkrivanje pozivnog tona" nije uspio

- Druga oprema koja koristi istu telefonsku liniju kao i pisač može uzrokovati nezadovoljavajući rezultat testa. Da biste provjerili uzrokuje li probleme neka druga oprema, prekinite vezu ostale opreme s telefonskom linijom te ponovno pokrenite testiranje. Ako se Testiranje pozivnog tona bez druge opreme uspješno dovrši, znači da barem jedan dio opreme uzrokuje probleme. Pokušajte ih dodavati jedan po jedan i ponavljati test nakon svakog dodanog dijela opreme sve dok ne utvrdite koji dio uzrokuje probleme.
- U utičnicu u koju je bio priključen pisač priključite ispravan telefon i telefonski kabel te provjerite ima li telefonskog signala. Ako nema telefonskog signala, obratite se svom davatelju telefonskih usluga da provjeri telefonsku liniju.
- Provierite jeste li pisač pravilno priključili u zidnu telefonsku utičnicu. Jedan kraj priloženog telefonskog kabela priključite u zidnu telefonsku utičnicu, a drugi kraj u priključak s oznakom 1- LINE na stražnjoj strani pisača.
- Korištenjem telefonskog razdjelnika možete uzrokovati probleme pri faksiranju (razdjelnik je priključak za dvožilni kabel koji se priključuje u zidnu telefonsku utičnicu). Pokušajte ukloniti razdjelnik te pisač priključiti izravno u zidnu telefonsku utičnicu.
- Rezultat testa može biti nezadovoljavajući ako vaš telefonski sustav ne koristi standardni ton za biranje, kao što je to slučaj kod nekih PBX sustava. To ne uzrokuje probleme pri slanju i primanju faksova. Pokušajte poslati ili primiti probni faks.
- Provjerite jesu li postavke za državu/regiju ispravno odabrane. Ako postavke za državu/regiju nisu postavljene ili nisu ispravno postavljene, test možda neće biti zadovoljavajući, pa biste mogli imati problema pri slanju i primanju faksova.
- Pisač svakako priključite na analognu telefonsku liniju jer nećete moći slati ni primati faksove. Da biste provjerili je li telefonska linija digitalna, na liniju priključite obični analogni telefon i provjerite ima li signala. Ako ne čujete uobičajeni ton za biranje, linija je možda postavljena za digitalne telefone. Priključite pisač na analognu telefonsku liniju te pokušajte poslati ili primiti faks.
- Obavezno koristite telefonski kabel koji ste dobili uz pisač. Ako pomoću priloženog telefonskog kabela pisač ne priključite u zidnu telefonsku utičnicu, možda nećete moći slati ni primati faksove. Nakon što priključite telefonski kabel koji se isporučuje uz pisač, ponovno pokrenite testiranje faksa.

Nakon što otklonite sve probleme, ponovno pokrenite testiranje faksa da biste provjerili je li test uspio te je li uređaj spreman za faksiranje. Ako provjera Prepoznavanje tona za biranje i dalje nije uspješna, obratite se svom davatelju telefonskih usluga da provjeri telefonsku liniju.

# Test "Stanje faks-linije" nije uspio

- Pisač svakako priključite na analognu telefonsku liniju jer nećete moći slati ni primati faksove. Da biste provjerili je li telefonska linija digitalna, na liniju priključite obični analogni telefon i provjerite ima li signala. Ako ne čujete uobičajeni ton za biranje, linija je možda postavljena za digitalne telefone. Priključite pisač na analognu telefonsku liniju te pokušajte poslati ili primiti faks.
- Provjerite vezu zidne telefonske utičnice i pisača da biste provjerili je li telefonski kabel pravilno priključen.
- <span id="page-160-0"></span>● Provjerite jeste li pisač pravilno priključili u zidnu telefonsku utičnicu. Jedan kraj priloženog telefonskog kabela priključite u zidnu telefonsku utičnicu, a drugi kraj u priključak s oznakom 1- LINE na stražnjoj strani pisača.
- Druga oprema koja koristi istu telefonsku liniju kao i pisač može uzrokovati nezadovoljavajući rezultat testa. Da biste provjerili uzrokuje li probleme neka druga oprema, prekinite vezu ostale opreme s telefonskom linijom te ponovno pokrenite testiranje.
	- Ako test Test stanja faks-linije bude uspješno obavljen bez druge opreme, jedan ili više dijelova opreme uzrokuje probleme; pokušajte ih dodavati jedan po jedan i ponavljati test nakon svakog dodanog dijela opreme sve dok ne utvrdite koji dio uzrokuje probleme.
	- Ako Test stanja faks-linije ne uspije bez druge opreme, pisač priključite na ispravnu telefonsku liniju te u ovom odjeljku nastavite pratiti upute o otklanjanju poteškoća.
- Korištenjem telefonskog razdjelnika možete uzrokovati probleme pri faksiranju (razdjelnik je priključak za dvožilni kabel koji se priključuje u zidnu telefonsku utičnicu). Pokušajte ukloniti razdjelnik te pisač priključiti izravno u zidnu telefonsku utičnicu.
- Obavezno koristite telefonski kabel koji ste dobili uz pisač. Ako pomoću priloženog telefonskog kabela pisač ne priključite u zidnu telefonsku utičnicu, možda nećete moći slati ni primati faksove. Nakon što priključite telefonski kabel koji se isporučuje uz pisač, ponovno pokrenite testiranie faksa.

Nakon što otklonite sve probleme, ponovno pokrenite testiranje faksa da biste provjerili je li test uspio te je li uređaj spreman za faksiranje. Ako provjera Stanje faks-linije i dalje nije uspješna, a imate problema s faksiranjem, obratite se svojem davatelju telefonskih usluga da provjeri telefonsku liniju.

# Zaslon uvijek pokazuje poruku Podignuta slušalica

- koristite pogrešnu vrstu telefonskog kabela. Da biste pisač priključili na telefonsku liniju, obavezno koristite dvožičani telefonski kabel koji ste dobili uz pisač. Ako priloženi telefonski kabel nije dovoljno dugačak, produljite ga pomoću dužeg telefonskog kabela. Kabel možete kupiti u trgovini elektroničke opreme koja prodaje telefonski pribor.
- Možda su u upotrebi ostali uređaji koji koriste istu telefonsku liniju kao i pisač. Provjerite nisu li u upotrebi dodatni telefoni (telefoni na istoj telefonskoj liniji, a koji nisu priključeni na pisač) ili druga oprema te nisu li slušalice podignute. Ne možete, primjerice, koristiti pisač za faksiranje ako je telefonska slušalica podignuta ili ako koristite računalni modem da biste slali e-poštu ili pristupali internetu.

# Pisač ima problema pri slanju i primanju faksova

Provjerite je li pisač uključen. Pogledajte zaslon pisača. Ako je zaslon prazan, a žaruljica (J (gumb Napajanje) ne svijetli, pisač je isključen. Provjerite je li kabel napajanja čvrsto priključen u pisač i uključen u utičnicu. Pritisnite (I) (gumb Napajanje) da biste uključili pisač.

Nakon uključivanja pisača HP preporučuje da pričekate pet minuta prije slanja ili primanja faksa. Tijekom inicijalizacije nakon uključivanja pisač ne može slati ni primati faksove.

● Ako je značajka HP Digital Fax omogućena, možda nećete moći slati ili primati faksove ako je memorija puna (ovisi o memoriji pisača).

Za priključivanje u zidnu telefonsku utičnicu svakako koristite telefonski kabel koji ste dobili u kutiji s pisačem. Jedan kraj telefonskog kabela priključite u priključak s oznakom 1-LINE na stražnjoj strani pisača, a drugi kraj priključite u zidnu telefonsku utičnicu, kao što je prikazano na slici.

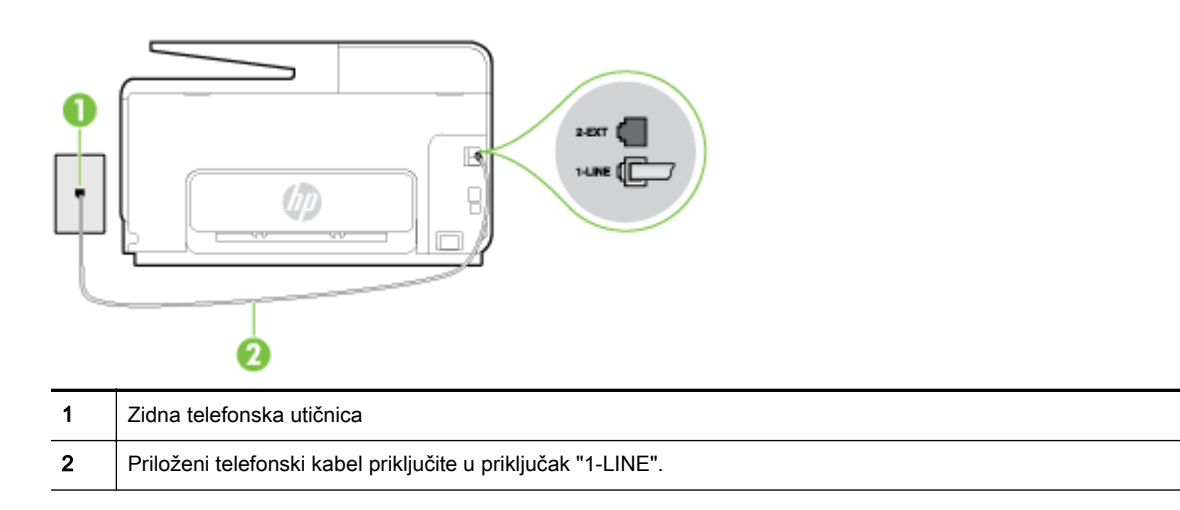

Ako priloženi telefonski kabel koji ste dobili uz pisač nije dovoljno dugačak, produljite ga pomoću dužeg dvožičanog telefonskog kabela. Kabel možete kupiti u trgovini elektroničke opreme koja prodaje telefonski pribor.

- U utičnicu u koju je bio priključen pisač priključite ispravan telefon i telefonski kabel te provjerite ima li telefonskog signala. Ako ne čujete ton za biranje, obratite se lokalnom davatelju telefonskih usluga.
- Možda su u upotrebi ostali uređaji koji koriste istu telefonsku liniju kao i pisač. Faksiranie putem pisača, primjerice, nije dostupno ako je telefonska slušalica podignuta ili ako za slanje e-pošte ili pristup internetu koristite računalni modem.
- Provjerite je li neki drugi proces uzrokovao pogrešku. Provjerite pojavljuje li se na zaslonu ili na računalu poruka o pogrešci s informacijama o problemu i načinu njegova rješavanja. Ako postoji pogreška, pisač ne može slati ni primati faksove dok se ona ne ukloni.
- Telefonska linija možda ima smetnje. Telefonske linije slabe kvalitete zvuka (smetnje) mogu uzrokovati probleme pri faksiranju. Za provjeru kvalitete zvuka telefonske linije priključite telefon u zidnu telefonsku utičnicu i poslušajte ima li šumova ili kakvih drugih smetnji. Ako čujete smetnje, isključite **Ispravljanje pogrešaka** (ECM) i pokušajte ponovno faksirati. Dodatne informacije o promjeni ECM-a potražite u odjeljku [Slanje faksa u načinu ispravljanja pogrešaka](#page-81-0) [na stranici 66.](#page-81-0) Ako se problem ne riješi, obratite se telefonskoj tvrtki.
- Ako koristite uslugu digitalne pretplatničke linije (DSL), obavezno priključite i DSL filtar jer inače nećete moći slati faks-poruke. [Kliknite ovdje da biste se povezali s internetom i potražili dodatne](http://h20180.www2.hp.com/apps/Nav?h_pagetype=s-924&h_client=s-h-e004-01&h_keyword=lp70048-all&h_lang=hr&h_cc=hr) [informacije.](http://h20180.www2.hp.com/apps/Nav?h_pagetype=s-924&h_client=s-h-e004-01&h_keyword=lp70048-all&h_lang=hr&h_cc=hr)
- Pisač je možda priključen u zidni telefonski priključak postavljen za digitalne telefone. Da biste provjerili je li telefonska linija digitalna, na liniju priključite obični analogni telefon i provjerite ima li signala. Ako ne čujete uobičajeni ton za biranje, linija je možda postavljena za digitalne telefone.
- Ako koristite prilagodnik/terminalski prilagodnik za PBX ili ISDN, provjerite je li pisač priključen u ispravni priključak te je li terminalski prilagodnik postavljen na ispravnu vrstu preklopnika za vašu državu/regiju, ako je to moguće. [Kliknite ovdje da biste se povezali s internetom i potražili](http://h20180.www2.hp.com/apps/Nav?h_pagetype=s-924&h_client=s-h-e004-01&h_keyword=lp70048-all&h_lang=hr&h_cc=hr) [dodatne informacije.](http://h20180.www2.hp.com/apps/Nav?h_pagetype=s-924&h_client=s-h-e004-01&h_keyword=lp70048-all&h_lang=hr&h_cc=hr)
- Ako pisač i DSL servis koriste istu telefonsku liniju, DSL servis možda nije ispravno uzemljen. Ako DSL modem nije ispravno uzemljen, može stvoriti smetnje na telefonskoj liniji. Telefonske linije loše kvalitete zvuka (sa smetnjama) mogu uzrokovati probleme pri faksiranju. Za provjeru

<span id="page-162-0"></span>kvalitete zvuka na telefonskoj liniji priključite telefon u zidnu telefonsku utičnicu te poslušajte ima li šumova ili kakvih drugih smetnji. Ako čujete šum, isključite DSL modem te u potpunosti isključite uređaj na najmanje 15 minuta. Ponovno uključite DSL modem te poslušajte kakav je ton za biranie.

**WAPOMENA:** Možda ćete u budućnosti ponovno primijetiti statički šum na telefonskoj liniji. Ako pisač prestane slati i primati faksove, ponovite postupak.

Ako na telefonskoj liniji i dalje čujete smetnje, obratite se svojoj telefonskoj kompaniji. Za informacije o isključivanju DSL modema, obratite se davatelju DSL usluga.

Korištenjem telefonskog razdjelnika možete uzrokovati probleme pri faksiranju (razdjelnik je priključak za dvožilni kabel koji se priključuje u zidnu telefonsku utičnicu). Pokušajte ukloniti razdjelnik te pisač priključiti izravno u zidnu telefonsku utičnicu.

# Pisač ne može primati faksove, ali ih može slati

- Ako ne koristite uslugu razlikovnog zvona, provjerite je li značajka Obrazac zvona za odgovor na pisaču postavljena na Kod svakog zvonjenja. Dodatne informacije potražite u odjeljku [Promjena](#page-93-0) [uzorka zvona odgovora za razlikovno zvono na stranici 78](#page-93-0).
- Ako je Automatsko odgovaranje postavljeno na Isključeno, morate ručno primati faksove; u protivnom pisač ne može primati faksove. Dodatne informacije o ručnom primanju faksova potražite u odjeljku [Ručno primanje faksa na stranici 67](#page-82-0).
- Ako koristite uslugu glasovne pošte na istoj telefonskoj liniji koju koristite za faks-pozive, faksove morate primati ručno, a ne automatski. To znači da morate osobno odgovoriti na dolazne fakspozive. Saznajte više o postavljanju pisača kada koristite uslugu glasovne pošte. [Kliknite ovdje](http://h20180.www2.hp.com/apps/Nav?h_pagetype=s-924&h_client=s-h-e004-01&h_keyword=lp70048-all&h_lang=hr&h_cc=hr) [da biste se povezali s internetom i potražili dodatne informacije](http://h20180.www2.hp.com/apps/Nav?h_pagetype=s-924&h_client=s-h-e004-01&h_keyword=lp70048-all&h_lang=hr&h_cc=hr). Da biste doznali više o ručnom primanju faksova, pročitajte [Ručno primanje faksa na stranici 67.](#page-82-0)
- Ako imate računalni modem na istoj telefonskoj liniji kao i pisač, provjerite je li softver koji ste dobili uz modem postavljen na automatsko primanje faksova. Modemi postavljeni na automatsko primanje faksova preuzimaju telefonsku liniju za sve dolazne pozive, što pisaču onemogućuje primanje faks-poziva.
- Ako automatska tajnica i pisač koriste istu telefonsku liniju, mogu se pojaviti sljedeći problemi:
	- Automatska tajnica možda nije postavljena u skladu s pisačem.
	- Poruka na tajnici možda je predugačka ili preglasna, pa pisač ne može prepoznati fakstonove, a faks-uređaj koji šalje faks može prekinuti vezu.
	- Možda automatska tajnica nema dovoljnu pauzu poslije izlazne poruke koja pisaču omogućuje da prepozna tonove faksa. Taj se problem često pojavljuje na digitalnim automatskim tajnicama.

Sljedeći postupci mogu pomoći u uklanjanju problema:

- Ako imate automatsku tajnicu na istoj liniji koju koristite za primanje faks-poziva, pokušajte je priključiti izravno na pisač. [Kliknite ovdje da biste se povezali s internetom i potražili](http://h20180.www2.hp.com/apps/Nav?h_pagetype=s-924&h_client=s-h-e004-01&h_keyword=lp70048-all&h_lang=hr&h_cc=hr) [dodatne informacije.](http://h20180.www2.hp.com/apps/Nav?h_pagetype=s-924&h_client=s-h-e004-01&h_keyword=lp70048-all&h_lang=hr&h_cc=hr)
- Provjerite je li pisač postavljen na automatsko primanje faksova. Dodatne informacije o postavljanju pisača da automatski prima faksove potražite u odjeljku [Primanje faksa](#page-82-0) [na stranici 67.](#page-82-0)
- Provjerite je li postavka Zvona prije odgovora postavljena na veći broj zvonjenja od automatske tajnice. Dodatne informacije potražite u odjeljku [Postavljanje broja zvonjenja](#page-93-0) [prije odgovora na stranici 78.](#page-93-0)
- <span id="page-163-0"></span>◦ Isključite automatsku tajnicu, a zatim pokušajte primiti faks. Ako je faksiranje uspješno bez automatske tajnice, ona je možda uzročnik problema.
- Ponovo priključite automatsku tajnicu i snimite novu poruku na tajnici. Snimite poruku u trajanju otprilike 10 sekundi. Govorite sporo i tiho dok snimate poruku. Na kraju glasovne poruke ostavite najmanje pet sekundi tišine. Pri snimanju tišine ne bi smjelo biti nikakvih pozadinskih šumova. Ponovo pokušajte primiti faks.

 $\mathbb{R}^n$  NAPOMENA: Neke digitalne tajnice možda neće spremiti snimljenu tišinu na kraju izlazne poruke. Reproducirajte izlaznu poruku i provjerite ima li tišine.

Ako pisač koristi istu telefonsku liniju kao i ostala telefonska oprema, primjerice automatska tajnica, računalni modem ili preklopnik s više priključaka, razina signala faksa mogla bi se smanjiti. Razina signala može se smanjiti ako koristite razdjelnik ili ako spajate više kabela za produljenje telefona. Slabiji faks-signal može uzrokovati probleme prilikom prijama faks-poruka.

Da biste provjerili je li problem u ostaloj opremi, s telefonske linije isključite svu ostalu opremu osim pisača, a zatim pokušajte primiti faks-poruku. Ako bez ostale opreme možete uspješno primati faksove, znači da najmanje jedan dio opreme uzrokuje probleme. Pokušajte dijelove dodavati jedan po jedan i ponavljati test nakon svakog dodanog dijela opreme sve dok ne utvrdite koji dio uzrokuje probleme.

● Ako za telefonski broj faksa koristite poseban zvuk zvona (putem usluge razlikovnog zvona koju vam pruža davatelj telefonskih usluga), provjerite je li značajka Obrazac zvona za odgovor na pisaču odgovarajuće postavljena. Dodatne informacije potražite u odjeljku [Promjena uzorka](#page-93-0) [zvona odgovora za razlikovno zvono na stranici 78](#page-93-0).

# Pisač ne može slati faksove, ali ih može primati

● Pisač možda bira prebrzo ili prerano. Možda ćete u niz brojeva morati umetnuti nekoliko stanki. Ako, na primjer, prije biranja broja morate pristupiti vanjskoj liniji, umetnite stanku nakon broja za vanjsku liniju. Ako je vaš broj 95555555, s tim da je 9 broj za vanjsku liniju, možda ćete morati umetnuti stanke na sljedeći način: 9-555-5555. Da biste dodali stanku u broj faksa koji unosite, neprestano pritišćite \* dok se na zaslonu ne pojavi crtica (-).

Faksove možete slati i pomoću nadzora biranja. To vam omogućuje slušanje telefonske linije dok birate. Možete postaviti brzinu biranja i odgovarati na naredbe za vrijeme biranja. Dodatne informacije potražite u odjeljku [Slanje faksa pomoću nadzora biranja prilikom slanja faksa](#page-79-0) [na stranici 64.](#page-79-0)

Broj koji ste unijeli prilikom slanja faksa nije u odgovarajućem formatu ili faks-uređaj primatelja ima probleme. Za provjeru pokušajte nazvati broj faksa s telefona i slušajte tonove faksa. Ako ne možete čuti tonove faksa, faks-uređaj primatelja možda nije uključen ili spojen, ili usluga glasovne pošte možda ometa telefonsku liniju primatelja. Možete također zatražiti od primatelja da provjeri je li sve u redu s njegovim uređajem.

# Rješavanje problema sa servisima HP ePrint i HP Printables

Ako nailazite na probleme kada koristite web-servise kao što su HP ePrint i aplikacije za ispis, provjerite sljedeće:

Provjerite je li pisač povezan s internetom putem Ethernet veze ili bežične veze.

**E NAPOMENA:** Te internetske značajke ne možete koristiti ako je pisač povezan putem USB kabela.

- Provjerite jesu li na pisač instalirana najnovija ažuriranja proizvoda. Dodatne informacije potražite u odjeljku [Ažuriranje pisača na stranici 37](#page-52-0).
- Provjerite jesu li web-servisi omogućeni na pisaču. Dodatne informacije potražite u odjeljku [Postavljanje web-servisa pomoću upravljačke ploče pisača na stranici 89.](#page-104-0)
- Provjerite jesu li uključeni mrežno čvorište, prekidač ili usmjerivač te rade li ispravno.
- Ako povezujete pisač pomoću Ethernet kabela, provjerite ne povezujete li ga s mrežom pomoću telefonskog ili križnog kabela te provjerite je li Ethernet kabel čvrsto povezan s pisačem. Dodatne informacije potražite u odjeljku [Rješavanje problema općih postavka mreže](#page-165-0) [na stranici 150](#page-165-0).
- Ako pisač povezujete putem bežične veze, provjerite funkcionira li bežična mreža ispravno. Dodatne informacije potražite u odjeljku [Nemogućnost bežičnog povezivanja pisača](#page-165-0) [na stranici 150](#page-165-0).
- Ako koristite HP ePrint, provjerite sljedeće:
	- Provjerite je li adresa e-pošte pisača pravilno napisana.
	- Provjerite je li adresa e-pošte pisača jedina adresa navedena u retku "Prima" u poruci epošte. Ako su u retku "Prima" navedene i druge adrese e-pošte, privici koje šaljete možda se neće ispisati.
	- Provjerite šaljete li dokumente koji zadovoljavaju preduvjete servisa HP ePrint.
- Ako vaša mreža koristi proxy postavke pri povezivanju s internetom, provjerite unosite li valjane proxy postavke:
	- Provjerite koje postavke koristi web-preglednik koji koristite (primjerice Internet Explorer, Firefox ili Safari).
	- Obratite se IT administratoru ili osobi koja je postavila vatrozid.

Ako su se postavke proxy poslužitelja koje koristi vaš vatrozid promijenile, morate ih ažurirati na upravljačkoj ploči pisača. Ako te postavke nisu ažurirane, nećete moći koristiti web-servise. Doznajte kako raditi s vatrozidima i antivirusnim programima. [Kliknite ovdje da](http://h20180.www2.hp.com/apps/Nav?h_pagetype=s-924&h_client=s-h-e004-01&h_keyword=lp70017-win-OJ8610&h_lang=hr&h_cc=hr) [biste se povezali s internetom i potražili dodatne informacije](http://h20180.www2.hp.com/apps/Nav?h_pagetype=s-924&h_client=s-h-e004-01&h_keyword=lp70017-win-OJ8610&h_lang=hr&h_cc=hr).

 $\hat{\mathcal{R}}$  SAVJET: Dodatnu pomoć za postavljanje i korištenje web-servisa potražite u centru HP Connected na adresi [www.hpconnected.com.](http://www.hpconnected.com)

# <span id="page-165-0"></span>Rješavanje problema s mrežom

U ovom se odjeljku navode rješenja za najčešće probleme vezane uz povezivanje ili korištenje pisača.

- $\hat{X}$  SAVJET: (Windows) Ako nailazite na poteškoće pri ispisu, [pokrenite HP Print and Scan Doctor](http://h20180.www2.hp.com/apps/Nav?h_pagetype=s-924&h_client=s-h-e004-01&h_keyword=lp70044-win&h_lang=hr&h_cc=hr) radi automatskog rješavanja problema. Uslužni će program pokušati dijagnosticirati i riješiti problem. HP Print and Scan Doctor možda nije dostupan na svim jezicima.
	- Rješavanje problema općih postavka mreže
	- Nemogućnost bežičnog povezivanja pisača

Dodatne informacije o poteškoćama s mrežom potražite u sljedećim temama pomoći:

- Doznajte kako pronaći mrežne sigurnosne postavke. [Kliknite ovdje da biste se povezali s](http://h20180.www2.hp.com/apps/Nav?h_pagetype=s-924&h_client=s-h-e004-01&h_keyword=lp70018-win-OJ8610&h_lang=hr&h_cc=hr) [internetom i potražili dodatne informacije.](http://h20180.www2.hp.com/apps/Nav?h_pagetype=s-924&h_client=s-h-e004-01&h_keyword=lp70018-win-OJ8610&h_lang=hr&h_cc=hr)
- Saznajte više o savjetima za otklanjanje poteškoća s mrežom. [Kliknite ovdje da biste se povezali](http://h20180.www2.hp.com/apps/Nav?h_pagetype=s-924&h_client=s-h-e004-01&h_keyword=lp70016-win-OJ8610&h_lang=hr&h_cc=hr) [s internetom i potražili dodatne informacije.](http://h20180.www2.hp.com/apps/Nav?h_pagetype=s-924&h_client=s-h-e004-01&h_keyword=lp70016-win-OJ8610&h_lang=hr&h_cc=hr)
- Doznajte kako raditi s vatrozidima i antivirusnim programima tijekom postavljanja pisača. [Kliknite](http://h20180.www2.hp.com/apps/Nav?h_pagetype=s-924&h_client=s-h-e004-01&h_keyword=lp70017-win-OJ8610&h_lang=hr&h_cc=hr) [ovdje da biste se povezali s internetom i potražili dodatne informacije.](http://h20180.www2.hp.com/apps/Nav?h_pagetype=s-924&h_client=s-h-e004-01&h_keyword=lp70017-win-OJ8610&h_lang=hr&h_cc=hr)

# Rješavanje problema općih postavka mreže

Ako instalacijski program ne može otkriti pisač, putem upravljačke ploče pisača ispišite stranicu s konfiguracijom mreže te ručno upišite IP adresu u instalacijski program. Dodatne informacije potražite u odjeljku [Stranica konfiguracije mreže na stranici 126](#page-141-0).

 $\mathcal{R}$  SAVJET: Informacije i uslužne programe koji vam mogu pomoći pri otklanjanju mnogih uobičajenih poteškoća s pisačem potražite na HP-ovu web-mjestu za mrežnu podršku na adresi [www.hp.com/](http://h20180.www2.hp.com/apps/Nav?h_pagetype=s-001&h_page=hpcom&h_client=s-h-e008-1&h_product=5367602&h_lang=hr&h_cc=hr) [support.](http://h20180.www2.hp.com/apps/Nav?h_pagetype=s-001&h_page=hpcom&h_client=s-h-e008-1&h_product=5367602&h_lang=hr&h_cc=hr)

(Windows) Ako nailazite na poteškoće pri ispisu, [pokrenite HP Print and Scan Doctor](http://h20180.www2.hp.com/apps/Nav?h_pagetype=s-924&h_client=s-h-e004-01&h_keyword=lp70044-win&h_lang=hr&h_cc=hr) radi automatskog rješavanja problema. Uslužni će program pokušati dijagnosticirati i riješiti problem. HP Print and Scan Doctor možda nije dostupan na svim jezicima.

Provjerite sljedeće:

- Mogućnost bežičnog povezivanja pisača nemojte uključivati prije instaliranja softvera HP-ova pisača. Provjerite ne svijetli li žaruljica bežične veze.
- Kada se tijekom instalacije softvera to zatraži, povežite Ethernet kabel i provjerite svijetli li žaruljica Ethernet veze uz priključak.
- jesu li računalo i pisač ispravno povezani kabelima
- Mreža funkcionira, a mrežni koncentrator, preklopnik ili usmjerivač uključen je.
- (Windows)Sve aplikacije, uključujući zaštitu programa od virusa, zaštitu od špijunskih programa i vatrozidi, su zatvorene ili onemogućene.

# Nemogućnost bežičnog povezivanja pisača

Provjerite jeste li već postavili bežične mogućnosti pisača.

Da biste doznali više o postavljanju bežične veze, pročitajte [Postavljanje pisača za bežičnu](#page-121-0) [komunikaciju na stranici 106.](#page-121-0)

# 1. korak: Provjera je li žaruljica za bežičnu mrežu (802.11) uključena

Naučite značenje ponašanja žaruljice bežične veze na pisaču.

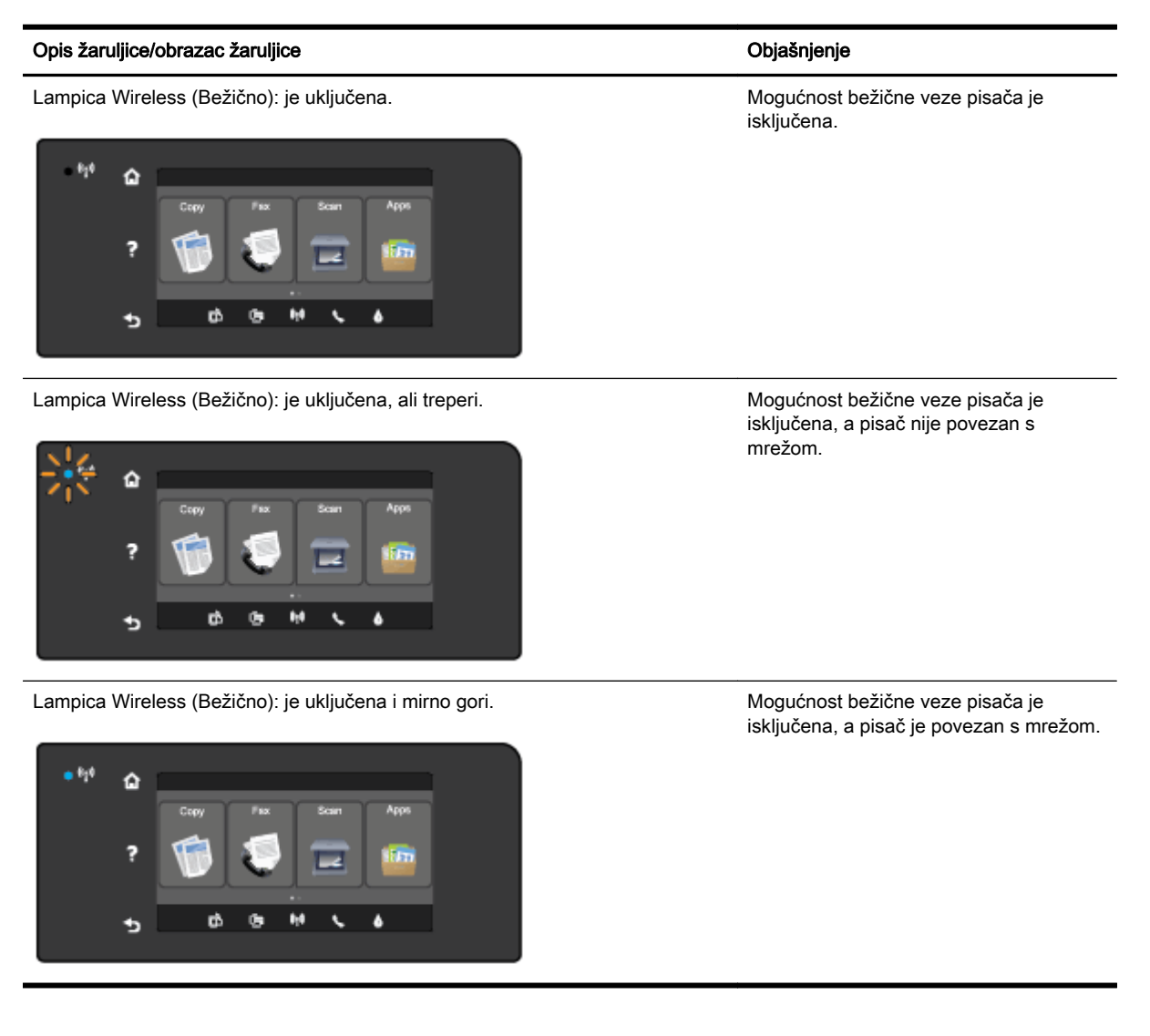

Ako plava žaruljica na upravljačkoj ploči pisača ne svijetli, bežična je veza možda isključena.

**EX** NAPOMENA: Ako pisač podržava Ethernet mreže, provjerite nije li Ethernet kabel priključen na pisač. Priključivanjem Ethernet kabela isključuje se mogućnost bežične veze pisača.

#### Uključivanje mogućnosti bežične veze pisača

- 1. Na upravljačkoj ploči pisača dodirnite  $\psi$  (Wireless (Bežično):), a zatim Postavke.
- 2. Dodirnite Postavke bežične veze.
- 3. Povucite gumb da biste uključili mogućnost bežične veze pisača.

Ako plava žaruljica bežične mreže treperi, to znači da pisač nije povezan s mrežom. Koristite softver HP-ova pisača da biste bežično povezali pisač.

## 2. korak: Provjera je li računalo povezano s bežičnom mrežom

Provjerite je li računalo povezano s bežičnom mrežom. Ako računalo ne možete povezati s mrežom, možda je riječ o hardverskom problemu usmjerivača ili računala.

# 3. korak: Pokretanje testiranja bežične veze

Da biste provjerili funkcionira li bežična veza ispravno, ispišite izvješće o testiranju bežične veze.

- 1. Provjerite je li pisač uključen te ima li u ladici papira.
- 2. Dodirnite zaslon upravljačke ploče pisača i prstom povucite po njemu, a zatim dodirnite Postavke.
- 3. Dodirnite Print Reports (Ispis izvješća)
- 4. Dodirnite Print Wireless Test Report (Ispiši izvješće o testiranju bežične veze).

Ako test ne uspije, u izvješću potražite informacije o otklanjanju problema, pa ponovno pokrenite test.

SAVJET: Ako je signal bežične mreže slab ili pisač ima poteškoća s održavanjem veze, pokušajte pisač približiti bežičnom usmjerivaču.

## 4. korak: Ponovno pokretanje komponenti bežične mreže

Isključite usmjerivač i pisač, a zatim ih ponovno uključite ovim redoslijedom: najprije usmjerivač, a zatim pisač.

Problem s mrežnom komunikacijom katkad se može riješiti isključivanjem i ponovnim uključivanjem uređaja. Ako i dalje ne možete uspostaviti vezu, isključite usmjerivač, pisač i računalo, a zatim ih ponovno uključite sljedećim redoslijedom: najprije usmjerivač, zatim pisač, a potom računalo.

- **EX** NAPOMENA: Ako i dalje nailazite na poteškoće, posjetite HP-ov centar za bežični ispis ([www.hp.com/go/wirelessprinting](http://www.hp.com/go/wirelessprinting)). (Web-mjesto trenutno možda nije dostupno na svim jezicima.) Web-mjesto sadrži najnovije informacije o postavljanju i korištenju pisača u bežičnoj mreži i otklanjanju poteškoća s bežičnom vezom i sigurnosnim softverom.
- $\mathcal{R}$  SAVJET: (Windows) Ako nailazite na poteškoće pri ispisu, [pokrenite HP Print and Scan Doctor](http://h20180.www2.hp.com/apps/Nav?h_pagetype=s-924&h_client=s-h-e004-01&h_keyword=lp70044-win&h_lang=hr&h_cc=hr) radi automatskog rješavanja problema. Uslužni će program pokušati dijagnosticirati i riješiti problem. HP Print and Scan Doctor možda nije dostupan na svim jezicima.

Ako nije moguće uspostaviti bežičnu vezu, pisač je s mrežom moguće povezati pomoću Ethernet kabela.

# Rješavanje problema s upravljanjem pisačem

U ovom se odjeljku nude rješenja uobičajenih problema vezanih uz upravljanje pisačem.

- $\mathbb{R}^n$  **NAPOMENA:** Da biste koristili ugrađeni web-poslužitelj, pisač mora biti povezan s mrežom putem Ethernet ili bežične veze. Ne možete upotrebljavati ugrađeni web-poslužitelj ako je pisač s računalom povezan putem USB kabela.
- ☆ SAVJET: Informacije i uslužne programe koji vam mogu pomoći pri otklanjanju mnogih uobičajenih poteškoća s pisačem potražite na HP-ovu web-mjestu na adresi [www.hp.com/support.](http://h20180.www2.hp.com/apps/Nav?h_pagetype=s-001&h_page=hpcom&h_client=s-h-e008-1&h_product=5367602&h_lang=hr&h_cc=hr)

# Ugrađeni web-poslužitelj nije moguće otvoriti

### Provjerite mrežne postavke

- Provjerite ne koristite li telefonski kabel ili križni kabel za povezivanje uređaja s mrežom.
- Provjerite je li mrežni kabel ispravno priključen na uređaj.
- Provjerite jesu li uključeni mrežno čvorište, prekidač ili usmjerivač te rade li ispravno.

#### Provjerite računalo

Provjerite je li računalo koje koristite povezano s mrežom.

**EX NAPOMENA:** Da biste koristili EWS, pisač mora biti povezan s mrežom. Ne možete upotrebljavati ugrađeni web-poslužitelj ako je pisač s računalom povezan putem USB kabela.

#### Provjerite web preglednik

- Provjerite zadovoljava li web-preglednik minimalne sistemske preduvjete. Da biste doznali više, pročitajte sistemske preduvjete u datoteci Readme.
- Ako vaš web-preglednik koristi proxy postavke za povezivanje s internetom, pokušajte ih isključiti. Dodatne informacije potražite u dokumentaciji koja je dostupna uz web-preglednik.
- Provjerite jesu li JavaScript i kolačići omogućeni u web-pregledniku. Dodatne informacije potražite u dokumentaciji koja je dostupna uz web-preglednik.

#### Provjerite IP adresu pisača

- Da biste provjerili IP adresu pisača, ispišite stranicu konfiguracije mreže. Na zaslonu upravljačke ploče pisača dodirnite (\*) (Wireless (Bežično):), potom Postavke, a zatim Print Network Configuration (Ispis mrežne konfiguracije).
- Provjerite status pisača upisivanjem IP adrese u naredbeni redak (Windows) ili iz programa Network Utility (Mac OS X). (Newtwork Utility nalazi se u mapi Uslužni programi u mapi Aplikacije na najvišoj razini tvrdog diska.)

Ako IP adresa, primjerice, glasi 123.123.123.123, u naredbeni redak (Windows) upišite sljedeće:

```
C:\Ping 123.123.123.123
```
Ili

U programu Network Utility (OS X) kliknite karticu Ping, zatim u okvir upišite 123.123.123.123, a potom kliknite Ping.

Ako se pojavi odgovor, IP adresa je ispravna. Ako se pojavi odgovor o isteku vremena, IP adresa nije ispravna.

SAVJET: Ako koristite računalo sa sustavom Windows, možete posjetiti HP-ovo web-mjesto za internetsku podršku na adresi [www.hp.com/support.](http://h20180.www2.hp.com/apps/Nav?h_pagetype=s-001&h_page=hpcom&h_client=s-h-e008-1&h_product=5367602&h_lang=hr&h_cc=hr) Ovo web-mjesto pruža informacije i uslužne programe koji olakšavaju otklanjanje mnogih uobičajenih problema vezanih uz pisač.

# <span id="page-170-0"></span>Održavanje ispisne glave

Ako ste se susreli s problemima pri ispisu, možda imate problema s jednom od ispisnih glava. Postupke iz sljedećeg odjeljka trebali biste provesti samo kada dobijete upute da to učinite zbog rješavanje problema vezanih uz kvalitetu ispisa.

Provođenje postupaka poravnavanja i čišćenja može nepotrebno trošiti tintu i smanjiti vijek trajanja spremnika s tintom.

Ovaj odjeljak sadrži sljedeće teme:

- Čišćenje glave za ispis
- [Poravnavanje glave pisača](#page-171-0)
- [Podešavanje pomaka papira za novi redak](#page-172-0)
- [ponovo umetnite glavu pisača](#page-172-0)

# Čišćenje glave za ispis

Ako je ispis iscrtkan ili ima pogrešne boje ili boje nedostaju, možda bi trebalo očistiti glavu pisača.

Dva su stupnja čišćenja. Svaki stupanj traje otprilike dvije minute, upotrebljava jedan list papira i veću količinu tinte. Nakon svakog stupnja pregledajte kvalitetu ispisane stranice. Sljedeću fazu čišćenja pokrenite samo ako je kvaliteta ispisa loša.

Ako je kvaliteta ispisa loša i nakon dovršene obje faze čišćenja, pokušajte poravnati pisač. Ako se problemi s kvalitetom ispisa nastave pojavljivati nakon čišćenja i poravnanja, obratite se HP-ovoj službi za podršku. Dodatne informacije potražite u odjeljku [HP-ova podrška na stranici 122](#page-137-0).

**E** NAPOMENA: Budući da se pri čišćenju troši tinta, glave pisača čistite samo kada je to nužno. Postupak čišćenja traje nekoliko minuta. Za to vrijeme se može čuti buka. Prije poravnavanja glave pisača provjerite jeste li umetnuli papir. Dodatne informacije potražite u odjeljku [Umetanje papira](#page-39-0) [na stranici 24.](#page-39-0)

Neispravno isključivanje uređaja može prouzročiti probleme s kvalitetom ispisa. Dodatne informacije potražite u odjeljku [Isključivanje pisača na stranici 39](#page-54-0).

#### Čišćenje glave pisača putem upravljačke ploče

- 1. U glavnu ulaznu ladicu umetnite čisti bijeli papir formata Letter, A4 ili Legal. Dodatne informacije potražite u odjeljku [Umetanje papira standardne veličine na stranici 24.](#page-39-0)
- 2. Dodirnite zaslon upravljačke ploče pisača i prstom povucite po njemu, a zatim dodirnite Postavke.
- 3. Dodirnite Alati, a zatim Čišćenje glave pisača.

#### Čišćenju glave pisača iz programa Toolbox (Windows)

- 1. U glavnu ulaznu ladicu umetnite čisti bijeli papir formata Letter, A4 ili Legal. Dodatne informacije potražite u odjeljku [Umetanje papira standardne veličine na stranici 24.](#page-39-0)
- 2. Otvorite Toolbox. Dodatne informacije potražite u odjeljku [Otvorite Toolbox. na stranici 116](#page-131-0).
- 3. Na kartici Servisi uređaja kliknite ikonu s lijeve strane mogućnosti Čišćenje ispisnih glava.
- 4. Slijedite upute na zaslonu.

## <span id="page-171-0"></span>Čišćenju glave pisača iz programa HP Utility (OS X)

- 1. U glavnu ulaznu ladicu umetnite čisti bijeli papir formata Letter, A4 ili Legal. Dodatne informacije potražite u odjeljku [Umetanje papira standardne veličine na stranici 24.](#page-39-0)
- 2. Otvorite HP Utility. Dodatne informacije potražite u odjeljku [HP Utility \(OS X\) na stranici 117.](#page-132-0)
- 3. U odjeljku Informacije i podrška kliknite Čišć. glava za ispis.
- 4. Kliknite Čišćenje, a zatim slijedite upute na zaslonu.

## Čišćenje ispisne glave putem ugrađenog web poslužitelja (EWS)

- 1. U glavnu ulaznu ladicu umetnite čisti bijeli papir formata Letter, A4 ili Legal. Dodatne informacije potražite u odjeljku [Umetanje papira standardne veličine na stranici 24.](#page-39-0)
- 2. Otvorite ugrađeni web-poslužitelj (EWS). Dodatne informacije potražite u odjeljku [Ugrađeni web](#page-133-0)[poslužitelj na stranici 118.](#page-133-0)
- 3. Kliknite karticu Alati pa Alatni okvir kvalitete ispisa u odjeljku Uslužni programi.
- 4. Kliknite Čišćenje glave pisača i slijedite zaslonske upute.

# Poravnavanje glave pisača

Pisač automatski poravnava ispisnu glavu tijekom početnog postavljanja.

Tu značajku možete koristiti da biste riješili probleme s kvalitetom ispisa na ispisanim materijalima u kojima ravne crte izgledaju valovito ili isprekidano.

## Poravnavanje glave pisača putem upravljačke ploče

- 1. U glavnu ulaznu ladicu umetnite čisti bijeli papir formata Letter, A4 ili Legal. Dodatne informacije potražite u odjeljku [Umetanje papira standardne veličine na stranici 24.](#page-39-0)
- 2. Dodirnite zaslon upravljačke ploče pisača i prstom povucite po njemu, a zatim dodirnite Postavke.
- 3. Dodirnite Alati, a zatim odaberite Poravnavanje glave pisača.

## Poravnavanje glave pisača putem programa Toolbox (Windows)

- 1. U glavnu ulaznu ladicu umetnite čisti bijeli papir formata Letter, A4 ili Legal. Dodatne informacije potražite u odjeljku [Umetanje papira standardne veličine na stranici 24.](#page-39-0)
- 2. Otvorite Toolbox. Dodatne informacije potražite u odjeljku [Otvorite Toolbox. na stranici 116](#page-131-0).
- 3. Na kartici Servisi uređaja kliknite ikonu s lijeve strane mogućnosti Poravnavanje ispisnih glava.
- 4. Slijedite upute na zaslonu.

## Poravnavanje glave pisača putem programa HP Utility (OS X)

- 1. U glavnu ulaznu ladicu umetnite čisti bijeli papir formata Letter, A4 ili Legal. Dodatne informacije potražite u odjeljku [Umetanje papira standardne veličine na stranici 24.](#page-39-0)
- 2. Otvorite HP Utility. Dodatne informacije potražite u odjeljku [HP Utility \(OS X\) na stranici 117.](#page-132-0)
- 3. U odjeljku Informacije i podrška kliknite Poravnavanje glave pisača.
- 4. Kliknite Poravnaj i slijedite upute na zaslonu.

## <span id="page-172-0"></span>Poravnavanje glave pisača iz ugrađenog web poslužitelja (EWS)

- 1. U glavnu ulaznu ladicu umetnite čisti bijeli papir formata Letter, A4 ili Legal. Dodatne informacije potražite u odjeljku [Umetanje papira standardne veličine na stranici 24.](#page-39-0)
- 2. Otvorite ugrađeni web-poslužitelj (EWS). Dodatne informacije potražite u odjeljku [Ugrađeni web](#page-133-0)[poslužitelj na stranici 118.](#page-133-0)
- 3. Kliknite karticu Alati pa Alatni okvir kvalitete ispisa u odjeljku Uslužni programi.
- 4. Kliknite **Poravnaj pisač** i slijedite upute na zaslonu.

# Podešavanje pomaka papira za novi redak

Ako se nakon poravnanja glave pisača i dalje pojavljuju dijagonalne pruge i bijele crte, podesite pomak papira za novi redak.

## Podešavanje pomaka papira za novi redak s upravljačke ploče

- 1. U glavnu ulaznu ladicu umetnite čisti bijeli papir formata Letter, A4 ili Legal. Dodatne informacije potražite u odjeljku [Umetanje papira standardne veličine na stranici 24.](#page-39-0)
- 2. Dodirnite zaslon upravljačke ploče pisača i prstom povucite po njemu, a zatim dodirnite Postavke.
- 3. Dodirnite Alati, a zatim Calibrate Linefeed (Podesi pomak papira za novi redak).

## Podešavanje pomaka papira za novi redak s programa Toolbox (Windows)

- 1. U glavnu ulaznu ladicu umetnite čisti bijeli papir formata Letter, A4 ili Legal. Dodatne informacije potražite u odjeljku [Umetanje papira standardne veličine na stranici 24.](#page-39-0)
- 2. Otvorite Toolbox. Dodatne informacije potražite u odjeljku [Otvorite Toolbox. na stranici 116](#page-131-0).
- 3. Na kartici Device Services (Servisi uređaja) kliknite ikonu s lijeve strane mogućnosti Linefeed Calibration (Podešavanje pomaka papira za novi redak).
- 4. Slijedite upute na zaslonu.

## Podešavanje pomaka papira za novi redak iz ugrađenog web-poslužitelja (EWS-a)

- 1. U glavnu ulaznu ladicu umetnite čisti bijeli papir formata Letter, A4 ili Legal. Dodatne informacije potražite u odjeljku [Umetanje papira standardne veličine na stranici 24.](#page-39-0)
- 2. Otvorite ugrađeni web-poslužitelj (EWS). Dodatne informacije potražite u odjeljku [Ugrađeni web](#page-133-0)[poslužitelj na stranici 118.](#page-133-0)
- 3. Kliknite karticu Alati pa Alatni okvir kvalitete ispisa u odjeljku Uslužni programi.
- 4. Kliknite Calibrate Linefeed (Podešavanje pomaka papira za novi redak) i slijedite upute na zaslonu.

# ponovo umetnite glavu pisača

Taj postupak treba provoditi samo kada se prikaže poruka Missing or Failed Printhead (Glava pisača nedostaje ili je došlo do pogreške) i ako je pisač najprije isključen pa ponovno uključen da bi se poruka razriješila. Ako se poruka i dalje pojavljuje, isprobajte ovaj postupak.

## Ponovna instalacija glave pisača

1. Provjerite je li pisač uključen.

2. Otvorite vratašca za pristup spremniku s tintom.

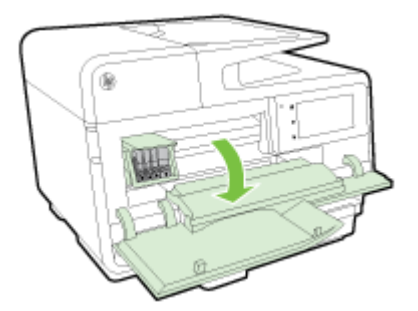

3. Podignite ručicu poluge na nosaču spremnika.

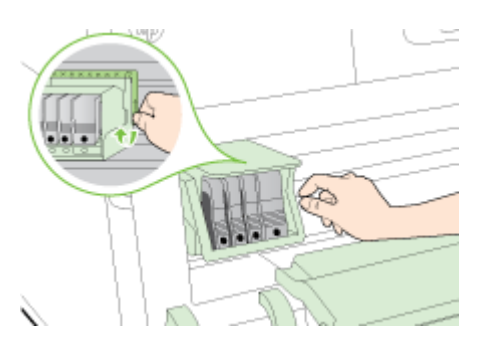

4. Izvadite glavu pisača tako da je podignete i izvučete iz pisača.

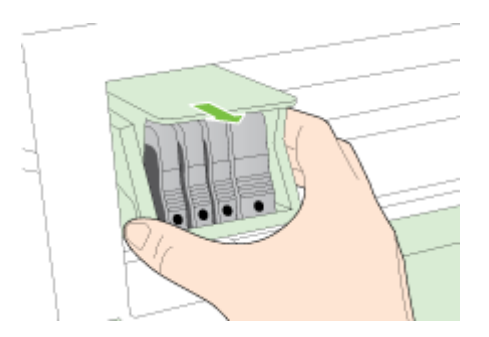

5. Provjerite je li ručica brave podignuta, a zatim ponovno postavite glavu pisača.

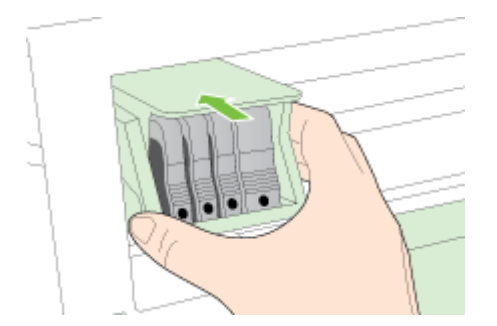

- 6. Pažljivo spustite ručicu brave.
- **EX** NAPOMENA: Provjerite je li ručica brave spuštena prije ponovnog postavljanja spremnika s tintom. Ostavljena izdignuta ručica zasuna može dovesti do nepravilnog namještanja spremnika s tintom i problema pri ispisu. Zasun mora ostati u donjem položaju da bi se ispravno instalirao spremnik s tintom.
- 7. Zatvorite vratašca za pristup spremniku s tintom.

# <span id="page-174-0"></span>Uklanjanje zaglavljenja

Ponekad se tijekom ispisa papir zaglavi.

Zaglavljenja papira mogu se dogoditi unutar pisača ili u ADF-u.

- $\triangle$  OPREZ: Da biste spriječili moguće oštećenje ispisne glave, uklonite zaglavljeni papir što je prije moguće.
- $\frac{1}{2}$ : SAVJET: Ako primijetite da je kvaliteta ispisa slaba, očistite ispisnu glavu. Dodatne informacije potražite u odjeljku [Čišćenje glave za ispis na stranici 155](#page-170-0).
	- Oslobađanje papira zaglavljenog u pisaču
	- [Uklanjanje zaglavljenog papira iz automatskog ulagača dokumenata](#page-175-0)
	- [Izbjegavanje zaglavljivanja papira](#page-176-0)

# Oslobađanje papira zaglavljenog u pisaču

- 1. Uklonite sav papir iz izlazne ladice.
	- $\triangle$  OPREZ: Uklanianiem zaglavljenog papira s prednie strane pisača možete oštetiti mehanizam za ispis. Zaglavljenom papiru uvijek pristupajte te ga uklanjajte kroz dodatak za automatski obostrani ispis.
- 2. Provjerite dodatak za obostrani ispis.
	- a. Pritisnite gumbe na bilo kojoj strani dodatka za obostrani ispis, a zatim uklonite dodatak.

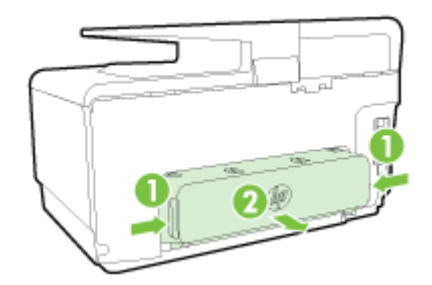

- b. Pronađite zaglavljeni papir unutar pisača, uhvatite ga s obje ruke i povucite ga prema sebi.
	- $\triangle$  OPREZ: Ako se papir podere prilikom uklanjanja s valjaka, provjerite je li na valjcima i kotačićima ostalo komadića papira. Ako ne uklonite sve komadiće papira iz pisača, vjerojatno je da će se papir ponovno zaglaviti.
- c. Ako nema zaglavljenog medija, pritisnite zasun na vrhu dodatka za obostrani ispis i spustite poklopac. Ako se unutra nalazi zaglavljeni papir, pažljivo ga uklonite. Zatvorite poklopac.
- d. Ponovno gurajte dodatak u pisač dok ne sjedne na mjesto.
- 3. Ako niste pronašli zaglavljeni medij, a Ladica 2 je umetnuta, izvucite je i uklonite zaglavljeni papir, ako je moguće. Ako to nije moguće, učinite sljedeće:
	- a. Isključite pisač i odspojite kabel za napajanje.
	- b. Podignite pisač s Ladice 2.
	- c. Uklonite zaglavljeni medij s dna pisača ili iz Ladice 2.
	- d. Ponovno postavite pisač na vrh Ladice 2.
- <span id="page-175-0"></span>4. Otvorite vratašca za pristup spremniku s tintom. Ako se u unutrašnjosti pisača nalazi papir, pomaknite nosač na desnu stranu pisača, oslobodite ostatke papira ili zgužvani papir pa povucite papir prema sebi kroz gornji dio pisača.
	- A UPOZORENJE! Nemojte stavljati ruku u pisač dok je uključen i dok je nosač zaglavljen. Kada otvorite vratašca za pristup spremnicima s tintom, nosač bi se trebao vratiti u svoj položaj na desnoj strani pisača. Ako se ne pomakne udesno, prije uklanjanja zaglavljenog medija isključite pisač.
- 5. Kada uklonite zaglavljeni papir, uključite pisač (ako je bio isključen) i ponovno pošaljite zadatak ispisa.

Ako pomoću gore navedenih rješenja ne riješite problem, [kliknite ovdje da biste dobili dodatna](http://h20180.www2.hp.com/apps/Nav?h_pagetype=s-924&h_client=s-h-e004-01&h_keyword=lp70005-all-OJ8610&h_lang=hr&h_cc=hr) [rješenja za otklanjanje poteškoća putem interneta.](http://h20180.www2.hp.com/apps/Nav?h_pagetype=s-924&h_client=s-h-e004-01&h_keyword=lp70005-all-OJ8610&h_lang=hr&h_cc=hr)

# Uklanjanje zaglavljenog papira iz automatskog ulagača dokumenata

1. Podignite poklopac uređaja za automatsko umetanje papira

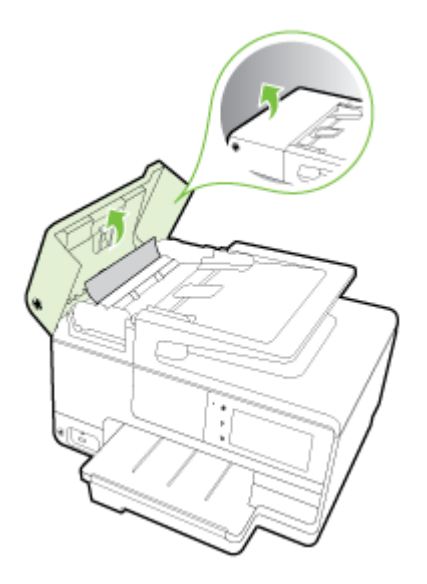

- 2. Podignite jezičac koji se nalazi na prednjoj strani ADF-a.
	- ILI -

Pritisnite zeleni jezičac u središtu automatskog ulagača dokumenata.

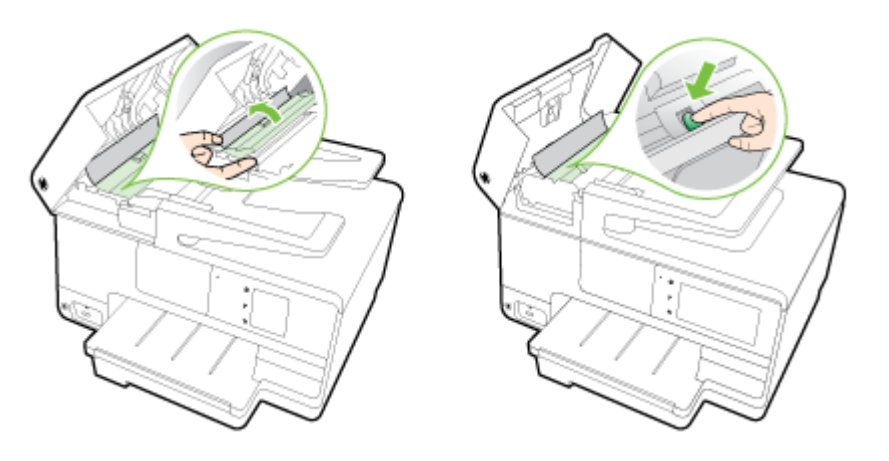

- <span id="page-176-0"></span>3. Nježno izvucite papir iz valjaka.
- $\triangle$  OPREZ: Ako se papir trga kada ga uklanjate s valjaka, provjerite jesu li na valjcima i kotačićima zaostali komadići papira. Ako ne uklonite sve komadiće papira iz pisača, vjerojatno je da će se papir ponovno zaglaviti.
- 4. Ako ste u drugom koraku pritisnuli zeleni jezičac, povucite ga natrag na njegovo mjesto.

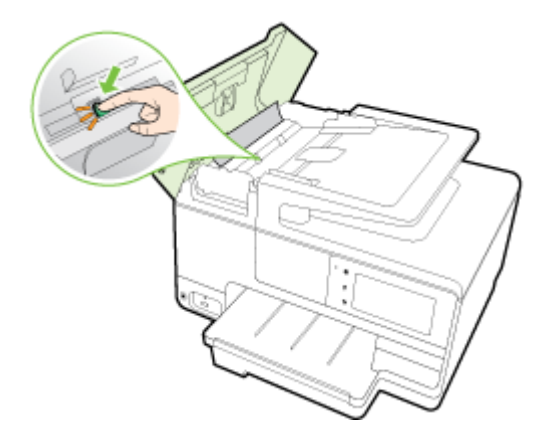

5. Zatvorite poklopac automatskog ulagača dokumenata tako da ga čvrsto pritisnete dok ne sjedne na mjesto.

Ako pomoću gore navedenih rješenja ne riješite problem, [kliknite ovdje da biste dobili dodatna](http://h20180.www2.hp.com/apps/Nav?h_pagetype=s-924&h_client=s-h-e004-01&h_keyword=lp70005-all-OJ8610&h_lang=hr&h_cc=hr) [rješenja za otklanjanje poteškoća putem interneta.](http://h20180.www2.hp.com/apps/Nav?h_pagetype=s-924&h_client=s-h-e004-01&h_keyword=lp70005-all-OJ8610&h_lang=hr&h_cc=hr)

# Izbjegavanje zaglavljivanja papira

Kako biste izbjegli zaglavljivanje papira, slijedite ove smjernice.

- Često vadite ispisani papir iz izlazne ladice.
- Pazite da ispisujete na papir koji nije izgužvan, presavinut ili oštećen.
- Spriječite savijanje ili gužvanje papira čuvanjem svih neiskorištenih medija u vrećici koja se može zatvarati više puta.
- Nemojte koristiti papir koji je pretanak ili predebeo za pisač.
- Provjerite jesu li ulazne ladice pravilno napunjene te da se u njima ne nalazi previše papira. Dodatne informacije potražite u odjeljku [Umetanje papira na stranici 24.](#page-39-0)
- Pazite da papir umetnut u ulaznu ladicu leži ravno te da rubovi nisu svijeni ili poderani.
- Nemojte umetati previše papira u ladicu za umetanje papira. Informacije o dopuštenom broju dokumenata u automatskom ulagaču dokumenata potražite u dijelu [Veličina i masa papira](#page-183-0) [na stranici 168](#page-183-0).
- Nemojte stavljati papire različitih vrsta i veličina u ulaznu ladicu; svi papiri u ulaznoj ladici moraju biti iste veličine i vrste.
- Prilagodite vodilice širine papira u ulaznoj ladici tako da prianjaju uz papir. Vodilice širine papira ne smiju savijati papir u ulaznoj ladici.
- Nemojte gurati medij predaleko u ladicu za papir.
- Ako ispisujete na obje strane stranice, ne ispisujte jako zasićene slike na tanak papir.
- Koristite one vrste papira koje su preporučene za određeni pisač. Dodatne informacije potražite u odjeljku [Veličina i masa papira na stranici 168.](#page-183-0)
- Ako je u pisaču gotovo ponestalo papira, pričekajte dok se sav papir ne potroši, a potom dodajte papir. Nemojte dodavati papir dok pisač pokušava uvući list.
- Provjerite je li pisač čist. Dodatne informacije potražite u odjeljku [Održavanje pisača](#page-50-0) [na stranici 35.](#page-50-0)

# Čišćenje nosača ispisa

Uklonite bilo kakve predmete, kao što je papir, koji blokiraju put nosača spremnika.

Pojedinosti potražite u [Uklanjanje zaglavljenja na stranici 159.](#page-174-0)

**TAPOMENA:** Nemojte koristiti bilo kakav alat ili druge uređaje kako biste uklonili zaglavljen papir. Uvijek pažljivo uklanjajte zaglavljeni papir iz unutrašnjosti pisača.

[Kliknite ovdje da biste se povezali s internetom i potražili dodatne informacije](http://h20180.www2.hp.com/apps/Nav?h_pagetype=s-924&h_client=s-h-e004-01&h_keyword=lp70007-all-OJ8610&h_lang=hr&h_cc=hr).
# A Tehnički podaci

Ovaj odjeljak sadrži sljedeće teme:

- [Podaci o jamstvu](#page-181-0)
- **·** [Tehnički podaci](#page-182-0)
- [Zakonske obavijesti](#page-186-0)
- [Program ekološkog zbrinjavanja proizvoda](#page-194-0)

# <span id="page-181-0"></span>Podaci o jamstvu

Ovaj odjeljak sadrži sljedeće teme:

● Informacije o jamstvu za spremnike s tintom

# Informacije o jamstvu za spremnike s tintom

Jamstvo za HP-ove spremnike s tintom primjenjivo je kada se proizvod koristi u odgovarajućem HPovom uređaju za ispis. Ovo jamstvo ne pokriva HP-ove spremnike s tintom koji su ponovno punjeni, ponovno proizvedeni, nepravilno korišteni ili s kojima se na bilo koji način neovlašteno rukovalo.

Tijekom razdoblja jamstva na proizvod se primjenjuje jamstvo ako HP-ova tinta nije potrošena i ako nije istekao krajnji datum trajanja jamstva. Krajnji datum isteka jamstva u formatu GGGG-MM možete pronaći na proizvodu:

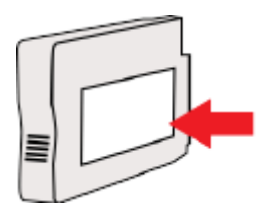

# <span id="page-182-0"></span>Tehnički podaci

Dodatne informacije potražite na web-mjestu [www.hp.com/support](http://h20180.www2.hp.com/apps/Nav?h_pagetype=s-001&h_page=hpcom&h_client=s-h-e008-1&h_product=5367602&h_lang=hr&h_cc=hr). Odaberite svoju državu ili regiju. Kliknite Product Support & Troubleshooting (Podrška za proizvod i otklanjanje poteškoća). Unesite naziv naveden na prednjoj strani pisača, a zatim odaberite Search (Pretraži). Kliknite Product information (Informacije o proizvodu), a zatim Product specifications (Specifikacije proizvoda).

- Preduvjeti sustava
- Specifikacije radne okoline
- Kapacitet ulazne ladice
- [Kapacitet izlazne ladice](#page-183-0)
- [Veličina i masa papira](#page-183-0)
- [Specifikacije ispisa](#page-183-0)
- [Specifikacije kopiranja](#page-183-0)
- [Specifikacije skeniranja](#page-183-0)
- [Specifikacije faksa](#page-184-0)
- [Vijek spremnika s tintom](#page-184-0)
- [Specifikacije emisije zvuka](#page-185-0)

### Preduvjeti sustava

Softverske i sistemske preduvjete potražite u datoteci Readme na CD-u sa softverom HP-ova pisača dobivenim uz pisač.

Informacije o budućim izdanjima operacijskog sustava i podršci potražite na HP-ovom web-mjestu za internetsku podršku na adresi [www.hp.com/support.](http://h20180.www2.hp.com/apps/Nav?h_pagetype=s-001&h_page=hpcom&h_client=s-h-e008-1&h_product=5367602&h_lang=hr&h_cc=hr)

## Specifikacije radne okoline

Radna temperatura: 5° do 40° C (41° do 104° F)

Radna vlažnost: 15 do 80% relativne vlažnosti bez kondenzacije

Preporučeni radni uvjeti: 15° do 32° C (59° do 90° F)

Preporučena relativna vlažnost: 20 do 80% nekondenzirajuće

## Kapacitet ulazne ladice

#### Glavna ulazna ladica

listovi običnog papira: Do 250

Omotnice: Do 30

Indeksne kartice: Do 80

Listovi fotopapira: Do 100

#### ● Ladica 2

Listovi običnog papira (60 do 105 g/m² [16 do 28 lb]): Do 250

## <span id="page-183-0"></span>Kapacitet izlazne ladice

- listovi običnog papira: Do 150
- Omotnice: Do 30
- Indeksne kartice: Do 80
- Listovi fotopapira: Do 100

### Veličina i masa papira

Cjelokupni popis podržanih veličina papira potražite u softveru HP-ova pisača.

- Obični papir: 60 do 105 g/m2 (16 do 28 lb)
- Omotnice: 75 do 90  $g/m^2$  (20 do 24 lb)
- Dopisnice: do 200 g/m<sup>2</sup> (110-lb indeksne maksimalno
- Fotopapir: 280 g/m<sup>2</sup> (75 lb)

### Specifikacije ispisa

- Brzine ispisa ovise o složenosti dokumenta i modelu pisača
- Metoda: kapljični termalni officejet
- Jezik: GKS za PCL3
- Razlučivost ispisa:

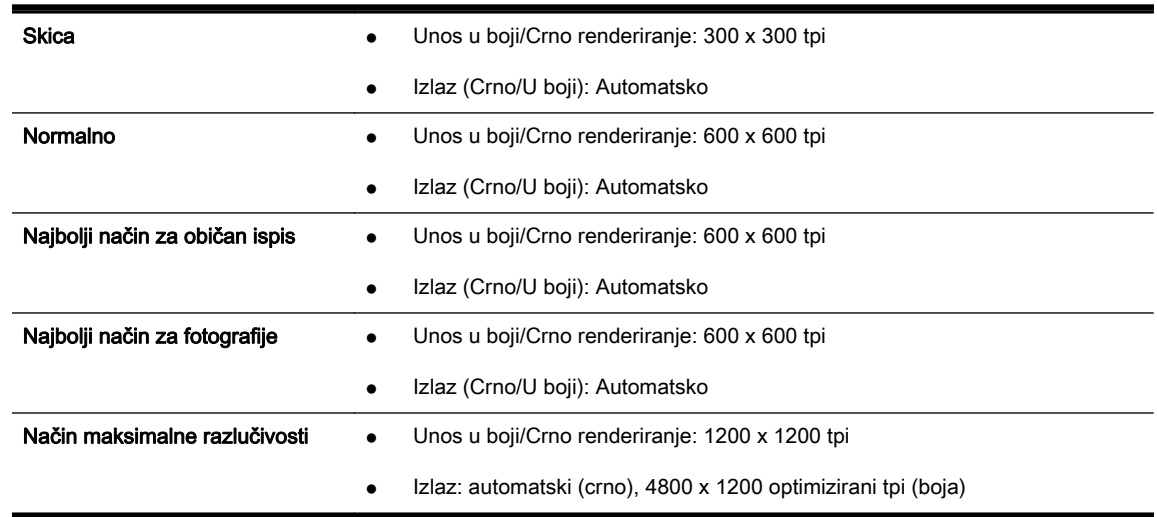

## Specifikacije kopiranja

- digitalna obrada slika
- Brzine kopiranja ovise o modelu pisača i složenosti dokumenta

# Specifikacije skeniranja

● Razlučivost: do 1200 x 1200 tpi optički

Dodatne informacije o razlučivosti skeniranja potražite u softveru HP-ova pisača.

- <span id="page-184-0"></span>boja: 24-bitna boja, 8-bitni sivi tonovi (256 nijansi sive boje)
- Maksimalna veličina skena sa stakla skenera:
	- U.S. Letter (A): 215,9 mm x 279,4 mm (8,5 inča x 11 inča)
	- U.S. Legal (samo HP Officejet Pro 8620 i HP Officejet Pro 8630): 215,9 mm x 355,6 mm (8,5 inča x 14 inča)
	- ISO A4: 210 mm x 297 mm (8,27 inča x 11,7 inča)
- Maksimalna veličina skeniranja iz automatskog ulagača dokumenata:
	- ADF: 216 x 356 mm (8,5 x 14 inča)

### Specifikacije faksa

- "walk-up" mogućnost crno-bijelog i faksiranja u boji
- do 99 unosa za brzo biranje
- memorija za najviše 100 stranica (temelji se na testnoj slici ITU-T br. 1 u standardnoj razlučivosti). Za složenije stranice ili veće razlučivosti potrebno je više vremena i koristi se više memorije.
- ručno primanje i slanje faksa
- automatsko ponovno biranje broja do pet puta (ovisno o modelu)
- automatsko ponovno biranje jednom u slučaju neodgovaranja na poziv (ovisno o modelu)
- potvrda i izvješća o aktivnosti
- faks CCITT/ITU Group 3 s načinom rada za ispravljanje pogrešaka
- prijenos brzinom od 33,6 kb/s
- 4 sekunde po stranici pri brzini od 33,6 Kbps (na temelju ITU-T test slike #1 pri standardnoj rezoluciji). Za složenije stranice ili veće razlučivosti potrebno je više vremena i koristi se više memorije.
- detekcija zvona s automatskim prebacivanjem između faksa i automatske tajnice

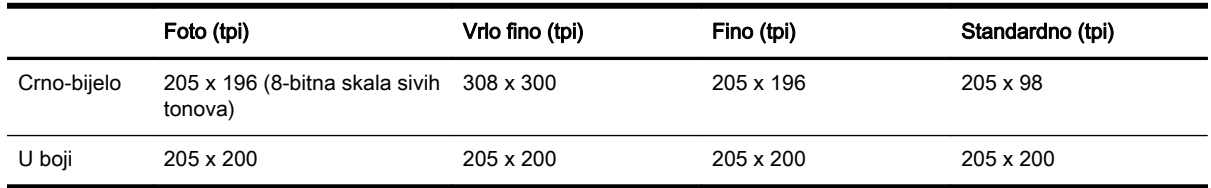

#### Specifikacije značajke HP Digital Fax

- podržane vrste datoteka: nekomprimirani TIFF
- podržane vrste faksova: crno-bijeli faksovi

### Vijek spremnika s tintom

Dodatne informacije o procijenjenom vijeku trajanja spremnika s tintom potražite na web-mjestu [www.hp.com/go/learnaboutsupplies/.](http://www.hp.com/go/learnaboutsupplies/)

# <span id="page-185-0"></span>Specifikacije emisije zvuka

Posjetite [www.hp.com/support.](http://h20180.www2.hp.com/apps/Nav?h_pagetype=s-001&h_page=hpcom&h_client=s-h-e008-1&h_product=5367602&h_lang=hr&h_cc=hr) Odaberite svoju državu ili regiju. Kliknite Product Support & Troubleshooting (Podrška za proizvod i otklanjanje poteškoća). Unesite naziv naveden na prednjoj strani pisača, a zatim odaberite Search (Pretraži). Kliknite Product information (Informacije o proizvodu), a zatim Product specifications (Specifikacije proizvoda).

- pritisak zvuka (položaj slušatelja)
	- LpAm 55 (dBA) (monokromni ispis skice)
- snaga zvuka
	- LwAd 6,8 (BA)

# <span id="page-186-0"></span>Zakonske obavijesti

Pisač udovoljava preduvjetima koje postavljaju regulatorne ustanove u vašoj državi/regiji.

Ovaj odjeljak sadrži sljedeće teme:

- Regulatorni broj modela
- [Izjava FCC-a](#page-187-0)
- [Obavijest korisnicima u Koreji](#page-187-0)
- [Izjava o usklađenosti s VCCI-jem \(klasa B\) za korisnike u Japanu](#page-187-0)
- [Obavijest korisnicima u Japanu o kabelu za napajanje](#page-187-0)
- [Izjava o emisiji buke za Njemačku](#page-188-0)
- [Izjava o radnim mjestima s vizualnim prikazom u Njemačkoj](#page-188-0)
- [Obavijest korisnicima američke telefonske mreže: Zahtjevi FCC-a](#page-188-0)
- [Obavijest korisnicima kanadske telefonske mreže](#page-189-0)
- [Obavijest korisnicima u Europskom ekonomskom području](#page-189-0)
- [Obavijest korisnicima njemačke telefonske mreže](#page-190-0)
- [Australia Wired Fax statement](#page-190-0)
- [Regulatorna napomena Europske Zajednice](#page-190-0)
- [Izjava o usklađenosti](#page-191-0)
- [Zakonske obavijesti za bežične proizvode](#page-191-0)

## Regulatorni broj modela

Za potrebe regulatorne identifikacije vašem je proizvodu dodijeljen regulatorni broj modela. Regulatorni broj modela za vaš uređaj jest SNPRC-1401-02. Regulatorni broj razlikuje se od marketinškog naziva (HP Officejet Pro 8610 e-All-in-One, HP Officejet Pro 8620 e-All-in-One i HP Officejet Pro 8630 e-All-in-One) ili broja proizvoda (A7F64A, A7F65A ili A7F66A).

**EX NAPOMENA:** Dostupnost pisača razlikuje se u državama i regijama.

# <span id="page-187-0"></span>Izjava FCC-a

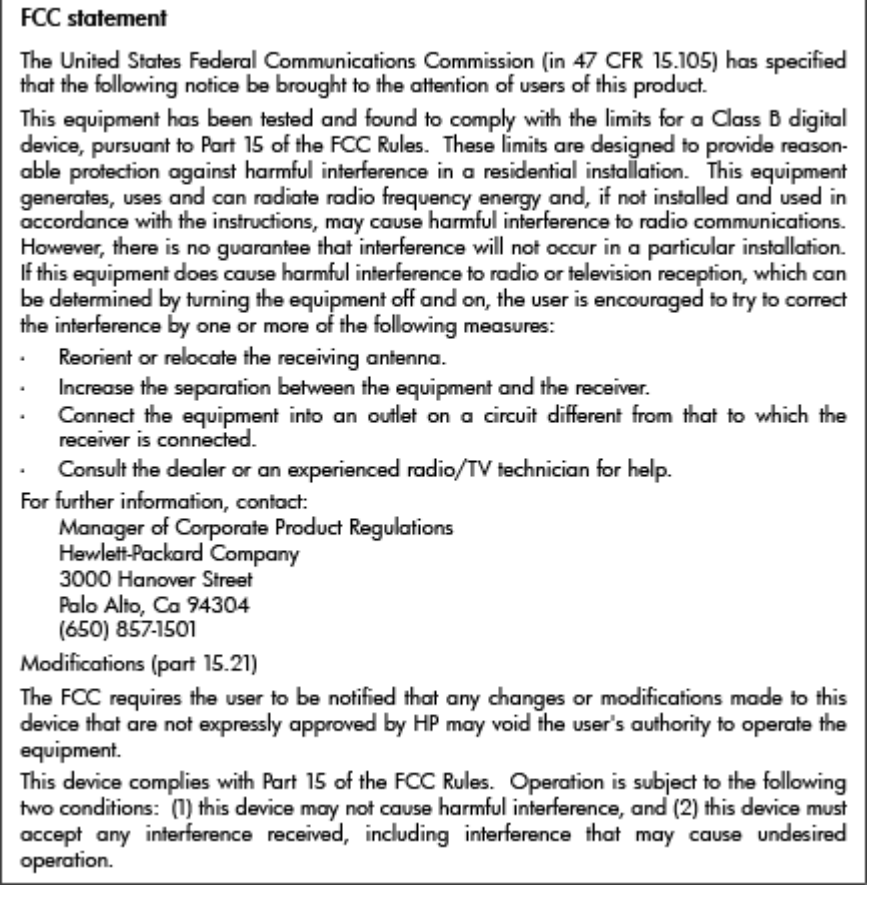

# Obavijest korisnicima u Koreji

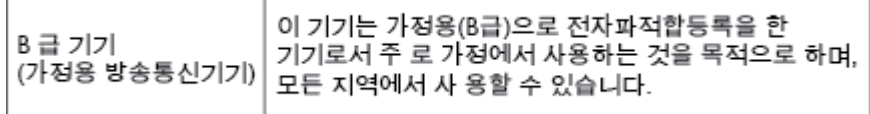

# Izjava o usklađenosti s VCCI-jem (klasa B) za korisnike u Japanu

この装置は、クラスB情報技術装置です。この装置は、家庭環境で使用することを目的として この表面は、フラスDinax技術表面です。この表面は、、家庭環境で使用することを自行ことで<br>いますが、この装置がラジオやテレビジョン受信機に近接して使用されると、受信障害を引き<br>起こすことがあります。取扱説明書に従って正しい取り扱いをして下さい。 VCCI-B

# Obavijest korisnicima u Japanu o kabelu za napajanje

製品には、同梱された電源コードをお使い下さい。 同梱された電源コードは、他の製品では使用出来ません。

# <span id="page-188-0"></span>Izjava o emisiji buke za Njemačku

#### Geräuschemission

LpA < 70 dB am Arbeitsplatz im Normalbetrieb nach DIN 45635 T. 19

# Izjava o radnim mjestima s vizualnim prikazom u Njemačkoj

# GS-Erklärung (Deutschland)

Das Gerät ist nicht für die Benutzung im unmittelbaren Gesichtsfeld am Bildschirmarbeitsplatz vorgesehen. Um störende Reflexionen am Bildschirmarbeitsplatz zu vermeiden, darf dieses Produkt nicht im unmittelbaren Gesichtsfeld platziert werden.

# Obavijest korisnicima američke telefonske mreže: Zahtjevi FCC-a

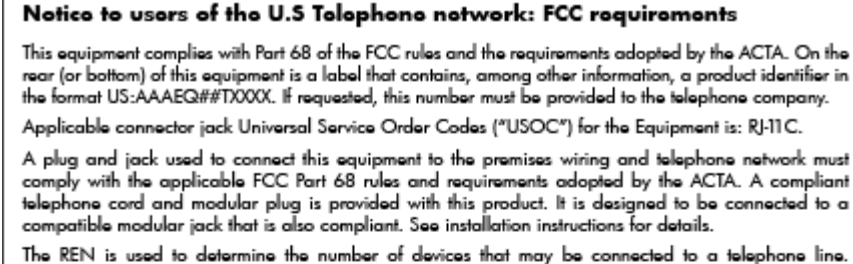

Excessive REN's on a telephone line may result in the devices not ringing in response to an incoming call. In most but not all areas, the sum of RENs should not exceed five (5.0). To be certain of the number of in most sum or that any be connected to a line, as determined by the total RENs, contact the local telephone or<br>company. For products approved after July 23, 2001, the REN for this product is part of the product<br>identifier decimal point (e.g., 00 is a REN of 0.0).

If this equipment causes harm to the telephone network, the telephone company will notify you in in this sequence that temporary discontinuous of service may be required. But if advance notice isn't practical,<br>the telephone company will notify the customer as soon as possible. Also, you will be advised of your<br>right t

The telephone company may make changes in its facilities, equipment, operations or procedures that<br>could affect the operation of the equipment. If this happens the telephone company will provide advance notice in order for you to make necessary modifications to maintain uninterrupted service.

If trouble is experienced with this equipment, please contact the manufacturer, or look elsewhere in this<br>manual, for repair or warranty information. If the equipment is causing harm to the telephone network, the telephone company may request that you disconnect the equipment until the problem is resolved.

Connection to party line service is subject to state tariffs. Contact the state public utility commission, public service commission or corporation commission for information

If your home has specially wired alarm equipment connected to the telephone line, ensure the installation<br>of this equipment does not disable your alarm equipment. If you have questions about what will disable alarm equipment, consult your telephone company or a qualified installer.

WHEN PROGRAMMING EMERGENCY NUMBERS AND(OR) MAKING TEST CALLS TO EMERGENCY NUMBERS-

1) Remain on the line and briefly explain to the dispatcher the reason for the call.

2) Perform such activities in the off-peak hours, such as early morning or late evenings.

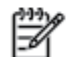

Note The FCC hearing aid compatibility rules for telephones are not applicable to this equipment.

The Telephone Consumer Protection Act of 1991 makes it unlawful for any person to use a computer or other electronic device, including FAX machines, to send any message unless such message clearly contains in a margin at the top or bottom of each transmitted page or on the first page of the transmis sion, the date and time it is sent and an identification of the business or other entity, or other individual sending the message and the telephone number of the sending machine or such business, other entity, or individual. (The telephone number provided may not be a 900 number or any other number for which charges exceed local or long-distance transmission charges.)

In order to program this information into your FAX machine, you should complete the steps described in the software

# <span id="page-189-0"></span>Obavijest korisnicima kanadske telefonske mreže

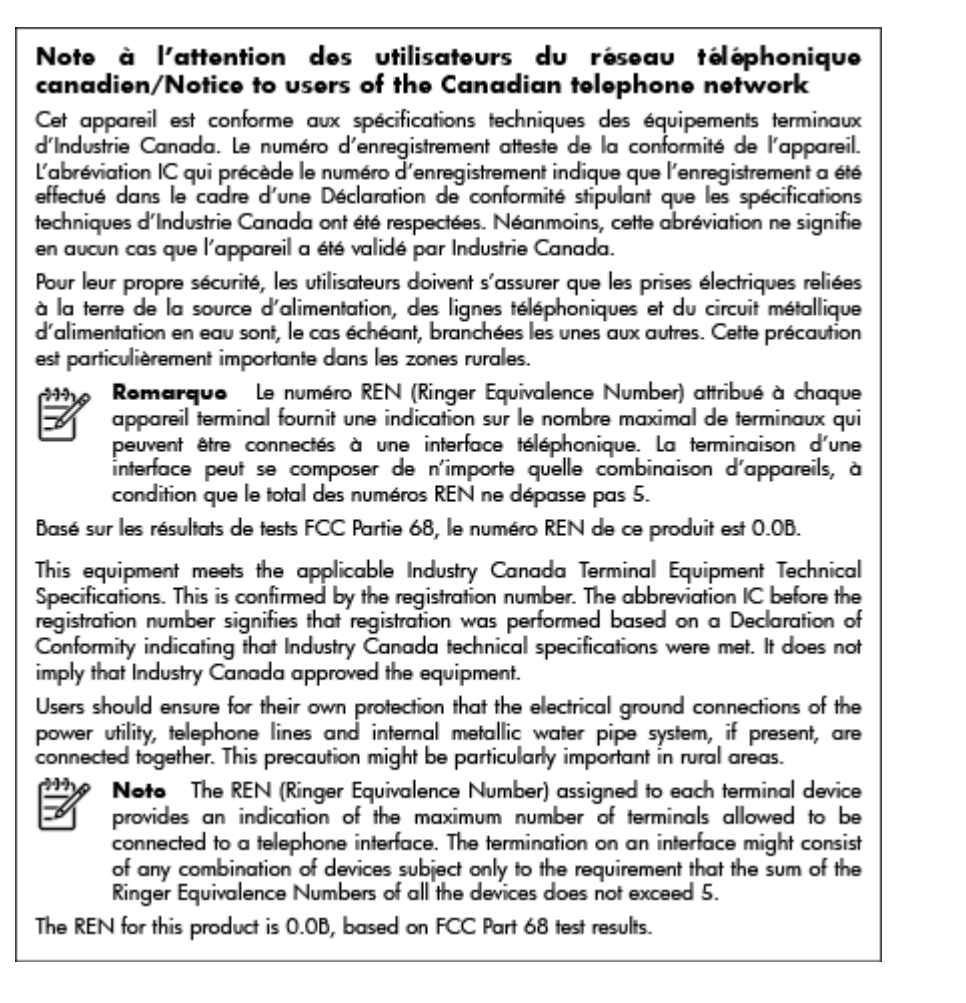

## Obavijest korisnicima u Europskom ekonomskom području

#### Notice to users in the European Economic Area

This product is designed to be connected to the analog Switched Telecommunication Networks (PSTN) of the European Economic Area (EEA) countries/regions.

Network compatibility depends on customer selected settings, which must be reset to use the equipment on a telephone network in a country/region other than where the product was purchased. Contact the vendor or Hewlett-Packard Company if additional product support is necessary.

This equipment has been certified by the manufacturer in accordance with Directive 1999/5/EC (annex II) for Pan-European single-terminal connection to the public switched telephone network (PSTN). However, due to differences between the individual PSTNs provided in different countries, the approval does not, of itself, give an unconditional assurance of successful operation on every PSTN network termination point.

In the event of problems, you should contact your equipment supplier in the first instance.

This equipment is designed for DTMF tone dialing and loop disconnect dialing. In the unlikely event of problems with loop disconnect dialing, it is recommended to use this equipment only with the DTMF tone dial setting.

# <span id="page-190-0"></span>Obavijest korisnicima njemačke telefonske mreže

#### Hinweis für Benutzer des deutschen Telefonnetzwerks

Dieses HP-Fax ist nur für den Anschluss eines analogen Public Switched Telephone Network (PSTN) gedacht. Schließen Sie den TAE N-Telefonstecker, der im Lieferumfang des HP All-in-One enthalten ist, an die Wandsteckdose (TAE 6) Code N an. Dieses HP-Fax kann als einzelnes Gerät und/oder in Verbindung (mit seriellem Anschluss) mit anderen zugelassenen Endgeräten verwendet werden.

# Australia Wired Fax statement

In Australia, the HP device must be connected to Telecommunication Network through a line cord which meets the requirements of the Technical Standard AS/ACIF S008.

# Regulatorna napomena Europske Zajednice

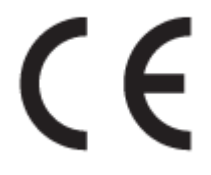

Proizvodi koji nose oznaku CE sukladni su europskoj direktivi ili direktivama koje se primjenjuju: Direktiva o niskom naponu 2006/95/EC, Direktiva EMC 2004/108/EC, Direktiva Ecodesign 2009/125/ EC, Direktiva o radijskoj opremi i telekomunikacijskoj terminalnoj opremi 1999/5/EC, Direktiva o ograničenju upotrebe opasnih tvari 2011/65/EU. Usklađenost s ovim direktivama procjenjuje se prema odgovarajućim harmoniziranim europskim standardima. Izjava o usklađenosti dostupna je na sljedećem web-mjestu: [http://www.hp.eu/certificates](http://www.hp.com/go/certificates) (Pretražujte prema nazivu modela proizvoda ili regulatornom broju modela (RMN) koji je naveden na regulatornoj naljepnici.)

Pravna pitanja uputite na adresu:

Hewlett-Packard GmbH, Dept./MS: HQ-TRE, Herrenberger Strasse 140, 71034 Boeblingen, NJEMAČKA

#### Proizvodi s vanjskim prilagodnicima za izmjenični napon

Usklađenost s normom CE ovog uređaja važeća je ako se uređaj napaja putem odgovarajućeg HPova prilagodnika za izmjenični napon s oznakom CE.

#### Proizvodi s bežičnom funkcijom

EMF

● Proizvod zadovoljava međunarodne smjernice (ICNIRP) o izloženosti radiofrekventnom zračenju.

Obuhvaća uređaj za slanje i primanje radijskih signala pri uobičajenoj upotrebi, udaljenost od 20 cm jamči da su razine izloženosti radiofrekvenciji u skladu s propisima EU.

#### Bežična funkcija u Europi

● Proizvod je osmišljen za korištenje bez ograničenja u svim državama EU-a te Islandu, Lihtenštajnu, Norveškoj i Švicarskoj.

### <span id="page-191-0"></span>Europska deklaracija o telefonskoj mreži (modem/faks)

HP-ov proizvod s mogućnošću faksiranja usklađen je s preduvjetima Direktive o radijskoj opremi i telekomunikacijskoj terminalnoj opremi 1999/5/EC (dodatak II) i sukladno tome nosi CE oznaku. No zbog razlika između pojedinih PTSN-ova u različitim državama ili regijama, odobrenje samo po sebi ne daje bezuvjetno jamstvo uspješnog rada na svakoj točki završetka PTSN mreže. Ako naiđete na probleme, najprije se obratite dobavljaču opreme.

### Izjava o usklađenosti

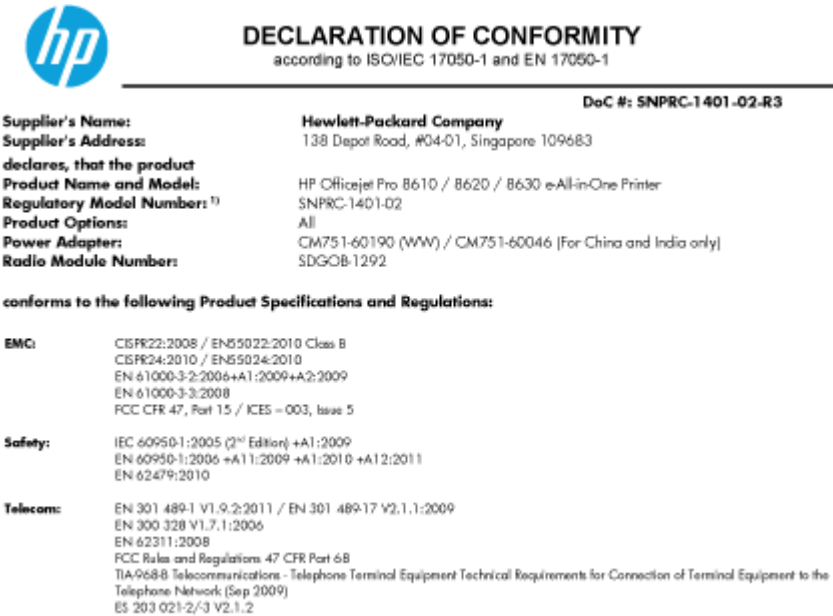

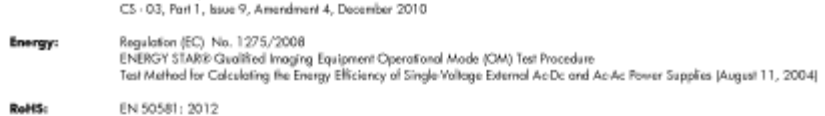

The product herewith complies with the requirements of the Low Voltage Directive 2006/95/EC, the EMC Directive 2004/108/EC, the R&TTE Directive 1999/5/EC, the Ecodesign Directive 2009/125/EC, RoHS Directive 2011/65/EU, and carries the CE marking accordingly

This device complies with part 15 of the FCC Rules. Operation is subject to the following two conditions:

(1) This device may not cause hormful interference, and (2) this device must accept any interference received, including interference that may cause undesired operation.

#### **Additional Information:**

- This product is assigned a Regulatory Model Number which stays with the regulatory aspects of the design. The Regulatory Model<br>Number is the main product identifier in the regulatory documentation and test reports, this nu Number is the main product doemner in the regulatory accumentation and test<br>method in partner of the product numbers,<br>The product was tested in a typical configuration,<br>The internal power adapter CM751-60046 is for India a
- 
- $\frac{3|}{4|}$
- 

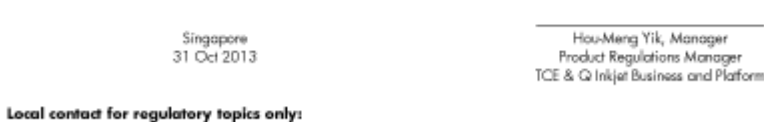

r regunarory ropnes onty:<br>HewlettPackard GmbH, HQ-TRE, Herrenberger Strasse 140, 71034 Boeblingen, Germany<br>HewlettPackard, 3000 Hanover St., Palo Alto, CA 94304, U.S.A. 650-857-1501 EU:

 $U.S.$ :

www.hp.eu/certificates

# Zakonske obavijesti za bežične proizvode

Ovaj odjeljak sadrži zakonske informacije o bežičnim proizvodima:

- [Izloženost radiofrekvencijskom zračenju](#page-192-0)
- [Obavijest korisnicima u Brazilu](#page-192-0)
- [Obavijest korisnicima u Kanadi](#page-192-0)
- <span id="page-192-0"></span>[Obavijest korisnicima u Tajvanu](#page-193-0)
- [Obavijest za korisnike iz Meksika](#page-193-0)
- [Obavijest o bežičnoj mreži za korisnike u Japanu](#page-193-0)

#### Izloženost radiofrekvencijskom zračenju

#### **Exposure to radio frequency radiation**

that the potential for human contact during normal operation is minimized. This product and any attached external antenna, if supported, shall be placed in such a manner to minimize the potential for human contact during normal operation. In order to avoid the possibility of exceeding the FCC radio frequency exposure<br>limits, human proximity to the antenna shall not be less than 20 cm (8 inches) during normal operation.

#### Obavijest korisnicima u Brazilu

#### Aviso aos usuários no Brasil

Este equipamento opera em caráter secundário, isto é, não tem direito à proteção contra interferência prejudicial, mesmo de estações do mesmo tipo, e não pode causar interferência a sistemas operando em caráter primário. (Res.ANATEL 282/2001).

### Obavijest korisnicima u Kanadi

#### Notice to users in Canada/Note à l'attention des utilisateurs canadiens

Under Industry Canada regulations, this radio transmitter may only operate using an antenna of a type and maximum (or lesser) gain approved for the transmitter by Industry Canada. To reduce potential radio interference to other users, the antenna type and its gain should be so chosen that the equivalent isotropically radiated power (e.i.r.p.) is not more than that necessary for successful communication.

This device complies with Industry Canada licence-exempt RSS standard(s). Operation is subject to the following two conditions: (1) this device may not cause interference, and (2) this device must accept any interference, including interference that may cause undesired operation of the device.

WARNING! Exposure to Radio Frequency Radiation The radiated output power of this device is below the Industry Canada radio frequency exposure limits. Nevertheless, the device should be used in such a manner that the potential for human contact is minimized during normal operation.

To avoid the possibility of exceeding the Industry Canada radio frequency exposure limits, human proximity to the antennas should not be less than 20 cm (8 inches).

Conformément au Règlement d'Industrie Canada, cet émetteur radioélectrique ne peut fonctionner qu'avec une antenne d'un type et d'un gain maximum (ou moindre) approuvé par Industrie Canada. Afin de réduire le brouillage radioélectrique potentiel pour d'autres utilisateurs, le type d'antenne et son gain doivent être choisis de manière à ce que la puissance isotrope rayonnée équivalente (p.i.r.e.) ne dépasse pas celle nécessaire à une communication réussie.

Cet appareil est conforme aux normes RSS exemptes de licence d'Industrie Canada. Son fonctionnement dépend des deux conditions suivantes : (1) cet appareil ne doit pas provoquer d'interférences nuisibles et (2) doit accepter toutes interférences reçues, y compris des interférences pouvant provoquer un fonctionnement non souhaité de l'appareil.

AVERTISSEMENT relatif à l'exposition aux radiofréquences. La puissance de rayonnement de cet appareil se trouve sous les limites d'exposition de radiofréquences d'Industrie Canada. Néanmoins, cet appareil doit être utilisé de telle sorte qu'il soit mis en contact le moins possible avec le corps humain.

Afin d'éviter le dépassement éventuel des limites d'exposition aux radiofréquences d'Industrie Canada, il est recommandé de maintenir une distance de plus de 20 cm entre les antennes et l'utilisateur.

### <span id="page-193-0"></span>Obavijest korisnicima u Tajvanu

```
低功率電波輻射性電機管理辦法
第十二條
經型式認證合格之低功率射頻電機,非經許可,公司、商號或使用者均不得擅自變更頻
率、加大功率或變更設計之特性及功能。
第十四條
低功率射頻電機之使用不得影響飛航安全及干擾合法通信;經發現有干擾現象時,應立
即停用,並改善至無干擾時方得繼續使用。
前項合法通信,指依電信法規定作業之無線電通信。低功率射頻電機須忍受合法通信或
工業、科學及醫藥用電波輻射性電機設備之干擾。
```
### Obavijest za korisnike iz Meksika

#### Aviso para los usuarios de México

La operación de este equipo está sujeta a las siguientes dos condiciones: (1) es posible que este equipo o dispositivo no cause interferencia perjudicial y (2) este equipo o dispositivo debe aceptar cualquier interferencia, incluyendo la que pueda causar su operación no deseada.

Para saber el modelo de la tarjeta inalámbrica utilizada, revise la etiqueta regulatoria de la impresora.

### Obavijest o bežičnoj mreži za korisnike u Japanu

この機器は技術基準適合証明又は工事設計認証を受けた無線設備を搭載しています。

# <span id="page-194-0"></span>Program ekološkog zbrinjavanja proizvoda

Hewlett-Packard se obvezao na proizvodnju kvalitetnih proizvoda na ekološki održiv način.

- Dijelovi ovog proizvoda predviđeni su za reciklažu.
- Broj korištenih materijala je minimalan, ali je zadržana funkcionalnost i pouzdanost.
- Različiti materijali napravljeni su tako da se mogu jednostavno odvojiti.
- Vijci i druge spojnice lako se pronalaze, jednostavno im se pristupa, a uklanjaju se pomoću uobičajenih alata.
- Najvažniji su dijelovi osmišljeni tako da im se može brzo pristupiti radi učinkovitog rastavljanja i popravka.

Dodatne informacije potražite na adresi [www.hp.com/ecosolutions.](http://www.hp.com/ecosolutions)

Ovaj odjeljak sadrži sljedeće teme:

- Upotreba papira
- **Plastika**
- Tablice s podacima o sigurnosti materijala
- [Recikliranje](#page-195-0)
- [HP-ov program recikliranja potrošnog materijala za tintne pisače](#page-195-0)
- [Odlaganje dotrajale opreme u otpad od strane korisnika](#page-195-0)
- [Potrošnja električne energije](#page-195-0)
- [Kemijske tvari](#page-195-0)
- [Odlaganje baterija u otpad u Nizozemskoj](#page-196-0)
- [Odlaganje baterija u otpad na Tajvanu](#page-196-0)
- [Obavijest o perkloratnim materijalima za Kaliforniju](#page-196-0)
- [Tablica toksičnih i opasnih tvari \(Kina\)](#page-196-0)
- [Ograničenje opasnih tvari \(Ukrajina\)](#page-196-0)
- [Ograničenje opasnih tvari \(Indija\)](#page-197-0)
- **[EPEAT](#page-197-0)**
- [Informacije za korisnike u Kini SEPA Ecolabel](#page-197-0)

#### Upotreba papira

Ovaj je proizvod prikladan za uporabu papira recikliranog po normama DIN 19309 i EN 12281:2002.

### Plastika

Plastični dijelovi teži od 25 grama označeni su u skladu s međunarodnim standardima koji olakšavaju prepoznavanje plastike radi recikliranja nakon isteka radnog vijeka proizvoda.

### Tablice s podacima o sigurnosti materijala

Tablice s podacima o sigurnosti materijala (MSDS) je moguće dobiti na HP web stranici:

#### [www.hp.com/go/msds](http://www.hp.com/go/msds)

### <span id="page-195-0"></span>**Recikliranje**

HP nudi veliki broj programa povrata i recikliranja proizvoda u puno država/regija i partnera, uz jedan od najvećih centara elektronskog recikliranja u svijetu. HP čuva resurse preprodajući neke od najpopularnijih proizvoda. Dodatne informacije o recikliranju HP-ovih proizvoda potražite na adresi:

[www.hp.com/recycle](http://www.hp.com/recycle)

# HP-ov program recikliranja potrošnog materijala za tintne pisače

HP je predan zaštiti okoliša. Program za recikliranje pribora za uređaje HP Inkjet je dostupan u mnogim državama/regijama i omogućuje besplatno recikliranje spremnika s tintom. Više informacija potražite na sljedećoj web stranici:

[www.hp.com/hpinfo/globalcitizenship/environment/recycle/](http://www.hp.com/hpinfo/globalcitizenship/environment/recycle/)

## Odlaganje dotrajale opreme u otpad od strane korisnika

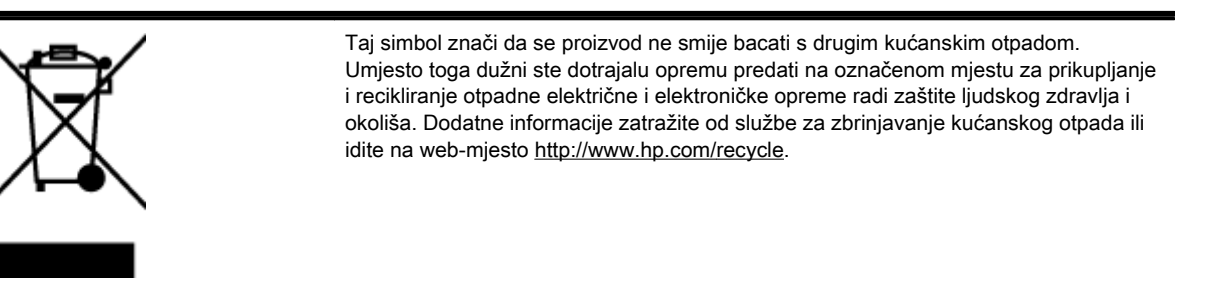

# Potrošnja električne energije

Slikovna oprema i oprema za ispis tvrtke Hewlett-Packard s logotipom ENERGY STAR® uvrštena je u program ENERGY STAR američke Agencije za zaštitu okoliša u SAD-u za opremu za slike. Na proizvodima koji zadovoljavaju specifikacije standarda ENERGY STAR nalazi se sljedeća oznaka:

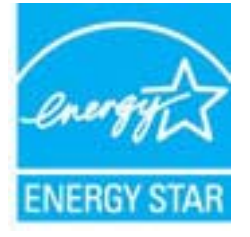

Dodatne informacije o modelima uređaja koji zadovoljavaju specifikacije ENERGY STAR potražite na web-stranici: [www.hp.com/go/energystar](http://www.hp.com/go/energystar)

## Kemijske tvari

HP je obvezan pružiti klijentima informacije o kemijskim tvarima u svojim proizvodima sukladno propisima kao što je REACH *(Uredba EZ-a br. 1907/2006 Europskog parlamenta i Vijeća)*. Izvješće s kemijskim podacima za ovaj proizvod možete pronaći na web-mjestu: [www.hp.com/go/reach.](http://www.hp.com/go/reach)

# <span id="page-196-0"></span>Odlaganje baterija u otpad u Nizozemskoj

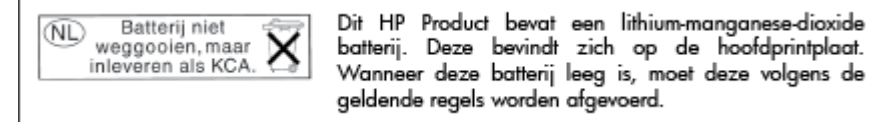

# Odlaganje baterija u otpad na Tajvanu

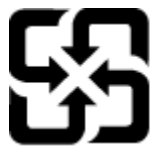

廢電池請回收

Please recycle waste batteries.

Obavijest o perkloratnim materijalima za Kaliforniju

# California Perchlorate Material Notice

Perchlorate material - special handling may apply. See: http://www.dtsc.ca.gov/hazardouswaste/perchlorate/

This product's real-time clock battery or coin cell battery may contain perchlorate and may require special handling when recycled or disposed of in California.

# Tablica toksičnih i opasnih tvari (Kina)

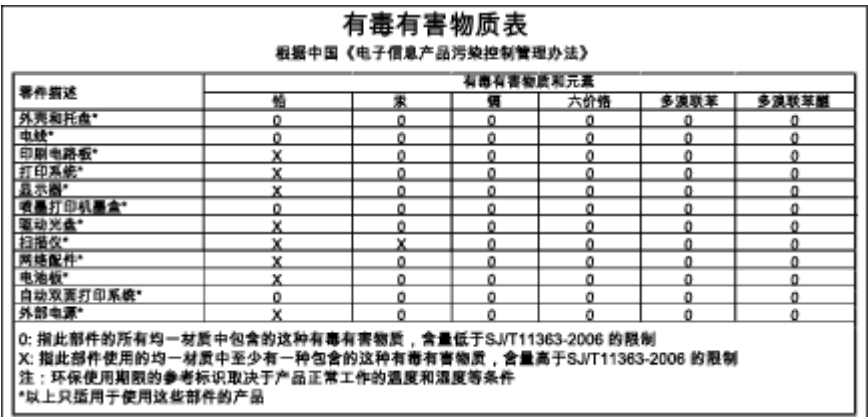

# Ograničenje opasnih tvari (Ukrajina)

### Технічний регламент щодо обмеження використання небезпечних речовин (Україна)

Обладнання відповідає вимогам Технічного регламенту щодо обмеження використання деяких небезпечних речовин в електричному та електронному обладнанні, затвердженого постановою Кабінету Міністрів України від 3 грудня 2008 № 1057

# <span id="page-197-0"></span>Ograničenje opasnih tvari (Indija)

#### Restriction of hazardous substances (India)

This product complies with the "India E-waste (Management and Handling) Rule 2011" and prohibits use of lead, mercury, hexavalent chromium, polybrominated biphenyls or polybrominated diphenyl ethers in concentrations exceeding 0.1 weight % and 0.01 weight % for cadmium, except for the exemptions set in Schedule 2 of the Rule.

# EPEAT

#### **FPFAT**

Most HP products are designed to meet EPEAT. EPEAT is a comprehensive environmental rating that helps identify greener electronics equipment. For more information on EPEAT go to www.epeat.net. For information on HP's EPEAT registered products go to www.hp.com/hpinfo/globalcitizenship/environment/pdf/epeat\_printers.pdf.

# Informacije za korisnike u Kini SEPA Ecolabel

#### 中国环境标识认证产品用户说明

噪声大于63.0Db(A)的办公设备不宜放置于办公室内,请在独立的隔离区域使用。 如需长时间使用本产品或打印大量文件,请确保在通风良好的房间内使用。 如您需要确认本产品处于零能耗状态,请按下电源关闭按钮,并将插头从电源插 座断开。

您可以使用再生纸,以减少资源耗费。

# B Dodatno postavljanje faksa

Nakon što ste izvršili sve korake navedene u vodiču za početak rada, pomoću uputa iz ovog odjeljka završite postavljanje faksa. Vodič za početak rada sačuvajte za ubuduće.

U ovom odjeljku možete naučiti kako postaviti pisač tako da se faksiranje odvija uspješno s opremom i uslugama koje već imate na istoj telefonskoj liniji.

☆ SAVJET: Da biste brzo postavili neke važne postavke faksa, npr. način odgovaranja i informacije u zaglavlju faksa, možete koristiti i čarobnjak za postavljanje faksa (Windows) ili HP Utility (OS X). Tim alatima možete pristupiti putem HP-ova softvera koji ste instalirali s pisačem. Nakon pokretanja tih alata dovršite postavljanje faksa primjenom postupaka opisanih u ovom odjeljku.

Ovaj odjeljak sadrži sljedeće teme:

- [Postavljanje faksiranja \(paralelni telefonski sustavi\)](#page-199-0)
- [Postavljanje faksa u serijskom sustavu](#page-220-0)
- [Testiranje postavki faksa](#page-221-0)

# <span id="page-199-0"></span>Postavljanje faksiranja (paralelni telefonski sustavi)

Prije početka postavljanja pisača za faksiranje provjerite koji se telefonski sustav koristi u vašoj državi/regiji. Upute za postavljanje faksa razlikuju se ovisno o tome imate li serijski ili paralelni telefonski sustav.

- Ako vaša država ili regija nije navedena u tablici, vjerojatno imate serijski telefonski sustav. U serijskom telefonskom sustavu vrsta priključka na telefonskoj opremi koju zajednički koristite (modemi, telefoni i automatske tajnice) ne omogućuje fizičko povezivanje na "2-EXT" priključak pisača. Umjesto toga sva oprema mora biti priključena u zidnu telefonsku utičnicu.
- **EX** NAPOMENA: U nekim državama/regijama koje koriste serijske telefonske sustave telefonski kabel koji se isporučuje s pisačem može imati i dodatni zidni priključak. To vam omogućuje priključivanje ostalih telefonskih uređaja u zidnu utičnicu u koju ste priključili i pisač.

Možda ćete priloženi telefonski kabel trebati priključiti na prilagodnik predviđen za vašu državu/ regiju.

- Ako je vaša država ili regija navedena u tablici, vjerojatno imate paralelni telefonski sustav. U paralelnom telefonskom sustavu zajedničku telefonsku opremu možete povezati s telefonskom linijom putem "2-EXT" priključka na stražnjoj strani pisača.
- **WAPOMENA:** Ako imate paralelni telefonski sustav, HP preporučuje da pisač priključite u zidnu telefonsku utičnicu pomoću priloženog dvožilnog telefonskog kabela.

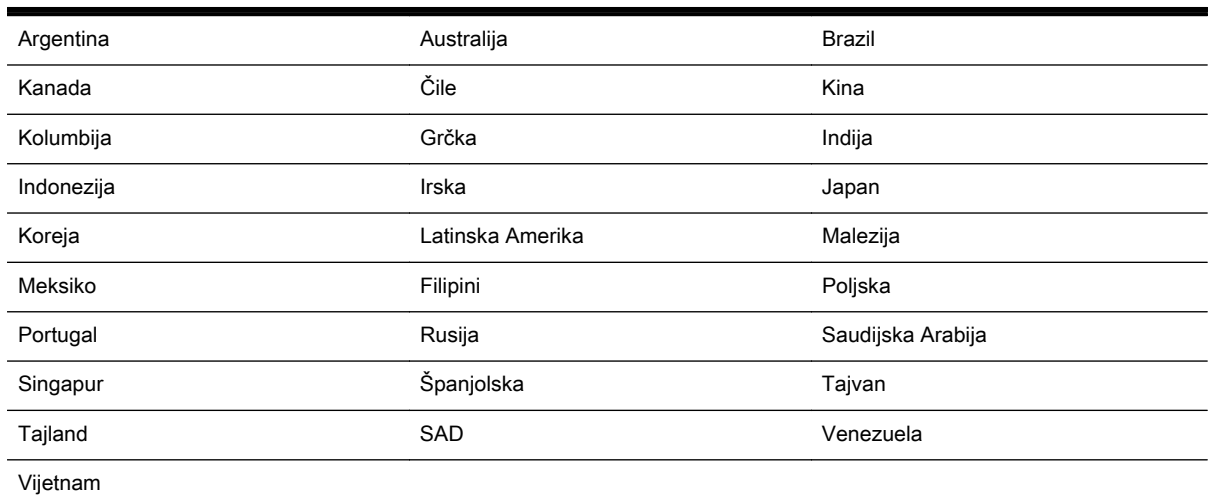

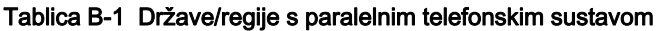

Ako niste sigurni koji telefonski sustav koristite (serijski ili paralelni), provjerite to kod pružatelja telefonske usluge.

Ovaj odjeljak sadrži sljedeće teme:

- [Odabir ispravne postavke faksa za dom ili ured](#page-200-0)
- [Slučaj A: odvojena linija za faks \(ne primaju se glasovni pozivi\)](#page-202-0)
- [Slučaj B: postavljanje pisača s DSL vezom](#page-202-0)
- [Slučaj C: postavljanje pisača za PBX telefonski sustav ili za ISDN liniju](#page-203-0)
- [Slučaj D: telefaks s uslugom razlikovnog zvona na istoj liniji](#page-204-0)
- [Slučaj E: zajednička linija za govorne pozive i faks](#page-205-0)
- <span id="page-200-0"></span>[Slučaj F: zajednička linija za govorne pozive i faks s glasovnom poštom](#page-206-0)
- [Slučaj G: zajednička linija faksa i računalnog pozivnog modema \(ne primaju se glasovni pozivi\)](#page-207-0)
- [Slučaj H: zajednička linija za govorne pozive i faks te pozivni modem računala](#page-210-0)
- [Slučaj I: zajednička linija za govorne pozive i faks s automatskom tajnicom](#page-213-0)
- [Slučaj J: zajednička linija za govorne pozive/faks s modemom i automatskom tajnicom](#page-214-0)
- [Slučaj K: zajednička linija za govorne pozive i faks s pozivnim modemom računala i glasovnom](#page-218-0) [poštom](#page-218-0)

## Odabir ispravne postavke faksa za dom ili ured

Da biste uspješno faksirali, trebate znati koje vrste opreme i usluga (ako ih imate) dijele istu telefonsku liniju s pisačem. To je bitno ako postojeću uredsku opremu morate povezati izravno s pisačem, a prije faksiranja možda ćete morati promijeniti i neke postavke faksa.

1. Utvrdite je li vaš telefonski sustav serijski ili paralelni.

Dodatne informacije potražite u odjeljku [Postavljanje faksiranja \(paralelni telefonski sustavi\)](#page-199-0) [na stranici 184](#page-199-0).

- a. Telefonski sustav serijskog tipa pogledajte odjeljak [Postavljanje faksa u serijskom](#page-220-0) [sustavu na stranici 205.](#page-220-0)
- b. Telefonski sustav paralelnog tipa prijeđite na 2. korak.
- 2. Odaberite kombinaciju opreme i usluga koje dijele liniju za faks.
	- DSL: usluga digitalne pretplatničke linije (DSL) preko telefonske tvrtke. (DSL se u vašoj državi/regiji možda zove ADSL.)
	- PBX: telefonski sustav privatne centrale (PBX) ili sustav digitalne mreže integriranih usluga (ISDN).
	- Usluga razlikovnog zvona: usluga razlikovnog zvona koju nudi telefonska tvrtka pruža više telefonskih brojeva s različitim tonovima zvonjenja.
	- Govorni pozivi: govorni se pozivi primaju na istom telefonskom broju koji koristite za pozive faksa na pisaču.
	- Pozivni modem računala: pozivni je modem računala na istoj liniji s pisačem. Ako je odgovor na bilo koje od sljedećih pitanja potvrdan, koristite pozivni modem računala:
		- Šaljete li i primate faksove izravno iz i na aplikacije na računalu preko pozivne modemske veze?
		- Šaljete li i primate poruke e-pošte na računalu putem modemske veze?
		- Pristupate li internetu s računala preko pozivne modemske veze?
	- Automatska tajnica: automatska tajnica koja odgovara na govorne pozive na istom telefonskom broju koji koristite za pozive faksa na uređaju.
	- Servis govorne pošte: pretplata na uslugu govorne pošte vaše telefonske tvrtke na istom telefonskom broju koji koristite za pozive faksa na pisaču.
- 3. Na sljedećoj tablici odaberite kombinaciju opreme i usluga koja odgovara opremi koju imate kod kuće ili u uredu. Zatim potražite preporučene postavke faksa. Upute po koracima za svaki slučaj možete naći dalje u ovom odjeljku.

**X NAPOMENA:** Ako postavke koje imate u domu ili uredu nisu opisane u ovom odjeljku, pisač postavite kao što biste postavili i obični analogni telefon. Obavezno koristite priloženi telefonski kabel i jedan kraj priključite u zidnu telefonsku utičnicu, a drugi kraj u priključnicu s oznakom 1-LINE na stražnjoj strani pisača. Ako koristite neki drugi telefonski kabel, može doći do problema sa slanjem i primanjem faksova.

Možda ćete priloženi telefonski kabel trebati priključiti na prilagodnik predviđen za vašu državu/regiju.

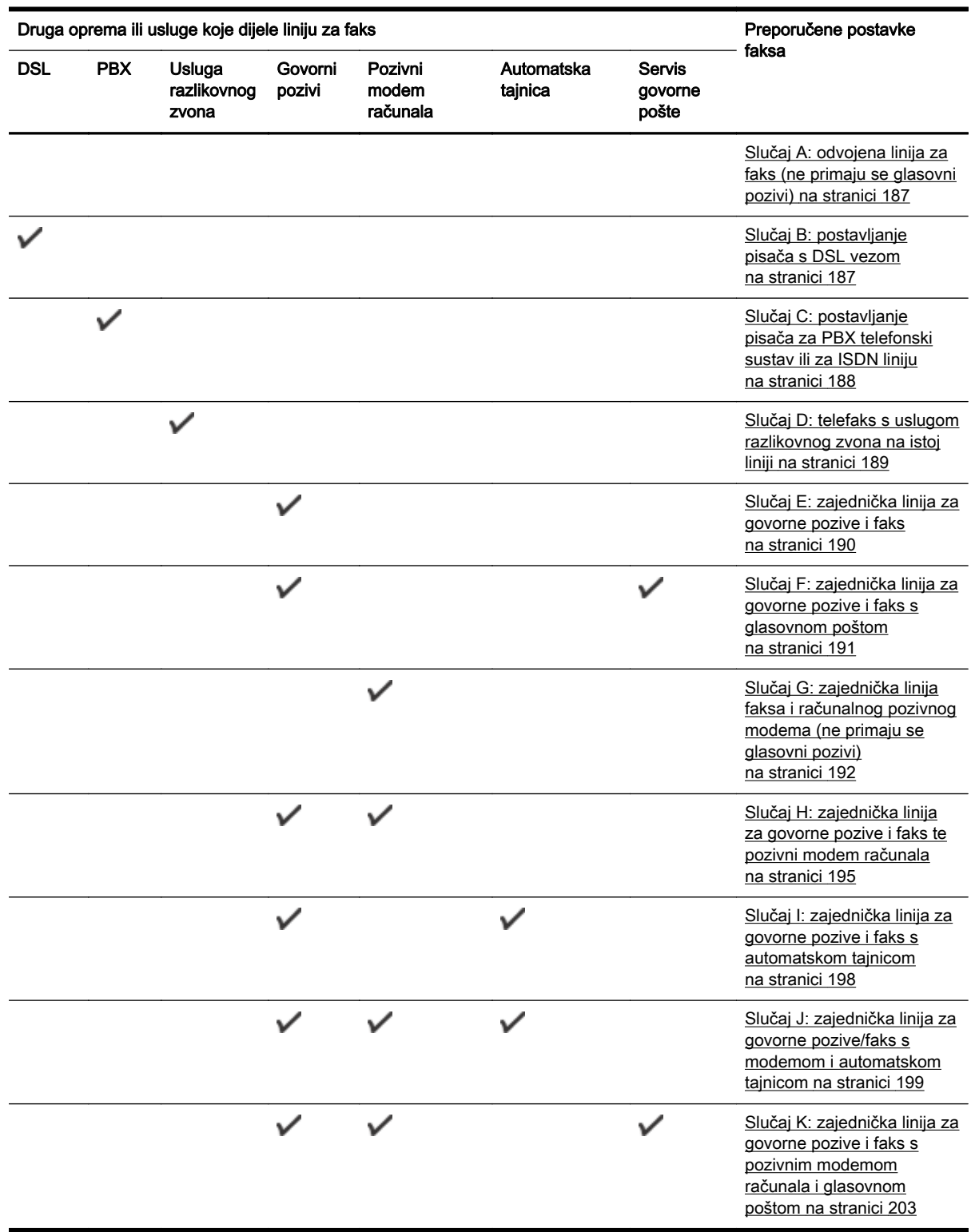

# <span id="page-202-0"></span>Slučaj A: odvojena linija za faks (ne primaju se glasovni pozivi)

Ako imate odvojenu telefonsku liniju na koju ne primate govorne pozive, a nikakva druga oprema nije povezana s ovom telefonskom linijom, postavite pisač na način opisan u ovom odjeljku.

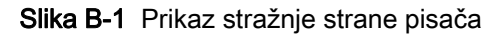

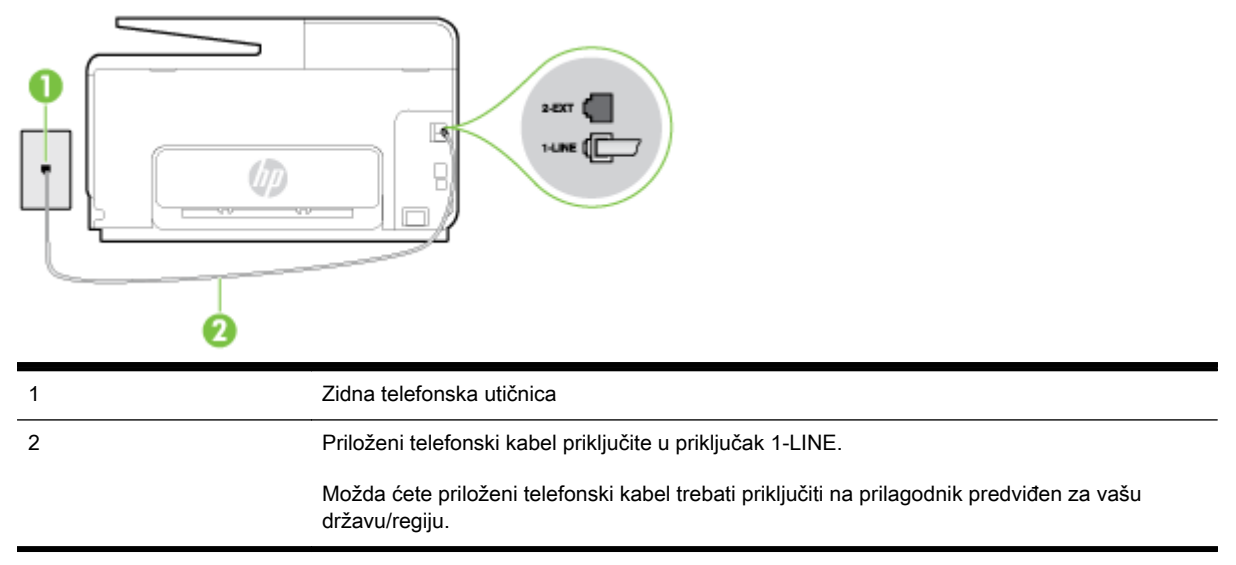

#### Postavljanje pisača pomoću zasebne linije za faks

- 1. Jedan kraj priloženog telefonskog kabela priključite u zidnu telefonsku utičnicu, a drugi kraj u priključak s oznakom 1-LINE na stražnjoj strani pisača.
- $\mathbb{R}^n$  **NAPOMENA:** Možda ćete priloženi telefonski kabel trebati priključiti na prilagodnik predviđen za vašu državu/regiju.

Ako pisač ne priključite u zidnu telefonsku utičnicu priloženim telefonskim kabelom, slanje faksova možda neće biti moguće. Taj se posebni telefonski kabel razlikuje od kabela koje možda već imate kod kuće ili u uredu.

- 2. Uključite postavku Automatsko odgovaranje.
- 3. (Nije obavezno) Promijenite postavku Zvona prije odgovora na najnižu postavku (dva zvona).
- 4. Pokrenite testiranje faksa.

Kada telefon zvoni, pisač automatski odgovara kada zazvoni onoliko puta koliko je određeno postavkom Zvona prije odgovora. Pisač počinje emitirati tonove primanja faksa na faks-uređaj pošiljatelja i prima faks.

## Slučaj B: postavljanje pisača s DSL vezom

Ako imate DSL servis putem telefonskog davatelja i ne spajate nikakvu opremu na pisač, slijedite upute u ovom odjeljku da biste spojili DSL filtar između zidne telefonske utičnice i pisača. DSL filtar uklanja digitalni signal koji može ometati pisač, pa pisač može pravilno komunicirati s telefonskom linijom. (DSL se u vašoj državi/regiji možda zove ADSL.)

**E** NAPOMENA: Ako imate DSL liniju, a ne spojite DSL filtar, nećete moći slati i primati faksove pomoću pisača.

<span id="page-203-0"></span>Slika B-2 Prikaz stražnje strane pisača

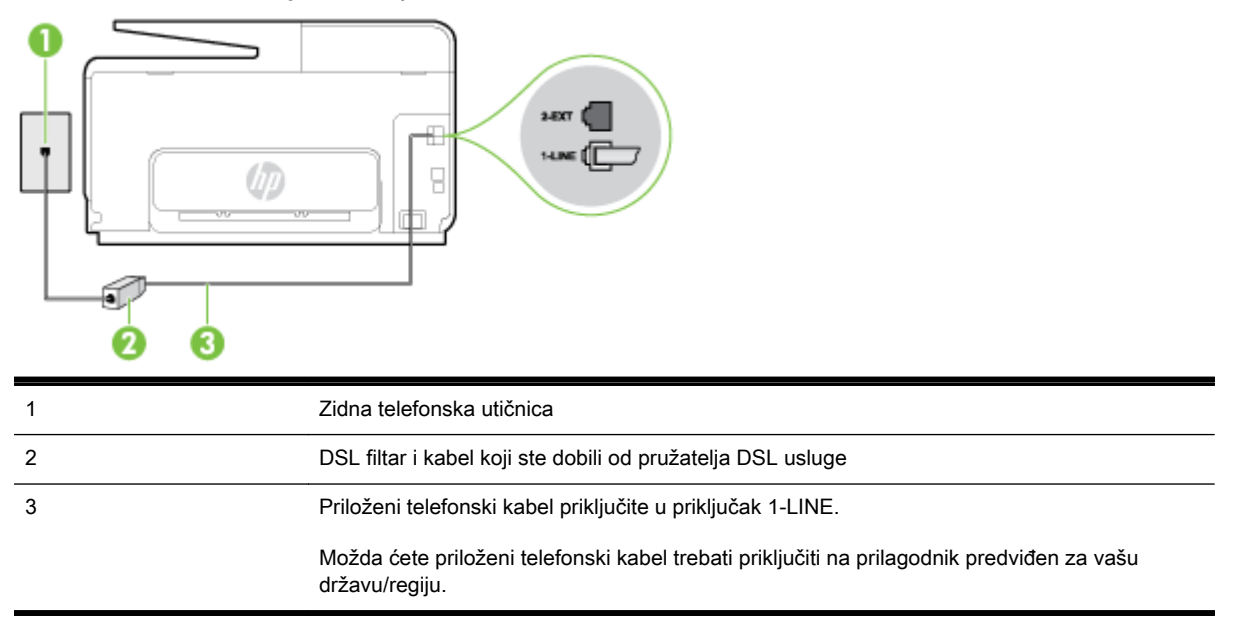

#### Postavljanje pisača uz DSL

- 1. Pribavite DSL filtar od pružatelja DSL usluga.
- 2. Jedan kraj priloženog telefonskog kabela priključite u otvoreni priključak DSL filtra, a drugi kraj u priključak s oznakom 1-LINE na stražnjem dijelu pisača.
- **EX** NAPOMENA: Možda ćete priloženi telefonski kabel trebati priključiti na prilagodnik predviđen za vašu državu/regiju.

Ako DSL filtar i pisač ne povežete priloženim kabelom, možda nećete moći slati faksove. Taj se posebni telefonski kabel razlikuje od kabela koje možda već imate kod kuće ili u uredu.

Budući da se isporučuje samo jedan kabel, možda ćete morati nabaviti dodatne telefonske kabele za tu vrstu postavljanja.

- 3. Spojite dodatni telefonski kabel od DSL filtra do zidne telefonske utičnice.
- 4. Pokrenite testiranje faksa.

Ako prilikom postavljanja pisača s dodatnom opremom naiđete na probleme, daljnju pomoć zatražite od lokalnog davatelja usluga ili prodavača.

### Slučaj C: postavljanje pisača za PBX telefonski sustav ili za ISDN liniju

Ako koristite PBX telefonski sustav ili ISDN modem, obavezno učinite sljedeće:

● Ako koristite pretvarač ili terminalski prilagodnik za PBX ili ISDN, povežite pisač s priključkom namijenjenim za korištenje faksa i telefona. Ako je moguće, provjerite, k tome, je li terminalski prilagodnik postavljen na odgovarajuću vrstu preklopnika za vašu državu/regiju.

- <span id="page-204-0"></span><sup>2</sup> NAPOMENA: Neki vam ISDN sustavi omogućuju postavljanje pojedinih priključaka za pojedinu telefonsku opremu. Na primjer, možda je jedan priključak dodijeljen telefonu i faksu Skupine 3, a drugi različitim namjenama. Ako imate problema dok ste povezani s priključkom za telefon/faks na ISDN pretvorniku, pokušajte koristiti priključak određen za različite namjene; može biti označen kao "multi-combi" ili nešto slično.
- Ako koristite PBX telefonski sustav, postavite ton poziva na čekanju na "isključeno".
- $\mathbb{R}^n$  NAPOMENA: U većini digitalnih PBX sustava postoji i ton poziva na čekanju koji je prema zadanim postavkama uključen. Ton poziva na čekanju ometa prijenos faksova, pa putem pisača ne možete slati ni primati faksove. U dokumentaciji PBX telefonskog sustava potražite upute za isključivanje tona poziva na čekanju.
- Ako koristite PBX telefonski sustav, biraite broj za vanjsku liniju prije biranja broja faksa.
- Pisač obavezno povežite sa zidnom telefonskom utičnicom priloženim kabelom. Ako to ne učinite, možda nećete moći slati i primati faksove. Taj se posebni telefonski kabel razlikuje od kabela koje možda već imate kod kuće ili u uredu. Ako je priloženi telefonski kabel prekratak, u trgovini elektroničke opreme kupite duži dvožični telefonski kabel i produžite ga.

Možda ćete priloženi telefonski kabel trebati priključiti na prilagodnik predviđen za vašu državu/ regiju.

Ako prilikom postavljanja pisača s dodatnom opremom naiđete na probleme, daljnju pomoć zatražite od lokalnog davatelja usluga ili prodavača.

## Slučaj D: telefaks s uslugom razlikovnog zvona na istoj liniji

Ako ste pretplaćeni na uslugu razlikovnog zvona (kod davatelja telefonskih usluga) koja vam omogućuje da na istoj telefonskoj liniji koristite više telefonskih brojeva s različitim melodijama zvona, postavite pisač kako je opisano u ovom odjeljku.

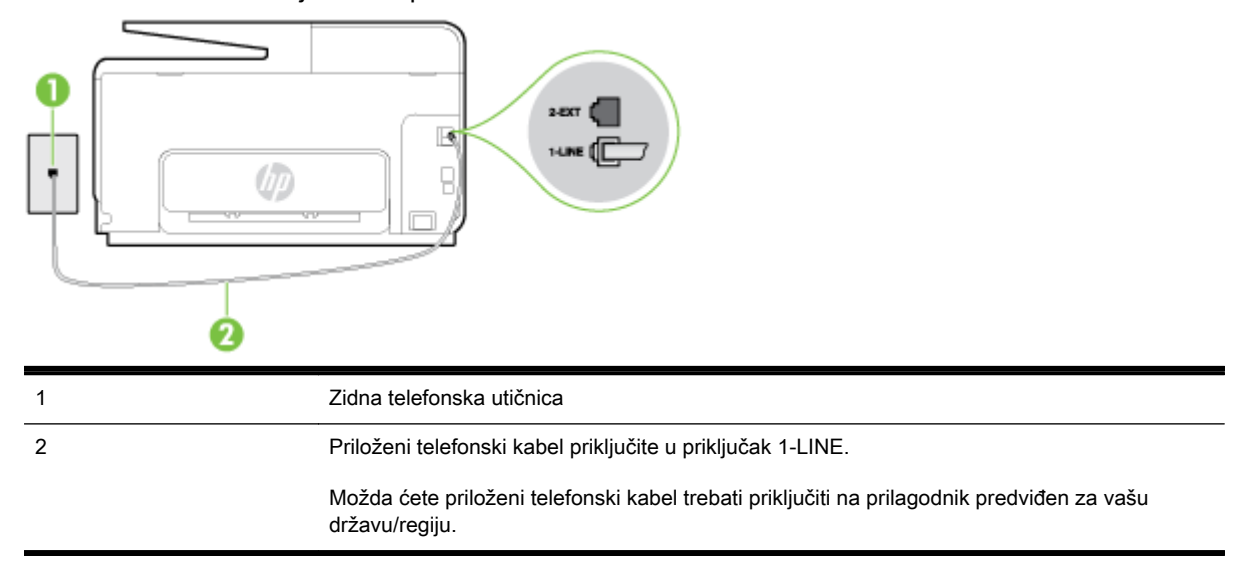

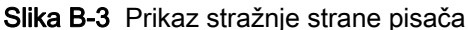

#### <span id="page-205-0"></span>Postavljanje pisača s uslugom razlikovnog zvona

- 1. Jedan kraj priloženog telefonskog kabela priključite u zidnu telefonsku utičnicu, a drugi kraj u priključak s oznakom 1-LINE na stražnjoj strani pisača.
	- <sup>2</sup> NAPOMENA: Možda ćete priloženi telefonski kabel trebati priključiti na prilagodnik predviđen za vašu državu/regiju.

Ako pisač ne priključite u zidnu telefonsku utičnicu priloženim telefonskim kabelom, slanje faksova možda neće biti moguće. Taj se posebni telefonski kabel razlikuje od kabela koje možda već imate kod kuće ili u uredu.

- 2. Uključite postavku Automatsko odgovaranje.
- 3. Promijenite postavku Obrazac zvona za odgovor kako bi odgovarala uzorku koji je telefonska kompanija dodijelila broju faksa.
- $\mathbb{R}^n$  NAPOMENA: Prema zadanim postavkama pisač je postavljen tako da odgovara na sve melodije zvona. Ako Obrazac zvona za odgovor ne postavite tako da se podudara s melodijom zvona dodijeljenom broju faksa, pisač bi mogao odgovarati i na govorne pozive i na faks-pozive, a možda neće odgovarati ni na jedan poziv.
- $\frac{1}{2}$ : SAVJET: razlikovno zvono možete postaviti i pomoću značajke otkrivanja obrasca zvona na upravljačkoj ploči pisača. Ta značajka pisaču omogućuje prepoznavanje i snimanje načina zvonjenja dolaznog poziva te, na temelju tog poziva, automatsko određivanje razlikovnih načina zvonjenja koje je vaš davatelj telefonskih usluga dodijelio faks-pozivima. Dodatne informacije potražite u odjeljku [Promjena uzorka zvona odgovora za razlikovno zvono na stranici 78.](#page-93-0)
- 4. (Nije obavezno) Promijenite postavku Zvona prije odgovora na najnižu postavku (dva zvona).
- 5. Pokrenite testiranje faksa.

Pisač automatski odgovara na dolazne pozive s odabranom melodijom zvona (postavka Obrazac zvona za odgovor) nakon što se zvono oglasi odabrani broj puta (postavka Zvona prije odgovora). Pisač počinje emitirati tonove primanja faksa na faks-uređaj pošiljatelja i prima faks.

Ako prilikom postavljanja pisača s dodatnom opremom naiđete na probleme, daljnju pomoć zatražite od lokalnog davatelja usluga ili prodavača.

### Slučaj E: zajednička linija za govorne pozive i faks

Ako govorne pozive i faks-pozive primate na isti telefonski broj, a na toj telefonskoj liniji nemate drugu uredsku opremu (ili govornu poštu), postavite pisač kao što je opisano u ovom odjeljku.

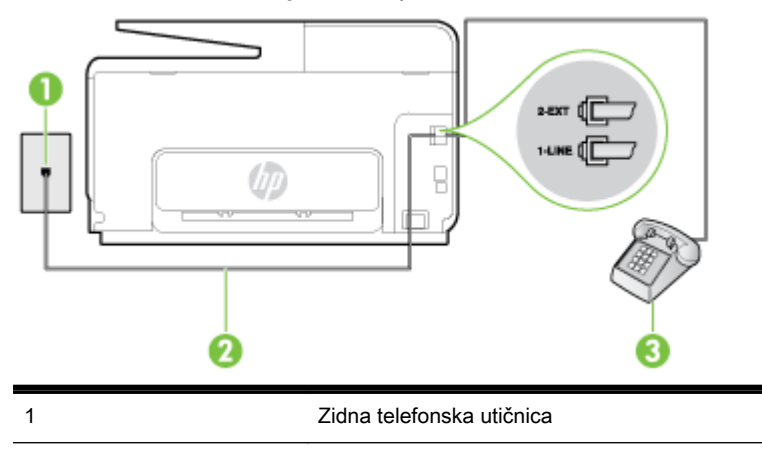

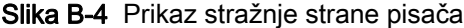

<span id="page-206-0"></span>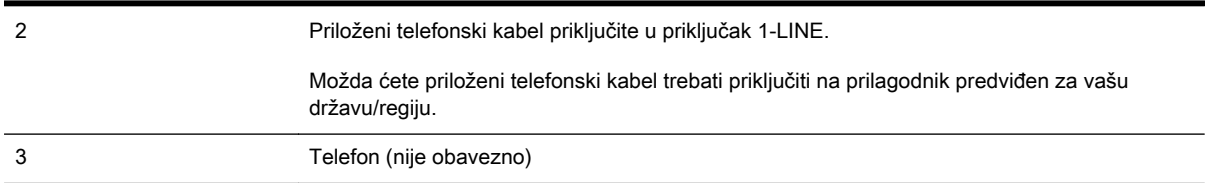

#### Postavljanje pisača na zajedničku liniju za govorne pozive i faks

- 1. Jedan kraj priloženog telefonskog kabela priključite u zidnu telefonsku utičnicu, a drugi kraj u priključak s oznakom 1-LINE na stražnjoj strani pisača.
- **WAPOMENA:** Možda ćete priloženi telefonski kabel trebati priključiti na prilagodnik predviđen za vašu državu/regiju.

Ako pisač ne priključite u zidnu telefonsku utičnicu priloženim telefonskim kabelom, slanje faksova možda neće biti moguće. Taj se posebni telefonski kabel razlikuje od kabela koje možda već imate kod kuće ili u uredu.

- 2. Učinite jedno od sljedećeg:
	- Ako imate paralelni telefonski sustav, izvadite bijeli utikač iz priključka s oznakom 2-EXT na stražnjoj strani pisača, a zatim u taj priključak priključite telefon.
	- Ako koristite serijski telefonski sustav, telefon možete izravno priključiti na kabel pisača na koji je pričvršćena zidna utičnica.
- 3. Sada morate odlučiti želite li da pisač na pozive odgovara automatski ili ručno:
	- Ako pisač postavite da **automatski** odgovara na pozive, uređaj odgovara na sve dolazne pozive i prima faksove. Pisač u tom slučaju ne razlikuje faks-pozive od govornih poziva pa se, ako smatrate da je riječ o govornom pozivu, morate javiti prije nego što pisač odgovori na njega. Da biste postavili pisač da automatski odgovara na pozive, uključite postavku Automatsko odgovaranje.
	- Ako uređaj postavite da na faksove odgovara ručno, morat ćete osobno odgovarati na dolazne faks-pozive jer u suprotnom pisač neće primati faksove. Da biste postavili ručno odgovaranje na pozive na pisaču, isključite postavku Automatsko odgovaranje.
- 4. Pokrenite testiranje faksa.

Ako podignete slušalicu prije nego što pisač odgovori na poziv i čujete tonove faksiranja s uređaja koji šalje faks, morate ručno odgovoriti na faks-poziv.

Ako prilikom postavljanja pisača s dodatnom opremom naiđete na probleme, daljnju pomoć zatražite od lokalnog davatelja usluga ili prodavača.

# Slučaj F: zajednička linija za govorne pozive i faks s glasovnom poštom

Ako primate govorne pozive i faks-pozive na istoj telefonskoj liniji, a kod davatelja telefonskih usluga pretplatili ste se na uslugu govorne pošte, postavite pisač na način opisan u ovom odjeljku.

<sup>2</sup> NAPOMENA: Ne možete primati faksove automatski ako imate uslugu glasovne pošte na istom telefonskom broju koji koristite za pozive faksa. Telefaksove morate primati ručno. To znači da morate biti prisutni i osobno se javiti na dolazne pozive faksa. Ako umjesto toga želite primati faksove automatski, obratite se davatelju telefonske usluge i pretplatite se na uslugu razlikovnog zvona ili zatražite odvojenu telefonsku liniju za primanje faksa.

<span id="page-207-0"></span>Slika B-5 Prikaz stražnje strane pisača

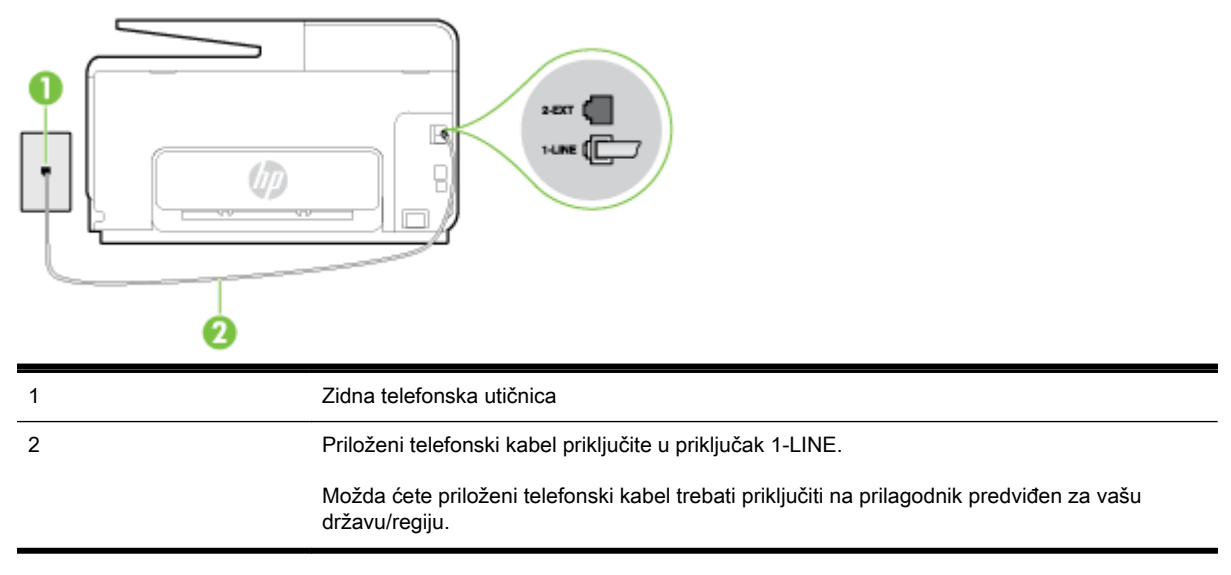

#### Postavljanje pisača s govornom poštom

1. Jedan kraj priloženog telefonskog kabela priključite u zidnu telefonsku utičnicu, a drugi kraj u priključak s oznakom 1-LINE na stražnjoj strani pisača.

Možda ćete priloženi telefonski kabel trebati priključiti na prilagodnik predviđen za vašu državu/ regiju.

**WAPOMENA:** Možda ćete priloženi telefonski kabel trebati priključiti na prilagodnik predviđen za vašu državu/regiju.

Ako pisač ne priključite u zidnu telefonsku utičnicu priloženim telefonskim kabelom, slanje faksova možda neće biti moguće. Taj se posebni telefonski kabel razlikuje od kabela koje možda već imate kod kuće ili u uredu.

- 2. Isključite mogućnost Automatsko odgovaranje.
- 3. Pokrenite testiranje faksa.

Na dolazne faks-pozive morate odgovarati osobno jer pisač u suprotnom ne može primati faksove. Ručni faks morate pokrenuti prije no što govorna pošta zauzme liniju.

Ako prilikom postavljanja pisača s dodatnom opremom naiđete na probleme, daljnju pomoć zatražite od lokalnog davatelja usluga ili prodavača.

### Slučaj G: zajednička linija faksa i računalnog pozivnog modema (ne primaju se glasovni pozivi)

Ako imate liniju faksa na koju ne primate govorne pozive povezanu s računalnim modemom, postavite pisač na način opisan u ovom odjeljku.

- NAPOMENA: Ako imate računalni modem, on zajednički koristi telefonsku liniju s pisačem. Modem i pisač ne možete koristiti istodobno. Ne možete, primjerice, faksirati pomoću pisača dok putem računalnog modema šaljete e-poštu ili pristupate internetu.
	- Postavlianie pisača s računalnim modemom
	- [Postavljanje pisača s računalnim DSL/ADSL modemom računala](#page-209-0)

### <span id="page-208-0"></span>Postavljanje pisača s računalnim modemom

Ako koristite istu telefonsku liniju za slanje faksa i računalni modem, postavite pisač u skladu sa sljedećim uputama.

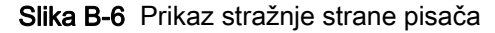

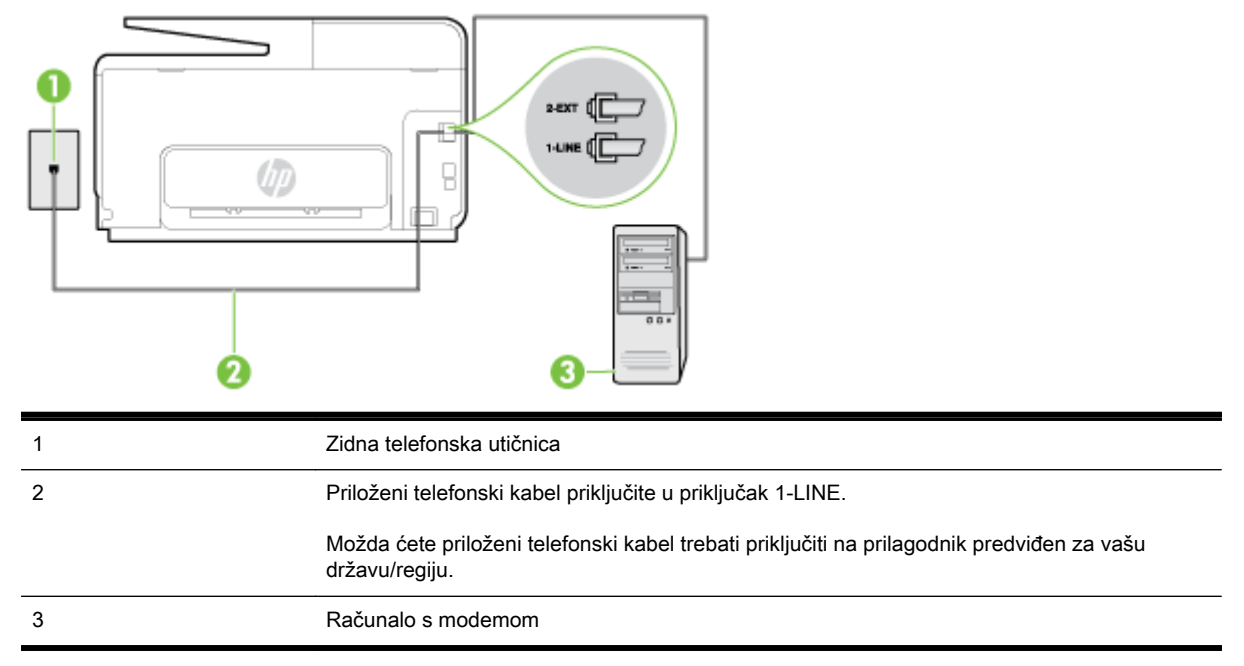

#### Postavljanje pisača s računalnim modemom

- 1. Izvadite bijeli utikač iz priključka s oznakom 2-EXT na stražnjoj strani pisača.
- 2. Pronađite telefonski kabel koji spaja modem na stražnjoj strani računala sa zidnom telefonskom utičnicom. Isključite kabel iz zidne telefonske utičnice pa ga priključite u priključak s oznakom 2- EXT na stražnjoj strani pisača.
- 3. Jedan kraj priloženog telefonskog kabela priključite u zidnu telefonsku utičnicu, a drugi kraj u priključak s oznakom 1-LINE na stražnjoj strani pisača.
- **WAPOMENA:** Možda ćete priloženi telefonski kabel trebati priključiti na prilagodnik predviđen za vašu državu/regiju.

Ako pisač ne priključite u zidnu telefonsku utičnicu priloženim telefonskim kabelom, slanje faksova možda neće biti moguće. Taj se posebni telefonski kabel razlikuje od kabela koje možda već imate kod kuće ili u uredu.

- 4. Ako je softver modema postavljen na automatsko primanje faksa na računalu, isključite tu postavku.
- $\mathbb{R}^n$  NAPOMENA: Ako u softveru modema ne isključite postavku automatskog primanja faksova, pisač ih neće moći primati.
- 5. Uključite postavku Automatsko odgovaranje.
- 6. (Nije obavezno) Promijenite postavku Zvona prije odgovora na najnižu postavku (dva zvona).
- 7. Pokrenite testiranje faksa.

Kada telefon zvoni, pisač automatski odgovara kada telefon odzvoni onoliko puta koliko je određeno postavkom Zvona prije odgovora. Pisač počinje emitirati tonove primanja faksa na faks-uređaj pošiljatelja i prima faks.

Ako prilikom postavljanja pisača s dodatnom opremom naiđete na probleme, daljnju pomoć zatražite od lokalnog davatelja usluga ili prodavača.

### <span id="page-209-0"></span>Postavljanje pisača s računalnim DSL/ADSL modemom računala

Ako imate DSL liniju te koristite telefonsku liniju za slanje faksa, slijedite ove upute za postavljanje faksa.

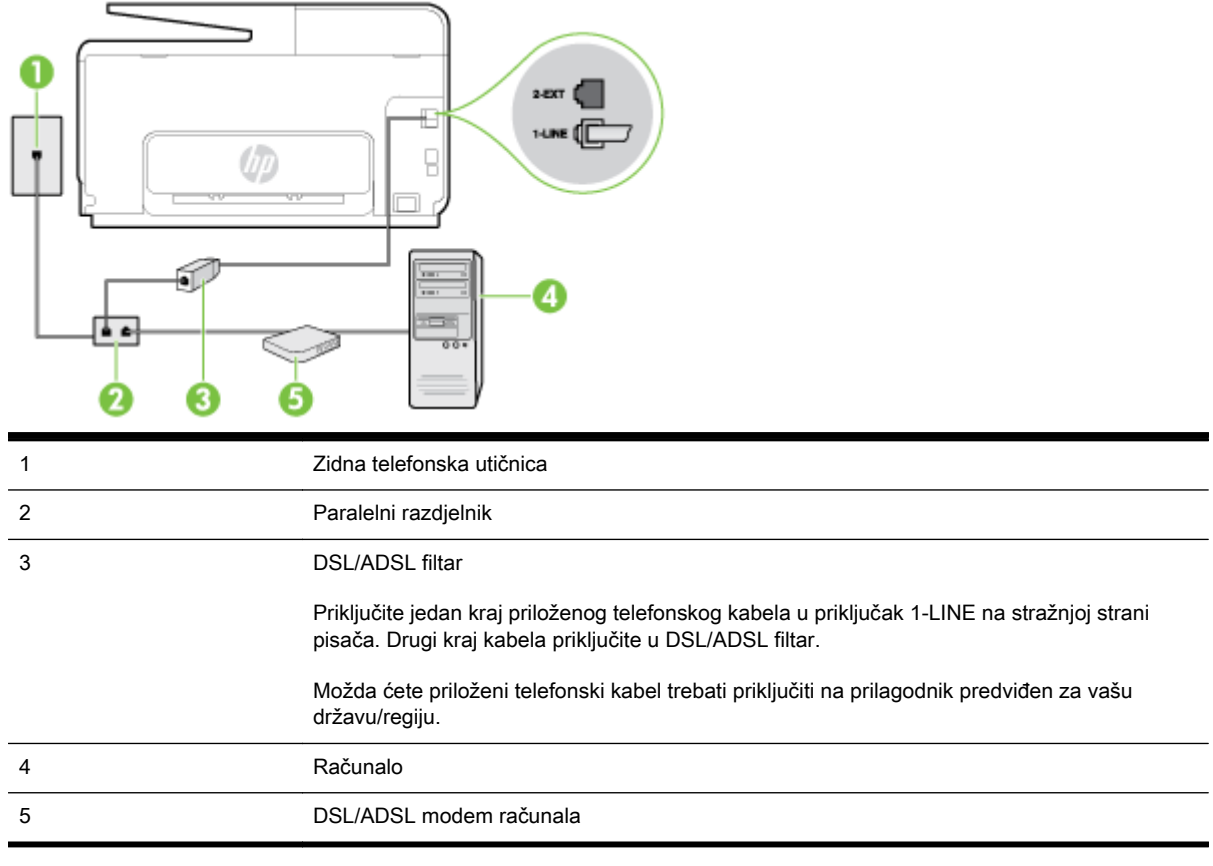

NAPOMENA: Morate nabaviti paralelni razdjelnik. Paralelni razdjelnik ima jedan RJ-11 priključak sprijeda i dva RJ-11 priključka sa stražnje strane. Nemojte koristiti dvolinijski telefonski razdjelnik, serijski razdjelnik ili paralelni razdjelnik s dva RJ-11 priključka sprijeda i utikačem sa stražnje strane.

Slika B-7 Primjer paralelnog razdjelnika

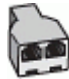

#### Postavljanje pisača s računalnim DSL/ADSL modemom

- 1. Pribavite DSL filtar od pružatelja DSL usluga.
- 2. Upotrebom telefonskog kabela dobivenog uz pisač spojite jedan kraj na DSL filtar, a drugi kraj u ulaz označen s 1-LINE na stražnjem dijelu pisača.
	- **WAPOMENA:** Možda ćete priloženi telefonski kabel trebati priključiti na prilagodnik predviđen za vašu državu/regiju.

Ako DSL filtar ne povežete sa stražnjom stranom pisača priloženim kabelom, možda nećete moći slati faksove. Taj se posebni telefonski kabel razlikuje od kabela koje možda već imate kod kuće ili u uredu.

3. Spojite DSL filtar na paralelni razdjelnik.

- <span id="page-210-0"></span>4. Spojite DSL modem na paralelni razdjelnik.
- 5. Spojite paralelni razdjelnik na telefonsku utičnicu na zidu.
- 6. Pokrenite testiranje faksa.

Kada telefon zvoni, pisač automatski odgovara kada telefon odzvoni onoliko puta koliko je određeno postavkom Zvona prije odgovora. Pisač počinje emitirati tonove primanja faksa na faks-uređaj pošiljatelja i prima faks.

Ako prilikom postavljanja pisača s dodatnom opremom naiđete na probleme, daljnju pomoć zatražite od lokalnog davatelja usluga ili prodavača.

# Slučaj H: zajednička linija za govorne pozive i faks te pozivni modem računala

Ovisno o broju telefonskih priključaka na računalu, pisač možete postaviti za rad s računalom na dva načina. Prije početka provjerite ima li računalo jedan ili dva priključka za telefon.

**WAPOMENA:** Ako na računalu postoji samo jedan priključak za telefon, morate nabaviti paralelni razdjelnik (poznat i pod nazivom spojnica) kao na slici. (Paralelni razdjelnik ima jedan RJ-11 priključak sprijeda i dva RJ-11 priključka sa stražnje strane. Nemojte koristiti dvolinijski telefonski razdjelnik, serijski razdjelnik ili paralelni razdjelnik s dva RJ-11 priključka sprijeda i jednim utikačem sa stražnje strane.)

- Zaiednička linija za govorne/faks pozive s pozivnim modemom računala
- [Zajednička linija za govorne/faks pozive s DSL/ADSL modemom računala](#page-211-0)

### Zajednička linija za govorne/faks pozive s pozivnim modemom računala

Ako koristite telefonsku vezu i za faks i za govorne pozive, slijedite ove upute za postavljanje faksa.

Ovisno o broju telefonskih priključaka na računalu, pisač možete postaviti za rad s računalom na dva načina. Prije početka provjerite ima li računalo jedan ili dva priključka za telefon.

 $\mathbb{R}^n$  NAPOMENA: Ako na računalu postoji samo jedan priključak za telefon, morate nabaviti paralelni razdjelnik (poznat i pod nazivom spojnica) kao na slici. (Paralelni razdjelnik ima jedan RJ-11 priključak sprijeda i dva RJ-11 priključka sa stražnje strane. Nemojte koristiti dvolinijski telefonski razdjelnik, serijski razdjelnik ili paralelni razdjelnik s dva RJ-11 priključka sprijeda i jednim utikačem sa stražnje strane.)

Slika B-8 Primjer paralelnog razdjelnika

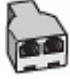

#### Postavljanje pisača na istu telefonsku liniju s računalom koje ima dva telefonska priključka

Slika B-9 Prikaz stražnje strane pisača

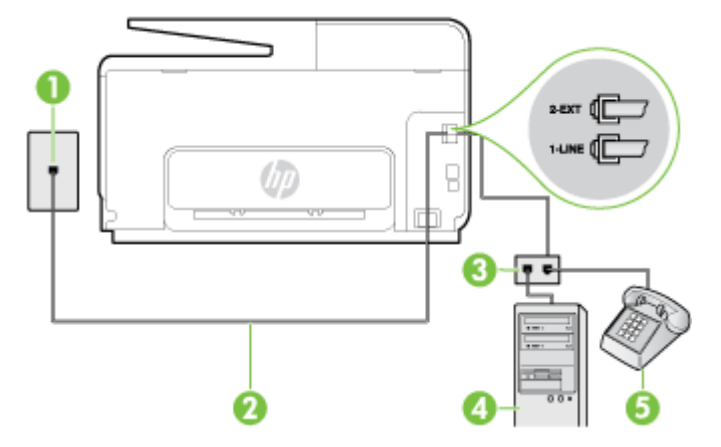

<span id="page-211-0"></span>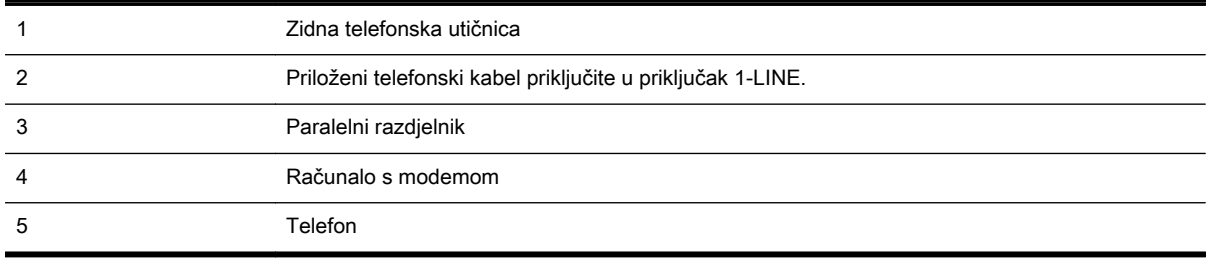

- 1. Izvadite bijeli utikač iz priključka s oznakom 2-EXT na stražnjoj strani pisača.
- 2. Pronađite telefonski kabel koji spaja modem na stražnjoj strani računala sa zidnom telefonskom utičnicom. Isključite kabel iz zidne telefonske utičnice pa ga priključite u priključak s oznakom 2- EXT na stražnjoj strani pisača.
- 3. Uključite telefon u priključak "OUT" koji se nalazi na stražnjoj strani pozivnog modema računala.
- 4. Jedan kraj priloženog telefonskog kabela priključite u zidnu telefonsku utičnicu, a drugi kraj u priključak s oznakom 1-LINE na stražnjoj strani pisača.
- **EX** NAPOMENA: Možda ćete priloženi telefonski kabel trebati priključiti na prilagodnik predviđen za vašu državu/regiju.

Ako pisač ne priključite u zidnu telefonsku utičnicu priloženim telefonskim kabelom, slanje faksova možda neće biti moguće. Taj se posebni telefonski kabel razlikuje od kabela koje možda već imate kod kuće ili u uredu.

- 5. Ako je softver modema postavljen na automatsko primanje faksa na računalu, isključite tu postavku.
- $\mathbb{R}^n$  NAPOMENA: Ako u softveru modema ne isključite postavku automatskog primanja faksova, pisač ih neće moći primati.
- 6. Sada morate odlučiti želite li da pisač na pozive odgovara automatski ili ručno:
	- Ako pisač postavite da **automatski** odgovara na pozive, uređaj odgovara na sve dolazne pozive i prima faksove. Pisač u tom slučaju ne razlikuje faks-pozive od govornih poziva pa se, ako smatrate da je riječ o govornom pozivu, morate javiti prije nego što pisač odgovori na njega. Da biste postavili pisač da automatski odgovara na pozive, uključite postavku Automatsko odgovaranje.
	- Ako uređaj postavite da na faksove odgovara ručno, morat ćete osobno odgovarati na dolazne faks-pozive jer u suprotnom pisač neće primati faksove. Da biste pisač postavili na ručno odgovaranje na pozive, isključite postavku Automatsko odgovaranje.
- 7. Pokrenite testiranje faksa.

Ako podignete slušalicu prije nego što pisač odgovori na poziv i čujete tonove faksiranja s uređaja koji šalje faks, morate ručno odgovoriti na faks-poziv.

Ako koristite telefonsku liniju za pozive, faks, i pozivni modem računala, slijedite ove upute za postavljanje faksa.

Ako prilikom postavljanja pisača s dodatnom opremom naiđete na probleme, daljnju pomoć zatražite od lokalnog davatelja usluga ili prodavača.

#### Zajednička linija za govorne/faks pozive s DSL/ADSL modemom računala

Slijedi ove upute ako vaše računalo ima DSL/ADSL modem

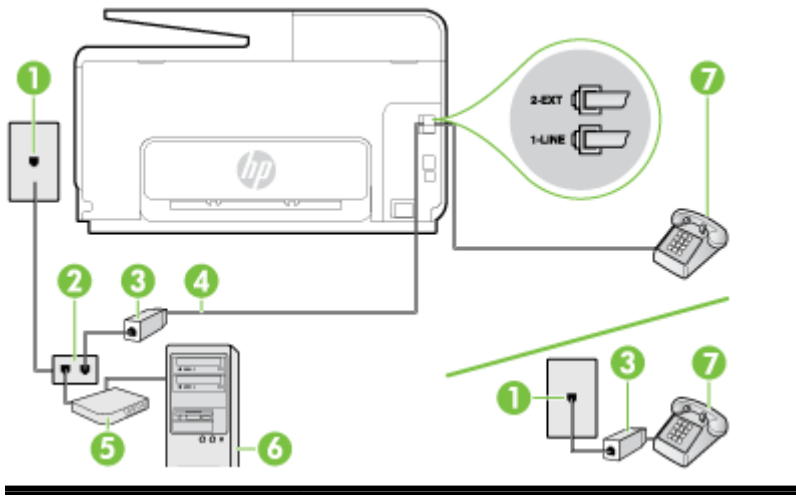

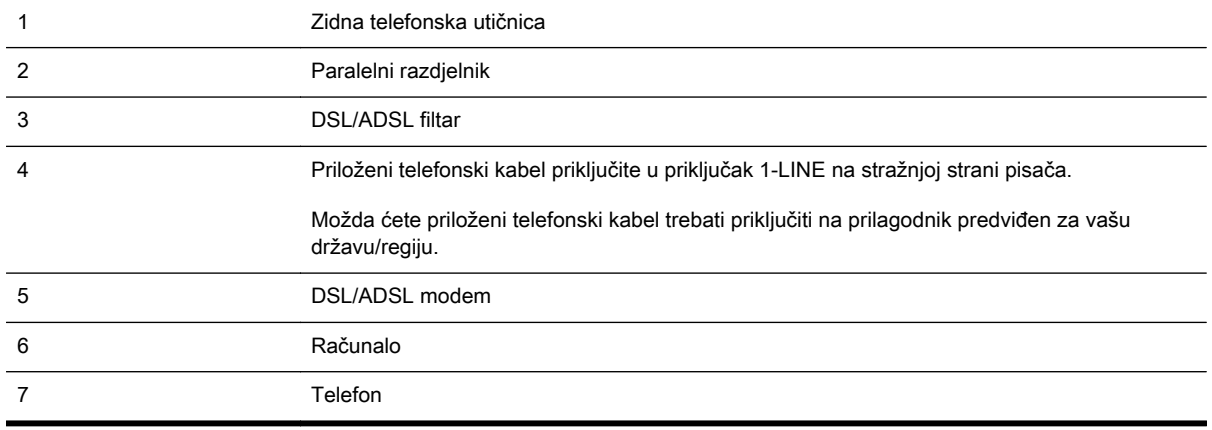

<sup>2</sup> NAPOMENA: Morate nabaviti paralelni razdjelnik. Paralelni razdjelnik ima jedan RJ-11 priključak sprijeda i dva RJ-11 priključka sa stražnje strane. Nemojte koristiti dvolinijski telefonski razdjelnik, serijski razdjelnik ili paralelni razdjelnik s dva RJ-11 priključka sprijeda i utikačem sa stražnje strane.

Slika B-10 Primjer paralelnog razdjelnika

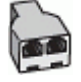

#### Postavljanje pisača s računalnim DSL/ADSL modemom

- 1. Pribavite DSL filtar od pružatelja DSL usluga.
	- **EX NAPOMENA:** Telefone koji dijele isti telefonski broj s DSL servisom u drugim dijelovima doma ili ureda morat ćete priključiti na dodatne DSL filtre, inače će kod glasovnih poziva dolaziti do šumova.
- 2. Jedan kraj priloženog telefonskog kabela priključite u DSL filtar, a drugi kraj u priključak s oznakom 1-LINE na stražnjem dijelu pisača.
- $\mathbb{R}^n$  NAPOMENA: Možda ćete priloženi telefonski kabel trebati prikliučiti na prilagodnik predviđen za vašu državu/regiju.

Ako DSL filtar i pisač ne povežete priloženim kabelom, možda nećete moći slati faksove. Taj se posebni telefonski kabel razlikuje od kabela koje možda imate kod kuće ili u uredu.

3. Ako imate paralelni telefonski sustav, izvadite bijeli utikač iz priključka s oznakom 2-EXT na stražnjoj strani pisača, a zatim u taj priključak priključite telefon.

- <span id="page-213-0"></span>4. Spojite DSL filtar na paralelni razdjelnik.
- 5. Spojite DSL modem na paralelni razdjelnik.
- 6. Spojite paralelni razdjelnik na telefonsku utičnicu na zidu.
- 7. Pokrenite testiranje faksa.

Kada telefon zvoni, pisač automatski odgovara kada telefon odzvoni onoliko puta koliko je određeno postavkom Zvona prije odgovora. Pisač počinje emitirati tonove primanja faksa na faks-uređaj pošiljatelja i prima faks.

Ako prilikom postavljanja pisača s dodatnom opremom naiđete na probleme, daljnju pomoć zatražite od lokalnog davatelja usluga ili prodavača.

### Slučaj I: zajednička linija za govorne pozive i faks s automatskom tajnicom

Ako govorne pozive i faks-pozive primate putem istog telefonskog broja, a na tom broju imate i automatsku tajnicu koja odgovara na govorne pozive, postavite pisač prema uputama u ovom odjeljku.

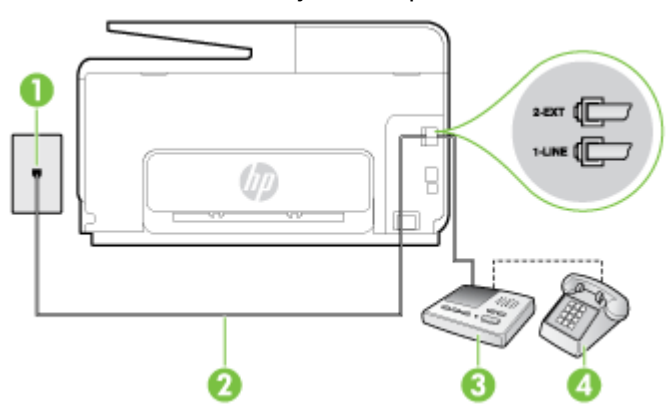

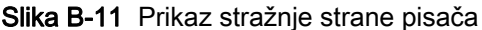

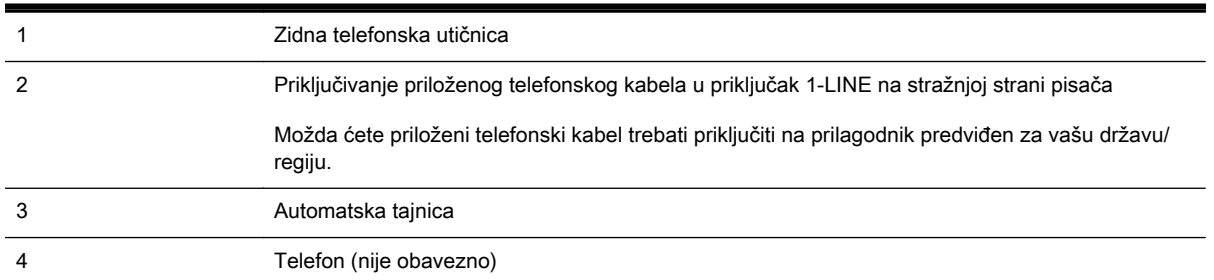

#### Postavljanje pisača na zajedničku liniju za govorne pozive i faks s automatskom tajnicom

- 1. Izvadite bijeli utikač iz priključka s oznakom 2-EXT na stražnjoj strani pisača.
- 2. Isključite automatsku tajnicu iz zidne telefonske utičnice i priključite je u priključak s oznakom 2- EXT na stražnjoj strani pisača.

 $\mathbb{R}^n$  NAPOMENA: Ako automatsku tajnicu ne povežete izravno s pisačem, tonovi za faks s faksuređaja pošiljatelja mogli bi se snimati na automatsku tajnicu, a na pisač možda nećete moći primati faksove.

- <span id="page-214-0"></span>3. Jedan kraj priloženog telefonskog kabela priključite u zidnu telefonsku utičnicu, a drugi kraj u priključak s oznakom 1-LINE na stražnjoj strani pisača.
	- **EX NAPOMENA:** Možda ćete priloženi telefonski kabel trebati priključiti na prilagodnik predviđen za vašu državu/regiju.

Ako pisač ne priključite u zidnu telefonsku utičnicu priloženim telefonskim kabelom, slanje faksova možda neće biti moguće. Taj se posebni telefonski kabel razlikuje od kabela koje možda već imate kod kuće ili u uredu.

- 4. (Nije obavezno) Ako automatska tajnica nema ugrađen telefon, možete uključiti telefon u priključak "OUT" koji se nalazi na stražnjoj strani automatske tajnice.
- $\mathbb{R}^n$  NAPOMENA: Ako automatska tajnica ne omogućuje priključivanje vanjskog telefona, možete nabaviti paralelni razdjelnik (poznat i pod nazivom spojnica) pa pomoću njega povezati automatsku telefonsku tajnicu i telefon s pisačem. Za ove veze možete koristiti standardne telefonske kablove.
- 5. Uključite postavku Automatsko odgovaranje.
- 6. Postavite automatsku tajnicu da odgovara poslije manjeg broja zvonjenja.
- 7. Postavku Zvona prije odgovora na pisaču postavite na maksimalni broj zvona podržan na pisaču. (Najveći broj zvona razlikuje se ovisno o državi/regiji.)
- 8. Pokrenite testiranie faksa.

Kada telefon zvoni, automatska tajnica odgovara kada zvono odzvoni postavljeni broj puta, a zatim reproducira snimljeni pozdrav. Pisač u međuvremenu nadzire poziv "osluškujući" tonove faksa. Ako otkrije tonove faksa, pisač počinje emitirati tonove primanja faksa i prima faks, a ako tonova faksa nema, pisač prestaje nadzirati liniju i automatska tajnica snima govornu poruku.

Ako prilikom postavljanja pisača s dodatnom opremom naiđete na probleme, daljnju pomoć zatražite od lokalnog davatelja usluga ili prodavača.

### Slučaj J: zajednička linija za govorne pozive/faks s modemom i automatskom tajnicom

Ako govorne pozive i faks-pozive primate putem istog telefonskog broja, a s tom telefonskom linijom povezujete i modem i automatsku tajnicu, postavite pisač prema uputama iz ovog odjeljka.

- **EX NAPOMENA:** Budući da računalni modem zajednički koristi telefonsku liniju s pisačem, ta dva uređaja ne možete koristiti istodobno. Ne možete, primjerice, faksirati pomoću pisača dok putem računalnog modema šaljete e-poštu ili pristupate internetu.
	- Zajednička linija za govorne/faks-pozive s pozivnim modemom i automatskom tajnicom
	- [Zajednička linija za govorne pozive/faks s DSL/ADSL modemom i automatskom tajnicom](#page-216-0)

#### Zajednička linija za govorne/faks-pozive s pozivnim modemom i automatskom tajnicom

Ovisno o broju telefonskih priključaka na računalu, pisač možete postaviti za rad s računalom na dva načina. Prije početka provjerite ima li računalo jedan ili dva priključka za telefon.

**WAPOMENA:** Ako na računalu postoji samo jedan priključak za telefon, morate nabaviti paralelni razdjelnik (poznat i pod nazivom spojnica) kao na slici. (Paralelni razdjelnik ima jedan RJ-11 priključak sprijeda i dva RJ-11 priključka sa stražnje strane. Nemojte koristiti dvolinijski telefonski razdjelnik, serijski razdjelnik ili paralelni razdjelnik s dva RJ-11 priključka sprijeda i jednim utikačem sa stražnje strane.)

Slika B-12 Primjer paralelnog razdjelnika

**I** 

#### Postavljanje pisača na istu telefonsku liniju s računalom koje ima dva telefonska priključka

Slika B-13 Prikaz stražnje strane pisača

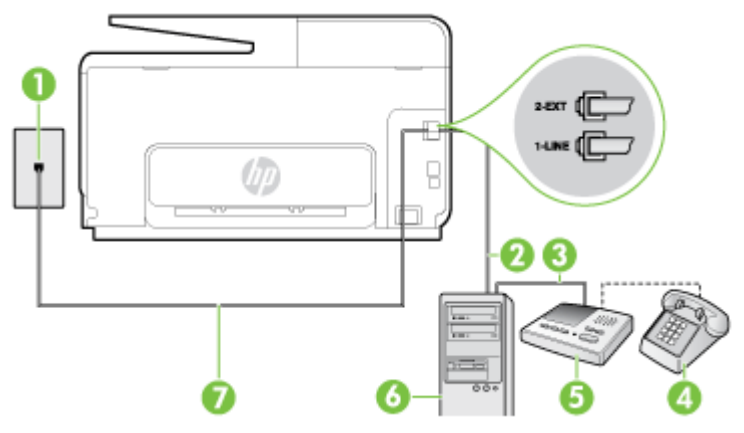

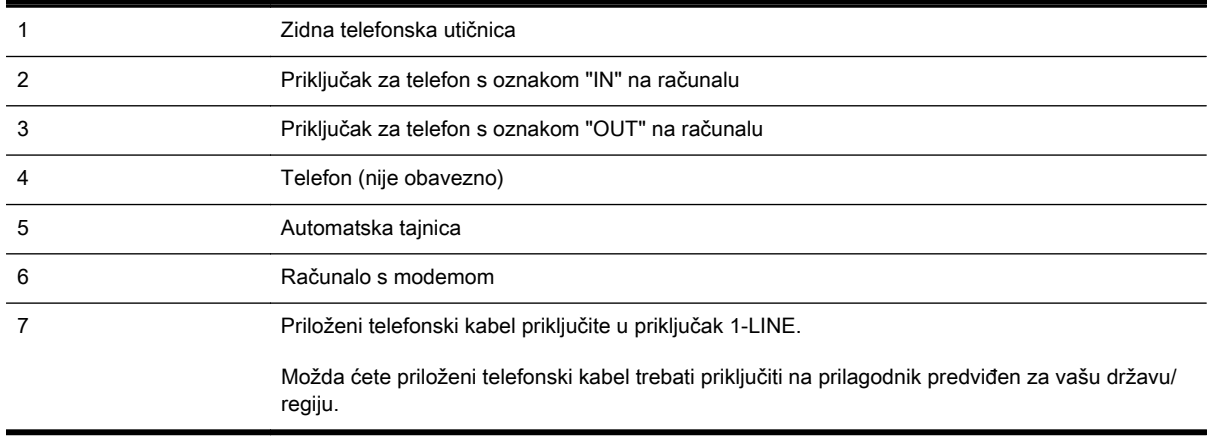

- 1. Izvadite bijeli utikač iz priključka s oznakom 2-EXT na stražnjoj strani pisača.
- 2. Pronađite telefonski kabel koji spaja modem na stražnjoj strani računala sa zidnom telefonskom utičnicom. Isključite kabel iz zidne telefonske utičnice pa ga priključite u priključak s oznakom 2- EXT na stražnjoj strani pisača.
- 3. Isključite automatsku telefonsku tajnicu iz zidne telefonske utičnice i priključite je na priključak s oznakom "OUT" na stražnjoj strani računala (standardni modem računala).
- 4. Jedan kraj priloženog telefonskog kabela priključite u zidnu telefonsku utičnicu, a drugi kraj u priključak s oznakom 1-LINE na stražnjoj strani pisača.
	- **WAPOMENA:** Možda ćete priloženi telefonski kabel trebati priključiti na prilagodnik predviđen za vašu državu/regiju.

Ako pisač ne priključite u zidnu telefonsku utičnicu priloženim telefonskim kabelom, slanje faksova možda neće biti moguće. Taj se posebni telefonski kabel razlikuje od kabela koje možda već imate kod kuće ili u uredu.
- 5. (Nije obavezno) Ako automatska tajnica nema ugrađen telefon, možete uključiti telefon u priključak "OUT" koji se nalazi na stražnjoj strani automatske tajnice.
- $\mathbb{R}^n$  NAPOMENA: Ako automatska tajnica ne omogućuje priključivanje vanjskog telefona, možete nabaviti paralelni razdjelnik (poznat i pod nazivom spojnica) pa pomoću njega povezati automatsku telefonsku tajnicu i telefon s pisačem. Za ove veze možete koristiti standardne telefonske kablove.
- 6. Ako je softver modema postavljen na automatsko primanje faksa na računalu, isključite tu postavku.
- **EX** NAPOMENA: Ako u softveru modema ne isključite postavku automatskog primanja faksova, pisač ih neće moći primati.
- 7. Uključite postavku Automatsko odgovaranje.
- 8. Postavite automatsku tajnicu da odgovara poslije manjeg broja zvonjenja.
- 9. Promijenite postavku Zvona prije odgovora na pisaču na maksimalni broj zvona koji proizvod podržava. (Maksimalni broj zvona razlikuje se ovisno o zemlji/regiji.)
- 10. Pokrenite testiranie faksa.

Kada telefon zvoni, automatska tajnica odgovara kada zvono odzvoni postavljeni broj puta, a zatim reproducira snimljeni pozdrav. Pisač u međuvremenu nadzire poziv "osluškujući" tonove faksa. Ako otkrije tonove faksa, pisač počinje emitirati tonove primanja faksa i prima faks, a ako tonova faksa nema, pisač prestaje nadzirati liniju i automatska tajnica snima govornu poruku.

Ako prilikom postavljanja pisača s dodatnom opremom naiđete na probleme, daljnju pomoć zatražite od lokalnog davatelja usluga ili prodavača.

### Zajednička linija za govorne pozive/faks s DSL/ADSL modemom i automatskom tajnicom

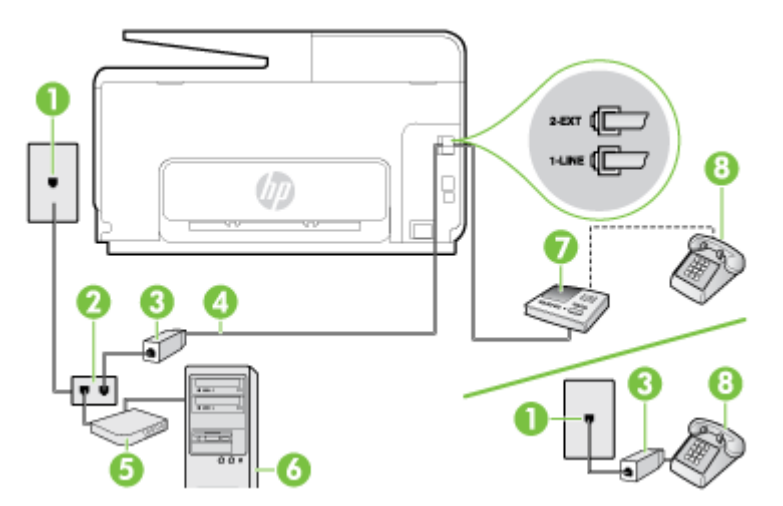

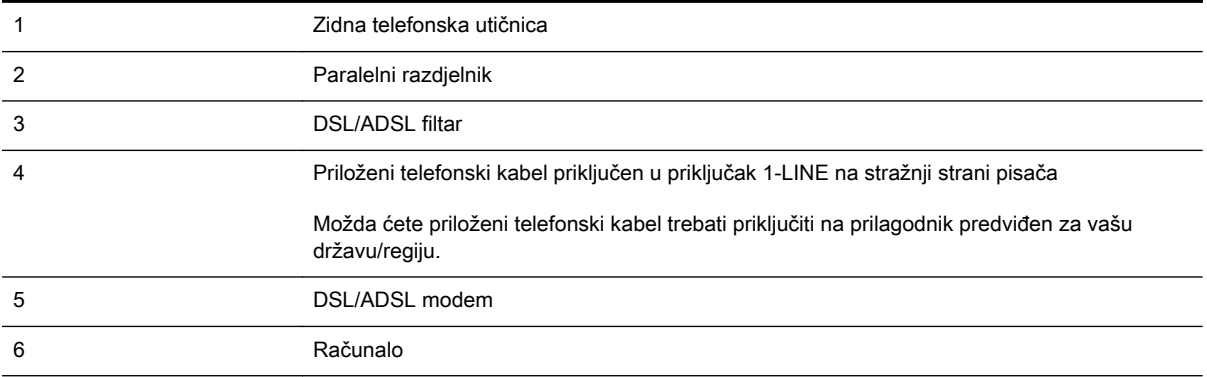

7 Automatska tajnica

8 Telefon (nije obavezno)

NAPOMENA: Morate nabaviti paralelni razdjelnik. Paralelni razdjelnik ima jedan RJ-11 priključak sprijeda i dva RJ-11 priključka sa stražnje strane. Nemojte koristiti dvolinijski telefonski razdjelnik, serijski razdjelnik ili paralelni razdjelnik s dva RJ-11 priključka sprijeda i utikačem sa stražnje strane.

Slika B-14 Primjer paralelnog razdjelnika

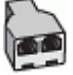

#### Postavljanje pisača s računalnim DSL/ADSL modemom

- 1. Pribavite DSL filtar od davatelja DSL usluga.
- **EX NAPOMENA:** Telefone koji dijele isti telefonski broj s DSL ili ADSL servisom u drugim dijelovima doma ili ureda morat ćete priključiti na dodatne DSL filtre da biste izbjegli šumove kod glasovnih poziva.
- 2. Jedan kraj priloženog telefonskog kabela priključite u DSL/ADSL filtar, a drugi kraj u priključak s oznakom 1-LINE na stražnjem dijelu pisača.
- NAPOMENA: Možda ćete priloženi telefonski kabel trebati priključiti na prilagodnik predviđen za vašu državu/regiju.

Ako DSL/ADSL filtar ne povežete s pisačem priloženim kabelom, možda nećete moći slati faksove. Taj se posebni telefonski kabel razlikuje od kabela koje možda već imate kod kuće ili u uredu.

- 3. Spojite DSL/ADSL filtar na razdjelnik.
- 4. Isključite automatsku tajnicu iz zidne telefonske utičnice i priključite je u priključak s oznakom 2- EXT na stražnjoj strani uređaja.
- NAPOMENA: Ako automatsku tajnicu ne povežete izravno s pisačem, tonovi za faks s faksuređaja pošiljatelja mogli bi se snimati na automatsku tajnicu, a na pisač možda nećete moći primati faksove.
- 5. Spojite DSL modem na paralelni razdjelnik.
- 6. Spojite paralelni razdjelnik na telefonsku utičnicu na zidu.
- 7. Postavite automatsku tajnicu da odgovara poslije manjeg broja zvonjenja.
- 8. Postavku Zvona prije odgovora na pisaču postavite na maksimalni broj zvona podržan na pisaču.

**X NAPOMENA:** Maksimalni broj zvona razlikuje se ovisno o državi/regiji.

9. Pokrenite testiranje faksa.

Kada telefon zazvoni, automatska tajnica odgovora kada zvono odzvoni postavljeni broj puta, a zatim reproducira snimljeni pozdrav. Pisač u međuvremenu nadzire poziv "osluškujući" tonove faksa. Ako otkrije tonove faksa, pisač počinje emitirati tonove primanja faksa i prima faks, a tonova faksa ako nema, pisač prestaje nadzirati liniju i automatska tajnica snima govornu poruku.

Ako koristite telefonsku liniju za pozive, faks, i DSL modem računala, slijedite ove upute za postavljanje faksa.

Ako prilikom postavljanja pisača s dodatnom opremom naiđete na probleme, daljnju pomoć zatražite od lokalnog davatelja usluga ili prodavača.

### Slučaj K: zajednička linija za govorne pozive i faks s pozivnim modemom računala i glasovnom poštom

Ako govorne pozive i faks-pozive primate putem istog telefonskog broja i na istoj telefonskoj liniji koristite računalni modem, a u telefonskoj tvrtki pretplaćeni ste na uslugu govorne pošte, postavite pisač prema uputama iz ovog odjeljka.

**EX** NAPOMENA: Ne možete primati faksove automatski ako imate uslugu govorne pošte na istom telefonskom broju koji koristite za pozive faksa. Telefaksove morate primati ručno. To znači da morate biti prisutni i osobno se javiti na dolazne pozive faksa. Ako umjesto toga želite primati faksove automatski, obratite se davatelju telefonske usluge i pretplatite se na uslugu razlikovnog zvona ili zatražite odvojenu telefonsku liniju za primanje faksa.

Budući da računalni modem zajednički koristi telefonsku liniju s pisačem, ta dva uređaja ne možete koristiti istodobno. Ne možete, primjerice, faksirati pomoć pisača dok šaljete e-poštu ili pristupate internetu putem računalnog modema.

Ovisno o broju telefonskih priključaka na računalu, pisač možete postaviti za rad s računalom na dva načina. Prije početka provjerite ima li računalo jedan ili dva priključka za telefon.

● Ako na računalu postoji samo jedan priključak za telefon, morate nabaviti paralelni razdjelnik (poznat i pod nazivom spojnica) kao na slici. (Paralelni razdjelnik ima jedan RJ-11 priključak sprijeda i dva RJ-11 priključka sa stražnje strane. Nemojte koristiti dvolinijski telefonski razdjelnik, serijski razdjelnik ili paralelni razdjelnik s dva RJ-11 priključka sprijeda i jednim utikačem sa stražnje strane.)

Slika B-15 Primjer paralelnog razdjelnika

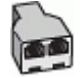

● Ako računalo ima dva priključka za telefon, postavite pisač prema sljedećim uputama:

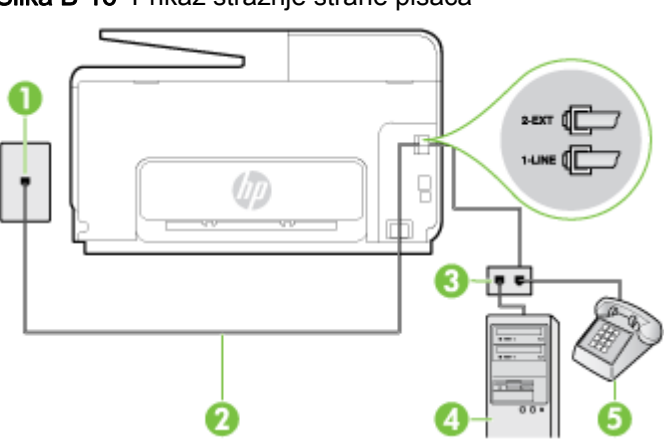

Slika B-16 Prikaz stražnje strane pisača

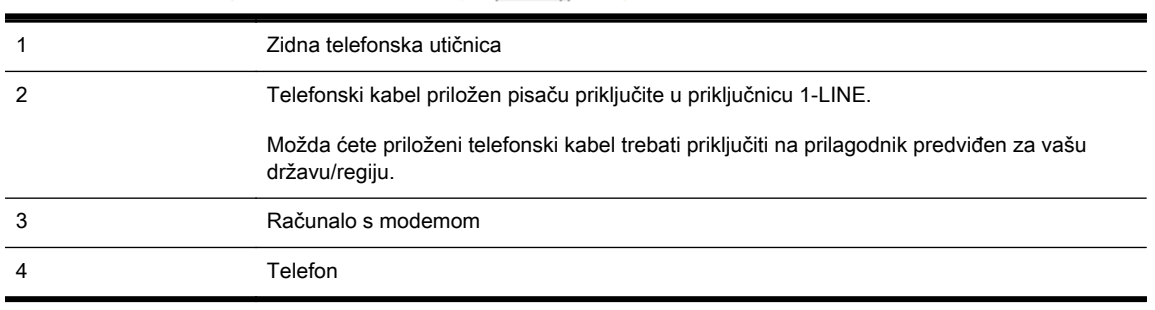

#### Postavljanje pisača na istu telefonsku liniju s računalom koje ima dva telefonska priključka

- 1. Izvadite bijeli utikač iz priključka s oznakom 2-EXT na stražnjoj strani pisača.
- 2. Pronađite telefonski kabel koji spaja modem na stražnjoj strani računala sa zidnom telefonskom utičnicom. Isključite kabel iz zidne telefonske utičnice pa ga priključite u priključak s oznakom 2- EXT na stražnjoj strani pisača.
- 3. Uključite telefon u priključak "OUT" koji se nalazi na stražnjoj strani pozivnog modema računala.
- 4. Jedan kraj priloženog telefonskog kabela priključite u zidnu telefonsku utičnicu, a drugi kraj u priključak s oznakom 1-LINE na stražnjoj strani pisača.
	- <sup>2</sup> NAPOMENA: Možda ćete priloženi telefonski kabel trebati priključiti na prilagodnik predviđen za vašu državu/regiju.

Ako pisač ne priključite u zidnu telefonsku utičnicu priloženim telefonskim kabelom, slanje faksova možda neće biti moguće. Taj se posebni telefonski kabel razlikuje od kabela koje možda već imate kod kuće ili u uredu.

- 5. Ako je softver modema postavljen na automatsko primanje faksa na računalu, isključite tu postavku.
	- $\mathbb{R}^n$  NAPOMENA: Ako u softveru modema ne iskliučite postavku automatskog primania faksova, pisač ih neće moći primati.
- 6. Isključite mogućnost Automatsko odgovaranje.
- 7. Pokrenite testiranje faksa.

Na dolazne faks-pozive morate odgovarati osobno jer pisač u suprotnom ne može primati faksove.

Ako prilikom postavljanja pisača s dodatnom opremom naiđete na probleme, daljnju pomoć zatražite od lokalnog davatelja usluga ili prodavača.

## Postavljanje faksa u serijskom sustavu

Informacije o postavljanju pisača za faksiranje u serijskom telefonskom sustavu potražite na webmjestu za konfiguraciju faksa u svojoj državi/regiji.

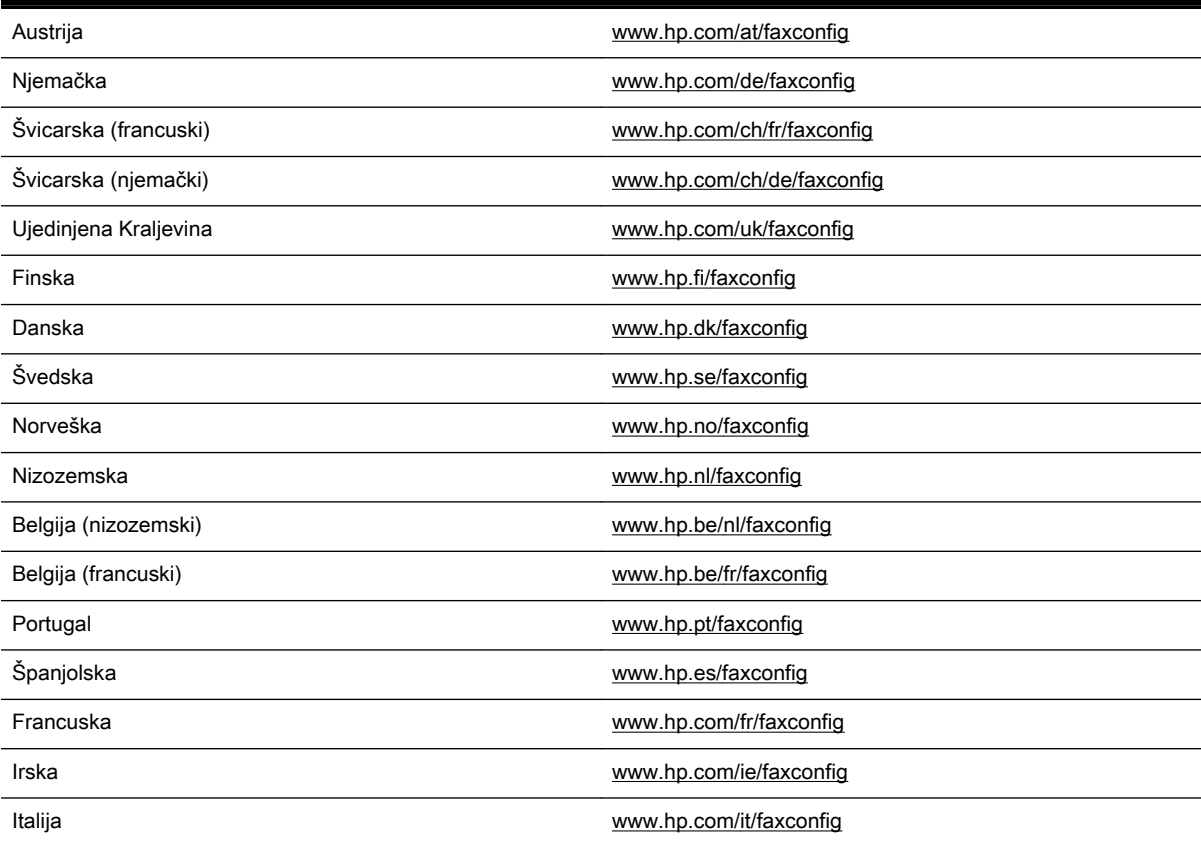

### Testiranje postavki faksa

Testiranjem postavki faksa možete provjeriti status pisača i utvrditi je li faksiranje pravilno postavljeno. Testiranje provedite kada dovršite postavljanje pisača za faksiranje. Testiranjem ćete:

- provjeriti hardver faksa
- provjeriti je li odgovarajući telefonski kabel priključen u pisač
- provjeriti je li telefonski kabel uključen u pravi priključak
- provjeriti pozivni ton
- pronaći aktivnu telefonsku liniju
- provjeriti stanje veze telefonske linije

Pisač ispisuje izvješće s rezultatima testiranja. Ako testiranje ne uspije, na izvješću potražite informacije o tome kako riješiti problem i ponovno pokrenite test.

#### Testiranje postavki faksa putem upravljačke ploče pisača

- 1. Postavite pisač za faksiranje u skladu s uputama za postavku za kućnu ili uredsku instalaciju.
- 2. Provjerite jesu li spremnici s tintom pravilno ugrađeni te je li papir pune veličine stavljen u ulaznu ladicu prije početka testa.
- 3. Dodirnite zaslon upravljačke ploče pisača i prstom povucite po njemu, a zatim dodirnite Postavke.

#### 4. Dodirnite Alati pa Pokreni testiranje faksa.

Na zaslonu pisača prikazuje se status testiranja, a pisač ispisuje izvješće.

- 5. Pregledajte izvješće.
	- Ako je test prolazan, a vi i dalje imate problema s faksiranjem, provjerite jesu li ispravne postavke faksa navedene na izvješću. Prazne ili neispravne postavke faksa mogu prouzročiti probleme pri faksiranju.
	- Ako test nije uspio, na izvješću potražite informacije kako riješiti pronađene probleme.

# C Pogreške (Windows)

- [Memorija faksa je puna](#page-224-0)
- [Nemogućnost komunikacije s pisačem](#page-225-0)
- [Ponestaje tinte](#page-226-0)
- [Problem s glavom pisača](#page-227-0)
- [Problem vezan uz spremnik s tintom](#page-228-0)
- [Zamjena spremnika s tintom](#page-229-0)
- [Umetnut je nekompatibilan stari model spremnika s tintom](#page-230-0)
- [Nepodudaranje papira](#page-231-0)
- [Ležište spremnika nije moguće pomaknuti](#page-232-0)
- [Zaglavljenje papira](#page-233-0)
- [U pisaču nema papira](#page-234-0)
- [Pisač izvan mreže](#page-235-0)
- [Pisač je pauziran](#page-236-0)
- [Ispis dokumenta nije uspio](#page-237-0)
- [Pogreška pisača](#page-238-0)
- [Otvorena vratašca ili poklopac](#page-239-0)
- [Umetnut je rabljeni spremnik s tintom](#page-240-0)
- [Prazni spremnici s tintom](#page-241-0)
- [Pogreška spremnika s tintom](#page-242-0)
- [Nadogradnja potrošnog materijala pisača](#page-243-0)
- [Nadogradnja potrošnog materijala za pisač uspjela je](#page-244-0)
- [Problem pri nadogradnji potrošnog materijala pisača](#page-245-0)
- [Umetnuti su spremnici s tintom drugog proizvođača](#page-246-0)
- [Korištenje originalnih HP-ovih spremnika donosi nagrade](#page-247-0)
- [Savjetnik za krivotvorene spremnike](#page-248-0)
- [Otkriven je rabljeni, dopunjeni ili krivotvoreni spremnik](#page-249-0)
- [Korištenje spremnika za postavljanje](#page-250-0)
- [Nemojte koristiti spremnike za postavljanje](#page-251-0)
- [Nema dovoljno tinte za pokretanje ispisa](#page-252-0)
- [Želite li koristiti samo crnu tintu?](#page-253-0)
- [Želite li koristiti samo tintu u boji?](#page-254-0)
- [Nekompatibilni spremnici s tintom](#page-255-0)
- [Prestanak rada senzora za tintu](#page-256-0)
- [Upozorenje senzora tinte](#page-257-0)
- [Problem pri pripremi pisača](#page-258-0)
- [U spremniku s bojom nema tinte](#page-259-0)
- [U spremniku s crnom nema tinte](#page-260-0)
- [Poklopac automatskog ulagača dokumenata otvoren je](#page-261-0)
- [Problem sa sustavom tinte](#page-262-0)

## <span id="page-224-0"></span>Memorija faksa je puna

Ako su omogućene značajke Sigurnosno kopiranje faksa ili HP-ovo digitalno faksiranje, a pisač nailazi na problem (na primjer, zaglavljenje papira), pisač dolazne faksove sprema u memoriju dok se problem ne riješi. No memorija pisača može se napuniti faksovima koji nisu još ispisani ili preneseni na računalo.

Da biste riješili taj problem, riješite probleme vezane uz pisač.

Dodatne informacije potražite u odjeljku [Rješavanje problema s faksom na stranici 141.](#page-156-0)

## <span id="page-225-0"></span>Nemogućnost komunikacije s pisačem

Računalo ne može komunicirati s pisačem zbog nekog od sljedećih događaja:

- Pisač je isključen.
- Isključen je kabel koji povezuje pisač, primjerice USB kabel ili mrežni (Ethernet) kabel.
- Ako je pisač povezan s bežičnom mrežom, bežična je veza prekinuta.

Da biste riješili taj problem, iskušajte sljedeća rješenja:

- Provjerite je li pisač uključen te svijetli li žaruljica (J) (žaruljica Napajanje).
- Provjerite jesu li kabel za napajanje i drugi kabeli ispravni i jesu li čvrsto priključeni u pisač.
- Provjerite je li kabel napajanja čvrsto priključen u ispravnu utičnicu izmjeničnog napona.
- Ako je pisač povezan s mrežom, provjerite funkcionira li mreža pravilno. Dodatne informacije potražite u odjeljku [Rješavanje problema općih postavka mreže na stranici 150](#page-165-0).
- Ako je pisač povezan s bežičnom mrežom, provjerite funkcionira li bežična mreža ispravno. Dodatne informacije potražite u odjeljku [Nemogućnost bežičnog povezivanja pisača](#page-165-0) [na stranici 150](#page-165-0).

### <span id="page-226-0"></span>Ponestaje tinte

U spremniku za tintu naznačenom u poruci nema dovoljno tinte.

Upozorenja i indikatori za razinu tinte pružaju samo procjene u svrhe planiranja. Kada se na zaslonu pojavi poruka o niskoj razini tinte, preporučujemo vam da pripremite zamjenski spremnik da biste izbjegli prekid ispisa. Spremnike s tintom ne morate mijenjati dok se to od vas ne zatraži.

Da biste doznali više o zamjeni spremnika s tintom, pročitajte [Zamjena spremnika s tintom](#page-114-0) [na stranici 99.](#page-114-0) Da biste doznali više o naručivanju spremnika s tintom, pročitajte [Naručivanje](#page-116-0) [spremnika s tintom na stranici 101.](#page-116-0) Da biste doznali više o recikliranju praznih spremnika s tintom, pročitajte [HP-ov program recikliranja potrošnog materijala za tintne pisače na stranici 180](#page-195-0).

<sup>2</sup> NAPOMENA: Tinta iz spremnika koristi se u postupku ispisa na više različitih načina, uključujući i tijekom postupka pokretanja koji priprema pisač i spremnike za ispis. Izvjesna količina tinte ostaje, k tome, i u potrošenom spremniku. Dodatne informacije potražite u odjeljku [www.hp.com/go/inkusage](http://www.hp.com/go/inkusage).

## <span id="page-227-0"></span>Problem s glavom pisača

Glave pisača nema, nije otkrivena, nepravilno je instalirana ili nije kompatibilna.

Ako se ta pogreška pojavi prilikom postavljanja pisača, isprobajte sljedeća rješenja.

Ponovo umetnite glavu pisača.

Dodatne informacije potražite u odjeljku [ponovo umetnite glavu pisača na stranici 157](#page-172-0).

A OPREZ: Glave pisača sadrže osjetljive elektroničke kontakte koje je lako moguće oštetiti.

Ako se pogreška pojavi nakon što ste se pisač koristio neko vrijeme, isprobajte sljedeća rješenja:

Isključite i uključite pisač.

Isključite pisač, a zatim ga ponovno uključite pritiskom na (Napajanje gumb).

Ako se problem nastavi pojavljivati, obratite se HP-ovoj službi za podršku i zatražite servis ili zamjenu. Dodatne informacije potražite u odjeljku [HP-ova podrška na stranici 122.](#page-137-0)

### <span id="page-228-0"></span>Problem vezan uz spremnik s tintom

Spremnika s tintom naznačenog u poruci nema, oštećen je ili umetnut u pogrešan utor u pisaču.

Da biste riješili taj problem, isprobajte sljedeća rješenja. Rješenja su popisana u redoslijedu s najvjerojatnijim rješenjem na prvom mjestu. Ako prvo rješenje ne riješi problem, nastavite isprobavati preostala rješenja dok ne riješite problem.

#### 1. rješenje: isključite, a zatim ponovno uključite pisač

Isključite pisač, a zatim ga ponovno uključite.

Ako se problem nastavi pojavljivati, isprobajte sljedeće rješenje.

#### 2. rješenje: pravilno umetnite spremnike s tintom

Provjerite jesu li svi spremnici s tintom pravilno umetnuti:

- 1. Lagano otvorite vratašca za pristup spremnicima s tintom.
- 2. Uklonite spremnik s tintom tako da ga gurnete i potom oslobodite, a potom čvrsto povučete prema sebi.
- 3. Spremnik s tintom umetnite u utor. Čvrsto pritisnite spremnik da biste osigurali ispravan kontakt.
- 4. Zatvorite vratašca za pristup spremnicima s tintom i provjerite je li poruka o pogrešci nestala.

### <span id="page-229-0"></span>Zamjena spremnika s tintom

Zamijenite označeni spremnik s tintom. Dodatne informacije potražite u odjeljku [Zamjena spremnika s](#page-114-0) [tintom na stranici 99.](#page-114-0)

**WAPOMENA:** Ako je spremnik još uvijek u jamstvenom roku, obratite se HP-ovoj službi za podršku i zatražite servisiranje ili zamjenu. Dodatne informacije o jamstvu za spremnik s tintom potražite u odjeljku [Informacije o jamstvu za spremnike s tintom na stranici 166](#page-181-0). Ako se problem nastavi pojavljivati i nakon zamjene spremnika, obratite se HP-ovoj službi za podršku. Dodatne informacije potražite u odjeljku [HP-ova podrška na stranici 122.](#page-137-0)

### <span id="page-230-0"></span>Umetnut je nekompatibilan stari model spremnika s tintom

Morat ćete koristiti noviju verziju ovog spremnika s tintom. U većini slučajeva noviju ćete verziju spremnika s tintom prepoznati ako pogledate vanjsku stranu pakiranja spremnika. Pronađite datum isteka jamstva.

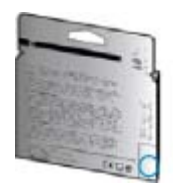

Ako nekoliko razmaka desno od datuma piše "v1", riječ je o ažuriranoj novijoj verziji spremnika s tintom.

**Kliknite ovdje da biste se povezali s internetom i potražili dodatne informacije.** 

## <span id="page-231-0"></span>Nepodudaranje papira

Veličina ili vrsta papira odabrana u upravljačkom programu pisača ne odgovara veličini ili vrsti papira umetnutog u pisač. Provjerite jeste li u pisač umetnuli odgovarajuću vrstu papira, a zatim ponovno ispišite dokument. Dodatne informacije potražite u odjeljku [Umetanje papira na stranici 24.](#page-39-0)

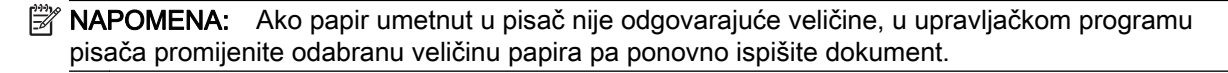

## <span id="page-232-0"></span>Ležište spremnika nije moguće pomaknuti

Nešto blokira ležište spremnika s tintom (dio pisača koji drži spremnike s tintom).

da biste uklonili zapreku, pritisnite (J) (gumb Napajanje) da biste isključili pisač, a potom provjerite ima li zaglavljenog papira u pisaču.

Dodatne informacije potražite u odjeljku [Uklanjanje zaglavljenja na stranici 159.](#page-174-0)

## <span id="page-233-0"></span>Zaglavljenje papira

Papir se zaglavio u pisaču.

Prije nego što pokušate ukloniti zaglavljeni papir, provjerite sljedeće:

- Provjerite jeste li umetnuli papir koji je u skladu sa specifikacijama i koji nije zgužvan, presavijen ili oštećen. Dodatne informacije potražite u odjeljku [Veličina i masa papira na stranici 168.](#page-183-0)
- **•** Provjerite je li pisač čist. Dodatne informacije potražite u odjeljku [Održavanje pisača](#page-50-0) [na stranici 35.](#page-50-0)
- Provjerite je li papir pravilno umetnut u ladice i nije li u ladice umetnuto previše papira. Dodatne informacije potražite u odjeljku [Umetanje papira na stranici 24](#page-39-0).

Upute za uklanjanje zaglavljenog papira i dodatne informacije o tome kako izbjeći zaglavljivanje papira potražite u odjeljku [Uklanjanje zaglavljenja na stranici 159.](#page-174-0)

## <span id="page-234-0"></span>U pisaču nema papira

Zadana je ladica prazna.

Umetnite više papira i dodirnite U redu.

Dodatne informacije potražite u odjeljku [Umetanje papira na stranici 24.](#page-39-0)

## <span id="page-235-0"></span>Pisač izvan mreže

Pisač je trenutačno u izvanmrežnom načinu rada. Dok je pisač u izvanmrežnom načinu rada, ne možete ga koristiti.

Da biste promijenili status pisača, izvršite sljedeće korake.

- 1. Ovisno o operacijskom sustavu, učinite nešto od sljedećeg:
	- Windows 8: Na zaslonu Početak kliknite Upravljačka ploča, a potom kliknite View devices and printers (Prikaži uređaje i pisače).
	- Windows 7, Windows Vista ili Windows XP: Kliknite Početak, a zatim Uređaji i pisači, Printers (Pisači) ili Pisači i faks uređaji.
- 2. Ako se pisači navedeni u dijaloškom okviru ne prikazuju u prikazu Detalji, kliknite izbornik Pregled, a zatim kliknite Detalji
- 3. Ako je pisač u izvanmrežnom načinu rada, kliknite ga desnom tipkom miša, a zatim kliknite Koristi pisač u mreži.
- 4. Pokušajte ponovno koristiti pisač.

## <span id="page-236-0"></span>Pisač je pauziran

Pisač je trenutačno zaustavljen. Dok je uređaj zaustavljen, novi se zadaci dodaju u red čekanja, ali se ne ispisuju.

Da biste promijenili status pisača, ovisno o operacijskom sustavu, učinite nešto od sljedećeg:

Da biste promijenili status pisača, učinite nešto od sljedećeg:

- 1. Ovisno o operacijskom sustavu, učinite nešto od sljedećeg:
	- Windows 8: Na zaslonu Početak kliknite Upravljačka ploča, a potom kliknite View devices and printers (Prikaži uređaje i pisače).
	- Windows 7, Windows Vista ili Windows XP: Kliknite Početak, a zatim Uređaji i pisači, Printers (Pisači) ili Pisači i faks uređaji.
- 2. Ako se pisači navedeni u dijaloškom okviru ne prikazuju u prikazu Detalji, kliknite izbornik Pregled, a zatim kliknite Detalji
- 3. Ako je pisač zaustavljen, kliknite ga desnom tipkom miša, a zatim kliknite Nastavi ispis.
- 4. Pokušajte ponovno koristiti pisač.

## <span id="page-237-0"></span>Ispis dokumenta nije uspio

Pisač ne može ispisati dokument jer je došlo do problema u sustavu ispisa.

Informacije o rješavanju problema sa ispisom potražite u odjeljku [Rješavanje problema vezanih uz](#page-144-0) [pisač na stranici 129](#page-144-0).

## <span id="page-238-0"></span>Pogreška pisača

Došlo je do problema s pisačem. Probleme obično možete riješiti provođenjem sljedećih koraka:

- 1. Pritisnite (gumb Napajanje) da biste isključili pisač.
- 2. Isključite kabel za napajanje, a zatim ga ponovno priključite.
- 3. Pritisnite (gumb Napajanje) da biste uključili pisač.

Ako time ne riješite problem, zapišite kod pogreške naveden u poruci, a zatim se obratite HP-ovoj službi za podršku. Dodatne informacije o obraćanju HP-ovoj službi za podršku potražite u odjeljku [HP-ova podrška na stranici 122.](#page-137-0)

### <span id="page-239-0"></span>Otvorena vratašca ili poklopac

Prije ispisa dokumenata sva vratašca i poklopci moraju biti zatvoreni.

☆ **SAVJET:** Prilikom potpunog zatvaranja većina vratašca i poklopaca sjeda na svoje mjesto uz škljocaj.

Ako se problem nastavi pojavljivati i nakon čvrstog zatvaranja svih vratašca i poklopaca, obratite se HP-ovoj službi za podršku. Dodatne informacije potražite u odjeljku [HP-ova podrška na stranici 122.](#page-137-0)

## <span id="page-240-0"></span>Umetnut je rabljeni spremnik s tintom

Spremnik s tintom naveden u poruci već se koristio u nekom drugom pisaču.

Spremnike s tintom možete koristiti u različitim pisačima, no ako je spremnik bio dulje vrijeme izvan pisača, kvaliteta ispisa dokumenata može biti lošija. Ako koristite spremnike s tintom koji su bili korišteni u nekom drugom pisaču, pokazivač razine tinte možda će biti netočan ili nedostupan.

Ako je kvaliteta ispisa nezadovoljavajuća, pokušajte očistiti glave pisača.

 $\mathbb{R}^n$  NAPOMENA: Tinta iz spremnika koristi se u postupku ispisa na nekoliko različitih načina, uključujući početni postupak, kojim se pisač i spremnici s tintom pripremaju za ispis, i servisiranje ispisne glave, čime se održavaju čistoća ispisnih mlaznica i nesmetan protok tinte. Izvjesna količina tinte ostaje, k tome, i u potrošenom spremniku. Dodatne informacije potražite u odjeljku [www.hp.com/go/inkusage](http://www.hp.com/go/inkusage).

Da biste doznali više o pohrani spremnika s tintom, pročitajte [Naručivanje spremnika s tintom](#page-116-0) [na stranici 101](#page-116-0).

## <span id="page-241-0"></span>Prazni spremnici s tintom

Prije nastavka ispisa zamijenite navedeni spremnik. HP preporučuje da ne spremnik s tintom ne vadite dok njegova zamjena ne bude spremna za umetanje.

Dodatne informacije potražite u odjeljku [Zamjena spremnika s tintom na stranici 99.](#page-114-0)

## <span id="page-242-0"></span>Pogreška spremnika s tintom

Spremnici navedeni u poruci oštećeni su ili neispravni.

Pogledajte odjeljak [Zamjena spremnika s tintom na stranici 99.](#page-114-0)

## <span id="page-243-0"></span>Nadogradnja potrošnog materijala pisača

Spremnik s tintom naveden u poruci moguće je upotrebljavati samo za nadogradnju jednog pisača. Da biste ga koristili na ovom pisaču, kliknite U redu. Ako ne želite nastaviti s nadogradnjom potrošnog materijala za ovaj pisač, kliknite Odustani od ispisa pa izvadite spremnik.

## <span id="page-244-0"></span>Nadogradnja potrošnog materijala za pisač uspjela je

Nadogradnja potrošnog materijala za pisač uspjela je. Spremnici navedeni u poruci sada se mogu koristiti u pisaču.

## <span id="page-245-0"></span>Problem pri nadogradnji potrošnog materijala pisača

Nadogradnja potrošnog materijala nije uspjela. Spremnici navedeni u poruci i dalje se mogu koristiti u pisaču. Zamijenite spremnik s tintom za nadogradnju potrošnog materijala. Dodatne informacije potražite u odjeljku [Zamjena spremnika s tintom na stranici 99](#page-114-0).

## <span id="page-246-0"></span>Umetnuti su spremnici s tintom drugog proizvođača

HP ne može jamčiti kvalitetu ili pouzdanost potrošnog materijala koji nije HP-ov proizvod. Servis ili popravci pisača potrebni zbog korištenja potrošnog materijala drugih proizvođača nisu pokriveni jamstvom. Ako smatrate da ste kupili izvorne HP-ove spremnike s tintom na HP-ovu web-mjestu [www.hp.com/go/anticounterfeit](http://www.hp.com/go/anticounterfeit) pronađite dodatne informacije o prijavi prijevare.

## <span id="page-247-0"></span>Korištenje originalnih HP-ovih spremnika donosi nagrade

HP nagrađuje vjerne kupce koji koriste originalan HP-ov potrošni materijal. Da biste pogledali nagrade na internetu, kliknite gumb ispod poruke. Nagrada možda nije dostupna u svim regijama.

## <span id="page-248-0"></span>Savjetnik za krivotvorene spremnike

Instalirani spremnik nije novi, originalan HP-ov spremnik. Obratite se prodavaonici u kojoj ste kupili spremnik. Da biste prijavili moguću prijevaru, posjetite HP na adresi [www.hp.com/go/anticounterfeit.](http://www.hp.com/go/anticounterfeit) Da biste nastavili koristiti spremnik, kliknite Nastavi.

## <span id="page-249-0"></span>Otkriven je rabljeni, dopunjeni ili krivotvoreni spremnik

Originalna HP-ova tinta u spremniku potrošena je. Da biste riješili taj problem, zamijenite spremnik s tintom ili kliknite U redu i nastavite ga koristite. Dodatne informacije o zamjeni spremnika potražite u odjeljku [Zamjena spremnika s tintom na stranici 99.](#page-114-0) HP nagrađuje vjerne kupce koji koriste originalan HP-ov potrošni materijal. Da biste pogledali nagrade na internetu, kliknite gumb ispod poruke. Nagrade možda nisu dostupne u svim regijama.

 $\triangle$  UPOZORENJE! Jamstvo za HP-ov spremnik s tintom ne pokriva tintu i spremnike drugih proizvođača. Jamstvo za HP-ov pisač ne pokriva popravke ili servise vezane uz upotrebu tinte ili spremnika drugih proizvođača. HP ne jamči kvalitetu ili pouzdanost tinte koju ne proizvodi HP. Informacije o razinama tinte nisu dostupne.

## <span id="page-250-0"></span>Korištenje spremnika za postavljanje

Prilikom prvog postavljanja pisača morate instalirati spremnike s tintom isporučene u kutiji s pisačem. Na tim spremnicima piše Postavljanje i oni kalibriraju pisač prije prvog zadatka ispisa. Ako ne instalirate spremnike za prvo korištenje, tijekom prvog postavljanja proizvoda doći će do pogreške. Ako ste instalirali obične spremnike s tintom, uklonite ih i instalirajte spremnike za prvo korištenje da biste dovršili postavljanje pisača. Nakon postavljanja pisač može koristiti obične spremnike.

Ako i dalje primate poruke o pogrešci, a pisač ne može dovršiti pokretanje tintnog sustava, obratite se HP-ovoj službi za podršku. Dodatne informacije potražite u odjeljku [HP-ova podrška na stranici 122.](#page-137-0)

[Kliknite ovdje da biste se povezali s internetom i potražili dodatne informacije.](http://h20180.www2.hp.com/apps/Nav?h_pagetype=s-924&h_client=s-h-e004-01&h_keyword=lp70035-all&h_lang=hr&h_cc=hr)

## <span id="page-251-0"></span>Nemojte koristiti spremnike za postavljanje

Spremnici za postavljanje ne smiju se koristiti nakon inicijalizacije pisača. Izvadite pa umetnite spremnike koji ne služe za postavljanje. Dodatne informacije potražite u odjeljku [Zamjena spremnika](#page-114-0) [s tintom na stranici 99.](#page-114-0)
### Nema dovoljno tinte za pokretanje ispisa

Rabljeni spremnici navedeni u poruci možda ne sadrže dovoljno tinte za dovršavanje jednokratnog procesa pokretanja.

Rješenje: Umetnite nove spremnike ili kliknite U redu da biste koristili umetnute spremnike.

Ako pokretanje nije moguće dovršiti pomoću instaliranih spremnika, bit će vam potrebni novi spremnici. Informacije o umetanju novih spremnika potražite u odjeljku [Zamjena spremnika s tintom](#page-114-0) [na stranici 99.](#page-114-0)

# Želite li koristiti samo crnu tintu?

U spremnicima navedenim u poruci nema tinte.

Rješenja: Da biste ispisivali u boji, zamijenite prazne spremnike. Informacije o umetanju novih spremnika potražite u odjeljku [Zamjena spremnika s tintom na stranici 99](#page-114-0).

Da biste privremeno ispisivali samo pomoću crne tinte, kliknite Koristite samo crnu. Pisač će boje zamijeniti nijansama sive. Prazne spremnike uskoro će trebati zamijeniti.

OPREZ: NEMOJTE uklanjati prazne spremnike u boji da biste ispisivali samo u načinu rada Koristite samo crnu.

# Želite li koristiti samo tintu u boji?

U spremniku s crnom tintom nema tinte.

Rješenja: Da biste privremeno zamijenili crnu bojama, kliknite Koristi samo boju. Crna će biti simulirana. Kvaliteta ispisa teksta i fotografija razlikovat će se od ispisa pomoću svih spremnika. Spremnik s crnom tintom uskoro ćete morati zamijeniti.

Da biste ispisivali s crnom bojom, zamijenite spremnik s crnom tintom. Informacije o umetanju novih spremnika potražite u odjeljku [Zamjena spremnika s tintom na stranici 99](#page-114-0).

 $\triangle$  OPREZ: NEMOJTE uklanjati prazne spremnike crne boje da biste ispisivali samo u načinu rada Koristi samo boju.

### Nekompatibilni spremnici s tintom

Spremnik s tintom nije kompatibilan s vašim pisačem. Ta se pogreška može javiti ako HP-ov spremnik Instant Ink umetnete u pisač koji nije prijavljen u HP Instant Ink program. Može se javiti i ako ste spremnik HP Instant Ink prethodno koristili u drugom pisaču prijavljenom u program HP Instant Ink.

Posjetite web-mjesto programa [HP Instant Ink](http://h20180.www2.hp.com/apps/Nav?h_pagetype=s-924&h_client=s-h-e004-01&h_keyword=lp70047-win&h_lang=hr&h_cc=hr) da biste doznali više.

## Prestanak rada senzora za tintu

Senzor za tintu je prestao funkcionirati i pisač više ne može ispisivati.

Obratite se HP-ovoj službi za podršku. Dodatne informacije potražite u odjeljku [www.hp.com/support](http://h20180.www2.hp.com/apps/Nav?h_pagetype=s-001&h_page=hpcom&h_client=s-h-e008-1&h_product=5367602&h_lang=hr&h_cc=hr).

### Upozorenje senzora tinte

Senzor tinte prijavljuje neočekivano stanje. Uzrok bi mogao biti spremnik ili pokvareni senzor. Ako se senzor pokvario, više ne može detektirati spremnike u kojima nema tinte. Zbog ispisa s praznim spremnicima u sustav tinte prodrijet će zrak, što izaziva slabu kvalitetu ispisa. Radi oporavka od tog stanja koristit će se znatne količine tinte, zbog čega će se potrošiti mnogo tinte iz svih spremnika.

Rješenje: Kliknite U redu da biste nastavili s ispisom ili zamijenite spremnik. Informacije o umetanju novih spremnika potražite u odjeljku [Zamjena spremnika s tintom na stranici 99.](#page-114-0)

## Problem pri pripremi pisača

Sat pisača pokvaren je pa pripremu tinte nije moguće dovršiti. Mjerač za procjenu razine tinte možda nije točan.

Rješenje: Provjerite kvalitetu ispisa za zadatak ispisa. Ako nije zadovoljavajuća, možda biste je mogli poboljšati pokretanjem postupka čišćenja ispisne glave iz alatnog okvira.

## U spremniku s bojom nema tinte

U spremnicima navedenim u poruci nema tinte.

Rješenja: Da biste ispisivali u boji, zamijenite prazne spremnike. Informacije o umetanju novih spremnika potražite u odjeljku [Zamjena spremnika s tintom na stranici 99](#page-114-0).

Da biste privremeno ispisivali samo pomoću crne tinte, kliknite Odustani od ispisa pa ponovno pošaljite zadatak ispisa. Prije ispisa zadatka prikazuje se poruka Želite li koristiti samo crnu tintu?. Prazne spremnike uskoro će trebati zamijeniti.

 $\triangle$  OPREZ: NEMOJTE uklanjati prazne spremnike u boji da biste ispisivali samo u načinu rada Koristite samo crnu.

## U spremniku s crnom nema tinte

U spremniku s crnom tintom nema tinte.

Rješenja: Zamijenite spremnik s crnom tintom. Informacije o umetanju novih spremnika potražite u odjeljku [Zamjena spremnika s tintom na stranici 99.](#page-114-0)

A OPREZ: NEMOJTE uklanjati prazne spremnike crne boje da biste ispisivali samo u načinu rada Koristi samo boju.

Da biste privremeno zamijenili crnu bojom, kliknite Odustani od ispisa pa ponovno pošaljite zadatak ispisa. Prije ispisa zadatka prikazuje se poruka Želite li koristiti samo boje?. Spremnik crne tinte uskoro će trebati zamijeniti.

# Poklopac automatskog ulagača dokumenata otvoren je

Da biste nastavili, zatvorite poklopac automatskog ulagača dokumenata.

### Problem sa sustavom tinte

Uklonite spremnike s tintom i pregledajte ima li tragova curenja. Ako curi iz bilo kojeg spremnika, obratite se HP-ovoj službi za podršku. Ne koristite spremnike koji cure.

Ako nema curenja, ponovno instalirajte spremnike i zatvorite poklopac pisača. Isključite i ponovno uključite pisač. Ako ovu poruku dobijete drugi put, obratite se HP-ovoj službi za podršku.

Dodatne informacije o obraćanju HP-ovoj službi za podršku potražite u odjeljku [HP-ova podrška](#page-137-0) [na stranici 122](#page-137-0).

# Kazalo

### A

ADSL, postavljanje faksa s paralelni telefonski sustavi [187](#page-202-0) automatska tajnica postavljanje s faksom i modemom [199](#page-214-0) postavljanje uz faks (paralelni telefonski sustavi) [198](#page-213-0) automatski ulagač dokumenata (ADF) čišćenie [36](#page-51-0) problemi pri umetanju, otklanjanje poteškoća [36](#page-51-0) automatsko smanjivanje faksa [70](#page-85-0)

#### B

bežična komunikacija postavljanje [106](#page-121-0) bežične komunikacije zakonske obavijesti [176](#page-191-0) bijele trake ili crte, rješavanje problema kopije [136](#page-151-0) skeniranje [139](#page-154-0) blokirani brojevi faksa postavljanje [70](#page-85-0) broj modela [125](#page-140-0) brzina rješavanje problema za skener [137](#page-152-0) brzina prijenosa [80](#page-95-0) brzina veze, postavljanje [109](#page-124-0) brzo biranje slanje faksa [62](#page-77-0)

#### C

crno-bijele stranice faks [61](#page-76-0) crte na skeniranim slikama, rješavanje problema [139](#page-154-0)

### Č

čišćenje automatski ulagač dokumenata [36](#page-51-0) ispisna glava [155](#page-170-0) staklo skenera [35](#page-50-0) vanjski dio [35](#page-50-0)

#### D

dodatak za dvostrani ispis instalacija [31](#page-46-0) uklanjanje zaglavljenja [159](#page-174-0) dodatna ladica korištenje Ladice 2 [32](#page-47-0) dodatna oprema postavke [31](#page-46-0) DSL, postavljanje telefaksa s paralelni telefonski sustavi [187](#page-202-0)

### E

ECM (ispravljanje pogrešaka) . vidi Ispravljanje pogrešaka emisije zvuka [170](#page-185-0) EWS. vidi ugrađeni web poslužitelj

#### F faks

automatska tajnica, postavljanje (paralelni telefonski sustavi) [198](#page-213-0) automatska tajnica i modem, zajednička linija s (paralelni telefonski sustavi) [199](#page-214-0) automatski odgovor [77](#page-92-0) blokiranje brojeva [70](#page-85-0) brzina [80](#page-95-0) glasnoća zvuka [80](#page-95-0) glasovna pošta, postavljanje (paralelni telefonski sustavi) [191](#page-206-0) internetski protokol, putem [82](#page-97-0) ISDN linija, postavljanje (paralelni telefonski sustavi) [188](#page-203-0) ispis pojedinosti zadnjeg prijenosa [85](#page-100-0) ispravljanje pogrešaka [66](#page-81-0) izvješća [83](#page-98-0) izvješća o pogreškama [84](#page-99-0) izvješća o potvrdi [83](#page-98-0) modem, zajednička linija (paralelni telefonski sustavi) [192](#page-207-0) modem i automatska tajnica, zajednička linija s (paralelni telefonski sustavi) [199](#page-214-0) modem i glasovna pošta, zajednička linija (paralelni telefonski sustavi) [203](#page-218-0) modem i govorni pozivi, zajednička linija (paralelni telefonski sustavi) [195](#page-210-0) način odgovaranja [77](#page-92-0) nadzor biranja [64](#page-79-0) nadzor biranja prilikom slanja faksa [65](#page-80-0) opcije za ponovno biranje [79](#page-94-0) paralelni telefonski sustavi [184](#page-199-0) PBX sustav, postavljanje (paralelni telefonski sustavi) [188](#page-203-0) ponovni ispis [68](#page-83-0) postavke, promjena [77](#page-92-0) postavljanje odvojene linije (paralelni telefonski sustavi) [187](#page-202-0) postavljanje razlikovnog zvona (paralelni telefonski sustavi) [189](#page-204-0) postavljanje testa [206](#page-221-0) postavljanje zajedničke telefonske linije (paralelni telefonski sustavi) [190](#page-205-0)

primanje [67](#page-82-0) primanje, otklanjanje poteškoća [145](#page-160-0), [147](#page-162-0) prosljeđivanje [69](#page-84-0) razlikovno zvono, promjena uzorka [78](#page-93-0) rješavanje problema [141](#page-156-0) ručno primanje [67](#page-82-0) sigurnosna kopija faksa [68](#page-83-0) slanie [62](#page-77-0) slanje, otklanjanje poteškoća [145,](#page-160-0) [148](#page-163-0) smaniivanie [70](#page-85-0) specifikacije [169](#page-184-0) testiranje stanja linije, neuspješno [144](#page-159-0) testiranje zidne utičnice, neuspješno [142](#page-157-0) test nije uspio [141](#page-156-0) test pozivnog tona, neuspješan [144](#page-159-0) test priključenog telefonskog kabela, neuspješno [142](#page-157-0) test vrste telefonskog kabela, neuspješno [143](#page-158-0) veličina papira [69](#page-84-0) vrsta biranja, postavka [79](#page-94-0) vrste postavki [185](#page-200-0) zaglavlje [77](#page-92-0) zapisnik, ispis [84](#page-99-0) zapisnik, pražnjenje [84](#page-99-0) zvona za odgovor [78](#page-93-0) faksiranje putem odašiljanja slanie [65](#page-80-0) FoIP [82](#page-97-0) fotografije umetanje USB izbrisivog memorijskog pogona [30](#page-45-0)

#### G

glasnoća zvukovi faksa [80](#page-95-0) glasovna pošta postavljanje uz faks i modem računala (paralelni telefonski sustavi) [203](#page-218-0) postavljanje za faks (paralelni telefonski sustavi) [191](#page-206-0) glava [155](#page-170-0) glava pisača [157](#page-172-0) glava pisača, poravnavanje [156](#page-171-0) gumbi, upravljačka ploča [9](#page-24-0)

#### H

hardver, test postavljanja faksa [141](#page-156-0) HP Utility (OS X) otvaranje [117](#page-132-0)

#### I

identifikacijska šifra pretplatnika [77](#page-92-0) ikone bežične veze [9](#page-24-0) ikone razine tinte [10](#page-25-0) ikone stania [9](#page-24-0) informacije nedostaju ili su pogrešno ispisane, rješavanje problema [131](#page-146-0) informacije o buci [170](#page-185-0) instalacija dodatak za dvostrani ispis [31](#page-46-0) internetski protokol faks, korištenje [82](#page-97-0) IP adresa provjera pisača [153](#page-168-0) IP postavke [109](#page-124-0) ISDN linija, postavljanje s faksom paralelni telefonski sustavi [188](#page-203-0) iskrivljavanje, otklanjanje poteškoća ispis [130](#page-145-0) iskrivljavanje, rješavanje problema skeniranje [139](#page-154-0) iskrivljenje, rješavanje problema kopiranje [135](#page-150-0) ispis faksovi [68](#page-83-0) izvješća faksa [83](#page-98-0) izvješće o statusu pisača [125](#page-140-0) pojedinosti zadnjeg faksa [85](#page-100-0) pronalaženje pogrešaka [129](#page-144-0) zapisnici faksa [84](#page-99-0) ispisna glava čišćenje [155](#page-170-0) ispravljanje pogrešaka [66](#page-81-0) izlazna ladica lociranje [7](#page-22-0) izvješća ispisna glava [155](#page-170-0) pogreška, faks [84](#page-99-0) potvrda, faks [83](#page-98-0) izvješća o pogreškama, faks [84](#page-99-0) izvješća o potvrdi, faks [83](#page-98-0) izvješće o statusu pisača informacije o [125](#page-140-0) ispis [125](#page-140-0)

izvještaji testiranje faksa nije uspjelo [141](#page-156-0) izvornici skeniranie [56](#page-71-0)

#### K

kopiranje [10](#page-25-0) kvaliteta [135](#page-150-0) rješavanje problema [135](#page-150-0) specifikacije [168](#page-183-0) kvaliteta, riešavanie problema kopiranje [135](#page-150-0) skeniranje [139](#page-154-0)

#### L

ladice lociranie [7](#page-22-0) otklanjanje poteškoća s uvlačenjem [129](#page-144-0) slika vodilica papira [7](#page-22-0) uklanjanje zaglavljenja [159](#page-174-0) umetanje papira [24](#page-39-0) linije kopije, rješavanje problema [135](#page-150-0) skeniranie, riešavanie problema [139](#page-154-0)

#### M

memorija ponovni ispis faksova [68](#page-83-0) spremanje faksova [68](#page-83-0) modem zajednička linija s faksom (paralelni telefonski sustavi) [192](#page-207-0) zajednička linija s faksom i automatskom tajnicom (paralelni telefonski sustavi) [199](#page-214-0) zajednička linija s faksom i glasovnom poštom (paralelni telefonski sustavi) [203](#page-218-0) zajednička linija s faksom i govornim pozivima (paralelni telefonski sustavi) [195](#page-210-0) modem na računalu zajednička linija s faksom i automatskom tajnicom (paralelni telefonski sustavi) [199](#page-214-0)

modem računala zajednička linija s faksom i glasovnom poštom (paralelni telefonski sustavi) [203](#page-218-0) mreže brzina veze [109](#page-124-0) IP postavke [109](#page-124-0) postavke, promjena [109](#page-124-0) postavke bežične mreže [126](#page-141-0) postavljanje bežične komunikacije [106](#page-121-0) pregled i ispis postavki [109](#page-124-0) priključci, ilustracija [8](#page-23-0) rješavanje problema [150](#page-165-0) vatrozidi, otklanjanje poteškoća [131](#page-146-0)

#### N

način rada neželjenih brojeva faksa [70](#page-85-0) nadzor biranja [64](#page-79-0) nadzor biranja prilikom slanja faksa [65](#page-80-0) nakon razdoblja podrške [123](#page-138-0) napajanje otklanjanje poteškoća [129](#page-144-0) napajanje, lociranje [8](#page-23-0) nosač uklanjanje zaglavljenja nosača [163](#page-178-0)

### O

**OCR** rješavanje problema [138](#page-153-0) uređivanje skeniranih dokumenata [58](#page-73-0) održavanje čišćenje glave pisača [155](#page-170-0) glava pisača, poravnavanje [156](#page-171-0) ispisna glava [155](#page-170-0) podešavanje pomaka papira za novi redak [157](#page-172-0) ponovno umetanje glave pisača [157](#page-172-0) provjera razine tinte [97](#page-112-0) zamjena spremnika s tintom [99](#page-114-0) održavati ispisna glava [155](#page-170-0) opcije za ponovno biranje, postavka [79](#page-94-0) oprema izviešće o staniu pisača [125](#page-140-0)

OS X HP Utility [117](#page-132-0) otklanjanje poteškoća izvješće o statusu pisača [125](#page-140-0) napajanje [129](#page-144-0) nema ispisa [131](#page-146-0) papir nije povučen iz ladice [129](#page-144-0) primanje faksova [145,](#page-160-0) [147](#page-162-0) problemi s ispisom [131](#page-146-0) problemi vezani uz uvlačenje papira [129](#page-144-0) slanie faksova [145](#page-160-0), [148](#page-163-0) stranica konfiguracije mreže [126](#page-141-0) sustav pomoći upravljačke ploče [124](#page-139-0) vatrozidi [131](#page-146-0)

### P

papir HP, redoslijed [22](#page-37-0) odabir [23](#page-38-0) otklanjanje poteškoća s uvlačenjem [129](#page-144-0) specifikacije [168](#page-183-0) uklanjanje zaglavljenja [159](#page-174-0) ukošene stranice [130](#page-145-0) umetanje u ladicu [24](#page-39-0) veličina, postavljena za faks [69](#page-84-0) zaglavlijvanje [161](#page-176-0) paralelni telefonski sustavi države/regije s [184](#page-199-0) ISDN postavljanje [188](#page-203-0) modem dijeljen s govornim pozivima [195](#page-210-0) postavljanje automatske tainice [198](#page-213-0) postavljanje DSL veze [187](#page-202-0) postavljanje modema [192](#page-207-0) postavljanje modema i automatske tajnice [199](#page-214-0) postavljanje modema i glasovne pošte [203](#page-218-0) postavljanje odvojene linije [187](#page-202-0) postavljanje PBX-a [188](#page-203-0) postavljanje razlikovnog zvona [189](#page-204-0) postavljanje zajedničke telefonske linije [190](#page-205-0) vrste postavki [185](#page-200-0)

PBX sustav, postavljanje s faksom paralelni telefonski sustavi [188](#page-203-0) podešavanje pomaka papira za novi redak [157](#page-172-0) podrška [122](#page-137-0) podržani operacijski sustavi [167](#page-182-0) pomak papira za novi redak, podešavanje [157](#page-172-0) Pomoć [10](#page-25-0) ponovni ispis ponovni ispis faksova iz memorije [68](#page-83-0) ponovo umetnite glavu pisača [157](#page-172-0) postavke automatska tajnica i modem (paralelni telefonski sustavi) [199](#page-214-0) brzina, faks [80](#page-95-0) dodatna oprema [31](#page-46-0) glasnoća, faks [80](#page-95-0) mreža [109](#page-124-0) računalni modem i automatska tajnica (paralelni telefonski sustavi) [199](#page-214-0) scenariji za faks [185](#page-200-0) Postavke [10](#page-25-0) postavke ispisa kvaliteta ispisa [132](#page-147-0) postavljanje automatska tajnica (paralelni telefonski sustavi) [198](#page-213-0) DSL (paralelni telefonski sustavi) [187](#page-202-0) faks, s paralelnim telefonskim sustavima [184](#page-199-0) glasovna pošta (paralelni telefonski sustavi) [191](#page-206-0) glasovna pošta i modem računala (paralelni telefonski sustavi) [203](#page-218-0) ISDN linija (paralelni telefonski sustavi) [188](#page-203-0) odvojena linija za faks (paralelni telefonski sustavi) [187](#page-202-0) PBX sustav (paralelni telefonski sustavi) [188](#page-203-0) računalni modem (paralelni telefonski sustavi) [192](#page-207-0) računalni modem i glasovna pošta (paralelni telefonski sustavi) [203](#page-218-0)

računalni modem i govorni pozivi (paralelni telefonski sustavi) [195](#page-210-0) razlikovno zvono [78](#page-93-0) razlikovno zvono (paralelni telefonski sustavi) [189](#page-204-0) testiranje faksa [206](#page-221-0) zajednička telefonska linija (paralelni telefonski sustavi) [190](#page-205-0) postupak podrške [122](#page-137-0) potrošni materijal izvješće o stanju pisača [125](#page-140-0) pozivni modem zajednička linija s faksom (paralelni telefonski sustavi) [192](#page-207-0) zajednička linija s faksom i automatskom tajnicom (paralelni telefonski sustavi) [199](#page-214-0) zajednička linija s faksom i glasovnom poštom (paralelni telefonski sustavi) [203](#page-218-0) zajednička linija s faksom i govornim pozivima (paralelni telefonski sustavi) [195](#page-210-0) prazne stranice, rješavanje problema kopiranje [135](#page-150-0) pražnjenje zapisnici faksa [84](#page-99-0) preduvjeti sustava [167](#page-182-0) pregled postavke mreže [109](#page-124-0) priključci, lociranje [8](#page-23-0) primanje faksa automatski [67](#page-82-0) blokiranje brojeva [70](#page-85-0) način automatskog odgovaranja [77](#page-92-0) ručno [67](#page-82-0) zvona za odgovor [78](#page-93-0) primanje faksova otklanjanje poteškoća [145](#page-160-0), [147](#page-162-0) prosljeđivanje [69](#page-84-0) pristupačnost [4](#page-19-0) pritisak zvuka [170](#page-185-0) problemi vezani uz uvlačenje papira, otklanjanje poteškoća [129](#page-144-0) program ekološke održivosti [179](#page-194-0) pronalaženje pogrešaka ispis [129](#page-144-0) kvaliteta kopiranja [135](#page-150-0) ugrađeni web poslužitelj [153](#page-168-0) prosljeđivanje faksa [69](#page-84-0) pulsno biranje [79](#page-94-0)

#### R

računalni modem zajednička linija s faksom (paralelni telefonski sustavi) [192](#page-207-0) zajednička linija s faksom i govornim pozivima (paralelni telefonski sustavi) [195](#page-210-0) radijske interferencije zakonske obavijesti [176](#page-191-0) razdoblje telefonske podrške razdoblje podrške [123](#page-138-0) razine tinte, provjera [97](#page-112-0) razlikovno zvono paralelni telefonski sustavi [189](#page-204-0) promjena [78](#page-93-0) recikliranje spremnici s tintom [180](#page-195-0) regulatorni broj modela [171](#page-186-0) rješavanje problema faks [141](#page-156-0) informacije nedostaju ili su pogrešno ispisane [131](#page-146-0) iskrivliene kopije [135](#page-150-0) kopiranje [135](#page-150-0) kvaliteta skeniranja [139](#page-154-0) rješavanje problema s mrežom [150](#page-165-0) skeniranje [137](#page-152-0) testiranje faksa [141](#page-156-0) testiranje hardvera faksa nije uspjelo [141](#page-156-0) testiranje zidne utičnice faksa, neuspješno [142](#page-157-0) test pozivnog tona nije uspio [144](#page-159-0) test priključenog telefonskog kabela na faks nije uspio [142](#page-157-0) test stanja faks-linije nije uspio [144](#page-159-0) test vrste telefonskog kabela nije uspio [143](#page-158-0) ukošene stranice [130](#page-145-0)

uređaj povlači više stranica [130](#page-145-0) zaglavljivanje, papir [161](#page-176-0) ručno slanje faksa primanie [67](#page-82-0) slanje [63](#page-78-0) ručno slanje faksova slanje [64](#page-79-0)

#### S

serijski broj [125](#page-140-0) serijski telefonski sustavi države/regije s [184](#page-199-0) vrste postavki [185](#page-200-0) sigurnosna kopija faksa [68](#page-83-0) skeniranje kvaliteta [139](#page-154-0) OCR [58](#page-73-0) pomoću značajke Webscan [58](#page-73-0) rješavanje problema [137](#page-152-0) specifikacije skeniranja [168](#page-183-0) sporo [137](#page-152-0) s upravljačke ploče pisača [56](#page-71-0) Zaslon za skeniranje [10](#page-25-0) slanie faksa ručno [63](#page-78-0) slanje faksova memorija, iz [65](#page-80-0) nadzor biranja [64](#page-79-0) nadzor biranja prilikom slanja faksa [65](#page-80-0) osnovno faksiranje [62](#page-77-0) otklanjanje poteškoća [145](#page-160-0), [148](#page-163-0) slanje podataka skeniranja rješavanje problema [137](#page-152-0) slanje skeniranih materijala za OCR [58](#page-73-0) služba za korisničku podršku elektronički [122](#page-137-0) smanjivanje faksa [70](#page-85-0) softver OCR [58](#page-73-0) Webscan [58](#page-73-0) softver pisača (Windows) o [116](#page-131-0) otvaranje [38,](#page-53-0) [116](#page-131-0) specifikacije emisije zvuka [170](#page-185-0) fizičke [167](#page-182-0) papir [168](#page-183-0) preduvjeti sustava [167](#page-182-0) specifikacije okoline [167](#page-182-0)

specifikacije temperature [167](#page-182-0) specifikacije vlažnosti [167](#page-182-0) spremanje faksovi u memoriji [68](#page-83-0) spremnici [101](#page-116-0) spremnici s tintom [8](#page-23-0) brojevi dijelova [101](#page-116-0), [126](#page-141-0) datumi isteka jamstva [126](#page-141-0) lociranje [8](#page-23-0) provjera razine tinte [97](#page-112-0) savjeti [96](#page-111-0) stanje [126](#page-141-0) zamiena [99](#page-114-0) staklo, skener čisto [35](#page-50-0) lociranie [7](#page-22-0) umetanje originala [28](#page-43-0) staklo skenera čisto [35](#page-50-0) lociranje [7](#page-22-0) umetanje originala [28](#page-43-0) stanie izvješće o stanju pisača [125](#page-140-0) status stranica konfiguracije mreže [126](#page-141-0) stražnja pristupna ploča ilustracija [8](#page-23-0) uklanjanje zaglavljenja [159](#page-174-0)

#### T

tehnički podaci specifikacije faksa [169](#page-184-0) specifikacije kopiranja [168](#page-183-0) specifikacije skeniranja [168](#page-183-0) tekst nedostaje prilikom skeniranja, rješavanje problema [137](#page-152-0) nije moguće urediti nakon skeniranja, rješavanje problema [138](#page-153-0) tekst u boji, i OCR [58](#page-73-0) telefaks DSL, postavljanje (paralelni telefonski sustavi) [187](#page-202-0) telefon, faks s primanie [67](#page-82-0) slanje [63](#page-78-0) slanje, [63](#page-78-0) telefonska linija, uzorak zvona za odgovor [78](#page-93-0) telefonska podrška [123](#page-138-0)

telefonski kabel test ispravne vrste nije uspio [143](#page-158-0) test priključivanja u odgovarajući priključak nije uspio [142](#page-157-0) testiranje odgovarajućeg priključka, faks [142](#page-157-0) testiranje stanja linije, faks [144](#page-159-0) testiranje zidne utičnice, faks [142](#page-157-0) testovi, faks hardver, nije uspjelo [141](#page-156-0) neuspješno [141](#page-156-0) postavljanje [206](#page-221-0) pozivni ton, pogreška [144](#page-159-0) stanie faks-liniie [144](#page-159-0) test vrste telefonskog kabela nije uspio [143](#page-158-0) veza s priključkom, neuspješno [142](#page-157-0) zidna telefonska utičnica [142](#page-157-0) test pozivnog tona, pogreška [144](#page-159-0) tonsko biranje [79](#page-94-0)

#### U

ugrađeni web poslužitelj o programu [118](#page-133-0) otklanjanje poteškoća, nije moguće otvoriti [153](#page-168-0) ugrađeni web-poslužitelj otvaranje [118](#page-133-0) Webscan [58](#page-73-0) ulagač dokumenata umetanje izvornika [29](#page-44-0) upravljačka ploča gumbi [9](#page-24-0) ikone stanja [9](#page-24-0) žaruliice [9](#page-24-0) upravljačka ploča pisača lociranje [7](#page-22-0) mrežne postavke [109](#page-124-0) skeniranie s [56](#page-71-0) slanje faksova [62](#page-77-0) uređivanje tekst u programu za OCR [58](#page-73-0) USB izbrisivi memorijski pogon umetanje [30](#page-45-0) USB veza priključak, lociranje [7](#page-22-0), [8](#page-23-0) uvlačenje više stranica, riešavanje problema [130](#page-145-0) uzorak zvona za odgovor promjena [78](#page-93-0)

#### $\mathbf v$

vatrozidi, otklanjanje poteškoća [131](#page-146-0) veličina skeniranje, rješavanje problema [139](#page-154-0) veličine rješavanje problema s kopiranjem [135](#page-150-0) vratašca za pristup ispisnom spremniku, pronalaženje [8](#page-23-0) vratašca za pristup spremnicima s tintom, pronalaženie [8](#page-23-0) vrsta biranja, postavka [79](#page-94-0) vrsta zvona za odgovor paralelni telefonski sustavi [189](#page-204-0)

#### W

web miesta služba za korisničku podršku [122](#page-137-0) web-mjesta informacije o pristupačnosti [4](#page-19-0) programi zaštite okoliša [179](#page-194-0) Webscan [58](#page-73-0) Windows preduvjeti sustava [167](#page-182-0)

#### Z

zaglavlje, faks [77](#page-92-0) zaglavljenje izbjegavati papire [23](#page-38-0) pražnjenje [159](#page-174-0) zaglavljivanje papir [161](#page-176-0) zakonske obavijesti [171,](#page-186-0) [176](#page-191-0) zamjena spremnika s tintom [99](#page-114-0) zapisnik, faks ispis [84](#page-99-0) zaslon za faksiranje [10](#page-25-0) zaslon za skeniranje [10](#page-25-0) zidna telefonska utičnica, faks [142](#page-157-0) zrnate ili bijele trake na kopijama, rješavanje problema [136](#page-151-0) zvona za odgovor [78](#page-93-0)

#### Ž

žaruljice, upravljačka ploča [9](#page-24-0)

### © 2014 Hewlett-Packard Development Company, L.P. www.hp.com

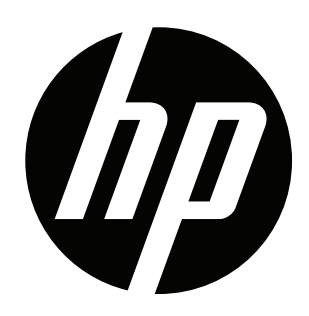